**Manual Digifort Explorer Cliente de Administração Versão 7.2.0.0 Rev. A**

# Índice

 $\mathbf{2}$ 

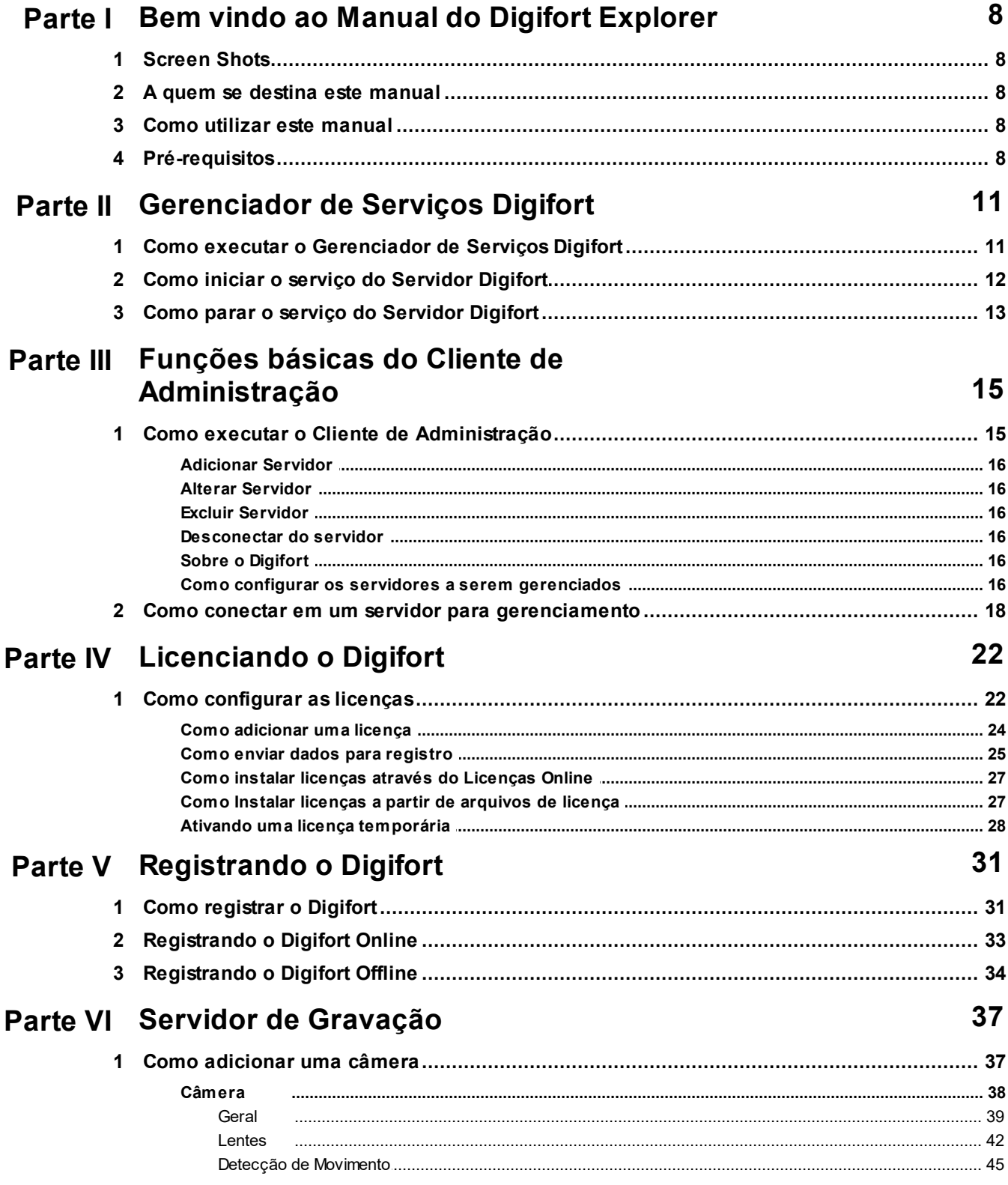

 $\overline{\mathbf{3}}$ 

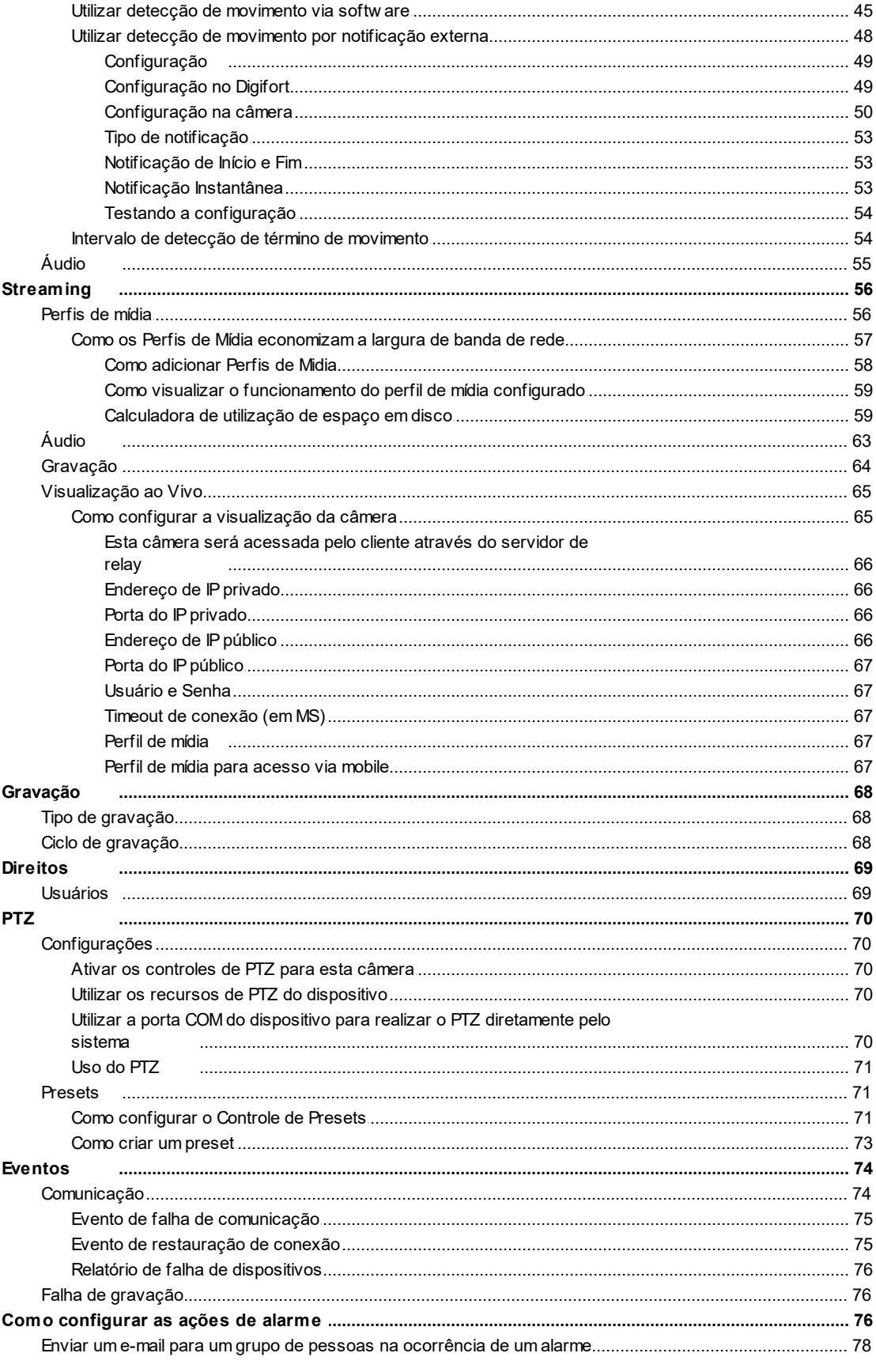

 $\overline{\mathbf{4}}$ 

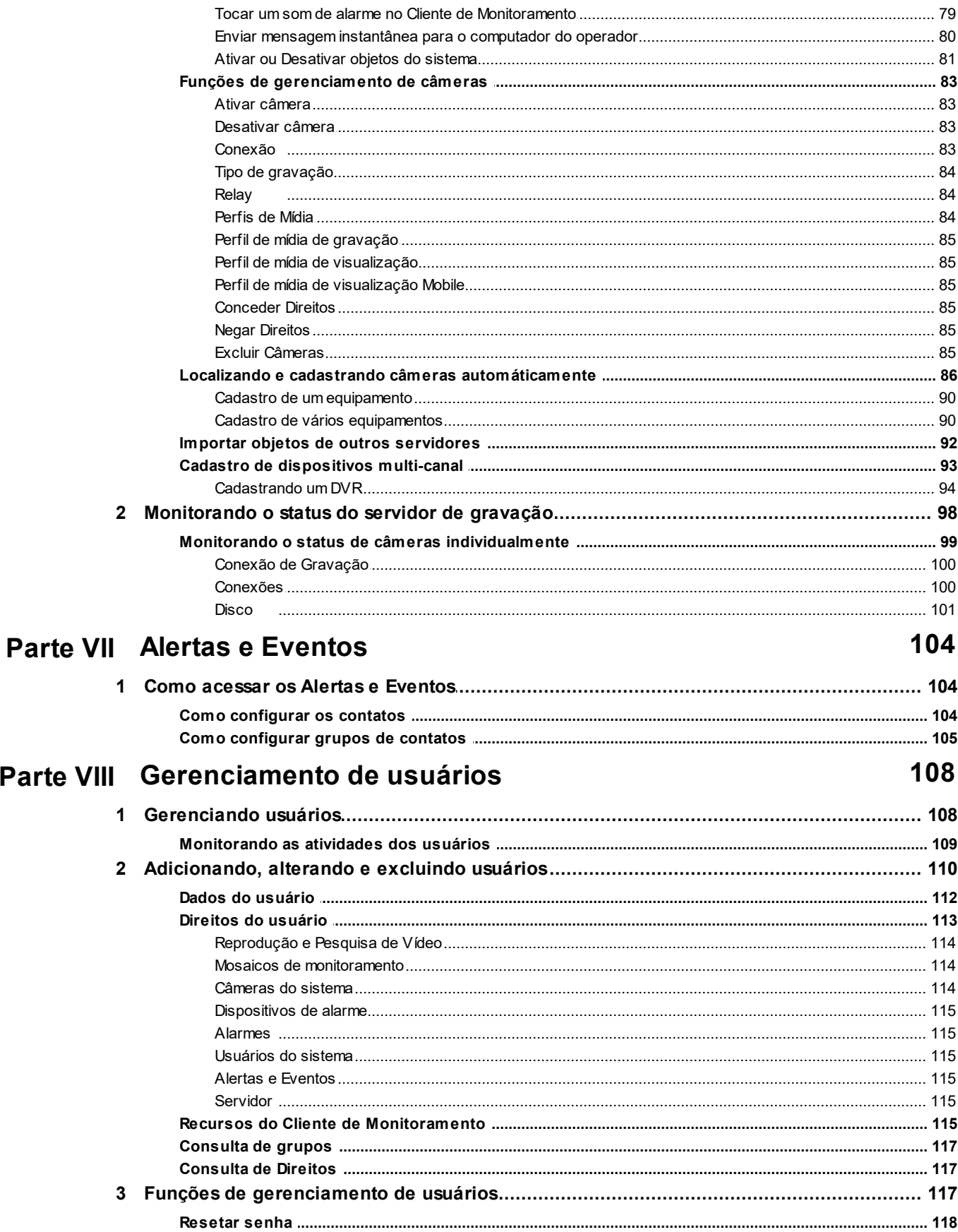

 $\overline{\mathbf{5}}$ 

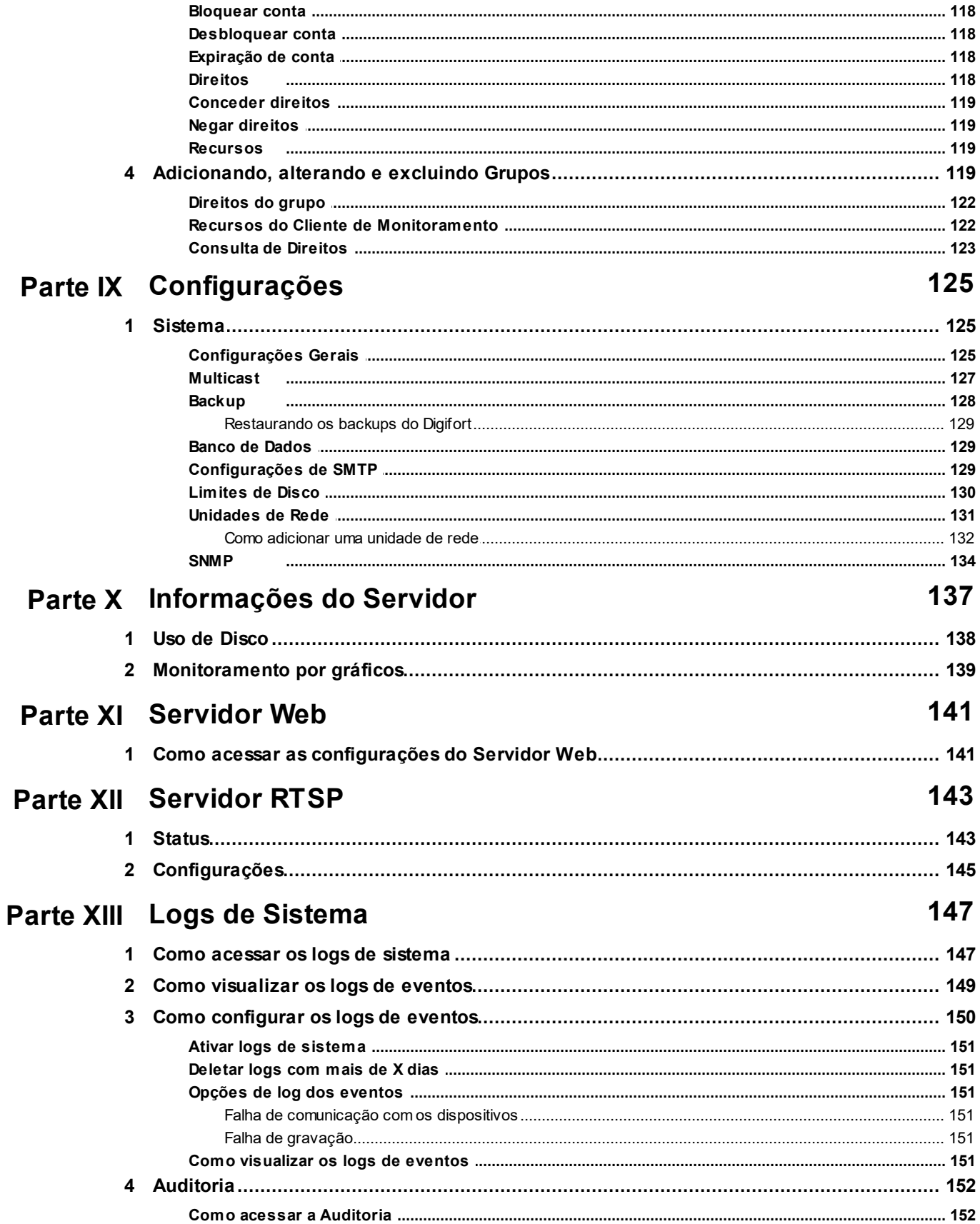

Cliente de Administração- Versão 7.2.0.0

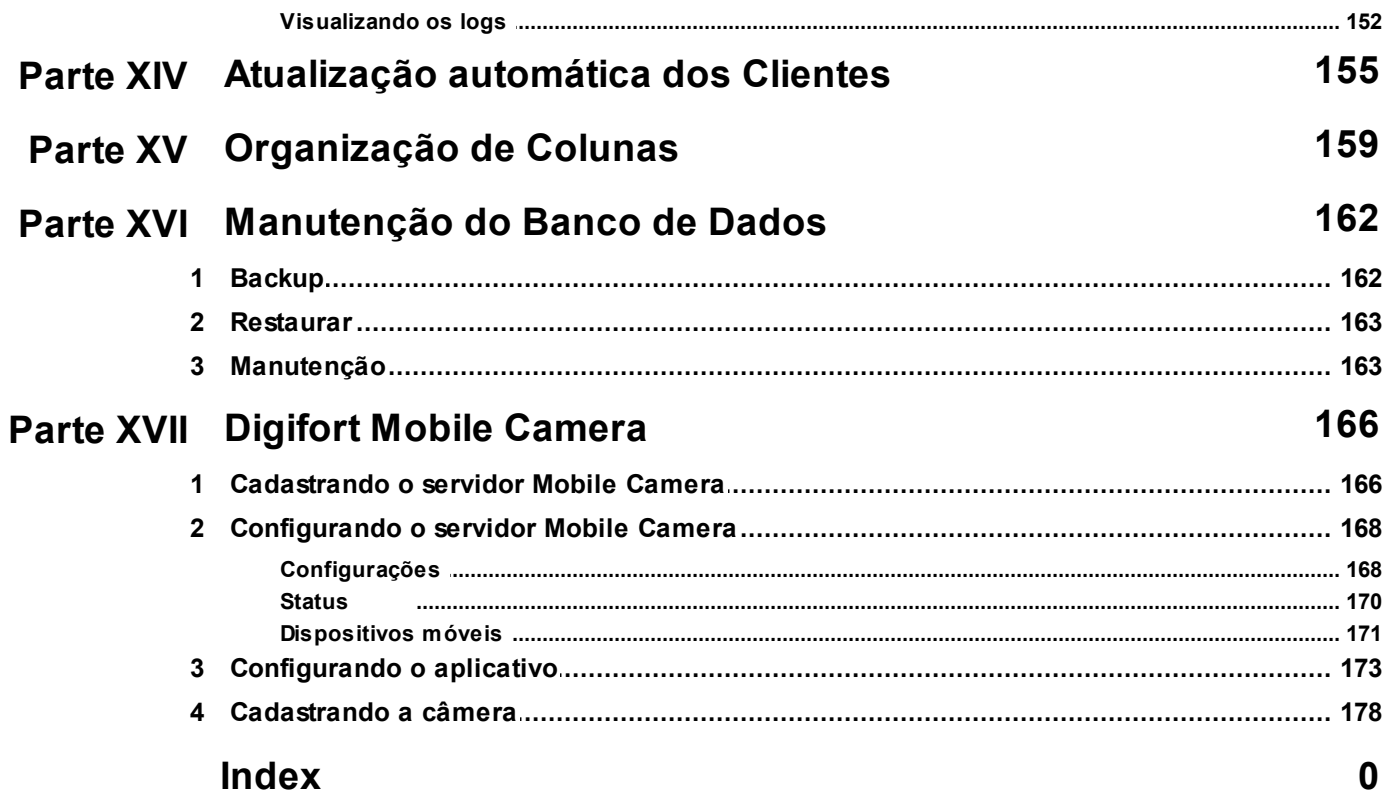

 $6\phantom{a}$ 

# Capítulo

# <span id="page-7-0"></span>**1 Bem vindo ao Manual do Digifort Explorer**

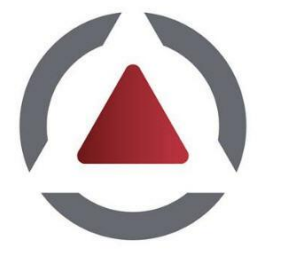

Este Manual do Usuário e Referências Técnicas provê toda informação necessária para efetivamente implementar e usar todos os recursos básicos e avançados encontrados no Cliente de Administração do Sistema Digifort Explorer. Este manual está em constante atualização e não descreve as funcionalidades das versões Betas do Digifort.

# <span id="page-7-1"></span>**1.1 Screen Shots**

Os screen shots contidos nesse manual podem não ser idênticos à interface que você irá ver usando o Software. Algumas diferenças podem aparecer, não prejudicando o uso deste manual. Isto se deve ao fato de que freqüentes atualizações e inclusão de novos recursos são realizadas objetivando o contínuo melhoramento do sistema.

# <span id="page-7-2"></span>**1.2 A quem se destina este manual**

Este manual se destina à administradores e operadores de estações de monitoramento.

# <span id="page-7-3"></span>**1.3 Como utilizar este manual**

Este manual está estruturado em capítulos, tópicos e sub-tópicos.

#### **Importante**:

- · Caso sua versão não seja a Enterprise, alguns recursos apresentados pode apresentar limitações. Para conhecer as limitações de sua versão consulte a tabela Matriz de Recursos no site [www.digifort.com](http://www.digifort.com)
- · As capturas de telas desse manual são originalmente tiradas da versão Enterprise. Por esse motivo, mesmo em outras versões algum recurso pode apresentar uma captura com diferença de tela da versão de seu software. Estamos constantemente atualizando esse manual e melhorando seu conteúdo.

# <span id="page-7-4"></span>**1.4 Pré-requisitos**

Para a completa absorção do conteúdo desse manual alguns pré-requisitos são necessários:

- · Manuseio de computadores e seus periféricos.
- · Manuseio do sistema operacional Microsoft Windows.
- · Conhecimento da arquitetura cliente-servidor.
- · Conhecimento da arquitetura de redes de computadores.

*© 2002 - 2017 por Digifort, Todos direitos reservados*

# Capítulo T

# <span id="page-10-0"></span>**2 Gerenciador de Serviços Digifort**

O Sistema Digifort é um software (NVR) desenvolvido na plataforma cliente-servidor, aproveitando todos os recursos e benefícios que esta plataforma fornece.

Na plataforma cliente-servidor todas as informações são armazenadas em um servidor central responsável pelo seu gerenciamento. No caso do Sistema Digifort, o servidor é o componente responsável por, dentre outras funções, manter as gravações geradas pelas imagens fornecidas pelas câmeras, gerenciar o espaço em disco, alertar os operadores e administradores sobre anomalias do sistema e disponibilizar informações para os clientes.

O Servidor Digifort é uma aplicação executada como um serviço do Windows, sendo assim, ele é executado automaticamente quando o Windows é iniciado, sem a necessidade da intervenção do usuário.

O Gerenciador de Serviços é o software responsável pelo controle de sua execução, mostrando informações sobre o seu estado de funcionamento e fornecendo controles de instalação e inicialização do serviço.

#### Nota

Por ser um serviço do Windows, o Digifort possibilita o uso de seus diversos recursos como Active directory, sistema de gerenciamento de arquivos Explorer (DHCP, UpnP), sistemas de comunicação TCP/IP, sistemas de controle de vídeo, etc.

# <span id="page-10-1"></span>**2.1 Como executar o Gerenciador de Serviços Digifort**

Para executar o Gerenciador de Serviços, localize o ícone Digifort Explorer 7.2.0.0 Servidor na sua Área de Trabalho, ou, em Iniciar->Programas->Digifort Explorer 7.2.0.0 ->Servidor->Servidor e o execute. O Gerenciador de Serviços será iniciado abrindo a tela ilustrada na figura abaixo:

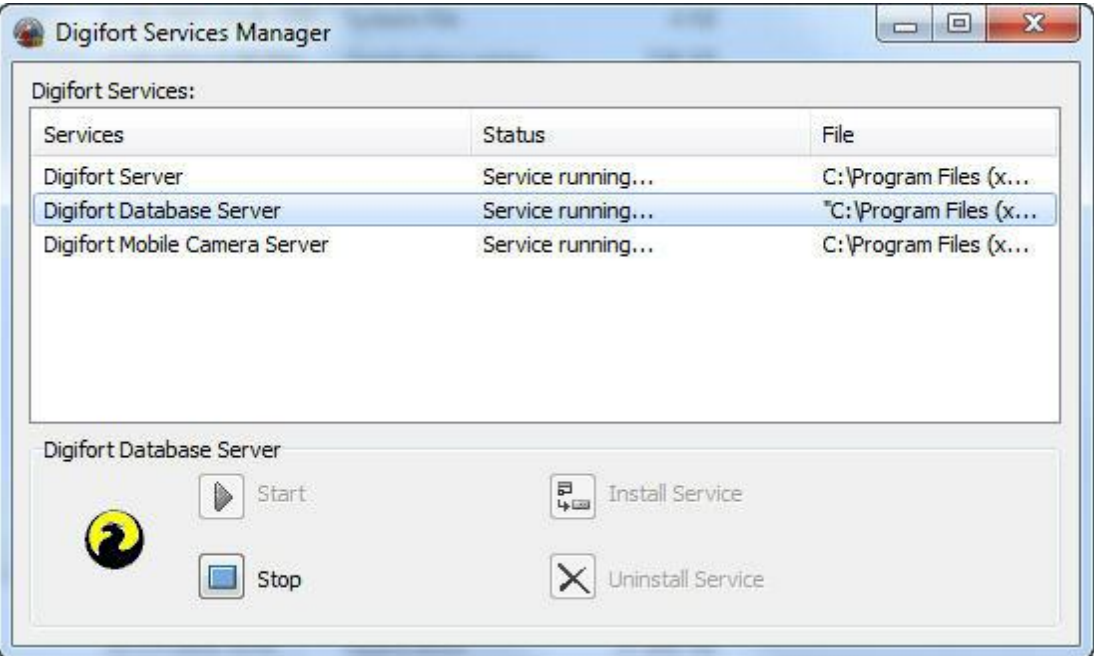

O Gerenciador de Serviços fornece as seguintes funcionalidades:

- · **Serviços Digifort**: Exibe a lista de serviços disponíveis e que podem ser manipulados.
- · **Iniciar:** Inicia o serviço selecionado. Somente disponível se o serviço estiver instalado e parado.
- · **Parar:** Para o serviço selecionado. Somente disponível se o serviço estiver instalado e iniciado.
- · **Instalar Serviço:** Instala o serviço selecionado. Somente disponível se o serviço estiver desinstalado.
- · **Desinstalar Serviço:** Desinstala o serviço selecionado. Somente disponível se o serviço estiver instalado e parado.

Para o funcionamento do Digifort os seguintes serviços devem estar em funcionamento: **"Digifort Server"** responsável pelo gerenciamento das gravações e comunicação com os clientes. **"Digifort Database Server"** responsável pelo gerenciamento do banco de dados Digifort.

Para que os módulos de análise de vídeo funcionem o **"Digifort Analytics Server"** deve estar em funcionamento em alguma máquina da rede. (Apenas Standard, Professional e Enterprise) Para que os módulos de LPR funcionem o **"Digifort LPR Server"** deve estar em funcionamento em alguma máquina da rede. (Apenas Standard, Professional e Enterprise)

Para que o módulo do Digifort Mobile Camera funcione o **"Servidor Digifort Mobile Camera"** deve estar em funcionamento.

### <span id="page-11-0"></span>**2.2 Como iniciar o serviço do Servidor Digifort**

Para iniciar o serviço do Servidor Digifort, primeiramente ele deve ser instalado, siga os passos a seguir para iniciar corretamente o serviço:

- 1. Selecione o serviço "Servidor Digifort"
- 2. Clique em Instalar Serviço, uma janela de confirmação será exibida, informando que o serviço foi instalado com sucesso.
- 3. Clique em Iniciar e aguarde enquanto o servidor é iniciado. O processo de inicialização termina quando a mensagem "Serviço em funcionamento..." aparece na barra de status.

#### **Nota**

Se o servidor foi parado por algum motivo e iniciado novamente, o processo de inicialização pode ser demorado, pois uma verificação é realizada em todas as gravações existentes, criando um mapeamento da estrutura do disco.

# <span id="page-12-0"></span>**2.3 Como parar o serviço do Servidor Digifort**

A qualquer momento, a execução do serviço do Servidor Digifort poderá ser interrompida. Executando esta ação o servidor não irá mais realizar nenhuma função como, por exemplo, o gerenciamento de alarmes e gravação das câmeras.

O processo de parar o Servidor Digifort é bastante simples, bastando apenas clicar no botão **Parar**. Se o serviço for parado com sucesso a mensagem **"Serviço parado**..." deverá aparecer na barra de status.

# Capítulo

# <span id="page-14-0"></span>**3 Funções básicas do Cliente de Administração**

O Cliente de Administração é o módulo do Sistema Digifort responsável pela configuração do servidor. Neste módulo você poderá, dentre outras funções, cadastrar as câmeras, programar alarmes, verificar o status do servidor e definir os usuários que terão acesso ao sistema.

O Cliente de Administração pode gerenciar ilimitados servidores simultaneamente, bastando cadastrar os servidores desejados. Não existe limite para o número de clientes e para o número de câmeras a serem monitoradas, dependendo apenas da capacidade de armazenamento e processamento do servidor.

# <span id="page-14-1"></span>**3.1 Como executar o Cliente de Administração**

Para acessar o Cliente de Administração, localize o ícone Digifort Explorer 7.2.0.0 Cliente de Administração na sua Área de Trabalho ou no Menu Iniciar->Programas->Digifort->Clientes->Cliente de Administração e execute-o. O Cliente de Administração será iniciado conforme ilustrado na figura abaixo:

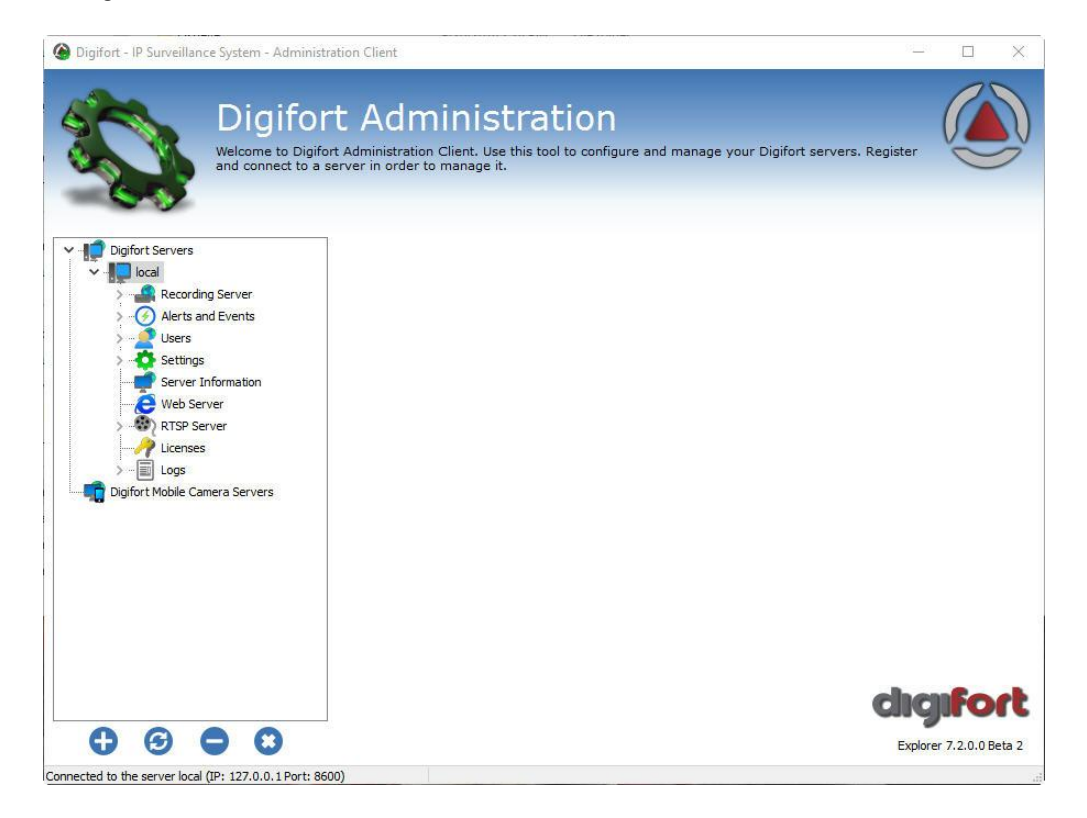

O Cliente de Administração fornece as seguintes configurações iniciais:

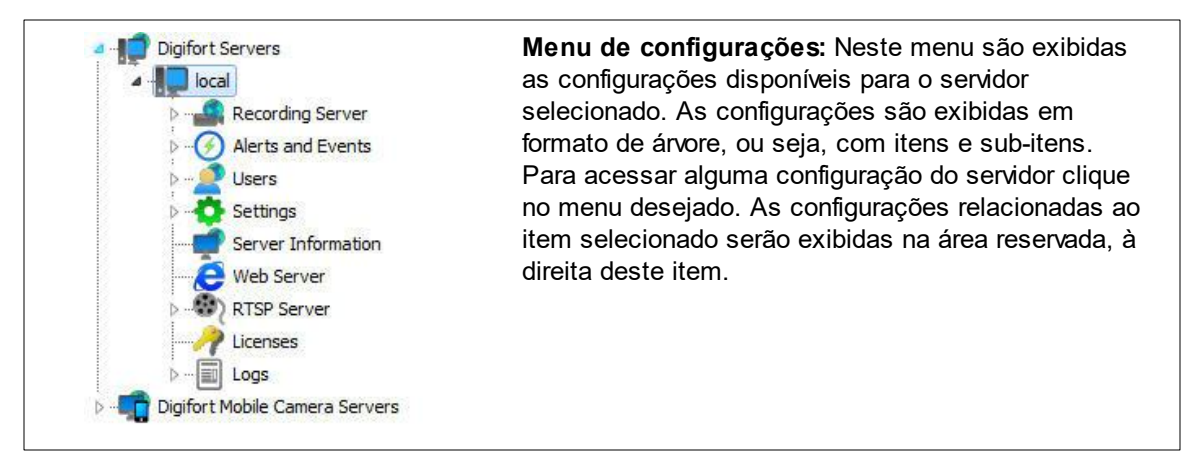

#### <span id="page-15-0"></span>**3.1.1 Adicionar Servidor**

**Adicionar Servidor**: Inicia a inclusão de um servidor. Utilize este botão para adicionar servidores que serão gerenciados pelo Cliente de Administração. Para aprender a incluir servidores veja Como configurar os [servidores](#page-15-5) a serem [gerenciados](#page-15-5)

#### <span id="page-15-1"></span>**3.1.2 Alterar Servidor**

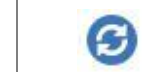

**Alterar Servidor**: Com o servidor selecionado quando acionada a opção abre a tela para mudar as configurações do servidor.

#### <span id="page-15-2"></span>**3.1.3 Excluir Servidor**

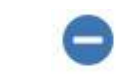

**Excluir Servidor**: Exclui servidor selecionado.

#### <span id="page-15-3"></span>**3.1.4 Desconectar do servidor**

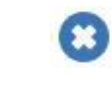

**Desconectar do servidor:** Encerra a conexão e o gerenciamento do servidor selecionado. Para desconectar de um servidor, selecione-o no Menu de Configurações e em seguida clique neste botão.

#### <span id="page-15-4"></span>**3.1.5 Sobre o Digifort**

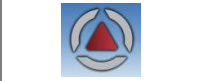

**Sobre:** Exibe as informações sobre a versão do sistema

#### <span id="page-15-5"></span>**3.1.6 Como configurar os servidores a serem gerenciados**

O primeiro passo a ser executado na configuração de um servidor é adicioná-lo na lista de servidores a serem gerenciados pelo Cliente de Administração. Para adicionar um servidor clique sobre o botão **Adicionar Servidor**, abrindo a tela de cadastro de servidores, conforme ilustrado na abaixo:

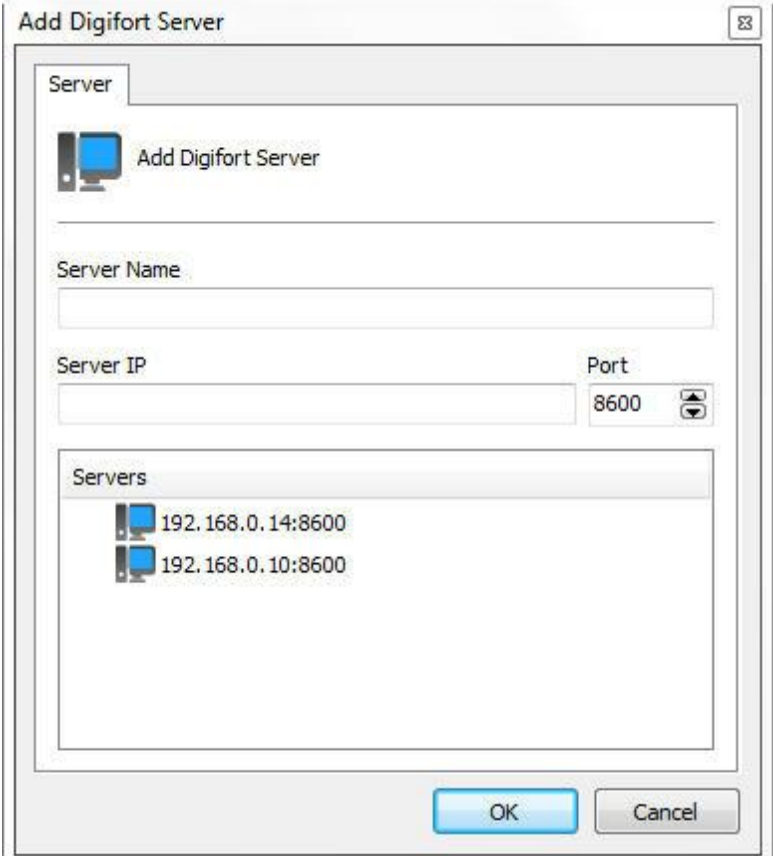

- · **Nome do Servidor:** Digite o nome do servidor a ser adicionado. Após a confirmação dos dados, o nome do servidor não poderá ser alterado.
- · **IP do Servidor**: Digite o IP do servidor a ser gerenciado.
- · **Porta:** Digite a porta de comunicação com o servidor. Por padrão a porta é 8600. A porta de comunicação com o servidor não pode ser alterada, esta configuração somente deve ser alterada se estiver acessando o servidor localizado em locais remotos, por exemplo, a internet.
- · **Servidores:** Nesta lista estarão disponíveis todos os servidores Digifort que o cliente de administração encontrou na rede. Clicando sobre um dos servidores, o campo **IP** e **Porta** descritos acima serão automaticamente preenchidos, faltando apenas preencher o campo **Nome do Servidor** para efetuar o cadastro.

Após informar todos os dados corretamente clique em **OK**.

Após a inclusão do servidor, ele será mostrado no Menu de **Configurações** conforme ilustra a figura abaixo:

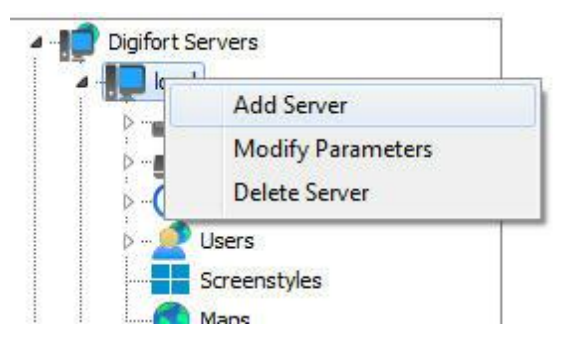

Para alterar os parâmetros de um servidor já salvo, clique com o botão direito sobre o servidor desejado e em seguida clique sobre Alterar Parâmetros. Na janela que abrir, altere os dados conforme necessário e clique em **OK**.

Para excluir um servidor, clique com o botão direito sobre o servidor desejado e em seguida clique em **Excluir Servidor**. Na mensagem de confirmação que aparecer clique em **Sim**.

#### Dica

Se o servidor foi parado por algum motivo e iniciado novamente, o processo de inicialização pode ser demorado, pois uma verificação é realizada em todas as gravações existentes, criando um mapeamento da estrutura do disco.

# <span id="page-17-0"></span>**3.2 Como conectar em um servidor para gerenciamento**

Depois de adicionar o servidor, localize-o no Menu de Configurações e dê um duplo clique sobre ele. Feito isso, será exigido um usuário e senha para o acesso às configurações do servidor, conforme ilustra a figura abaixo:

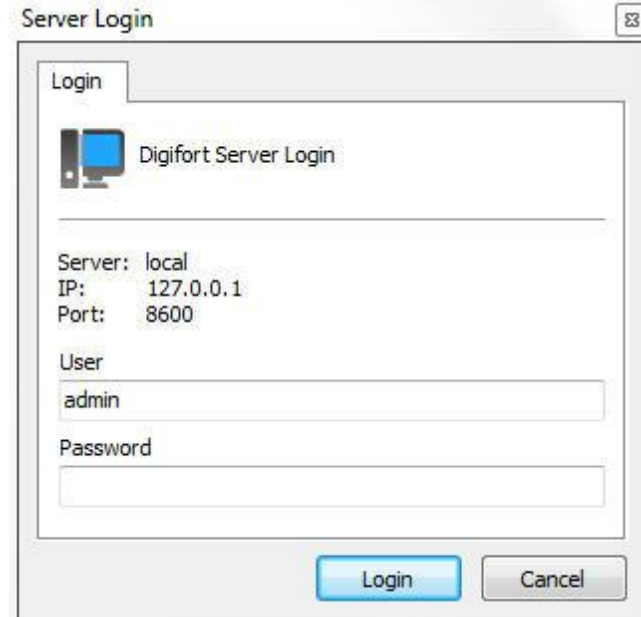

- · **Usuário:** Usuário de acesso.
- · **Senha:** Senha de acesso.

Entre com o nome de usuário e senha de acesso ao servidor. Se este é o primeiro acesso ao sistema informe o usuário igual à admin e senha em branco.

Após preencher os dados de acesso, clique em **OK**. Se a autenticação de acesso for concluída com sucesso, o Menu de **Configurações** será expandido, mostrando as configurações disponíveis para o servidor, conforme ilustrado na figura abaixo:

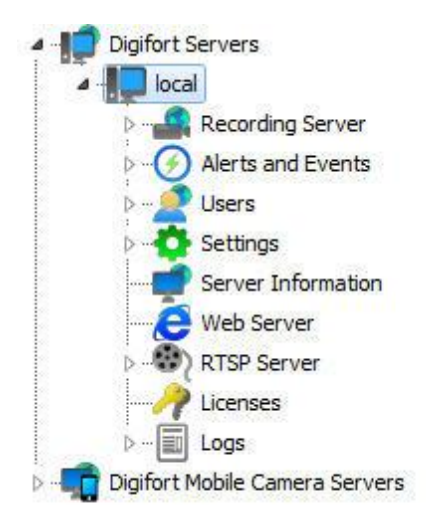

#### Nota

O usuário admin é o único usuário que não pode ser removido do sistema e possui todos os direitos de acesso. Por motivos de segurança uma senha deve ser cadastrada impedindo o acesso de pessoas não autorizadas.

# Capítulo IV

# <span id="page-21-0"></span>**4 Licenciando o Digifort**

Para o desbloqueio do sistema, é necessária a execução do licenciamento do software.

Para a versão Explorer do Digifort, deverá ser adquirida uma licença base com suporte para gravação de 4 câmeras iniciais. Poderão ser adquiridas também licenças pack, que fornecem suporte ao gerenciamento de mais câmeras. O limite máximo para o Digifort Explorer são 16.

É importante ressaltar que as licenças são apenas para gravação das câmeras. Suponha que temos um cenário com 16 câmeras, mas somente temos licenças para gravação de oito. Então somente oito câmeras poderão ser gravadas.

As licenças somente funcionam no servidor para qual a solicitação de registro foi efetuada, isso se deve ao fato de que cada servidor gera uma contra-senha diferente e as licenças são geradas com base nessa contra-senha, tornando-as únicas.

Existem dois métodos de licenciamento do Digifort, o licenciamento realizado através da internet e através de arquivos de licença.

O licenciamento realizado pela internet é o mais seguro e recomendado, mas caso o seu servidor não possa ter acesso à internet, utilize o licenciamento através de arquivos de licença.

#### Dica

Como o Digifort funciona na plataforma Cliente-Servidor, a solicitação de registro não precisa ser feita pelo próprio servidor, ou seja, qualquer outro computador da rede pode fazer essa solicitação através do Cliente de Administração

#### Importante

Caso o servidor de gravação seja formatado, uma nova contra-senha é gerada pelo servidor. Sendo assim uma nova solicitação de registro deve ser feita

### <span id="page-21-1"></span>**4.1 Como configurar as licenças**

Antes de Iniciar seu servidor, verifique se o HardKey que é vendido juntamente com o software esteja conectado em sua máquina corretamente.

Para iniciar o licenciamento do Digifort, após se logar no servidor, localize o item Licenças no **Menu de Configurações** do servidor, como ilustrado na figura abaixo:

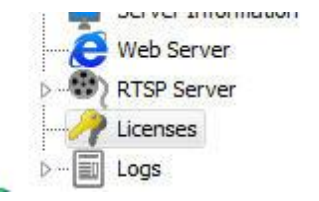

Feito isso, ao lado direito aparecerão as informações do estado atual de licenciamento do Digifort, conforme ilustrado na figura abaixo:

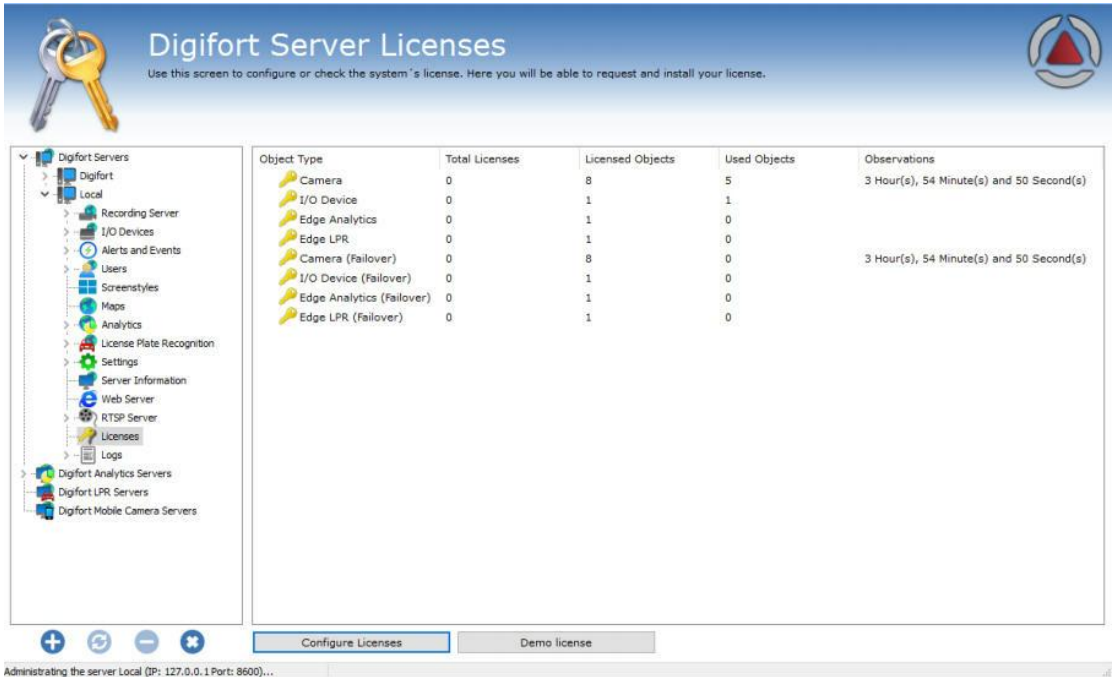

Desta tela podemos tirar as seguintes informações:

- · **Total de licenças**: Número de licenças instaladas no servidor de determinado tipo de objeto.
- · **Objetos licenciados**: Quantidade de objetos licenciados para o tipo de objeto.
- · Objetos Utilizados: Quantos objetos estão utilizando as licenças no momento.

Tipos de licenças:

**Câmera**: Licença para que libera a gravação das câmeras.

**Dispositivo de I/O**: Licença para o uso das placas de I/O.

**Analítico em Borda**: Licença para o uso de analíticos embarcados.

**LPR em Borda**: Licença para o uso de LPR embarcado.

**Câmera Failover**: Permite o uso do recurso de Failover para um número determinado de câmeras.

**Dispositivos de I/O (Failover)**: Permite o uso do recurso de Failover para um número determinado de dispositivos de I/O.

**Analítico em Borda (Failover):** Permite o uso do recurso de Failover para um número determinado de analíticos em borda.

**LPR em Borda (Failover)**: Permite o uso do recurso de Failover para um número determinado de LPR em borda.

Para saber mais sobre licenciamento, consulte sua revenda;

Para configurar as licenças do servidor, clique sobre o botão **Configurar Licenças**. Esta ação fará com que o **Gerenciador de Licenças** seja executado, conforme ilustrado na figura abaixo:

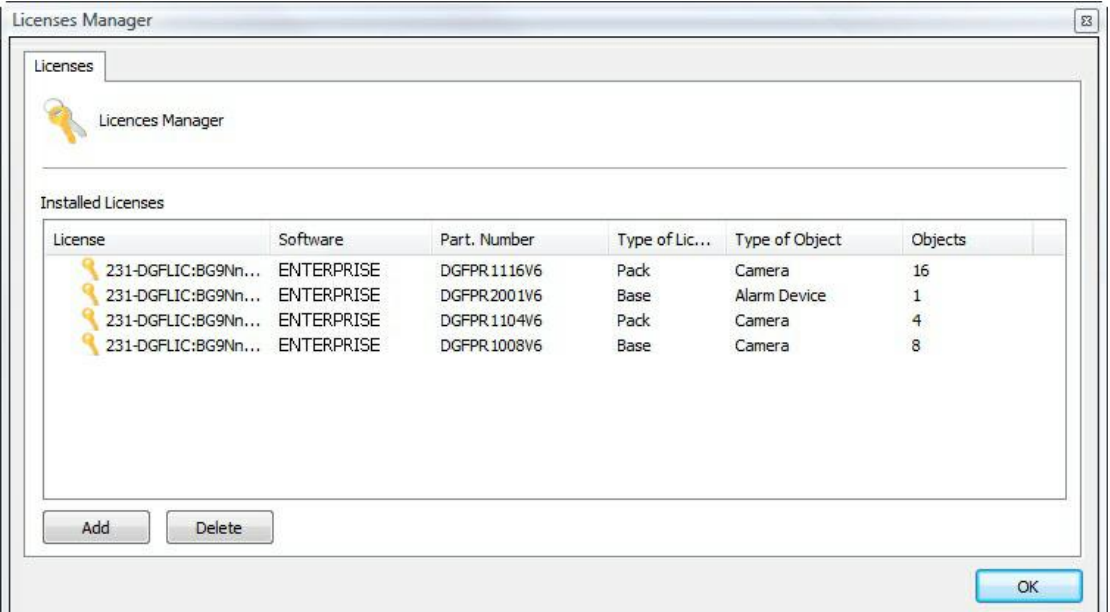

Nesta tela são exibidas todas as licenças instaladas no servidor. Para adicionar uma licença clique sobre o botão **Adicionar** e para remover uma licença, selecione a licença desejada e clique sobre o botão **Remover**.

Ao final das configurações clique sobre o botão **OK** para fechar esta tela.

#### Nota

Se a licença base for removida, as licenças pack não serão carregadas e desaparecerão automaticamente da tela. As licenças pack somente são carregadas se a licença base estiver instalada.

#### <span id="page-23-0"></span>**4.1.1 Como adicionar uma licença**

Para adicionar uma licença, clique sobre o botão Adicionar no Gerenciador de Licenças. A tela de adição de licenças será exibida conforme ilustra a figura abaixo:

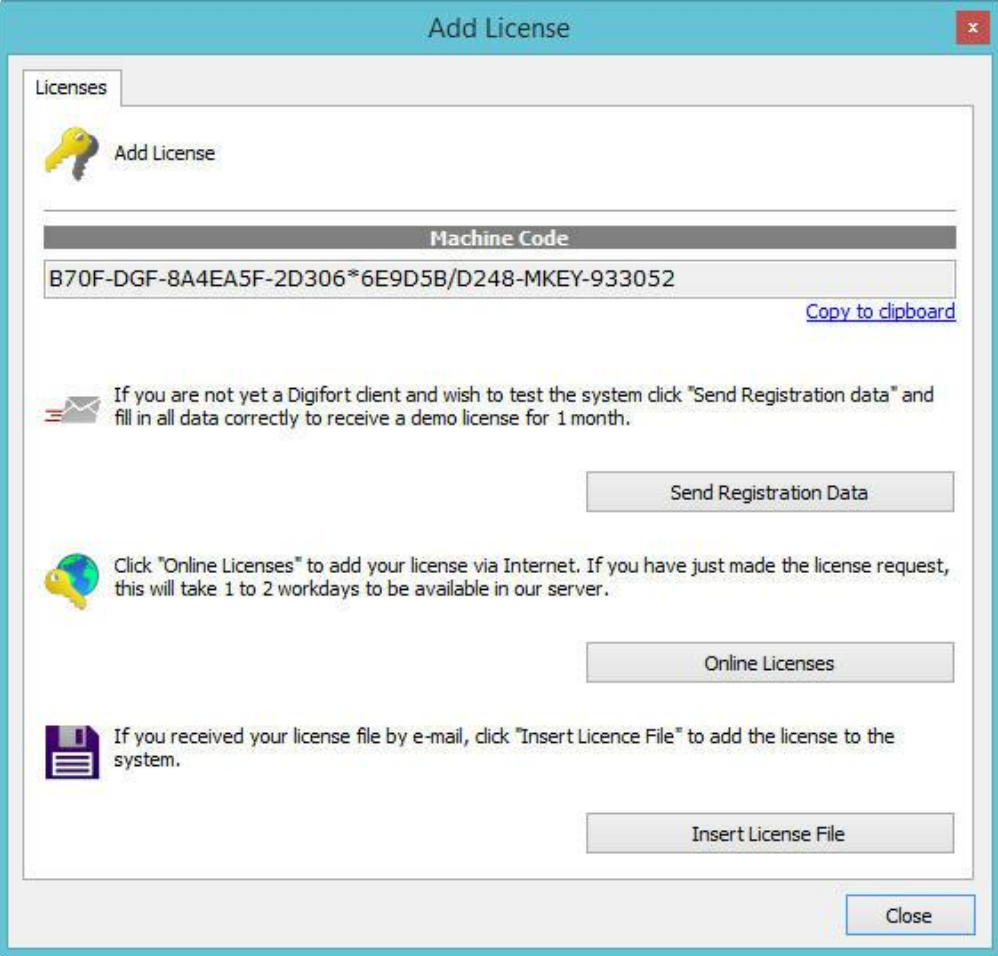

Essa tela mostra a contra-senha gerada pelo software e fornece os recursos para efetuar o licenciamento. Caso necessite enviar para sua revenda a contra-senha, basta copiar clicando em **Copiar para a área de transferência.**

#### <span id="page-24-0"></span>**4.1.2 Como enviar dados para registro**

A primeira etapa no licenciamento do Digifort é o envio dos dados para registro. Este processo consiste no preenchimento dos dados do usuário que serão enviados juntamente com a contra senha do servidor para a Central de Licenciamento.

Com os dados em mãos, a Central de Licenciamento irá gerar as licenças solicitadas e uma confirmação que será enviada ao e-mail fornecido.

Para iniciar o processo de envio de dados para registro clique em **Enviar dados para Registro**. Esta ação irá abrir um formulário para preenchimento dos dados do cliente, conforme ilustra a figura abaixo:

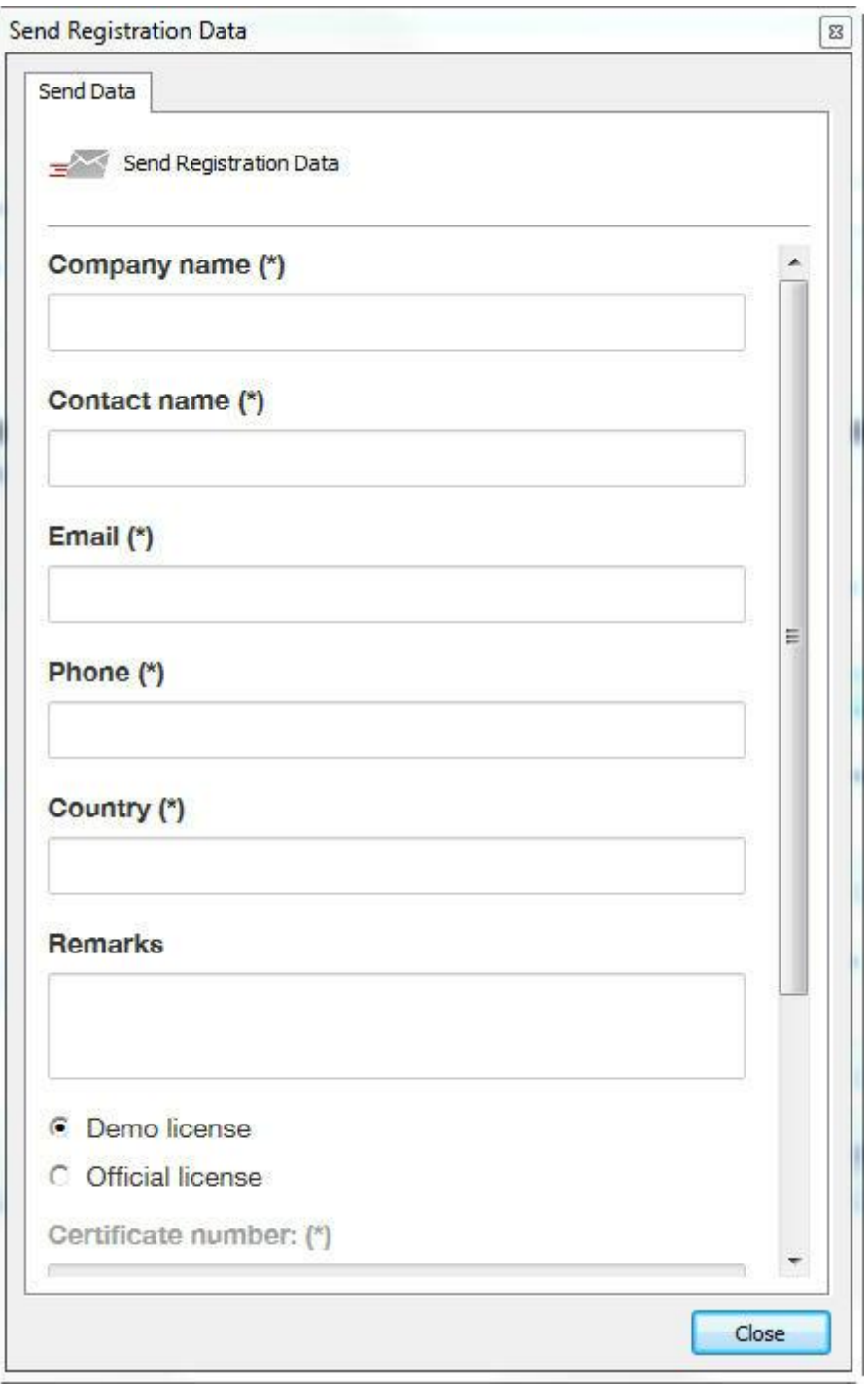

Após preencher os campos corretamente clique sobre o botão **Enviar**. Sua licença será gerada em no máximo dois dias úteis.

Quando sua licença estiver pronta, você receberá um e-mail de confirmação com todas as instruções de instalação da licença.

Estas instruções também serão descritas nas próximas páginas deste manual.

#### <span id="page-26-0"></span>**4.1.3 Como instalar licenças através do Licenças Online**

O licenciamento através do **Licenças Online** é o método mais seguro e prático para licenciar o Digifort.

Após o recebimento do e-mail de confirmação da licença, clique sobre o botão Licenças Online. Será aberta uma janela listando todas as licenças disponíveis para o seu servidor, como ilustrado na figura abaixo:

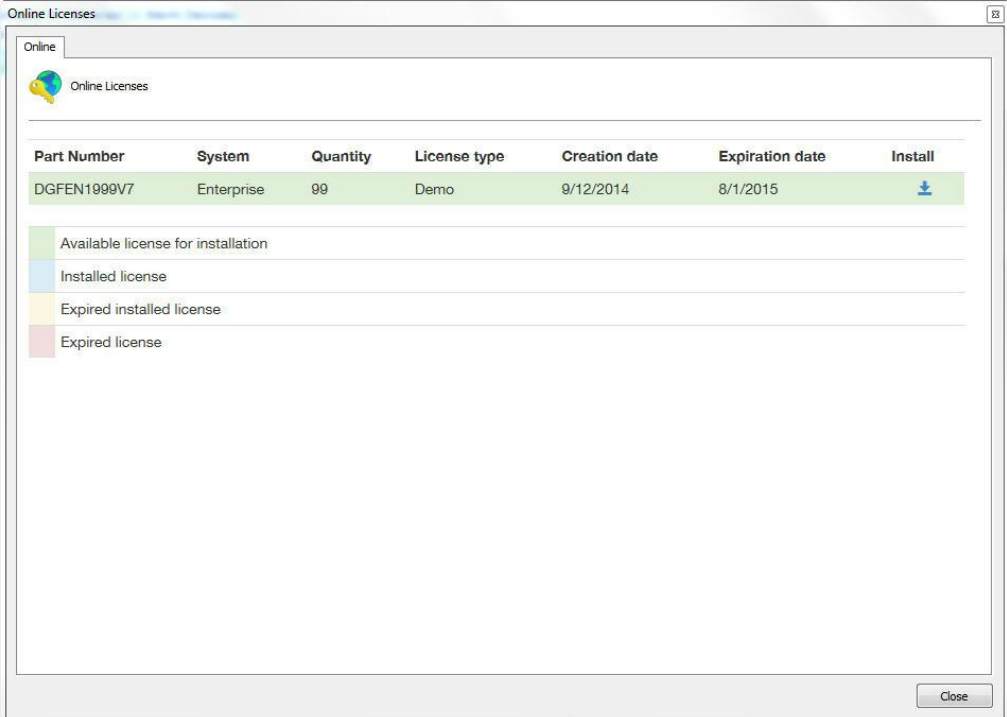

Para instalar as licenças, localize a licença desejada e em seguida clique no ícone na coluna Instalar. No caso de instalação de licenças oficiais, primeiramente instale a licença base a depois todas as licenças pack. E no caso de instalação de licenças de demonstração instale-a normalmente.

Após a instalação das licenças clique sobre o botão **Fechar**.

#### <span id="page-26-1"></span>**4.1.4 Como Instalar licenças a partir de arquivos de licença**

Caso o seu servidor não possua acesso à internet, você deverá utilizar o licenciamento através de arquivos de licença. Para realizar este processo copie a contra-senha do seu servidor e envie por e-mail para a Digifort mencionando a versão utilizada. Sua licença será gerada a partir dessa contra-senha. Logo depois os arquivos de licença serão enviados para seu e-mail.

Para instalar os arquivos de licença no Servidor Digifort, descompacte e copie estes arquivos para o servidor ou alguma unidade de rede que ele tenha acesso e clique em Inserir Arquivo de Licença. Uma janela será aberta solicitando a localização dos

arquivos de licença.

Localize os arquivos e abra primeiramente o arquivo da licença base e logo depois todos os outros arquivos de licença pack.

#### **Nota**

Alguns erros podem ocorrer utilizando este método de licenciamento. Isso se deve ao fato de que o processo de licenciamento está sendo realizado por meios externos ao Digifort. Os erros mais comuns são: o envio da contra-senha incorreta e corrupção dos arquivos de licenças enviados por e-mail. Por isso se possível utilize sempre o método de licenciamento

#### <span id="page-27-0"></span>**4.1.5 Ativando uma licença temporária**

O recurso de licença temporária foi criado para facilitar a demonstração do software. Ao ativar a licença temporária, o software funcionará por duas horas.

Para ativar a Licença temporária clique no botão **Licença Demo (Demo License)** como mostra a figura abaixo:

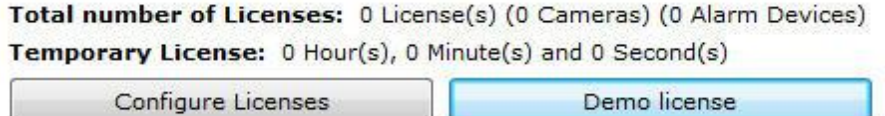

Logo depois clique em **Ativa licença temporária (Activate temporary license)** como mostra aimagem abaixo:

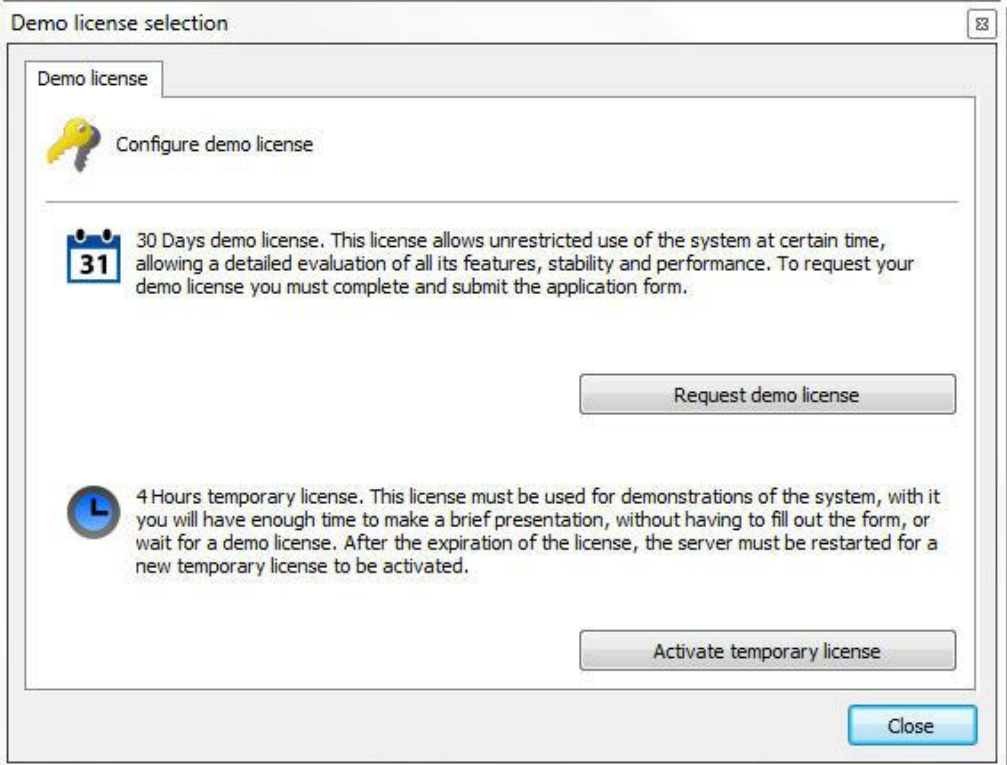

A janela da figura abaixo será mostrada, clique em **sim** para instalar a licença.

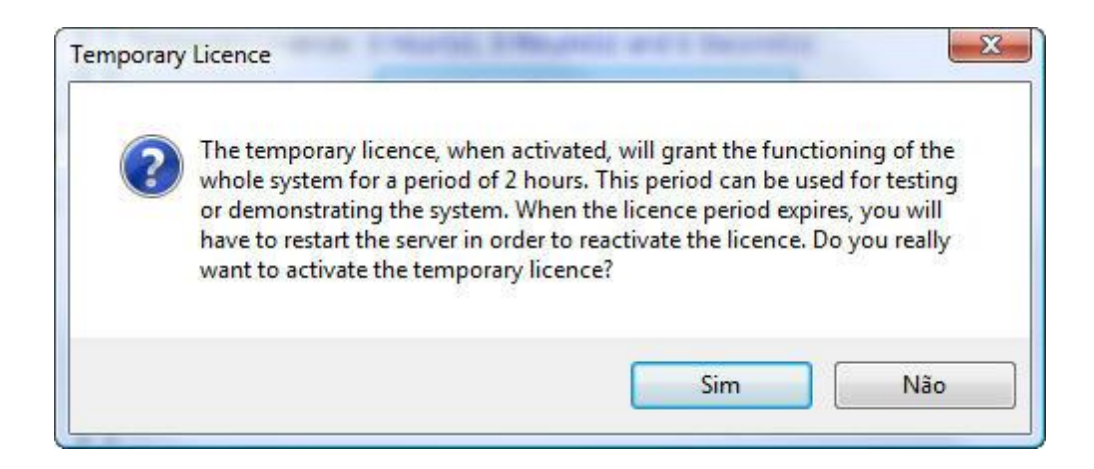

# Capítulo

# <span id="page-30-0"></span>**5 Registrando o Digifort**

Após o licenciamento do Digifort é necessário registrá-lo. O registro do Digifort irá garantir que você recebe notificações de atualizações de produtos, notícias e ofertas especiais. Também irá garantir que você receba suporte técnico e de instalação, assim como benefícios adicionais.

Se optar por não registrar, você poderá não estar elegível para atualizações, upgrades, suporte técnico ou de instalação.

Registrando o Digifort, você receberá um código de registro que, por segurança, também será armazenado na nossa central de licenciamento. Caso você use um hard key e seja necessária a formatação do servidor ou reinstalação do Digifort, nossa central de licenciamento identificará o seu servidor e automaticamente o registrará novamente.

### <span id="page-30-1"></span>**5.1 Como registrar o Digifort**

Após inserir sua licença de uso, a janela de registro do software será automaticamente exibida, conforme ilustrado na figura abaixo. Para aprender como instalar licenças no Digifort, veja [Licenciando](#page-21-0) o Digifort

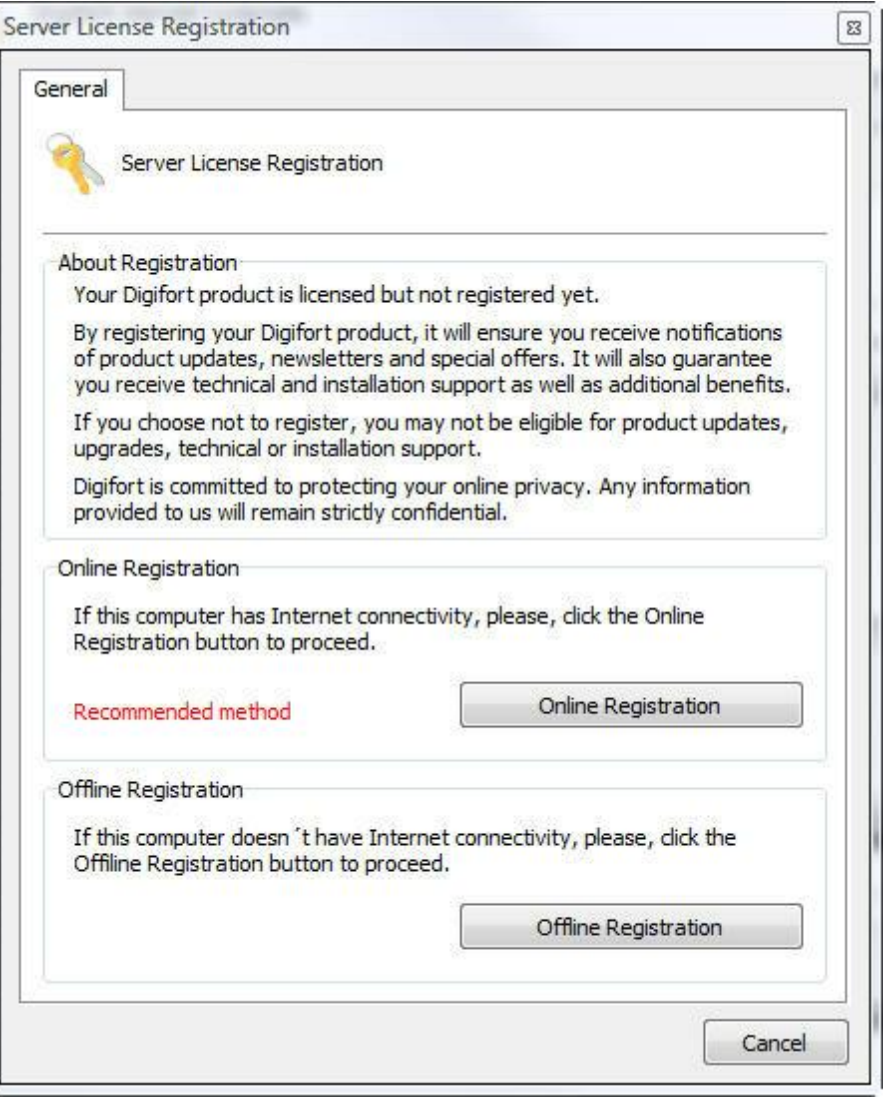

O registro do Digifort pode ser feita de duas maneiras, Online e Offline. O método Online é recomendado, mas somente pode ser usado quando o computador que está executando o Cliente de Administração está conectado à internet. O método Offline deve ser utilizado quando o computador não tem acesso à internet.

Caso deseje registrar mais tarde, feche esta janela e selecione a opção de desejada, conforme mostra a imagem abaixo:

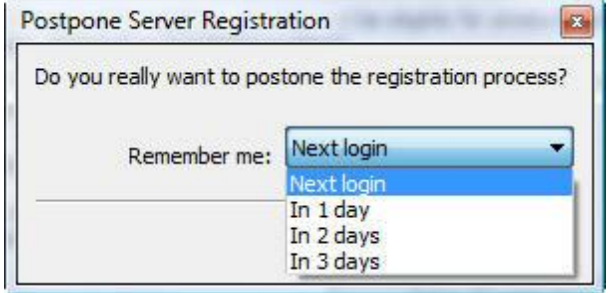

# <span id="page-32-0"></span>**5.2 Registrando o Digifort Online**

Para registrar o Digifort online, clique no botão **Registro Online**. Será exibida uma janela com um formulário que deve ser preenchido, conforme mostra figura abaixo:

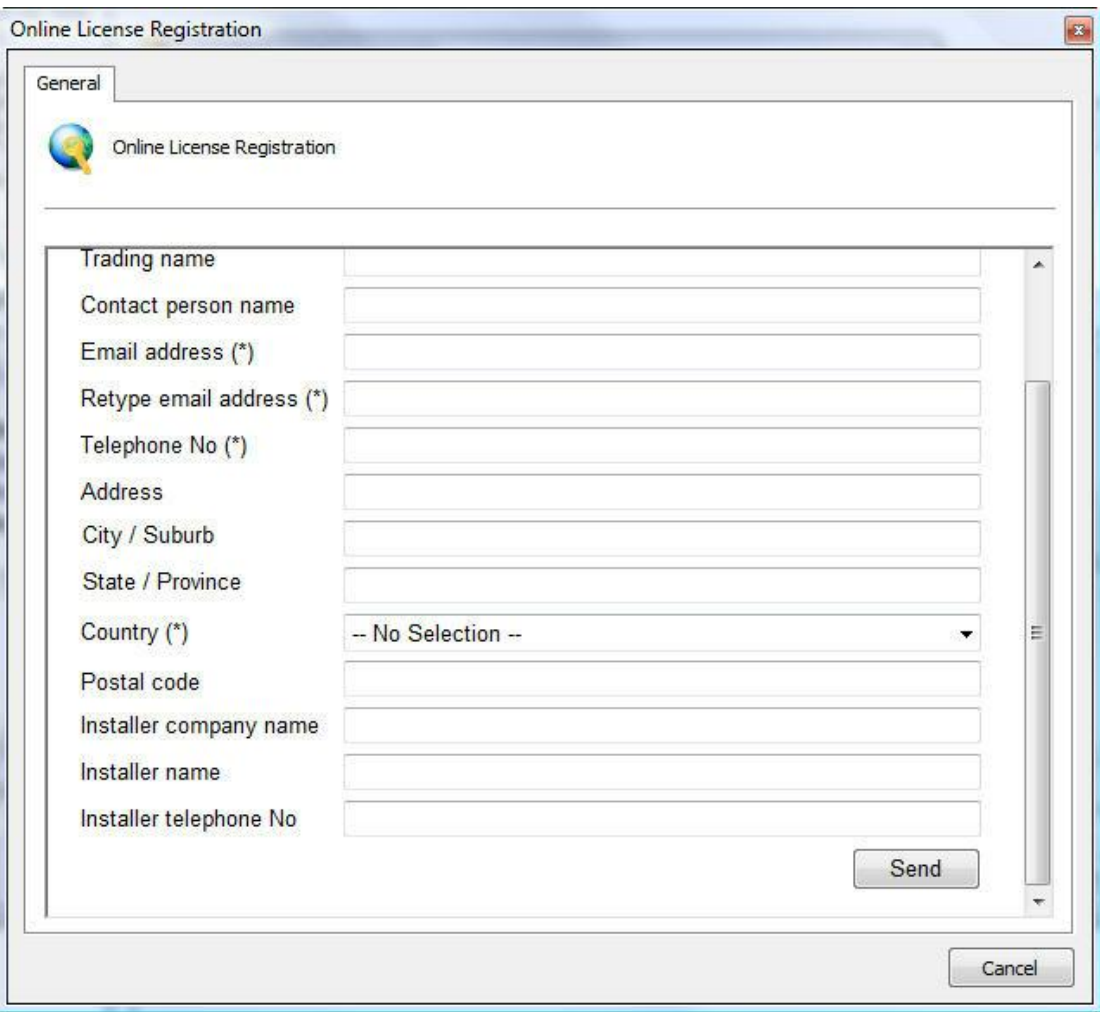

Preencha todos os campos e clique em **Enviar**. Será exibida a tela de confirmação do registro juntamente com seu código de registro, conforme mostra a figura abaixo.

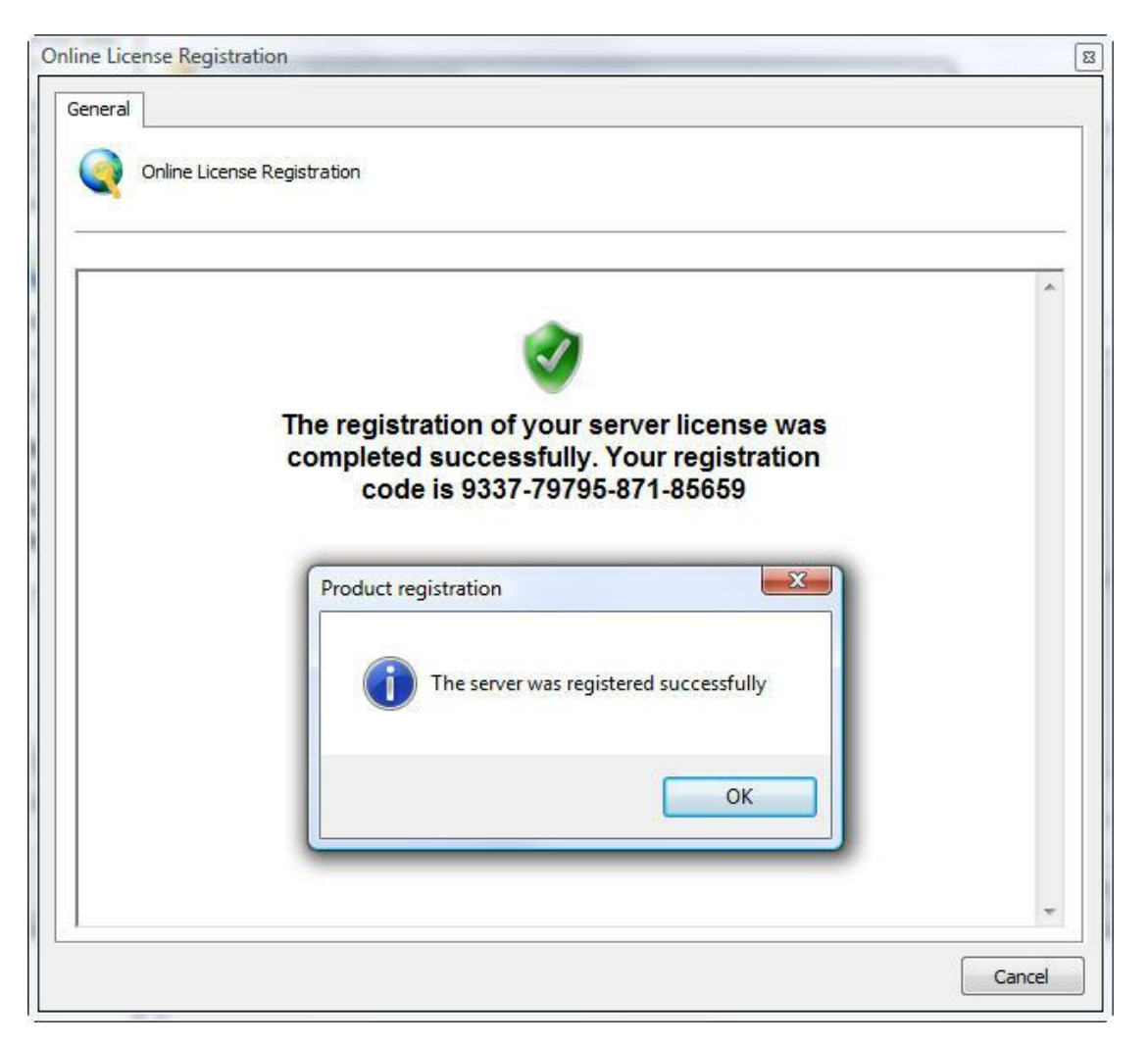

# <span id="page-33-0"></span>**5.3 Registrando o Digifort Offline**

Para registrar o Digifort offline, clique no botão **Registro Offline**. Será exibida uma janela com instruções de como registrar o Digifort. Siga as instruções apresentadas na tela e clique em **Registrar**.

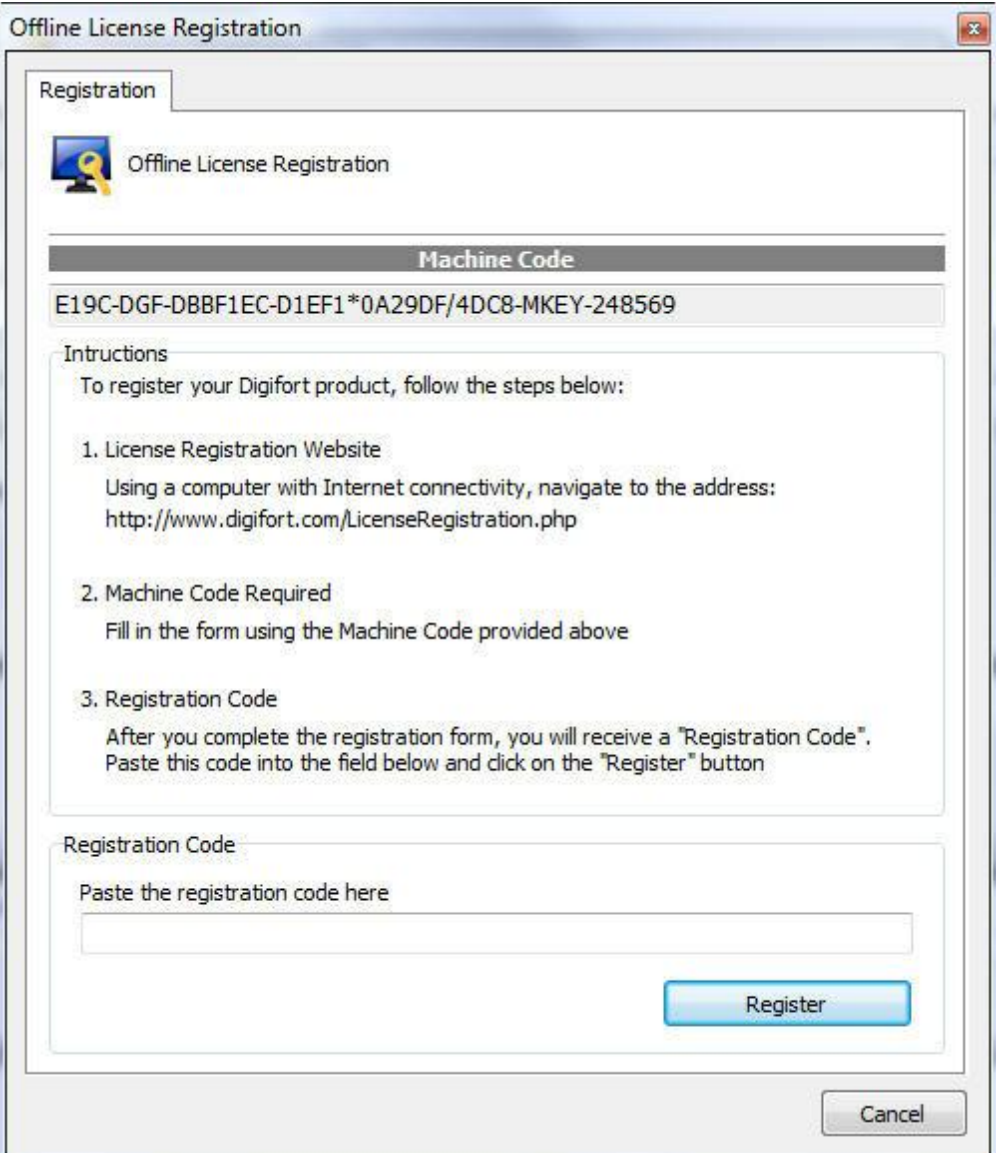

# Capítulo W
# **6 Servidor de Gravação**

Este capítulo é dedicado ao Servidor de Gravação do Sistema Digifort. É neste módulo em que as câmeras são cadastradas e seu funcionamento é monitorado.

O Servidor de Gravação é dividido em dois módulos, o módulo de Câmeras, onde as câmeras são cadastradas, e o módulo de Status onde o funcionamento das câmeras é monitorado. Um equipamento poderá realizar as funções de gravação e monitoramento. Além disso, o sistema está apto a trabalhar com dois ou mais processadores dividindo o processamento e consequentemente aumentando o desempenho. Não há limite de gravação diária, ou seja, não é necessário mover as gravações para outra unidade de disco e a transmissão dos dados poderá ser realizada via rede local, internet, rede sem fio ou rede IP.

O Sistema Digifort opera com as principais marcas de câmeras digitais do mercado e aceita câmeras analógicas desde que estejam conectadas através do dispositivo video-server. Essas câmeras podem estar localizadas no mesmo site onde fica o servidor ou podem ser remotas, conectadas através de alguma conexão de rede. Os principais atributos da configuração das câmeras como, resolução de imagem, número de frames por segundo e direitos de visualização, são configuradas no Sistema Digifort e aplicadas automaticamente nas câmeras, independente de sua localização e sem parar a gravação das outras câmeras.

A realização de tarefas como gravação, reprodução de vídeo, configurações do sistema, consulta de eventos, monitoramento ao vivo, localização de imagens são possíveis de forma que uma tarefa não gera reflexos em outra.

O Cadastro de Câmeras é uma das partes mais críticas do sistema, pois uma configuração errada pode levar ao mau funcionamento do sistema. Por isso um bom planejamento deve ser previamente executado levantando dados como quantidade de câmeras, frames por segundo desejados, dias de armazenamento, espaço em disco disponível, etc.

# **6.1 Como adicionar uma câmera**

Para acessar o Cadastro de Câmeras, localize o ícone Servidor de Gravação e em seguida clique sobre o ícone Câmeras, conforme ilustrado na figura abaixo:

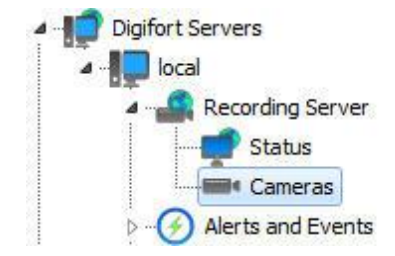

Feito isso o cadastro de câmeras será executado, conforme ilustrado na figura abaixo:

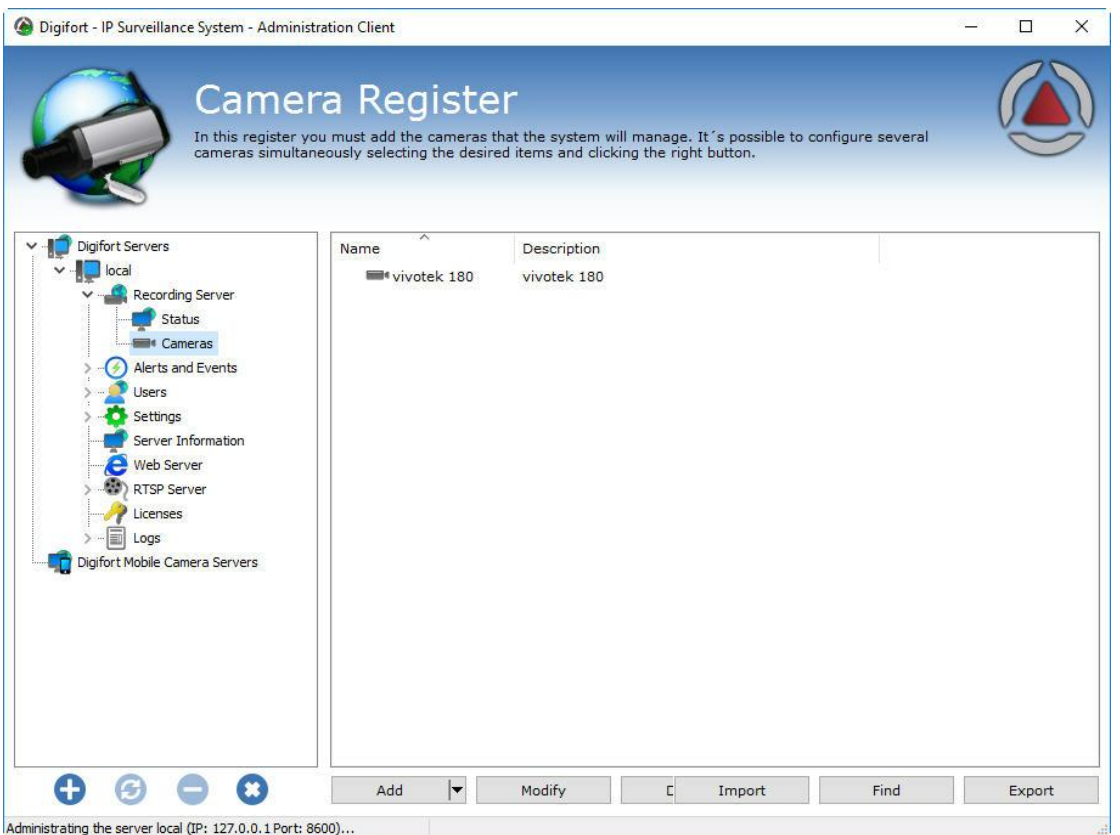

Para adicionar uma câmera clique em **Adicionar**. Para alterar ou remover uma câmera, selecione a câmera desejada e clique sobre o botão correspondente.

# **6.1.1 Câmera**

### **6.1.1.1 Geral**

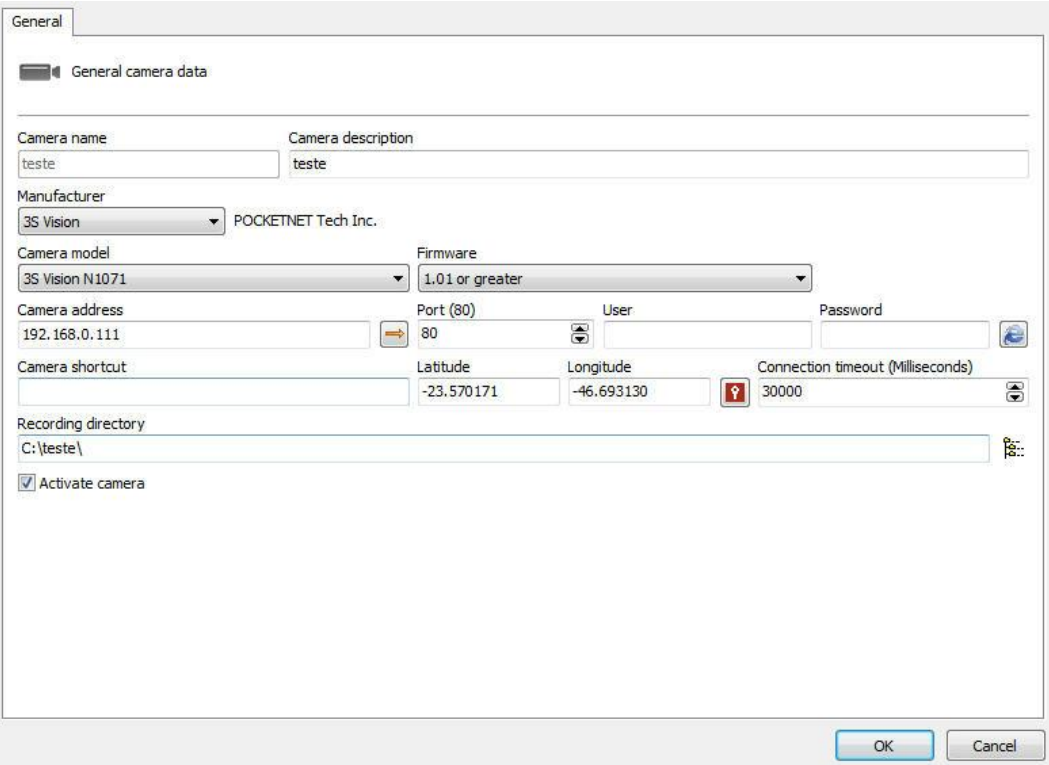

- · **Nome da câmera:** Digite um nome para câmera. Este nome será utilizado como referência interna do sistema, por isso, após salvo não poderá ser alterado.
- · **Descrição da câmera:** Digite uma breve descrição para a câmera que o ajudará na sua identificação. No Cliente de Monitoramento é esta descrição que o ajudará a identificar cada câmera.
- · **Fabricante:** Selecione o fabricante da câmera a ser inserida.
- · **Modelo da câmera:** Selecione o modelo da câmera a ser inserida.
- · **Firmware:** Selecione a versão do firmware da câmera a ser inserida. Por padrão, ao selecionar o modelo da câmera, a última versão do firmware é automaticamente selecionada. Na maioria dos casos a seleção do firmware mais atual permite que a câmera trabalhe perfeitamente com todas as suas funcionalidades.
- · **Endereço da Câmera**: Endereço IP ou DNS da câmera. O endereço IP a ser utilizado já deve estar previamente configurado internamente na câmera.

É suportado no cadastro IPV4 e IPV6. Ao utilizar um endereço IPv6 literal no sistema, o mesmo deve ser colocado entre colchetes ("[" e "]"). Por exemplo: [2001: db8:85a3:8d3:1319:8a2e:370]. Se o endereço for IPv4 literal ou DNS, o endereço não deverá conter colchetes.

· **Latitude e Longitude**: Preencha com os dados de longitude e latitude do lugar onde a câmera está instalada. Essa opção pode ser usada na criação de Mapas para facilitar o posicionamento das câmeras.

· **Selecionar coordenadas do Google Maps:** Facilita o preenchimento dos campos de Latitude e Longitude com a seleção automática no Google Maps. Ao clicar nesse ícone

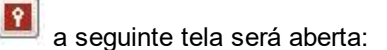

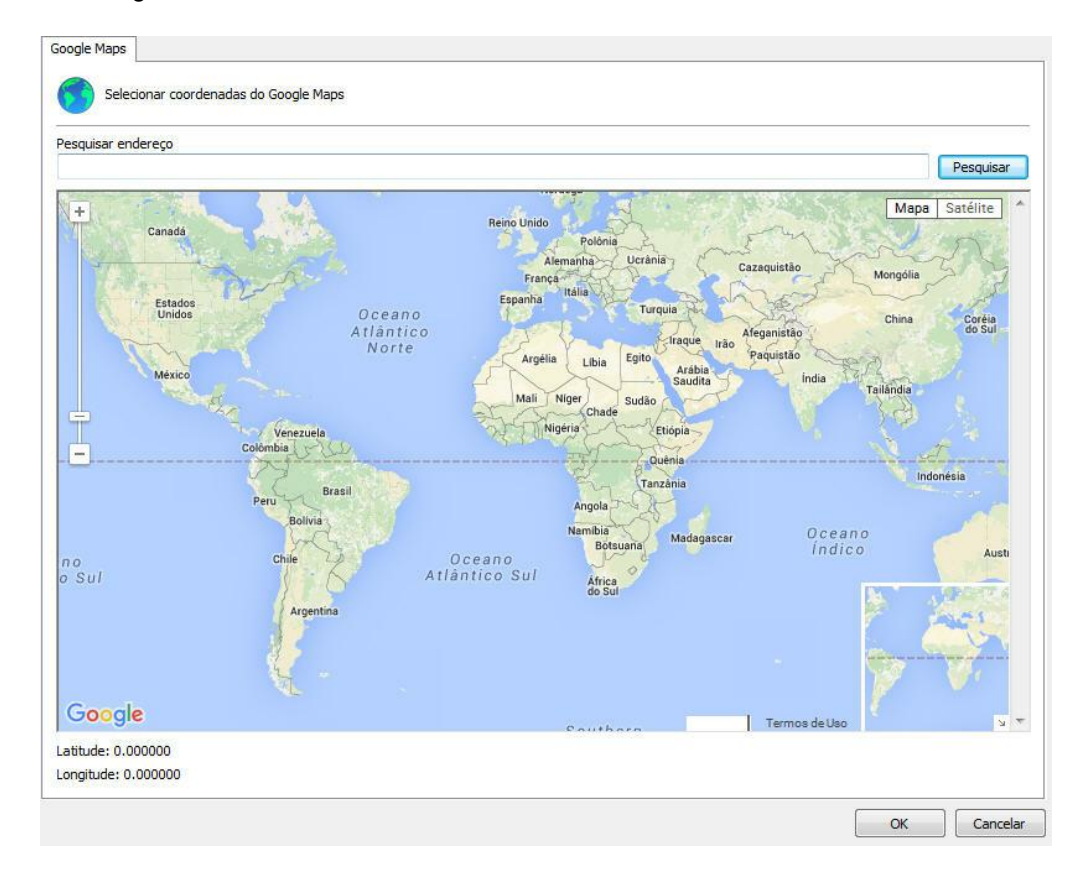

Basta selecionar a posição desejada e os campos de Latitude e Longitude serão preenchidos automaticamente:

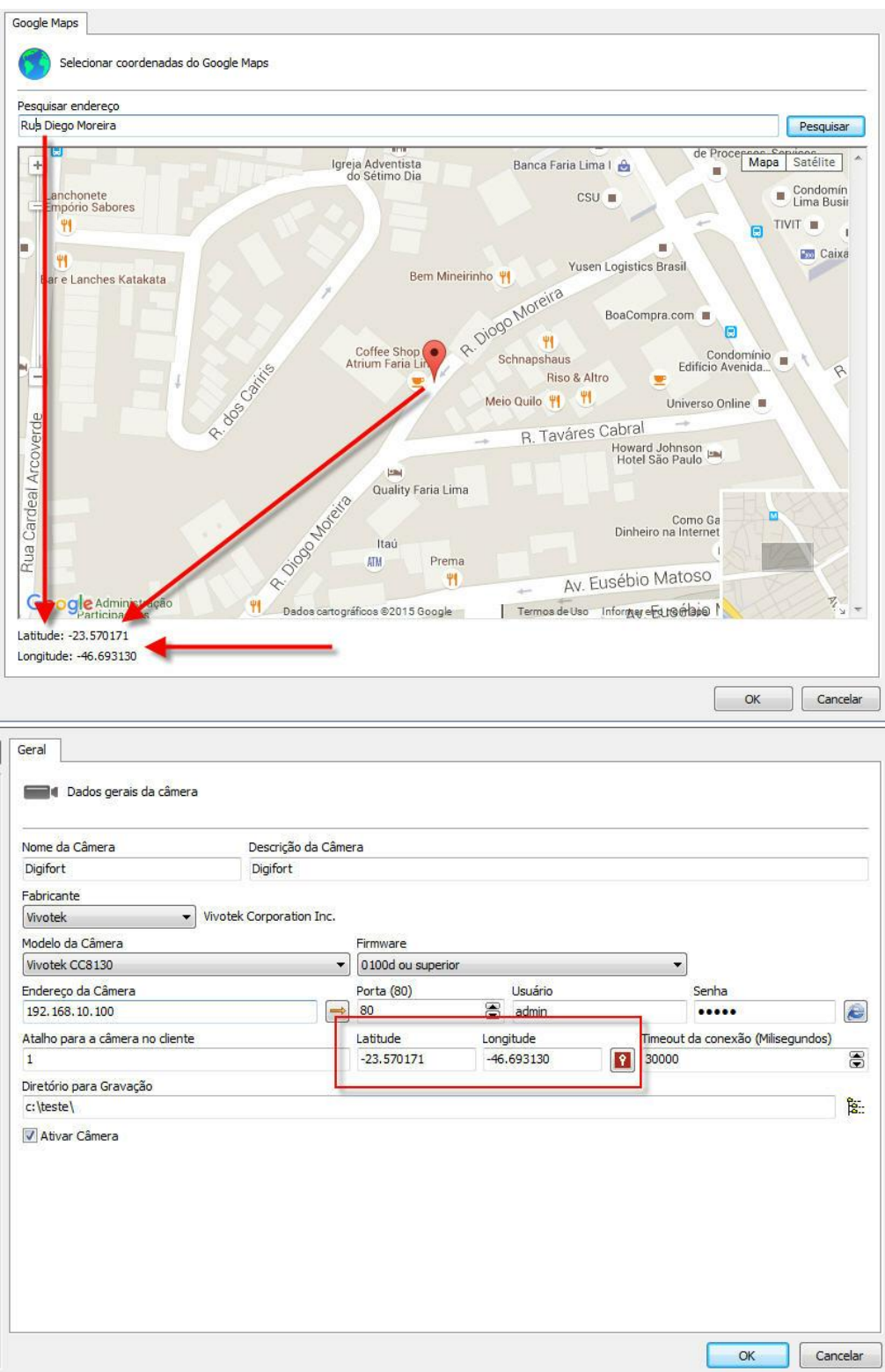

· **Botão Seta**: Abre o **Prompt de Comando do Windows** com o comando ping configurado no IP preenchido.

- · **Porta**: Porta de comunicação com a câmera. A maioria das câmeras do mercado utiliza a porta 80 para conexão. A porta a ser utilizada já deve estar previamente configurada internamente na câmera.
- · **Usuário e Senha**: Informe o usuário em que o Digifort utilizará para realizar a autenticação na câmera. Consulte o manual de sua câmera para saber o usuário padrão e como adicionar mais usuários. Informe a senha que o Digifort utilizará para realizar a autenticação na câmera. Consulte o manual de sua câmera para saber a senha padrão e como alterá-la.

**Importante**: É recomendável informar o usuário e senha da câmera nos seus devidos campos, pois alguns recursos das câmeras dependem dessas informações para uma prévia autenticação e execução do comando solicitado. O usuário a ser fornecido deve ser o usuário administrador da câmera. Para obter essas informações consulte o manual do usuário de sua câmera.

- · **Atalho da câmera:** Digite um atalho para a câmera para que no Cliente de Monitoramento esta câmera possa ser rapidamente mostrada na tela através desse atalho.
- · **Timeout de conexão (em ms):** Este parâmetro é utilizado pelo sistema quando a conexão com a câmera é perdida de alguma forma. Então de X em X milisegundos o sistema tentará restabelecer a conexão, onde X é o valor especificado. Para converter este valor para segundos basta dividir o valor por 1000. Por padrão este parâmetro vem configurado em 4000ms (4 segundos).
- · **Porta de vídeo:** Caso o dispositivo a ser inserido seja um video-server, selecione o número da porta em que a câmera se encontra. Este campo somente estará visível para video-servers com mais de uma porta.
- · **Diretório para gravação:** O Digifort possibilita a gravação das câmeras distribuídas em diversos discos, para isso selecione o diretório de gravação de imagens da câmera a ser inserida. É possível gravar em unidades de rede, ou seja, em discos de outros computadores da rede. Para aprender a utilizar este recurso veja [Unidades](#page-130-0) de Rede.
- · **Ativar câmera:** Indica se o sistema deve gravar as imagens recebidas da câmera.

### Atenção

O Digifort é responsável pelo gerenciamento da estrutura de diretórios utilizados para a gravação das câmeras, por isso nenhum arquivo do seu banco de dados deve ser excluído manualmente, e o diretório de gravação das câmeras não pode ser criado por métodos externos ao Digifort como, por exemplo, o Windows Explorer.

### **6.1.1.2 Lentes**

O Digifort permite a utilização de dois tipos de lentes de câmeras integradas: **normal** e **panamórfica**.

O padrão Normal são as lentes que a maioria das câmeras utilizam, ou seja, com uma abertura que não cria uma grande distorção de imagem.

Já a lente panamórfica utiliza uma abertura que focaliza um angulo completo de 360 graus. Neste caso, a imagem tem um aspecto oval e distorcida.Veja a imagem abaixo:

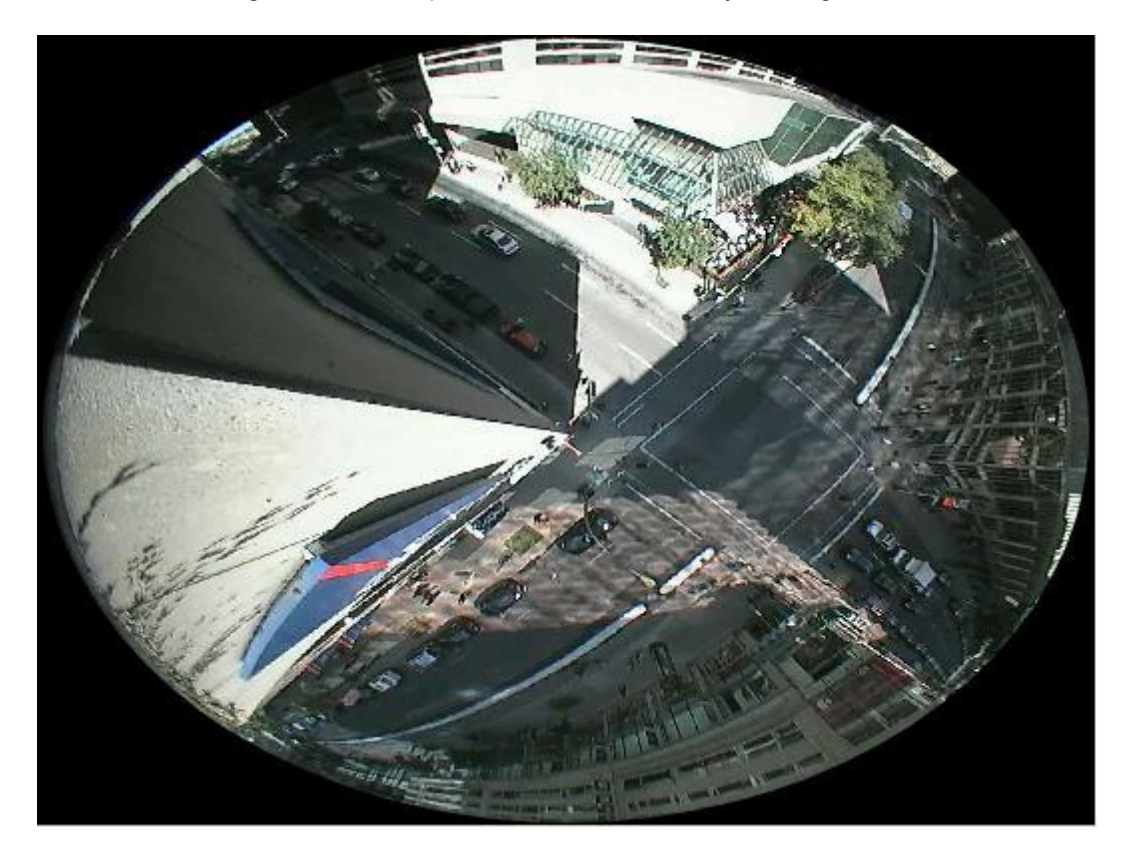

Com essa integração, o Digifort faz o chamado "dewarping", ou seja, retira a distorção e é possível ver a imagem normalmente. Esse tipo de lente funciona muito bem com câmeras mega-pixels, pois com apenas uma câmera é possível focalizar todos os angulos de uma sala e dividir a imagem como se fosse diversas câmeras. Veja o exemplo abaixo:

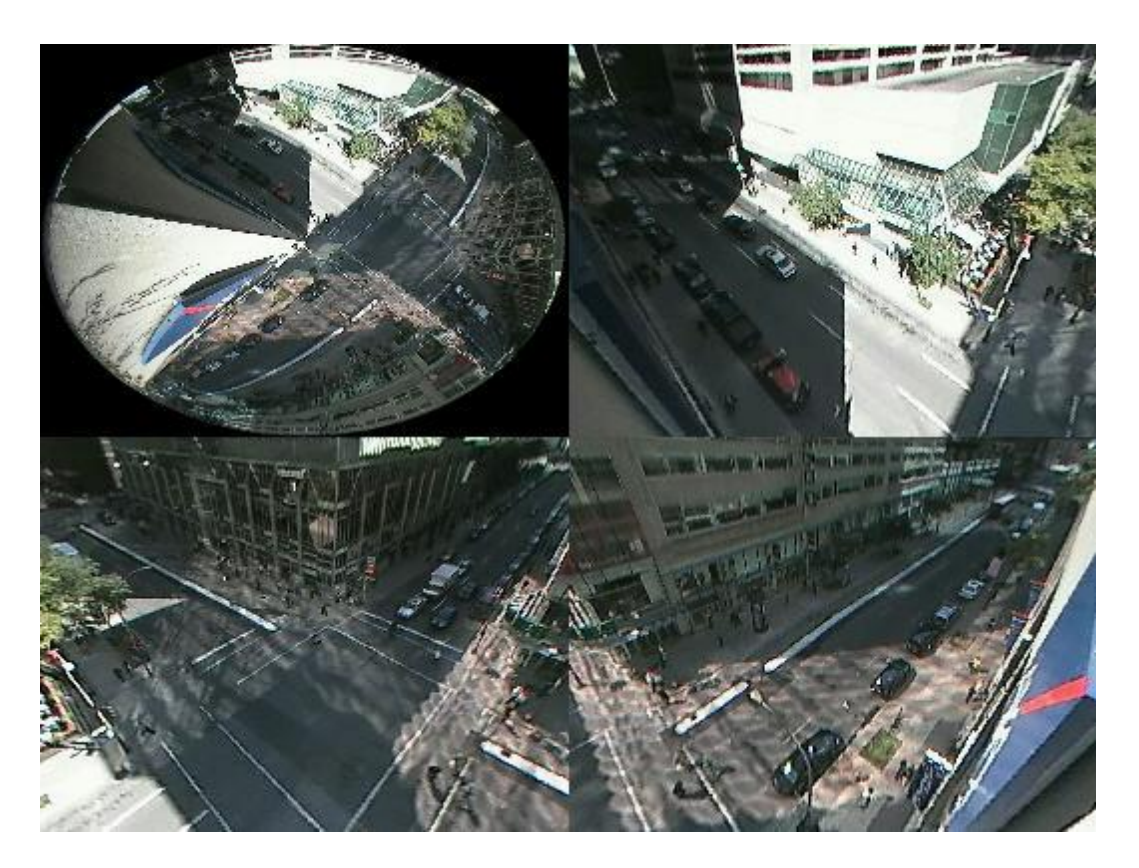

**OBS**: Lentes panamórficas não funcionam como as lentes "fish eye", ou seja, uma câmera fish eye deve ser integrada de acordo com seu fabricante. A vantagem da lente panamórfica é que ela pode ser utilizada em qualquer câmera com sensor de 1/3.

Para aprender como utilizar esse recurso ao vivo, veja o manual do cliente de monitoramento.

Veja as configurações do cliente de administração na tela abaixo:

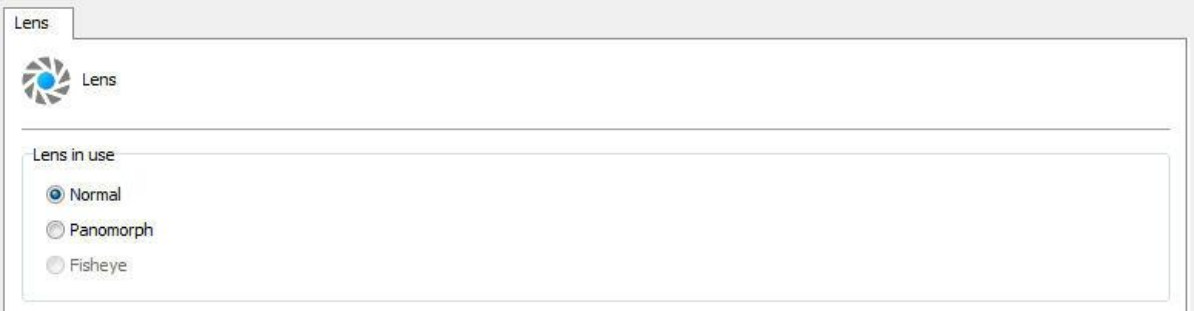

· **Lente utilizada**: Selecione o tipo de lente a ser utilizada

**Configurações da lente panamórfica**

- · **Tipo de lente:** Selecione o modelo de lente panamórfica que está sendo utilizada.
- · **Posição da câmera:** Selecione o local que a câmera está instalada: Parede (wall), Teto

(ceiling), Chão (Ground).

### **6.1.1.3 Detecção de Movimento**

6.1.1.3.1 Utilizar detecção de movimento via softw are

Quando utilizamos a detecção de movimento via o Digifort temos que tomar alguns cuidados em relação ao processamento do servidor e até mesmo identificar áreas de interesse na imagem para a detecção.

Devemos ter em mente que a detecção de movimento via software sempre aumentará o processamento do servidor de gravação das imagens. Isso acontece por que para cada câmera em que a detecção de movimento está ativada o Digifort tem que decodificar toda uma cadeia de frames e dessa cadeia apenas 2 frames são comparados. Um exemplo de um aumento de CPU: a decodificação de toda uma cadeia de frames a todo segundo de uma câmera megapixel com compressão H264.

Para reduzir o processamento do servidor Digifort, quando configurado para realizar a detecção de movimento nas câmeras, foi desenvolvida uma opção que permite realizar a detecção de movimento em um perfil de mídia de resolução mais baixa. Dessa maneira poderá haver a gravação de imagens em resolução alta e a detecção de movimento em uma resolução baixa. Quanto menor a resolução utilizada para a detecção de movimento, menor será o processamento utilizado. É recomendado para obter uma boa detecção a resolução mínima de CIF. Quanto aos frames por segundo, são indicados apenas 3 frames por segundo, pois em uma sequência de 30 frames apenas 2 frames seriam analisados.

Para selecionar um perfil de mídia para a detecção de movimento selecionar a opção **Usar um perfil de mídia alternativo para a detecção de movimento (Use an alternative profile to detect motion)** e selecionar o perfil de mídia desejado como mostra a figura abaixo.

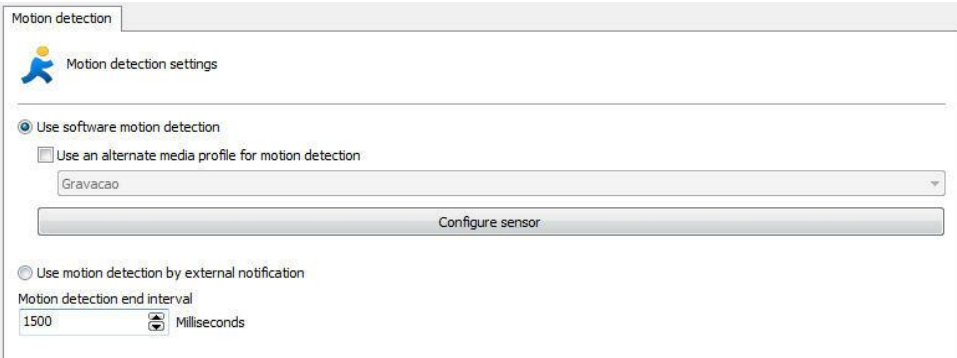

Para aprender criar perfis de mídias veja o capítulo [Perfis](#page-55-0) de mídia

O **Sensor de Movimento** consiste em uma ferramenta que possibilita ao usuário definir áreas da imagem que será sensível ou não sensível ao movimento.

A configuração do sensor de movimento é muito importante para a economia do

espaço em disco utilizado pela câmera. Se na guia Câmera você escolheu o método de gravação por detecção de movimento é recomendável ajustar o sensor de acordo com a necessidade.

Por padrão, se o sensor não for configurado, a imagem toda será sensível ao movimento.

Para acessar este recurso clique no botão Configurar Sensor (Configure sensor).

Para configurar o sensor de movimento, clique sobre o botão **Configurar Sensor**. Ao clicar neste botão, a janela de configuração do sensor de movimento será aberta com uma imagem real da câmera, como mostra a figura abaixo:

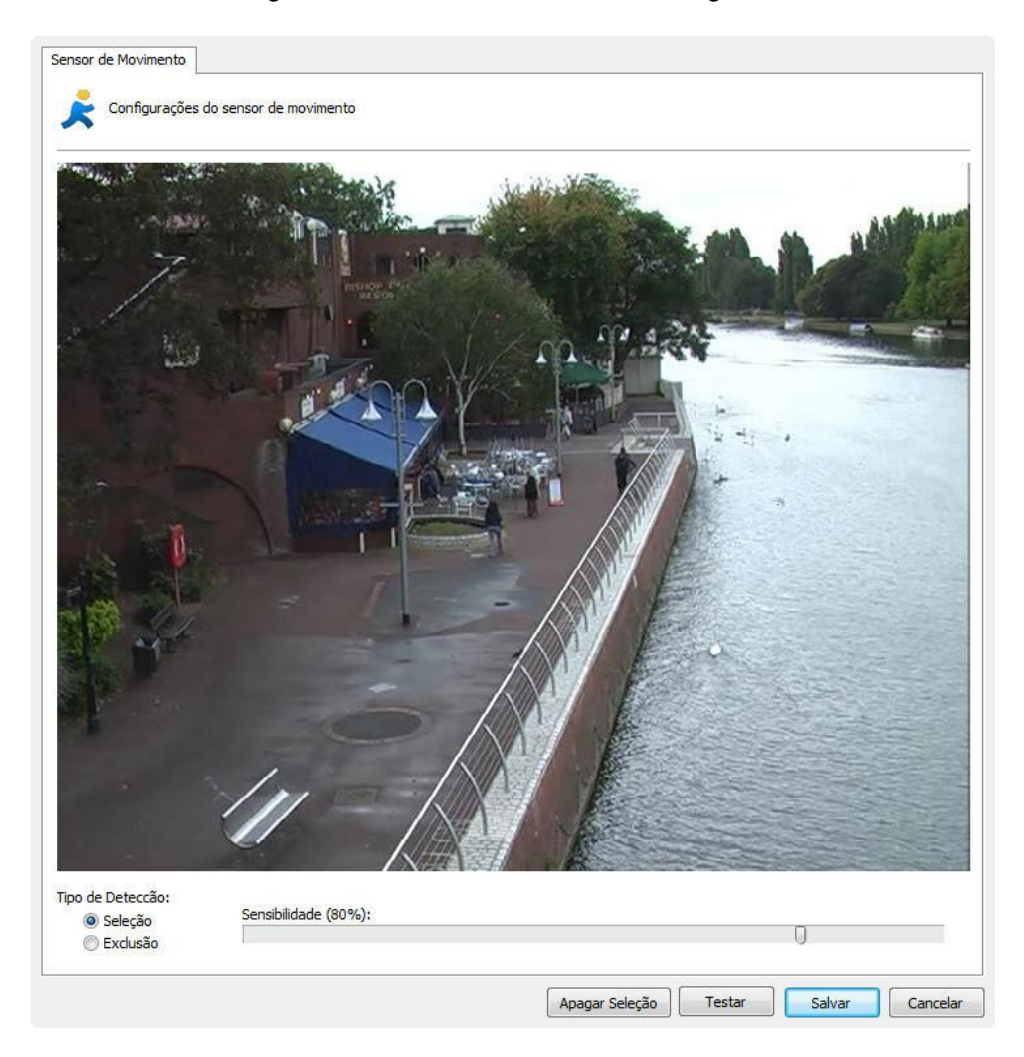

Nesta tela você pode selecionar áreas que serão sensíveis ao movimento ou áreas que não serão sensíveis ao movimento.

Para selecionar áreas que serão sensíveis ao movimento selecione o tipo de detecção Seleção e clique na imagem arrastando o mouse formando um quadrado de seleção. Para selecionar áreas que não serão sensíveis ao movimento selecione o botão Exclusão, repetindo o processo.

Para excluir áreas já configuradas clique com o botão direito do mouse e selecione o quadrado de seleção a ser excluído ou clique no botão **Apagar Seleção** para apagar todas as áreas definidas.

Após a seleção das áreas desejadas, configure a sensibilidade de movimento. Por padrão a sensibilidade é 80%, com este valor já é possível detectar qualquer tipo de movimentação brusca na imagem.

Feito isso clique no botão Testar para visualizar o funcionamento da detecção de movimento selecionada.

Por motivos de performance, o Digifort analisa as imagens da câmera em dois frames por segundo, ou seja, não é necessária a detecção de movimento em todos os frames, apenas é analisada uma imagem a cada 500ms. Com este padrão qualquer tipo de movimento é detectado.

A figura abaixo demonstra o funcionamento do sensor de movimento com seleção de áreas sensíveis ao movimento:

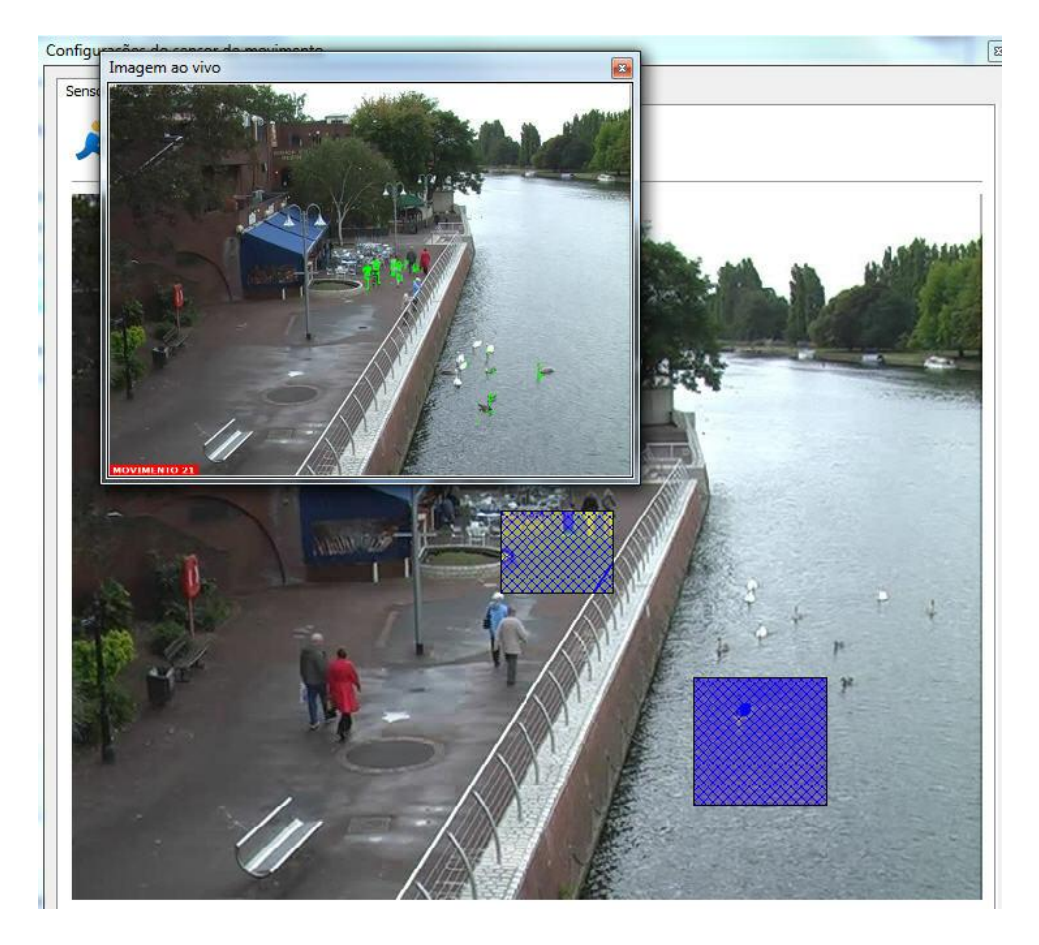

A figura abaixo demonstra o funcionamento do sensor de movimento com seleção de áreas não sensíveis ao movimento:

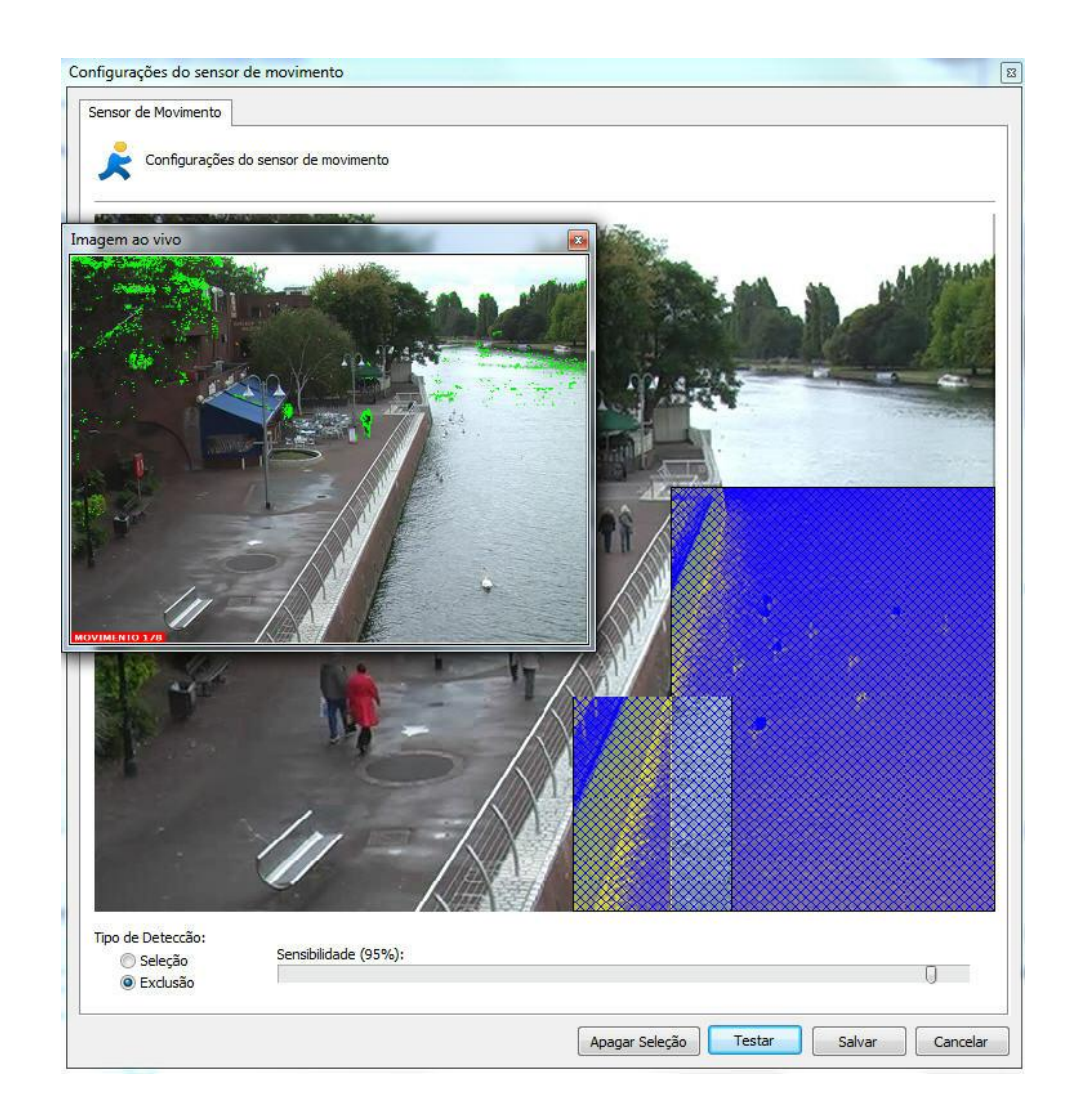

O Sensor de Movimento consiste em uma ferramenta que possibilita ao usuário definir áreas da imagem que será sensível ou não sensível ao movimento.

A configuração do sensor de movimento é muito importante para a economia do espaço em disco utilizado pela câmera. Se na guia Câmera você escolheu o método de gravação por detecção de movimento é recomendável ajustar o sensor de acordo com a necessidade.

Por padrão, se o sensor não for configurado, a imagem toda será sensível ao movimento.

#### 6.1.1.3.2 Utilizar detecção de movimento por notificação externa

A detecção de movimento por notificação externa é um recurso que permite qualquer tipo de equipamento ou software ativar a detecção de movimento de uma câmera cadastrada no DIgifort. A detecção de movimento via notificação externa é mais usada via o hardware das câmeras e vídeo servers.

Com a evolução dos encoders e câmeras IP muitos recursos foram agregados aos equipamentos com o

objetivo de utilizar melhor a sua capacidade de processamento, oferecer melhores soluções e

descentralizar o processamento do servidor de imagens.

A detecção de movimento é um recurso simples que foi agregado aos equipamentos nesta evolução. O principal objetivo de se processar detecção de movimento diretamente pelo equipamento (Câmera / Encoder) é descarregar o processamento do servidor, pois ela requer a decodificação e análise das imagens recebidas, o que pode demandar muito processamento por parte da CPU, além disto, outra vantagem de se processar movimento pelo hardware é que ele pode realizar a análise utilizando as imagens originais (antes de comprimir), o que pode garantir um melhor resultado pois a compressão da imagem poderá adicionar artefatos (ruídos) que prejudicam a análise de movimento. Existem duas configurações que devem ser feitas para ativar o funcionamento

desse recurso: A **configuração no Digifort e a configuração na câmera**

É recomendado que além dos próximos capítulos o documento **Using Hardware Motion Detection.pdf** seja lido para um melhor entendimento do assunto

#### <span id="page-48-0"></span>6.1.1.3.2.1 Configuração

A configuração da detecção de movimento via hardware é bem simples, existe apenas 2 passos para configurar o Digifort para receber notificações por HTTP:

1. [Configurar](#page-48-0) as câmeras no servidor Digifort

2. Configurar as câmeras para notificar [movimento](#page-49-0) ao servidor Digifort

A única configuração que deve ser feita no digifort é selecionar a opção "Utilizar detecção de movimento por notificação externa" na aba "Detecção de Movimento" das configurações das câmeras que utilizarão a detecção de movimento via hardware.

.

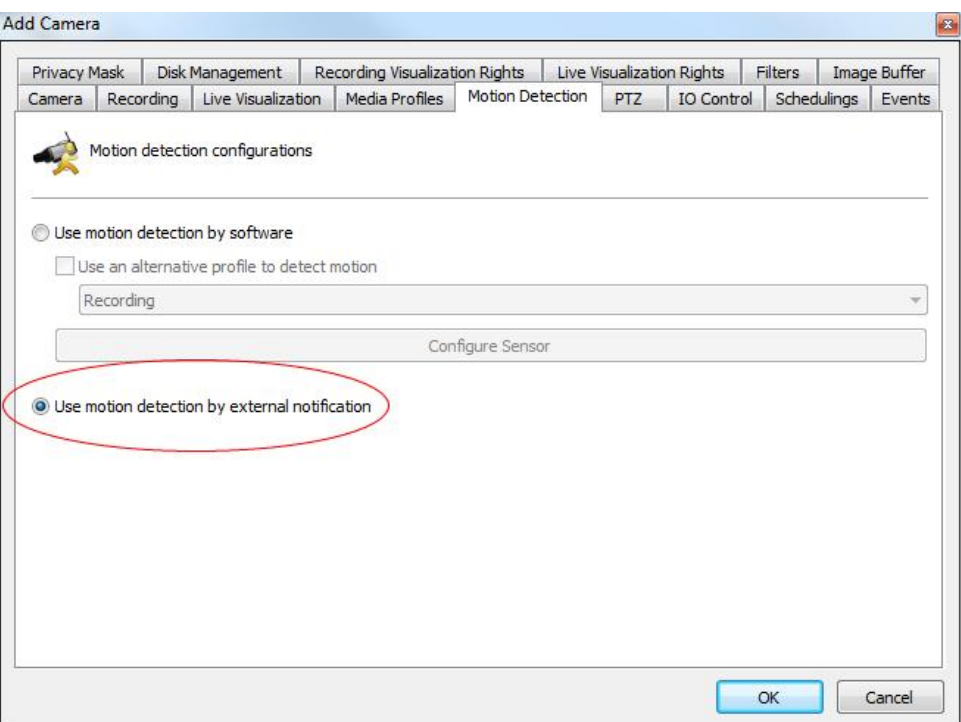

Você ainda poderá configurar esta opção para várias câmeras simultaneamente selecionando todas as câmeras desejadas e escolhendo a opção "Detecção de Movimento" do menu popup acessado através do clique com o botão direito do mouse.

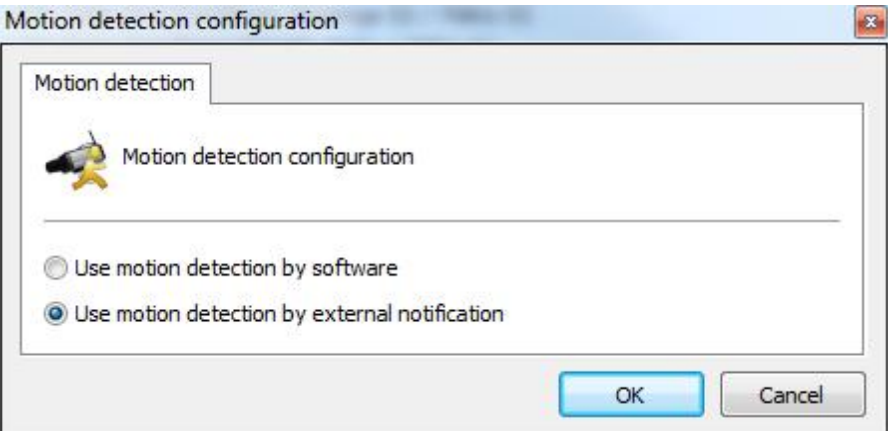

<span id="page-49-0"></span>A configuração da câmera poderá ser a parte mais complexa do processo pois cada fabricante implementa a configuração da notificação por HTTP de maneira diferente.

Iremos descrever neste documento o processo básico de configuração de uma câmera para notificação de movimento por HTTP.

**Dica**: Verifique a disponibilidade de um documento para a configuração da câmera de um fabricante específico.

Como a configuração da notificação de movimento por HTTP irá variar muito de fabricante para fabricante, um modelo geral é exemplificado na imagem abaixo

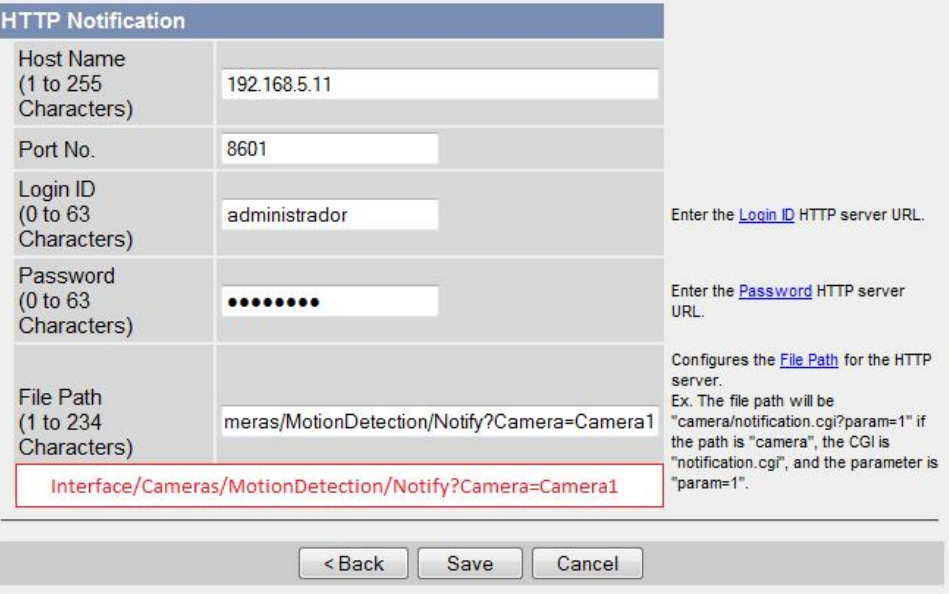

Nesta imagem, estamos configurando os seguintes parâmetros de notificação:

**Servidor**: 192.168.5.11. Este é o endereço do servidor Digifort que será notificado **Porta**: 8601. Esta é a porta da API HTTP do Digifort

**Usuário**: administrador. Este é o usuário utilizado para acessar a câmera, e é o mesmo usuário configurado na câmera no Digifort

**Senha**: \*\*\*\*\*\*\*\*\*\*\*. Esta é a senha utilizada para acessar a câmera, e é deve ser a mesma senha configurada na câmera no Digifort

**Parâmetros**: Estes são os parâmetros da API de notificação de detecção de movimento no Digifort

As credenciais de acesso para acessar a API Digifort, devem coincidir com os dados fornecidos no cadastro da câmera no sistema. Veja a imagem abaixo

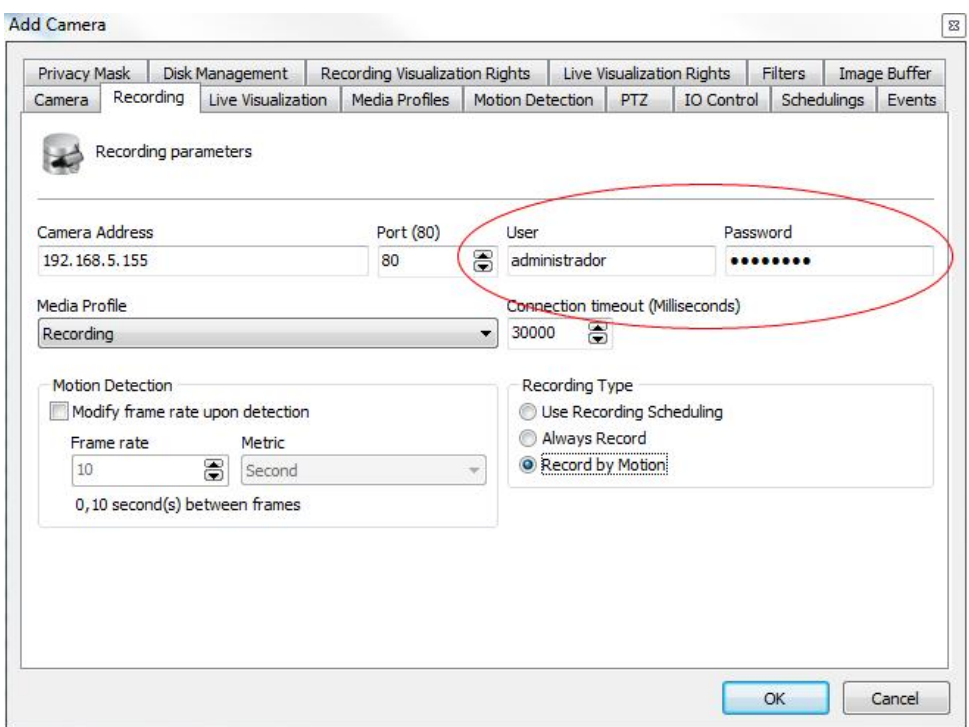

O parâmetro Camera no comando Notify da API deve ser preenchido exatamente com o mesmo nome da câmera fornecida no Digifort

/Interface/Cameras/MotionDetection/Notify?Camera=Camera1

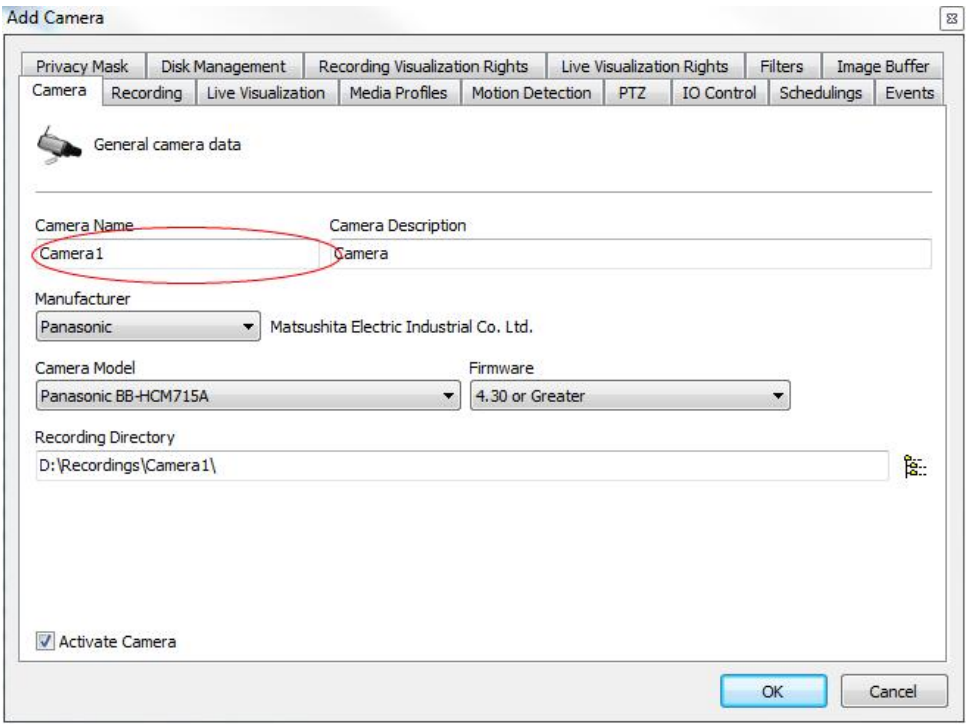

Caso o nome da câmera possua um espaço, você deverá substituir o espaço pelos

caracteres %20, pois não pode existe espaço nos parâmetros de uma requisição HTTP GET e o caracteres %20 representam um espaço.

Exemplo: Nome da câmera: Camera 1

/Interface/Cameras/MotionDetection/Notify?Camera=Camera%201

As câmeras trabalham com dois tipos de notificação de detecção de movimento: **Início/Fim** e **Instantânea**.

**[Início/Fim](#page-52-0):** As câmeras que trabalham com este tipo de notificação (Como as câmeras Axis) irão enviar uma requisição assim que o movimento iniciar e outra requisição assim que o movimento parar.

**[Instantânea](#page-52-1):** A maioria dos modelos de câmeras trabalham com este tipo de notificação, neste tipo a câmera irá enviar uma notificação assim que o movimento iniciar e subsequentes notificações enquanto o movimento continuar.

<span id="page-52-0"></span>Algumas câmeras notificam o início e o fim do movimento. Para as câmeras que trabalham desta maneira, geralmente duas configurações devem ser feitas na câmera.

Para este tipo de notificação, o parâmetro Motion deve ser utilizado:

Para notificar o início do movimento /Interface/Cameras/MotionDetection/Notify?Camera=Camera1&Motion=Start

Para notificar o fim do movimento /Interface/Cameras/MotionDetection/Notify?Camera=Camera1&Motion=End

**Atenção**: Se você configurar apenas a notificação de início de movimento e não configurar a notificação de fim de movimento, quando a câmera reconhecer movimento, a sua gravação será iniciada, porém nunca ira parar.

<span id="page-52-1"></span>A maioria dos modelos de câmeras trabalham com este tipo de notificação, neste tipo a câmera irá enviar uma notificação assim que o movimento iniciar e subseqüentes notificações enquanto o movimento continuar. Esta é a forma padrão de funcionamento da API. O parâmetro Motion do comando Notify poderá conter o valor Instant ou você também poderá omitir este parâmetro, pois o valor Instant será utilizado como padrão.

/Interface/Cameras/MotionDetection/Notify?Camera=Camera1&Motion=Instant

/Interface/Cameras/MotionDetection/Notify?Camera=Camera1

**Importante**: Quando o sistema recebe este tipo de notificação, ele irá gravar as imagens até que o buffers de pré e pós alarme somados sejam completados (Padrão de 3 segundos para cada buffer, configurável na aba "Buffer de Imagens" das configurações da câmera no Digifort). Caso a sua câmera tenha configuração do intervalo de notificação, utilize o mesmo valor (Em segundos) do buffer de pós alarme. Caso a sua câmera não tenha configuração do intervalo de notificação, aumente o valor do buffer de pós alarme (A maioria das câmeras testadas não demora mais do que 5 segundos para enviar a notificação novamente).

Para testar se a configuração da notificação de detecção de movimento está funcionando, abra o cliente de monitoramento e verifique o status da câmera na lista de objetos.

O ícone normal da câmera é cinza com um pequeno círculo verde. Este ícone indica que não há movimento na câmera.

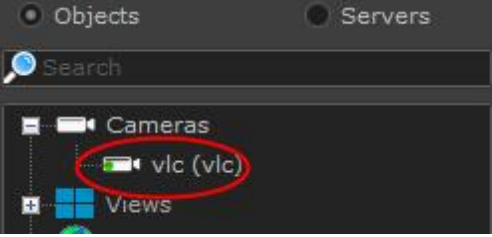

Gere movimento na câmera e observe se o ícone da câmera irá mudar para amarelo, conforme a imagem abaixo. Este ícone notifica que há movimento na câmera.

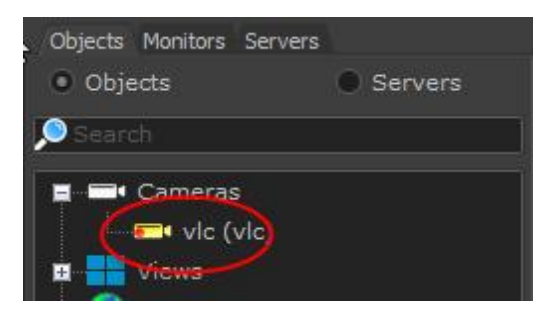

Caso o ícone não mude, verifique as configurações e tente novamente.

6.1.1.3.3 Intervalo de detecção de término de movimento

Essa opção permite que após o fim do último movimento na imagem o Digifort ainda grave por mais X minutos configurados.

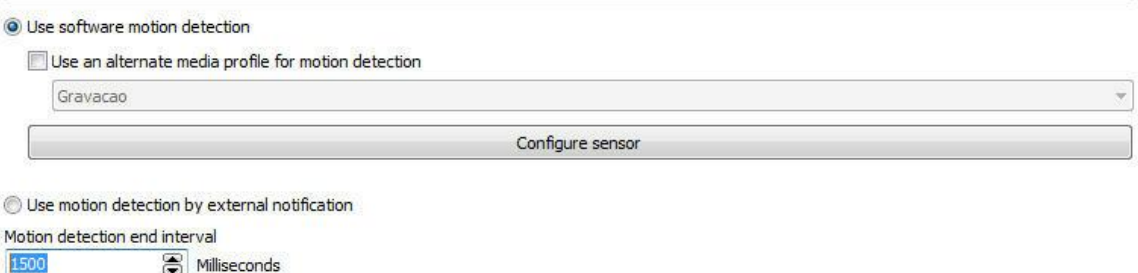

Na imagem acima após 1500 milissegundos após o último movimento o Digifort irá interromper a gravação até o próximo movimento.

### **6.1.1.4 Áudio**

O Digifort permite a utilização dos recursos de áudio de uma câmera. É possível ouvir e gravar o audio que o microfone da câmera capta ou enviar o áudio para seus auto-falantes.

Com esse recurso, o operador pode ouvir e se comunicar remotamente através de um microfone conectado no cliente de monitoramento. Para aprender utilizar o áudio no cliente de monitoramento veja o seu manual.

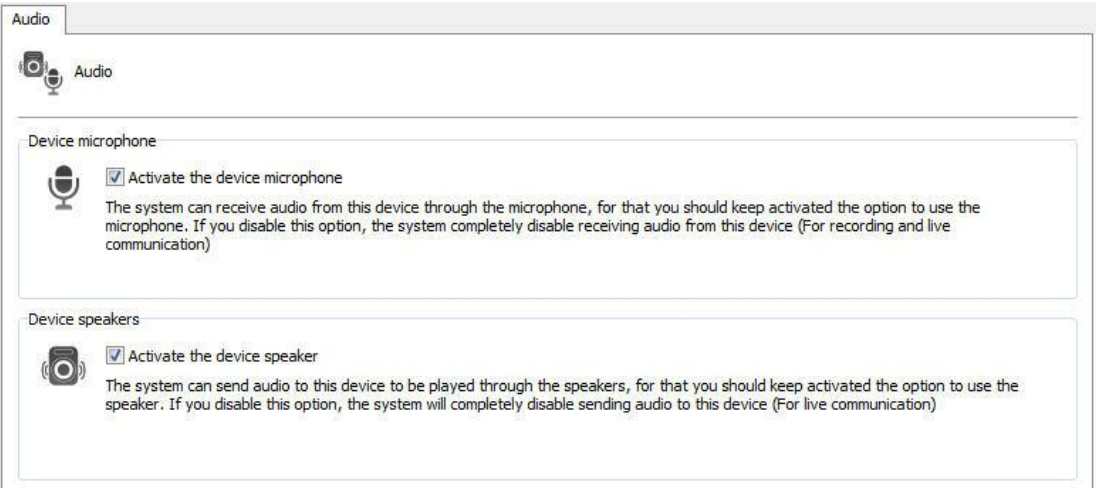

Na tela acima os seguintes recursos estão disponíveis:

**Ativar o microfone do dispositivo:** Ative essa opção se você deseja ouvir o audio que câmera está capturando. Ao ativar esse recurso, automáticamente o áudio será gravado sincronizado com o vídeo da câmera.

**Ativar o auto-falante do dispositivo:** Ative essa opção se você deseja enviar áudio para os auto-falantes da câmera

**OBS**: Não são todos os modelos de câmeras que possuem o recurso de áudio integrado, pois essas integrações serão feitas por demanda. Porém, a maioria das câmeras que trabalham por RTSP podem ou não funcionar corretamente sem uma prévia integração.

**Formatos de áudio suportados**: PCM, G.711, G.726 e AAC

### **6.1.2 Streaming**

### <span id="page-55-0"></span>**6.1.2.1 Perfis de mídia**

Um perfil de mídia consiste em um conjunto de parâmetros individuais de cada câmera como resolução de imagem, frames por segundo e qualidade de imagem, que são associados à Gravação e a Visualização ao Vivo. O sistema permite a configuração multi-streaming, ou seja, uma configuração para gravação e outra para monitoramento.

Para um melhor entendimento vamos supor o seguinte cenário: Poderá ser criado um perfil de gravação, que será associado ao evento de gravação da câmera. Neste perfil podemos definir que queremos gravar cinco frames por segundo, com resolução de 320x240 e alta compressão de imagem. Poderá também ser criado um perfil de visualização, que será associado ao evento de visualização da câmera. Neste perfil podemos definir que queremos visualizar a câmera a dez frames por segundo com resolução de 640x480 e baixa compressão de imagem.

Por padrão, ao cadastrar uma nova câmera são criados dois perfis de mídia pré-configurados, um de gravação e um de visualização. Os parâmetros pré-configurados de cada perfil somente são os parâmetros comuns a todos os dispositivos. Os Perfis de Mídia de todas as câmeras e video-servers possuem parâmetros em comum e parâmetros individuais de cada equipamento. Os parâmetros comuns são:

- · **Compressão de vídeo:** Compressão de vídeo a ser utilizado na gravação das imagens no disco. Atualmente o Digifort suporta os formatos Motion JPEG, Wavelet, MPEG4, H263 e H264.
- · **Resolução da imagem:** Resolução da imagem que será utilizada no perfil. Ao selecionar o modelo da câmera, automaticamente esta lista de resoluções passa a mostrar somente as resoluções suportadas pela câmera. Uma resolução de imagem muito grande irá consumir muito espaço em disco e banda de rede, porém a imagem terá uma qualidade superior onde é possível reconhecer mais detalhes na imagem, como por exemplo, o rosto de uma pessoa. Uma resolução de imagem muito pequena irá consumir pouco espaço em disco e banda de rede, porém a imagem terá uma qualidade inferior, proporcionando poucos detalhes. Este parâmetro deve ser configurado de acordo com a necessidade. O Digifort possui uma calculadora de consumo de espaço em disco que o ajudará a configurar melhor a resolução de imagem e frames por segundo. Para aprender a utilizar a calculadora do Digifort veja [Calculadora](#page-58-0) de utilização de espaço em disco
- · **Qualidade de imagem:** As imagens vindas das câmeras passam por um processo de compressão. Quanto maior o nível de compressão da imagem, menos qualidade esta imagem terá, e quanto menor o nível de compressão de imagem, mais qualidade. O Digifort fornece cinco níveis de qualidade variando entre Alta (compressão baixa) e Baixa (compressão alta). Com diversos testes em laboratório. Recomendamos a qualidade Média, pois fornece uma boa qualidade de imagem, baixo tráfego de rede e espaço em disco.

· **Frames por segundo:** Frames por segundo a serem gravados. Uma maior taxa de frames por segundo consumirá mais banda de rede e espaço em disco, porém dará uma movimentação mais suave. Uma menor taxa de frames por segundo consumirá pouca banda de rede e espaço em disco, porém a movimentação será mais robotizada. É cientificamente comprovado que de três a sete frames por segundo já é possível reconhecer todos os movimentos de uma pessoa. Em alguns casos pode ser que a câmera não consiga enviar a quantidade de frames por segundo configurados, principalmente com altas taxas de frames por segundo. Isto se deve a vários fatores como o mau funcionamento da rede interna, quantidade de conexões feitas com a câmera e poder de processamento da câmera.

Alguns parâmetros específicos de cada equipamento dentre outros podemos exemplificar a inserção de textos na imagem, rotação da imagem, níveis de cores, etc.

Algumas câmeras podem não suportar o ajuste dos parâmetros comuns como, por exemplo, a taxa de quadros e qualidade de imagem. Nesse caso esses ajustes devem ser feitos diretamente na câmera através de sua interface própria.

6.1.2.1.1 Como os Perfis de Mídia economizam a largura de banda de rede

Os perfis de mídia também ajudam na economia da banda de rede. Para explicar este conceito primeiramente vamos definir dois perfis de mídia, descritos abaixo:

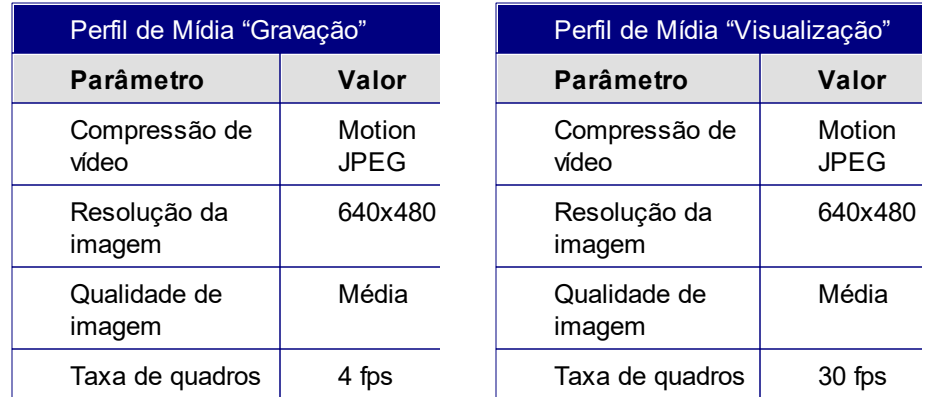

**Obs:** O Digifort trabalha com qualquer resolução fornecida pela camera seja ela pequena ou em alta resolução (HD) e com qualquer compressão disponível no mercado (Motion JPEG, MPEG4 e H264).

Como podemos observar nos dois exemplos de Perfis de Mídia, todos os parâmetros do perfil "Gravação" são iguais aos do perfil "Visualização" exceto a Taxa de quadros.

Com este tipo de configuração, onde só a taxa de quadros é diferente, o Digifort economiza a banda de rede da seguinte forma:

Vamos supor que o servidor esteja gravando as imagens geradas pela câmera normalmente com o perfil "Gravação" associado, neste caso ele só estará recebendo quatro frames por segundo. Em um determinado momento o usuário deseja visualizar esta mesma câmera pelo Cliente de Monitoramento com uma taxa de quadros de 30 frames por segundo. Neste momento o Digifort reconhece que as configurações são as mesmas, porem a taxa de quadros é maior que a taxa de quadros de gravação. Ao invés do servidor realizar uma nova conexão com a câmera para receber os 30 frames por segundo desejados, ele encerra a conexão atual e abre uma nova conexão recebendo os 30 frames por segundo, aplicando um filtro de velocidade de frames no perfil de gravação, limitando sua velocidade a 4 frames por segundo. Desta forma somente uma conexão é mantida com a câmera recebendo somente 30 frames por segundo ao invés de duas conexões recebendo no total 34 frames por segundo.

#### 6.1.2.1.1.1 Como adicionar Perfis de Midia

Para adicionar um perfil de mídia clique em **Adicionar**, e a tela de adição de perfis de mídia será executada conforme ilustrado na figura abaixo:

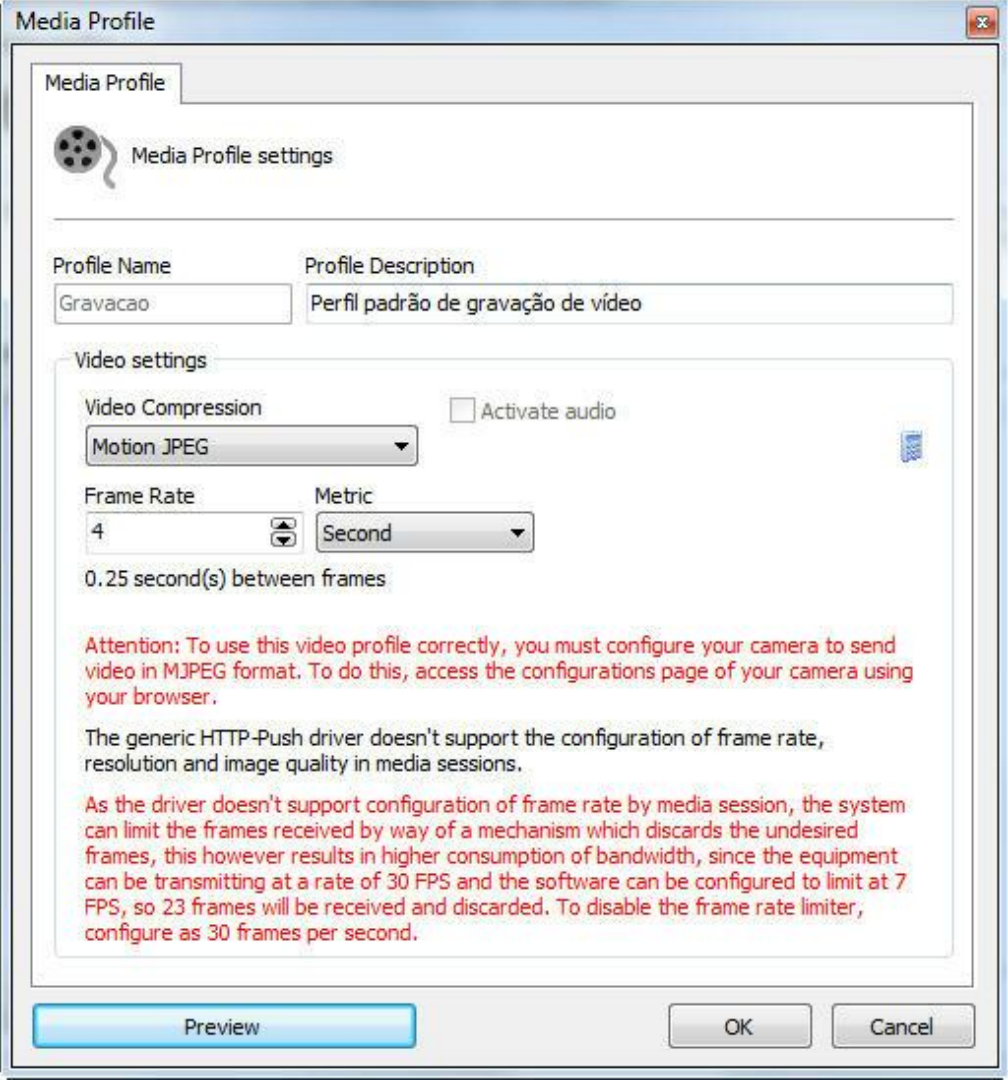

É importante salientar que esta tela pode variar de câmera para câmera, pois cada uma possui seu próprio conjunto de parâmetros de configuração.

No exemplo acima a câmera selecionada não suporta o ajuste de resolução e qualidade de imagem.

6.1.2.1.1.2 Como visualizar o funcionamento do perfil de mídia configurado

Para visualizar os resultados das configurações dos parâmetros do perfil de mídia em edição, clique sobre o botão Preview, abrindo uma tela com a image17m ao vivo da câmera, conforme ilustrado na figura abaixo:

Esta função somente ira funcionar se o endereço de conexão com a câmera for previamente fornecido.

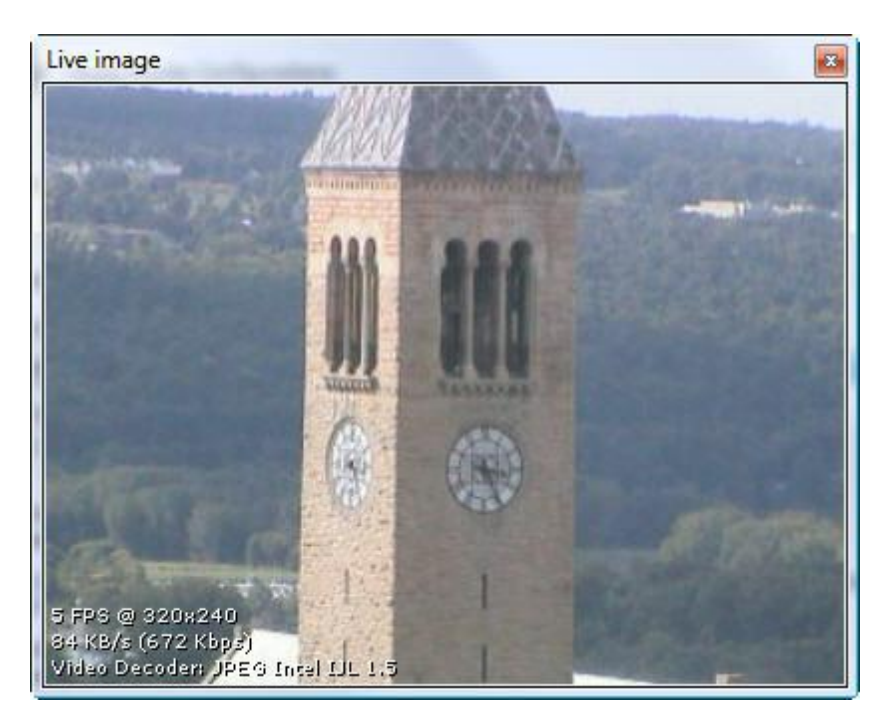

Nesta tela também são informados as seguintes configurações:

- · **Frames por segundo recebidos:** Informa a quantidade de frames por segundo recebidos.
- · **Tamanho da imagem:** Informa o tamanho da imagem recebida em KB/s e em Kbps. Estes valores ajudam no dimensionamento do espaço em disco e largura de banda de rede que esta câmera ocupa.
- · **Codec de decodificação:** Codec utilizado para decodificar a imagem. O Digifort utiliza diversos codecs de decodificação de imagens, quando a câmera é adicionada, automaticamente é identificado qual codec possui melhor performance com base na imagem recebida.

### **Nota**

Todas as informações contidas na imagem são atualizadas a cada segundo.

<span id="page-58-0"></span>6.1.2.1.1.3 Calculadora de utilização de espaço em disco

O Digifort possui uma ferramenta muito útil para o auxilio do dimensionamento do

espaço em disco a ser reservado para cada câmera que é a calculadora de utilização de espaço em disco. Para acessar esse recurso, clique no botão identificado por uma "calculadora", na tela de configuração de perfis de mídia, conforme ilustrado na figura abaixo:

Esta função somente ira funcionar se o endereço de conexão com a câmera for previamente fornecido.

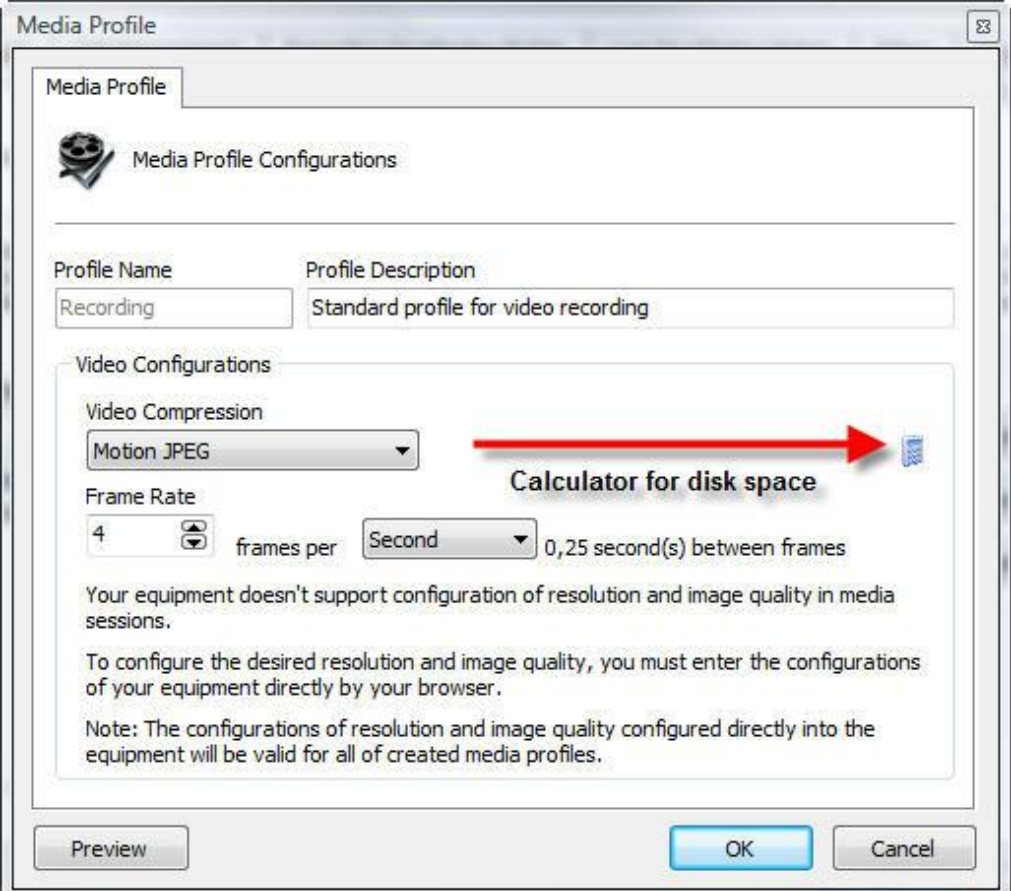

Clicando neste botão a calculadora de espaço em disco será executada conforme ilustrado na figura abaixo:

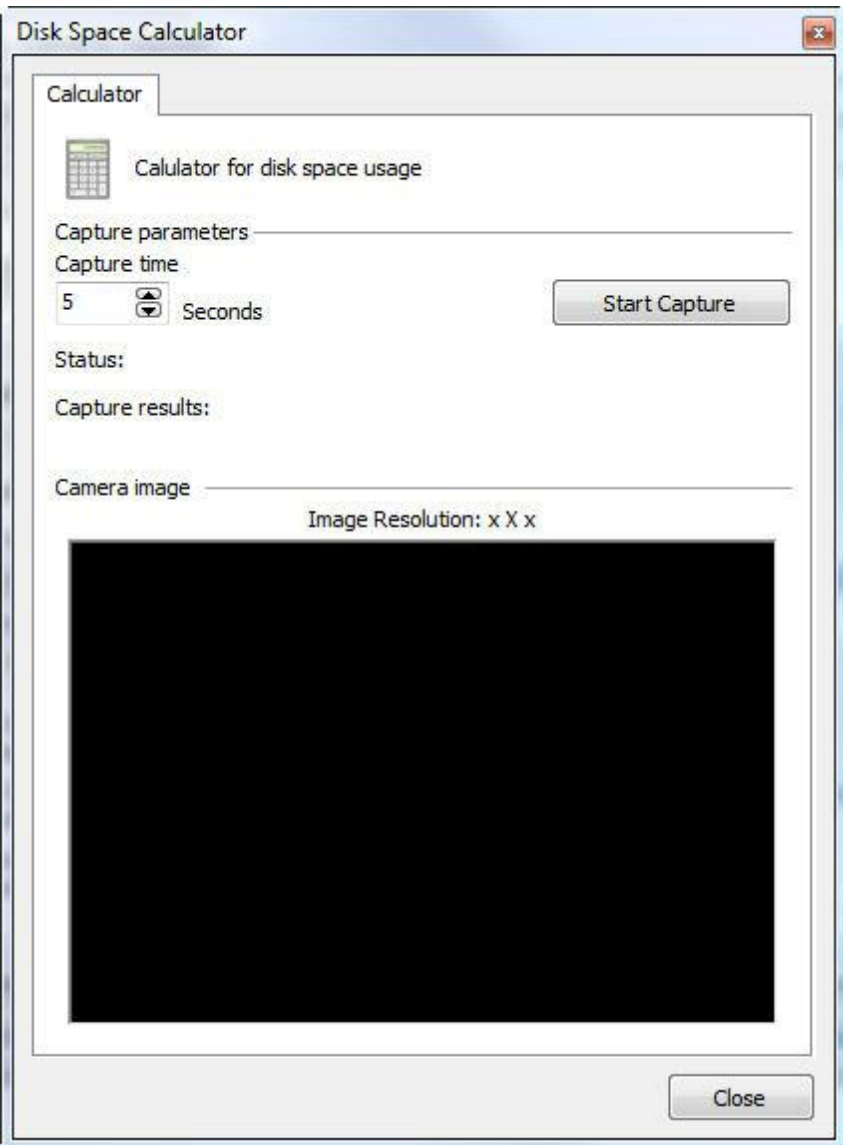

Para calcular o espaço em disco necessário para a gravação da câmera, a calculadora captura um vídeo temporário original da câmera com os parâmetros de qualidade e resolução de imagem, configurados no perfil de mídia em edição e o tempo de captura, informado nesta tela. Com base no vídeo recebido, é feito um cálculo do tamanho de espaço em disco necessário para armazenar as imagens geradas por esta câmera em um determinado numero de dias e uma determinada taxa de detecção de movimento esperado.

Para iniciar o processo de cálculo de espaço em disco, informe o valor do tempo de captura e em seguida clique em Iniciar Captura.

Feito isso, o vídeo será capturado e analisado, exibindo a tela abaixo:

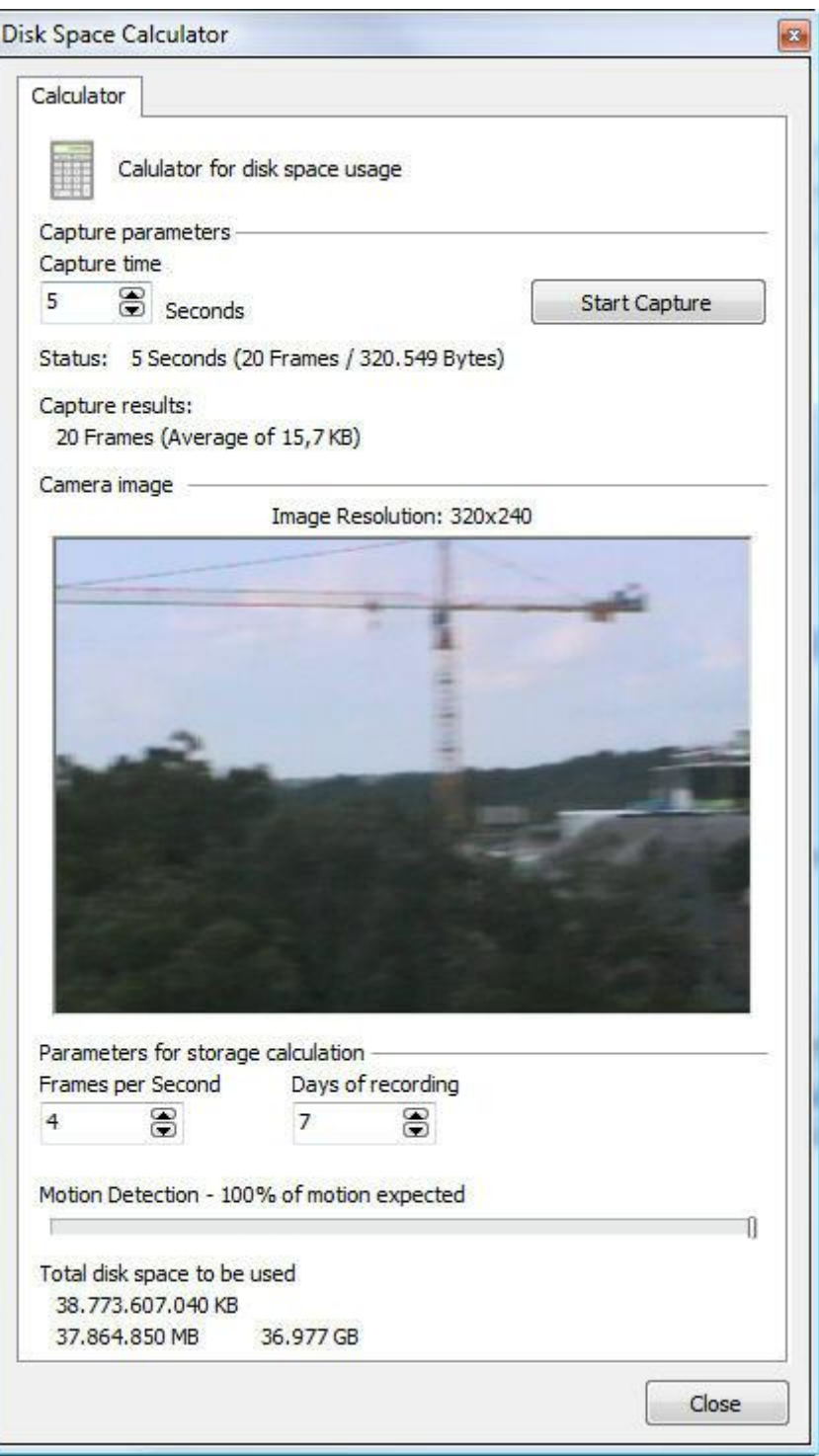

Após o término da analise do vídeo capturado, a calculadora preenche o valor máximo de frames por segundo que a câmera conseguiu enviar, ou seja, se for configurado um perfil de mídia para gravação a 30 frames por segundo, mas a câmera só conseguir enviar 12 frames, este valor irá ser 12.

Altere os valores de frames por segundo, dias de gravação e estimativa de detecção de movimento para obter a estimativa de ocupação de espaço em disco a ser utilizado pela câmera.

Abaixo será descrito como cada parâmetro da calculadora de espaço funciona.

- · **Dias de gravação:** Informe a quantidade de dias a serem armazenados para esta câmera. Quanto maior este valor, maior o espaço em disco utilizado.
- · **Frames por segundo**: Informe a quantidade de frames por segundo a ser utilizados pela gravação da câmera.
- · **Detecção de movimento**: Informe a porcentagem de movimento esperado no local onde a câmera se encontra em um dia. Por exemplo, se a operação normal de uma câmera não detecta movimento a noite, então podemos deslizar este controle ajustando este valor para 50%.
- · **Disco total a ser utilizado**: Informa o espaço em disco necessário para armazenar as imagens geradas pela câmera com os parâmetros configurados no perfil de mídia em edição, o numero de dias de armazenamento e a porcentagem de movimento configurado.
- · **Calcular tamanho**: Clique neste botão para recalcular o espaço em disco necessário para armazenar as imagens desta câmera com uma nova imagem.

### **6.1.2.2 Áudio**

Caso sua câmera tenha suporte a áudio, você pode selecionar para que o perfil de mídia desejado o reproduza:

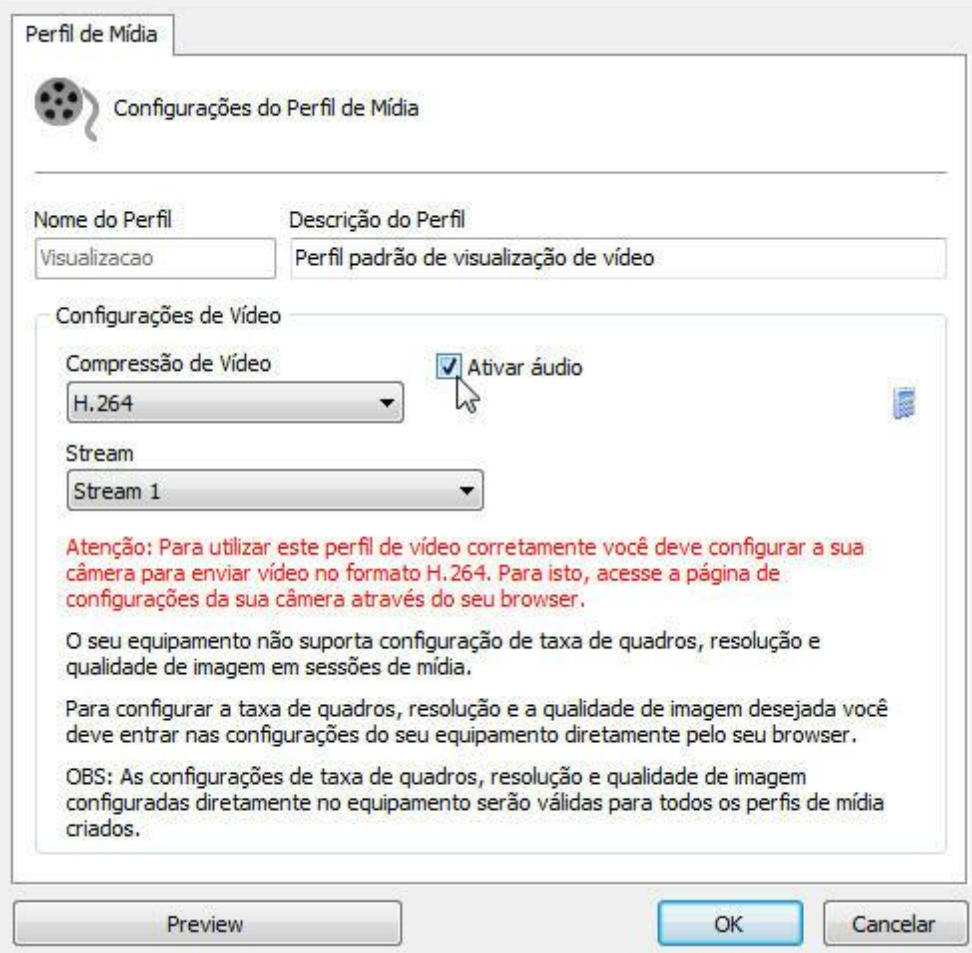

## **6.1.2.3 Gravação**

Nesta tela estão disponíveis configurações relacionadas ao stream de gravação da câmera no Digifort**.**

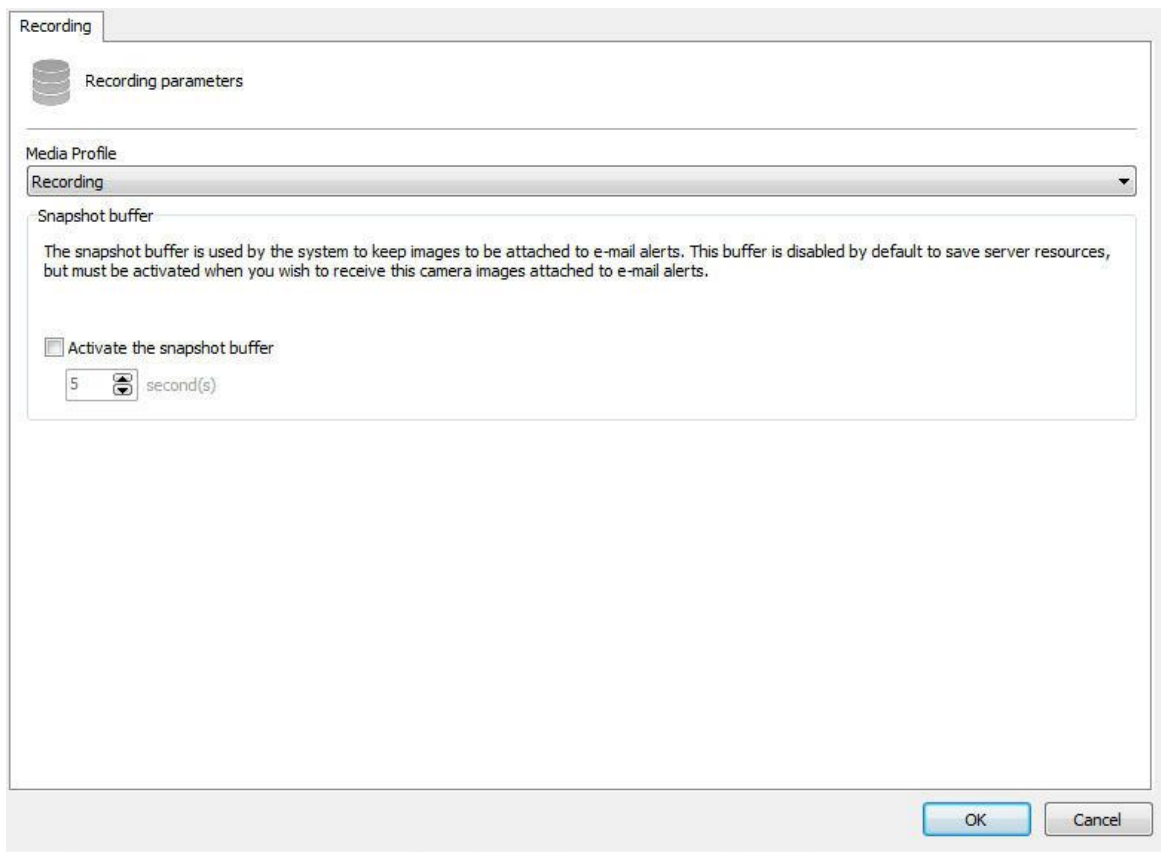

A tela anterior possui as seguintes funcionalidades:

· **Perfil de Mídia**: Escolha o perfil de mídia que será usado pelo software no momento da gravação das imagens.

### **Detecção de Movimento**

· **Mudar o perfil de mídia na detecção de mídia:** Altera o perfil de gravação atual para o que for selecionado em sequência. Essa opção pode ser usada na seguinte situação: Deseja-se, por exemplo, gravar as imagens continuamente em 3 frames por segundos e quando for detectado movimento a gravação será alterada para 30 frames por segundo.

#### **6.1.2.4 Visualização ao Vivo**

6.1.2.4.1 Como configurar a visualização da câmera

Depois de cadastrados os perfis de mídia a serem utilizados, é necessário associar aos eventos de gravação e visualização da câmera.

Para acessar esta configuração clique sobre a guia Visualização, conforme ilustrado na figura abaixo:

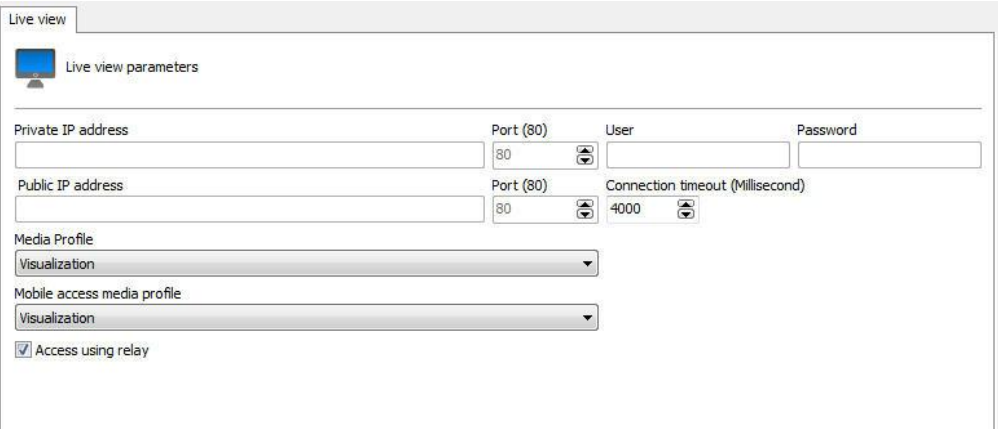

A configuração aqui realizada será aplicada ao Cliente de Monitoramento, ele utilizará estas informações para capturar a imagem das câmeras e mostrar na tela.

Os parâmetros a serem configurados são descritos abaixo.

6.1.2.4.1.1 Esta câmera será acessada pelo cliente através do servidor de relay

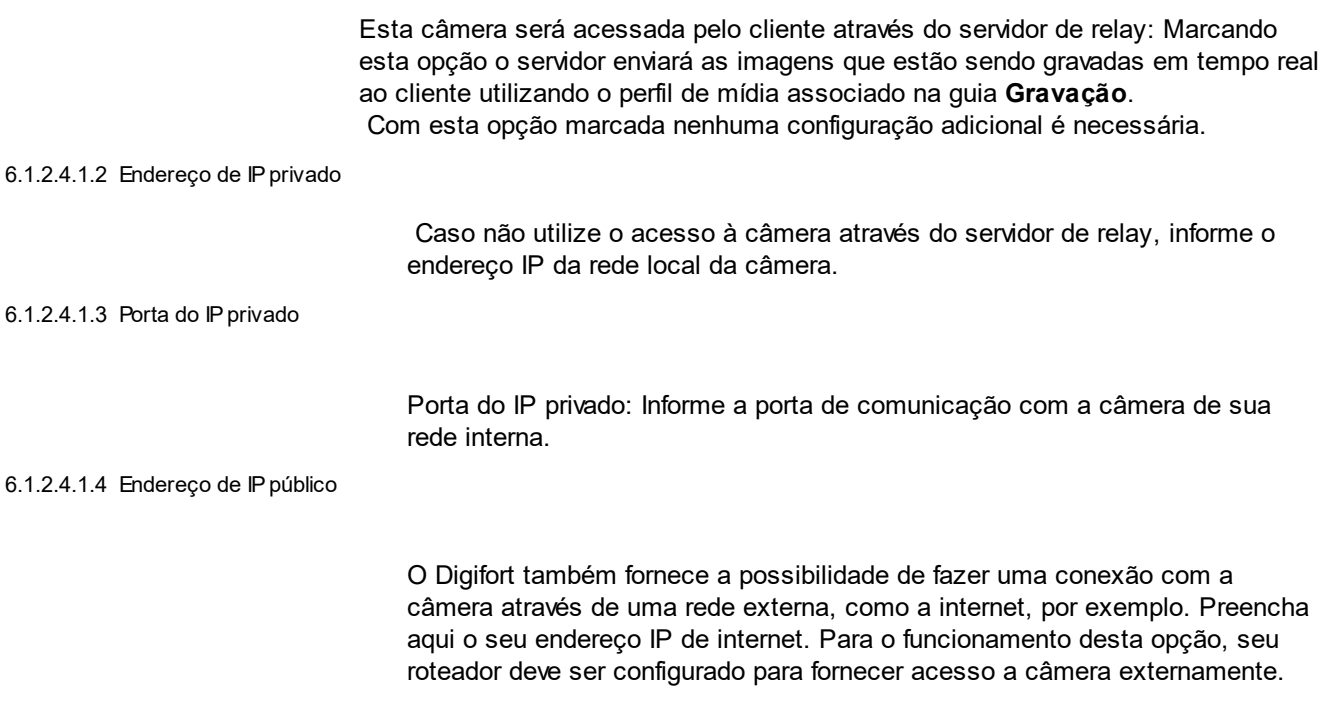

#### 6.1.2.4.1.5 Porta do IPpúblico

Informe a porta de comunicação com a câmera através da rede externa.

6.1.2.4.1.6 Usuário e Senha

**Usuário:** Informe o usuário que o Digifort utilizará para realizar a autenticação na câmera. Consulte o manual de sua câmera para identificar o usuário padrão e como adicionar mais usuários.

**Senha:** Informe a senha que o Digifort utilizará para realizar a autenticação na câmera. Consulte o manual de sua câmera para identificar a senha padrão e como alterá-la.

### Importante

É recomendável informar o usuário e senha da câmera nos seus devidos campos, pois alguns recursos das câmeras dependem dessas informações para uma prévia autenticação e execução do comando solicitado. O usuário a ser fornecido deve ser o usuário administrador da câmera. Para obter essas informações consulte o manual do usuário de sua câmera.

6.1.2.4.1.7 Timeout de conexão (em MS)

Este parâmetro é utilizado pelo sistema quando a conexão com a câmera é perdida de alguma forma. Então de X em X milisegundos o sistema tentará restabelecer a conexão, onde X é o valor especificado. Para converter este valor para segundos basta dividir o valor por 1000. Por padrão este parâmetro vem configurado em 4000ms (4 segundos).

6.1.2.4.1.8 Perfil de mídia

Selecione o perfil de mídia a ser utilizado na visualização da câmera. Esta opção somente estará disponível se a opção Esta câmera será acessada pelo cliente através do servidor de relay estiver desmarcada.

6.1.2.4.1.9 Perfil de mídia para acesso via mobile

O sistema permite a utilização de um perfil de mídia diferenciado para visualização através de dispositivos móveis.

O acesso através de dispositivos móveis gera uma carga de processamento no servidor pois o sistema precisa fazer a transcodificação do vídeo antes de enviar para o dispositivo. Se a câmera estiver configurada para gravar imagens megapixel o processo de transcodificação pode ser pesado, gerando uma carga de processamento indesejada ao servidor. Esta nova opção irá permitir ao administrador selecionar um perfil de mídia com resolução menor para realizar a transcodificação, acarretando em um consumo menor de processador.

Para aprender mais sobre Perfil de mídia veja [Perfis](#page-55-0) de mídia

## **6.1.3 Gravação**

A seguinte tela possuí as configurações de gravação da câmera:

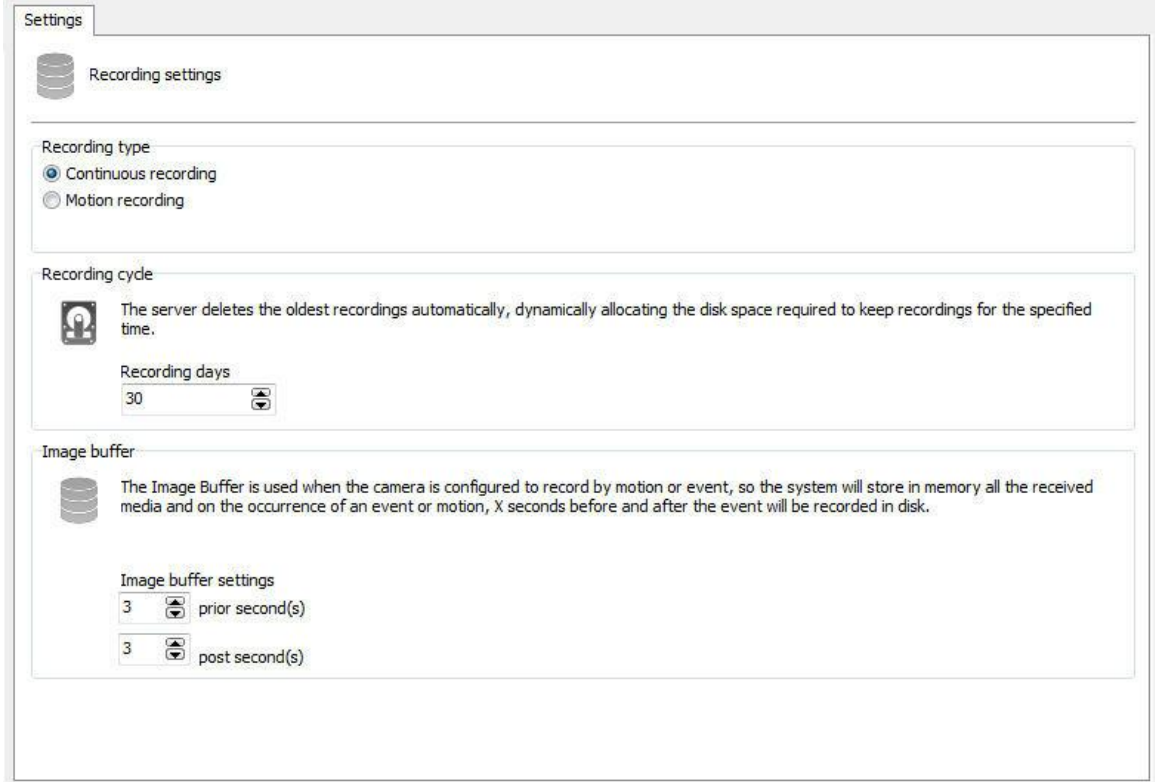

### **6.1.3.1 Tipo de gravação**

O Digifort Explorer fornece três tipos de gravação, a gravação contínua (gravar sempre), a gravação por detecção de movimento, e a gravação por agendamento. A gravação contínua irá gravar no disco todas as imagens recebidas pela câmera. A gravação por detecção de movimento irá gravar somente as imagens em que houver movimento. Já a gravação por agendamento é possível configurar horários em que a câmera ira gravar sempre, gravar por detecção de movimento ou evento, ou não gravar. Na maioria dos casos a gravação por detecção de movimento é a mais indicada, pois reduz drasticamente o espaço em disco utilizado.

· **Sempre mantenha a conexão de gravação aberta**: Mantem o stream de gravação da câmera sempre transmitindo em caso da gravação por eventos. Dessa maneira o pré buffer de gravação funcionará normalmente.

### **6.1.3.2 Ciclo de gravação**

Defina nesta opção o número de dias em que o Digifort manterá as gravações da câmera no disco.

A gravação por limite de dias mantém armazenadas as imagens da câmera no disco somente o número de dias absolutos especificados.

Para um melhor entendimento deste tipo de configuração suponhamos esses dois cenários:

- 1. O modo de gravação da câmera está configurado para gravação contínua (gravar sempre) e o limite de dias de gravação está configurado para sete dias. Com esta configuração, serão armazenados no disco sete dias de imagens, e chegando ao oitavo dia, a gravação mais antiga (primeiro dia) será apagada.
- 2. O modo de gravação da câmera está configurado para gravação por detecção de movimento e o limite de dias de gravação está configurado para sete dias. Suponhamos que destes sete dias, somente quatro tiveram movimento, então serão armazenados no disco somente quatro dias de imagens e chegando ao oitavo dia, a gravação mais antiga será apagada.

Como podemos observar nos cenários descritos, devemos tomar muito cuidado com esta configuração, pois se a câmera estiver gravando por detecção de movimento, nem sempre será armazenado no disco o número de dias especificados, pois se não houver movimento em alguns dias, as imagens referentes há estes dias não serão gravados. Isto de seve ao fato de que será gravado o número de dias corridos configurados.

### **6.1.4 Direitos**

Esta área do cadastro de câmeras é reservada para a definição dos direitos do usuário sobre a câmera.

### **6.1.4.1 Usuários**

Os Usuários e Grupos do sistema será listados automaticamente e poderão ter 5 direitos:

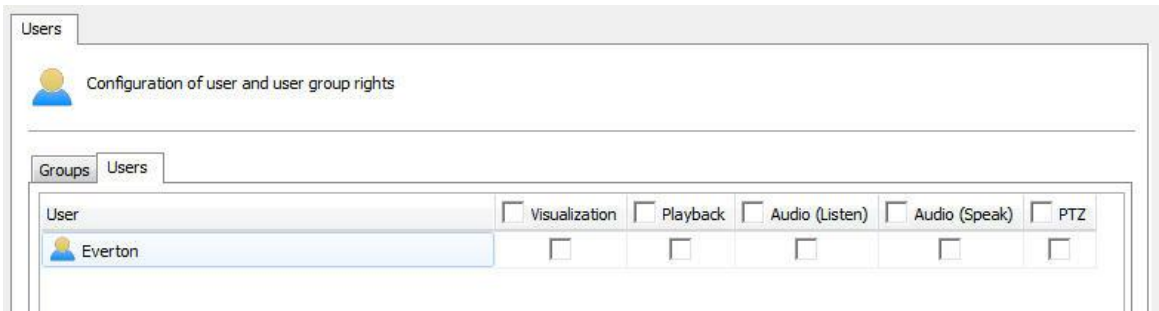

- · **Visualização**: Marque essa opção se esse usuário poderá ver a câmera no modo ao vivo no cliente de administração.
- · **Reprodução**: Marque essa opção se o usuário podera visualizar a gravação das imagens.
- · **Áudio (Ouvir)**: Marque essa opção se o usuário poderá ouvir o áudio captado pela câmera.
- · **Áudio (Falar)**: Marque essa opção se o usuário poderá falar atra´ves do auto-falante da câmera.
- · **PTZ**: Marque essa opção se o usuário terá o controle PTZ sobre a câmera.

### **6.1.5 PTZ**

As configurações de PTZ permitem especificar os parâmetros de movimentação de câmeras móveis.

### **6.1.5.1 Configurações**

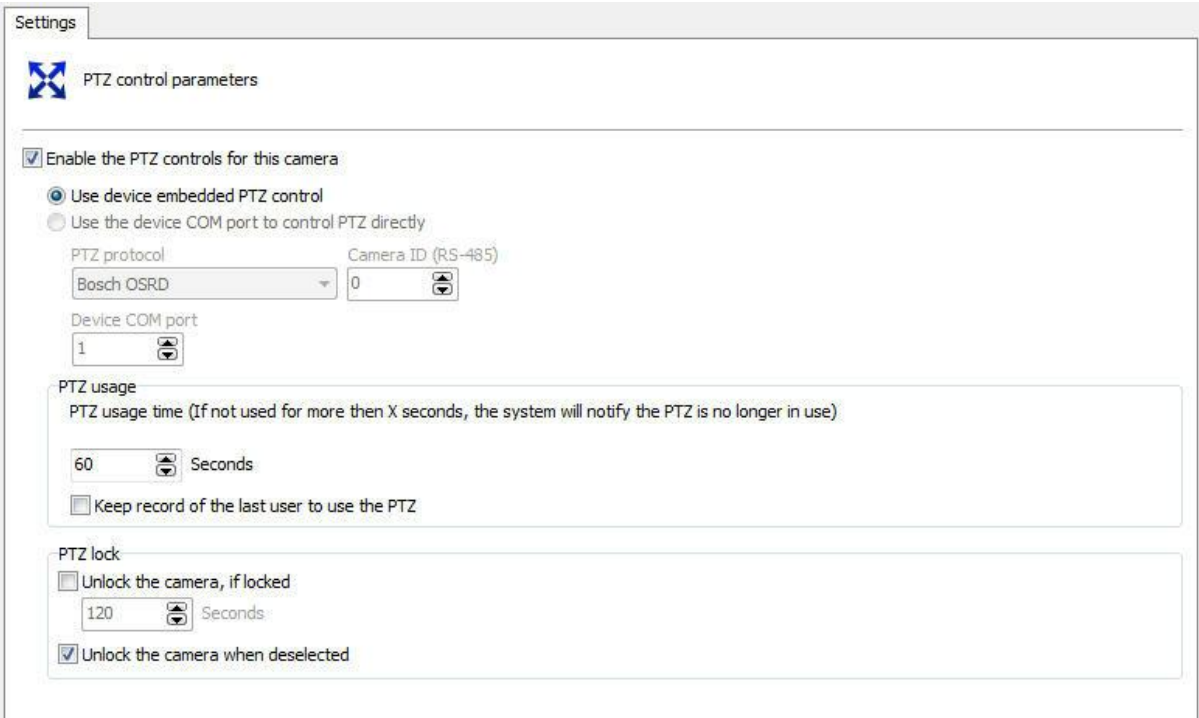

A tela de configurações oferece as seguintes funcionalidades

6.1.5.1.1 Ativar os controles de PTZ para esta câmera

**Ativa os controles de PTZ para esta câmera:** Desmarcando esta opção a movimentação para esta câmera não estará disponível.

6.1.5.1.2 Utilizar os recursos de PTZ do dispositivo

Marque esta opção somente se a câmera sendo cadastrada for uma câmera IP. Neste caso o Digifort enviará os comandos de PTZ diretamente para a câmera.

6.1.5.1.3 Utilizar a porta COM do dispositivo para realizar o PTZ diretamente pelo sistema

Marque esta opção somente se a câmera sendo cadastrada for uma câmera analógica convertida por um video-server. Neste caso o Digifort enviará os comandos de PTZ para o video-server, e por sua vez encaminhados para a câmera.

6.1.5.1.4 Uso do PTZ

Ao utilizar o PTZ no cliente de monitoramento o sistema mostra a todos os outros usuários quem está no controle no momento.

Nesta opção você poderá configurar **X segundos** o qual o sistema entenderá que o PTZ não está mais em uso se não for movimentado pelo operador.

**Manter o registro do último usuário que utilizar o PTZ**: O sistema permite exibir, no cliente de monitoramento, o registro do último usuário que movimentou uma câmera através dos controles PTZ.

O ícone de uso dos controles PTZ no cliente de monitoramento ficará semi-transparente, indicando que não há mais ninguém utilizando os controles e irá informar o nome do usuário e o IP da estação utilizada para movimentar a câmera quando o usuário manter o ponteiro do mouse sobre o ícone:

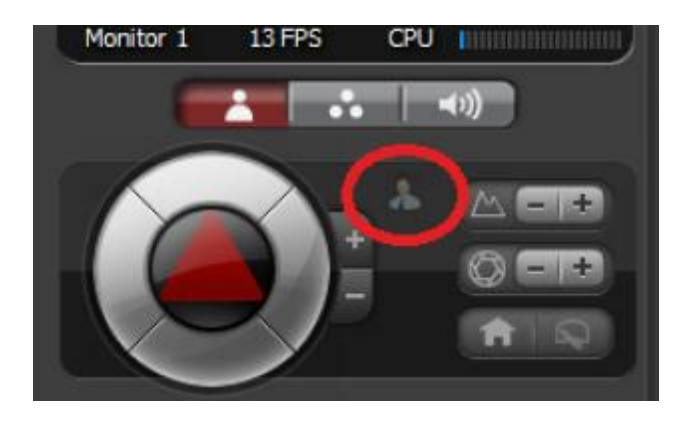

#### **6.1.5.2 Presets**

#### 6.1.5.2.1 Como configurar o Controle de Presets

Presets são posições memorizadas de uma câmera móvel. Com este recurso podemos memorizar posições, e a qualquer momento enviar o foco da câmera para a posição desejada rapidamente.

Cada modelo de câmera suporta um determinado número de presets. O papel do Digifort é manter uma lista interna de posições criada pelo usuário referenciando à lista de presets interna da câmera, ou seja, a posição 1, criada pelo usuário, é associada a posição 1 interna da câmera, por exemplo. Quando o usuário adiciona um preset, as duas posições são ligadas.

Os presets estarão disponíveis para utilização no Cliente de Monitoramento. Consulte o manual do Cliente de Monitoramento para aprender a chamar os presets configurados.O limite de presets irá depender da câmera utilizada.

Para acessar esse recurso clique sobre o botão Controle de Presets, abrindo a tela abaixo:

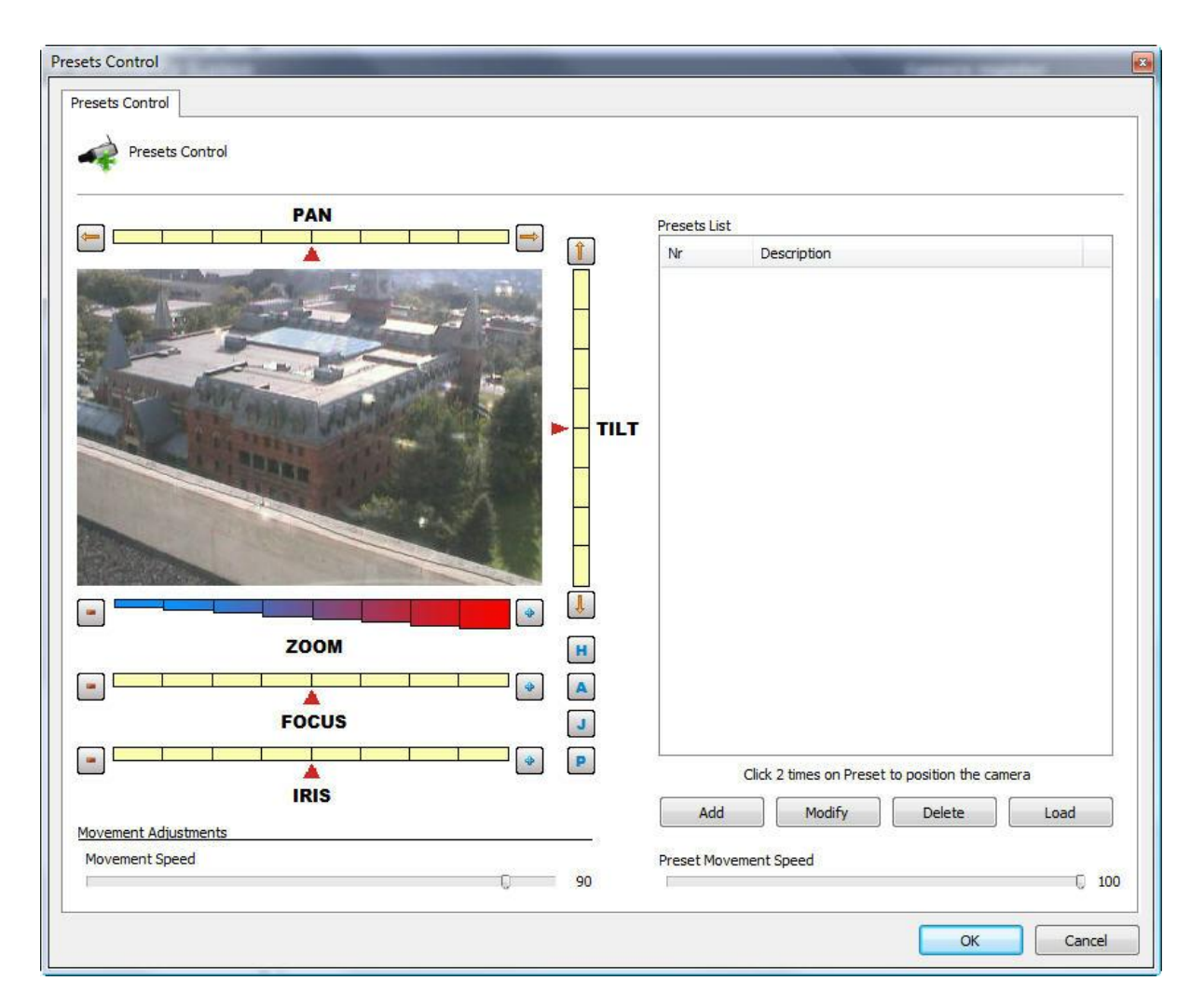

- · **Barra de PAN:** Movimenta a câmera para a esquerda e para a direita.
- · **Barra de TILT:** Movimenta a câmera para cima e para baixo.
- · **Barra de ZOOM:** Movimenta o zoom da câmera para frente e para trás.
- · **Barra de Foco:** Ajusta o foco da câmera caso ela não o faça automaticamente.
- · **Barra de Íris:** Ajusta a íris da câmera caso ela não o faça automaticamente.
- · **Botão Home:** Esta configuração está localizada no botão identificado pelo símbolo "H". Clicando neste botão a câmera se posicionará na sua posição inicial de fábrica.
- · **Botão PTZ Avançado:** Esta configuração está localizada no botão identificado pelo símbolo "A". Clicando neste botão os controles de PTZ avançado serão exibidos. Para aprender a utilizar este recurso veja PTZ Avançado.
- · **Botão Joystick Visual:** Esta configuração e está localizada no botão identificado pelo símbolo "J". Clicando neste botão o joystick visual será exibido sobre a imagem permitindo controlar seu movimento pelo mouse. Para aprender a utilizar este recurso veja Joystick visual.
- · **Ajustes de movimentação:**
	- o **PTZ por barra:** Define de que forma o novo posicionamento da câmera será obtido. Esta configuração pode assumir dois valores:
		- § **PTZ absoluto:** Os comandos do novo posicionamento da câmera será absoluto, ou seja, relativo a posição Home.
		- § **PTZ relativo:** Os comandos do novo posicionamento da câmera será
relativo a posição atual.

- o **Velocidade de movimentação:** Velocidade de movimentação da câmera enquanto sua posição está sendo ajustada. Este valor é expresso em porcentagem, e seu valor padrão é 90% da velocidade máxima da câmera.
- · **Lista de presets:** Nesta lista são listados os presets cadastrados para esta câmera. Para posicionar a câmera em um preset, dê um duplo clique sobre o mesmo.
- · **Botão Adicionar:** Memoriza a posição atual da câmera. Para aprender a utilizar este recurso veja Como criar um [preset](#page-72-0)
- · **Botão Alterar:** Altera o preset selecionado.
- · **Botão Excluir:** Exclui o preset selecionado.
- · **Botão Baixar:** Carrega da câmera os presets configurados diretamente na câmera.
- · **Velocidade de movimentação do preset:** Especifica a velocidade de movimentação da câmera de um preset para outro. Este valor é expresso em porcentagem, e seu valor padrão é 100% da velocidade máxima.

## Importante

A lista de presets apenas exibe a listagem de presets pertencentes à câmera. Todos os presets criados pelo Digifort são salvos na própria câmera. O Digifort associa o item da lista com o preset da câmera através do seu número.

### Dica

É possível posicionar a câmera apenas clicando na imagem no ponto em que deseja centralizá-la ou usar um joystick de mesa.

#### <span id="page-72-0"></span>6.1.5.2.2 Como criar um preset

O processo de criação de presets é bastante simples, basta posicionar a câmera com os controles apresentados no tópico anterior e clicar em Adicionar, conforme ilustrado na figura abaixo:

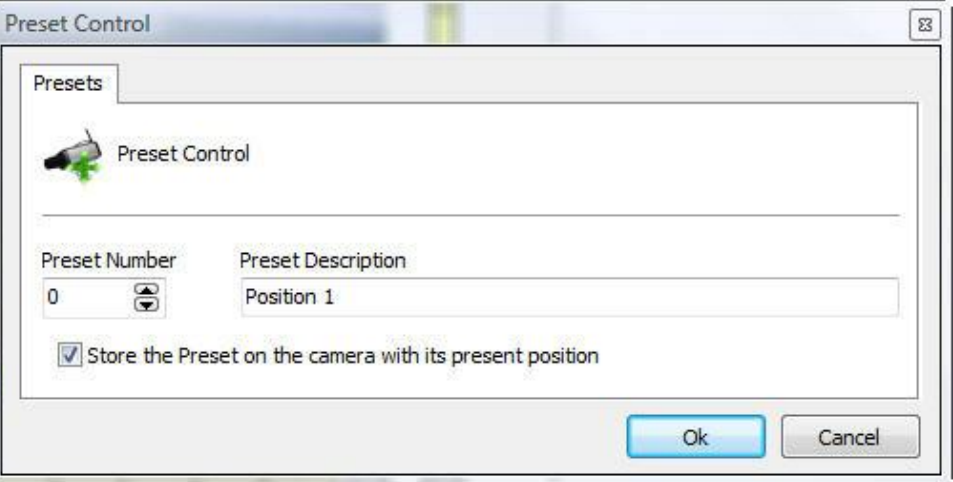

- · **Número do preset:** Número do preset que o Digifort associará com a lista de presets interna da câmera.
- · **Descrição do preset:** Uma descrição do preset sendo adicionado. Este nome será exibido ao usuário no Cliente de Monitoramento.
- · **Gravar o preset na câmera com as suas posições atuais:** Marcando esta opção o Digifort irá substituir a posição da câmera do preset do número informado. No exemplo da figura 4.12 a posição da câmera será salva no preset número zero da câmera. Não marcando esta opção o Digifort apenas associará a descrição do preset com a posição atual da câmera do preset zero.

# **6.1.6 Eventos**

Durante a operação da câmera no Sistema Digifort, diversos eventos ocorrem com a mesma. Esses eventos podem ser de falhas de comunicação ou eventos de reconhecimento de alarmes, por exemplo.

Configurando os eventos da câmera é possível especificar um conjunto de ações que o Digifort irá tomar quando determinado evento ocorrer.

O Digifort Explorer fornece o controle sobre os eventos automáticos, ou seja, são eventos que ocorrem sem a intervenção do usuário, e os eventos manuais, que são eventos gerados a partir da intervenção do usuário.

#### **6.1.6.1 Comunicação**

O Digifort pode gerar um alerta quando uma câmera estiver fora de funcionamento e quando ela voltar em funcionamento.

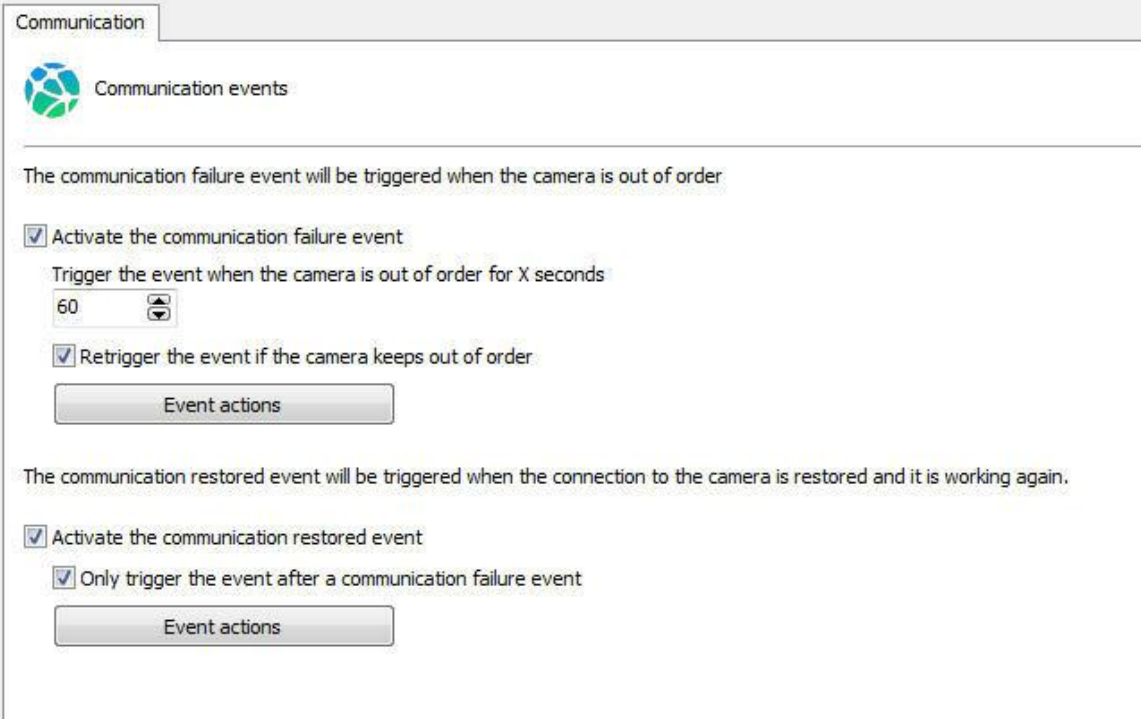

#### 6.1.6.1.1 Evento de falha de comunicação

O evento de falha de comunicação consiste em verificar por quanto tempo o dispositivo está fora de funcionamento, portanto o sistema irá apenas gerar o evento de falha de comunicação se o dispositivo permanecer fora de funcionamento por mais de X segundos.

O sistema ainda permite que o evento continue disparando a cada X segundos enquanto o dispositivo estiver offline, se a opção for desabilitada o sistema irá gerar o evento apenas 1 vez.

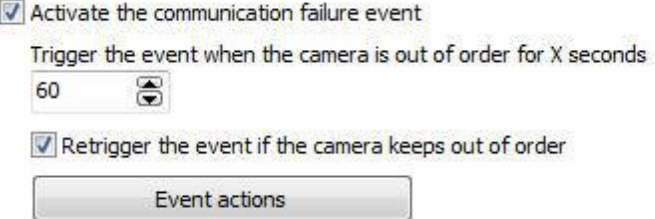

Para aprender a [configurar](#page-75-0) as ações de alarme veja Como configurar as ações de alarme

#### 6.1.6.1.2 Evento de restauração de conexão

O evento de restauração de conexão consiste em gerar um evento quando o dispositivo voltar a funcionar no sistema.

O sistema ainda permite que os eventos apenas sejam disparados caso um evento de **falha de comunicação** do mesmo objeto tiver sido disparado anteriormente.

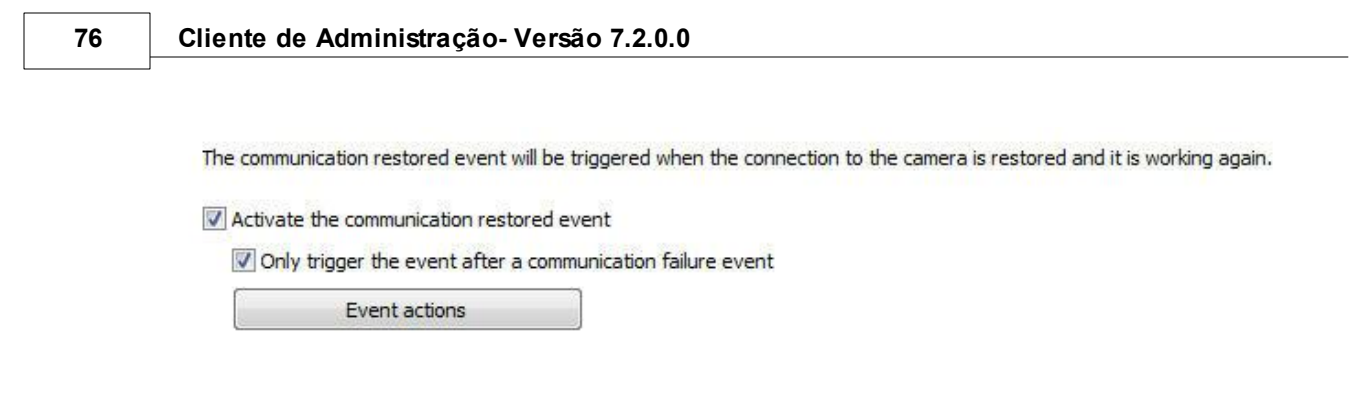

Para aprender a [configurar](#page-75-0) as ações de alarme veja Como configurar as ações de alarme

6.1.6.1.3 Relatório de falha de dispositivos

O relatório de falha de dispositivos irá listar todas as falhas e recuperação de comunicação com os dispositivos do sistema, fornecendo também o tempo total de falha de cada dispositivo. Este relatório utiliza o evento de recuperação de comunicação para listar e calcular as falhar, portanto este evento deve estar ativado para todos os dispositivos. Para aprender a gerar o relatório consulte o manual do Cliente de Monitoramento.

#### **6.1.6.2 Falha de gravação**

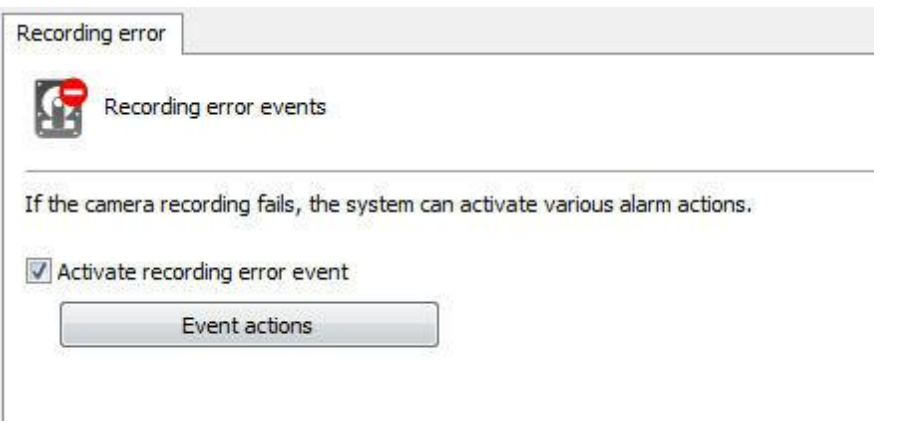

Para configurar o evento de falha de gravação marque a opção Ativar evento de falha na gravação.

Para aprender a [configurar](#page-75-0) as ações de alarme veja Como configurar as ações de alarme

# <span id="page-75-0"></span>**6.1.7 Como configurar as ações de alarme**

Diversos eventos necessitam da configuração das ações de alarme. Para acessar essas configurações clique em Ações de Alarme correspondente a configuração executada. Clicando neste botão a tela de configuração de alarmes será exibida conforme ilustrado na figura abaixo:

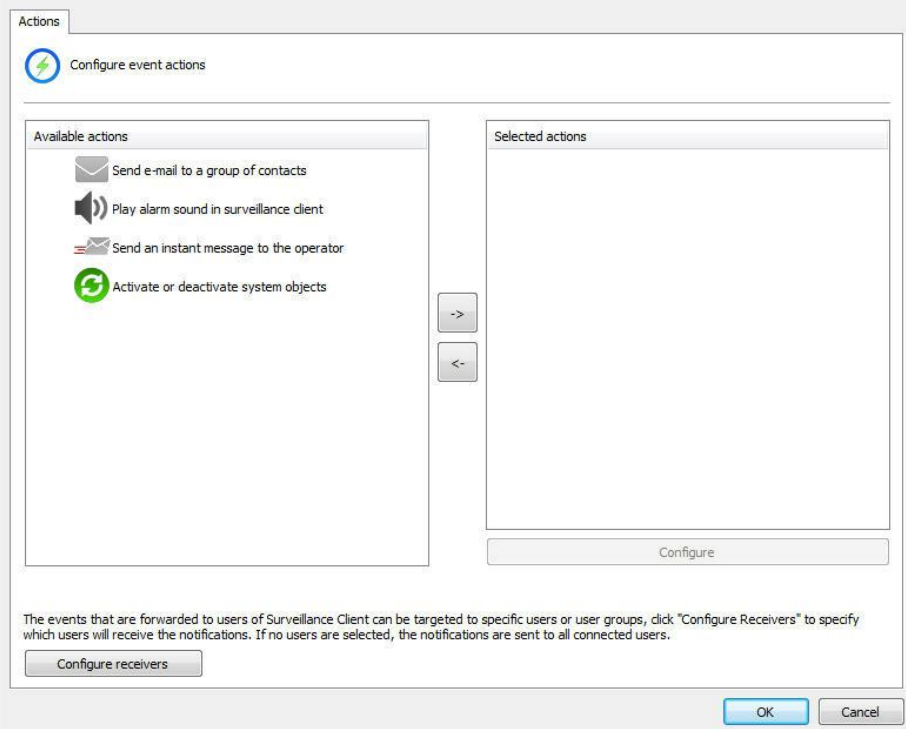

Cada ação de alarme possui seu próprio agendamento individual para que você possa configurar quais horários e dias da semana os eventos poderão ocorrer.

Para habilitar um qualquer dos eventos basta clicar e arrastar para lista da direita **Ações Selecionadas** como mostra a imagem abaixo:

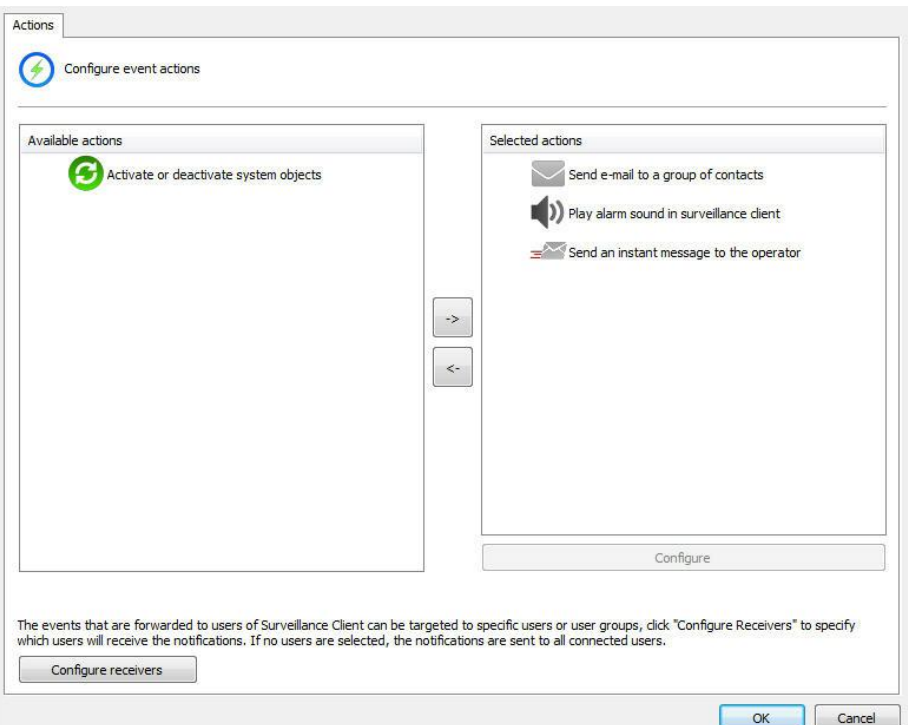

### **6.1.7.1 Enviar um e-mail para um grupo de pessoas na ocorrência de um alarme**

Envia um e-mail de notificação para o grupo de alerta selecionado. Se desejar executar essa ação na ocorrência do evento selecionado marque esta opção e clique em **Configura E**-**mail**, abrindo a tela de configuração do e-mail a ser enviado, conforme ilustrado na figura abaixo:

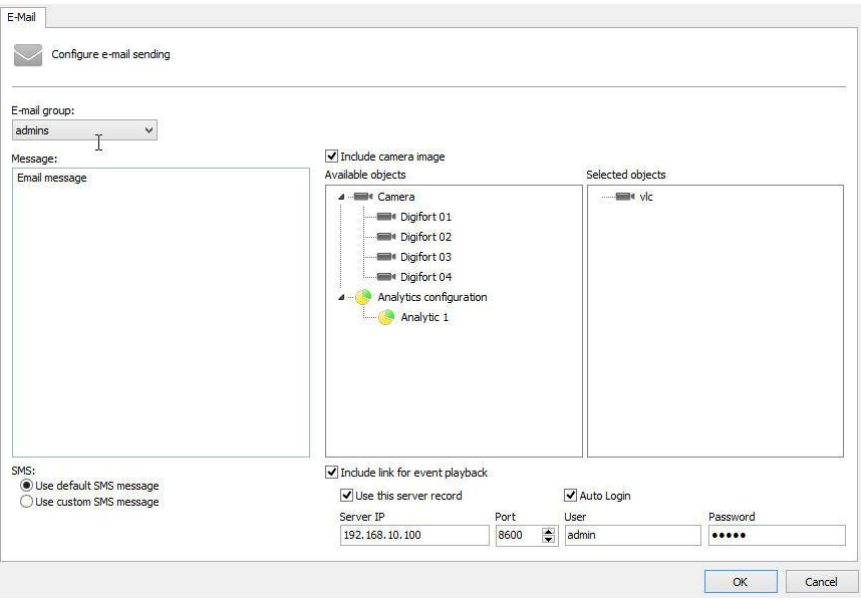

· **Grupo de alerta:** Selecione o grupo de alerta que vai receber a

notificação do alarme via email.

- · **Mensagem**: Configure mensagem que será enviada no corpo do email.
- · **Incluir imagem de câmeras:** É possível que em qualquer alarme, uma imagem de uma ou mais Câmeras/Analíticos seja anexada no email enviado. Basta arrastar o objeto desejado para a lista **Objetos Selecionados**. No caso do analítico, a imagem irá acompanhar dos metadados. Veja o capítulo Metadata
- · **Incluir link para Playback do evento**: É possível anexar um arquivo de script que ao executado irá abrir o Cliente de Monitoramento e reproduzir o vídeo das câmeras cujas imagens foram selecionadas para serem enviadas no e-mail. Este recurso irá funcionar apenas com o Cliente de Monitoramento em versão Desktop. Caso o e-mail seja aberto em um dispositivo móvel como Apple ou Android, o arquivo de script não irá funcionar
- · **Utilizar esse registro de servidor:** Preencha com os dados do servidor onde a imagem da câmera que será anexada no email se encontra. Com essa opção, ao rodar o script do email, o cliente de monitoramento se auto conectará com os dados pré configurados dessa opção. Caso essa opção não seja marcada, após o script ser acionado, o playback só será aberto após o usuário se conectar no servidor correto.
- · **Utilizar mensagem de SMS Padrão:** Em caso de envio de SMS, o Digifort envia uma mensagem padrão para o usuário**.**
- · **Utilizar mensagem de SMS Padronizada:** Em caso de envio de SMS, o Digifort irá enviar o texto que o usuário digitar no campo **Mensagem** com limite de140 caracteres.

## **6.1.7.2 Tocar um som de alarme no Cliente de Monitoramento**

Toca um som de alarme no Cliente de Monitoramento alertando o operador sobre o evento ocorrido. Se desejar executar essa ação na ocorrência do evento selecionado marque esta opção e clique em **Selecionar Som**, abrindo a tela de configuração do som a ser executado no Cliente de Monitoramento, conforme ilustrado na figura abaixo:

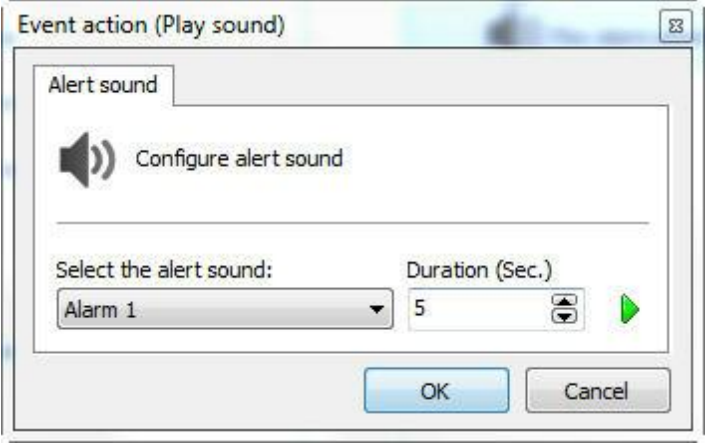

Selecione o som de alerta desejado e o tempo de execução no Cliente de Monitoramento. Para testar o som selecionado clique sobre o botão **Play**. O sistema disponibiliza 18 opções de sons de alarme.

#### **6.1.7.3 Enviar mensagem instantânea para o computador do operador**

Envia uma mensagem instantânea ao operador com informações definidas pelo administrador. Essas mensagens podem conter instruções do procedimento a ser executado pelo operador para a solução do problema, por exemplo. Se desejar executar essa ação na ocorrência do evento selecionado marque esta opção e clique em Configurar Mensagem, abrindo a tela de configuração da mensagem a ser exibida no Cliente de Monitoramento, conforme ilustrado na figura abaixo:

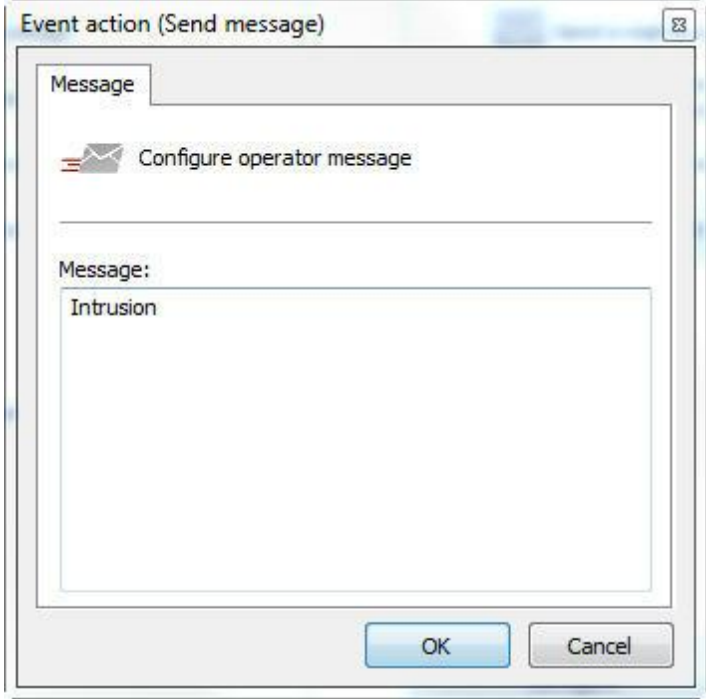

Nesta tela configure a mensagem a ser exibida no Cliente de Monitoramento ao operador.

### **6.1.7.4 Ativar ou Desativar objetos do sistema**

Com esse evento é possível ativar e/ou desativar objetos do sistema. Os objetos que podem ser ativados ou desativados por esta ação são: Câmeras, Dispositivos de Alarme, Mapas, Configurações de LPR e Configurações de Analítico.

Para ativar um objeto, basta ir na aba **Ativar Objetos** e clicar e arrastar o objeto desejado para a lista **Objetos Selecionados** na direita como mostra a imagem abaixo:

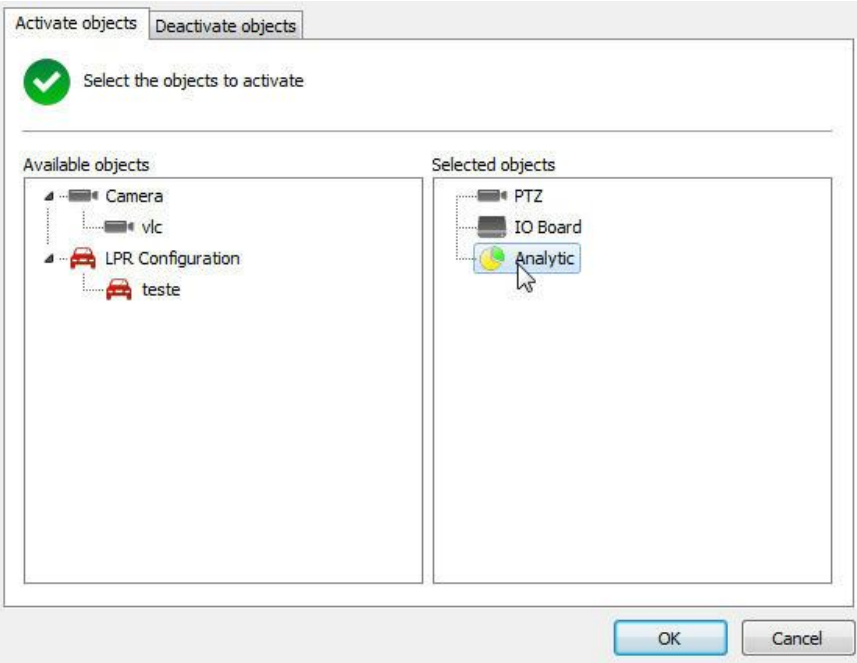

Para ativar um objeto, basta ir à aba **Desativar Objetos** e clicar e arrastar o objeto desejado para a lista **Objetos Selecionados** na direita como mostra a imagem abaixo:

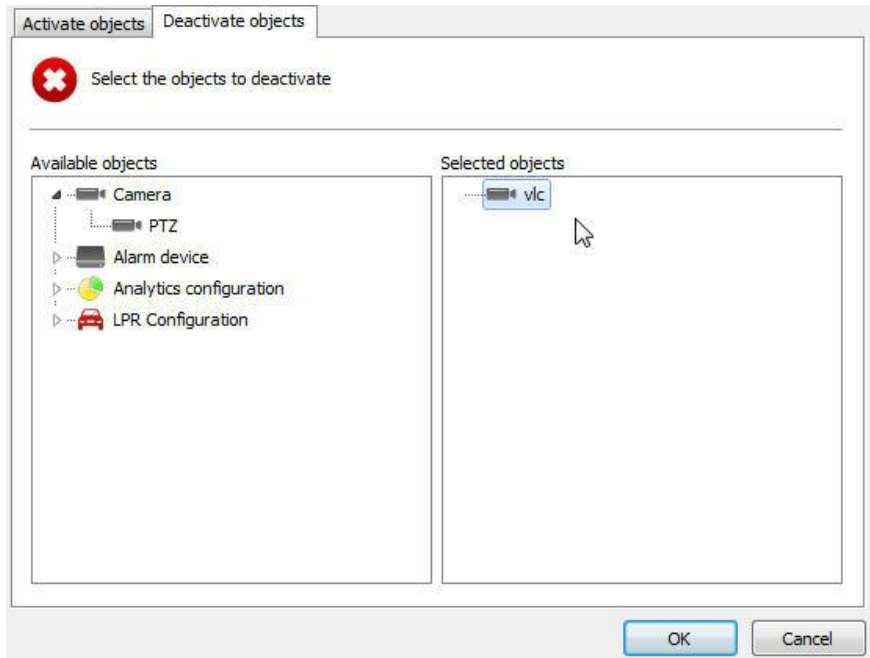

# **6.1.8 Funções de gerenciamento de câmeras**

O Digifort permite que as configurações básicas comuns em todas as câmeras sejam aplicadas em lote.

Selecione as câmeras desejadas e clique com o botão direito, abrindo o **Menu de Opções**, conforme ilustrado na figura abaixo:

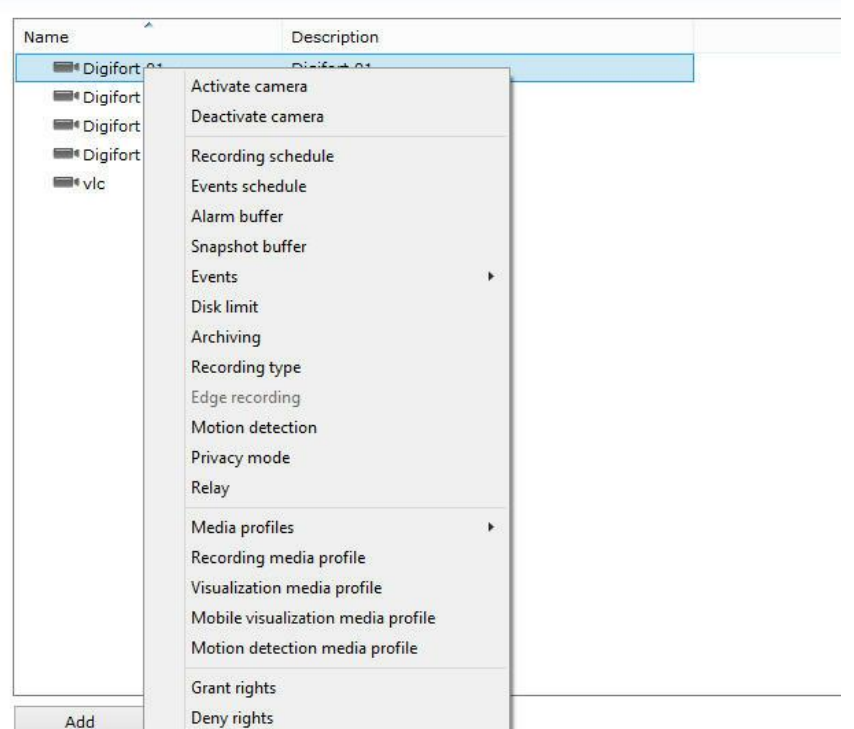

O menu de opções fornece as seguintes funcionalidades:

## **6.1.8.1 Ativar câmera**

Ativa a gravação das câmeras selecionadas

### **6.1.8.2 Desativar câmera**

Desativa a gravação das câmeras selecionadas

# **6.1.8.3 Conexão**

Permite alterar as configurações de Endereço, Autenticação, Timeout e Timeout de Visualização. Para aprender a configurar este recurso veja [Como](#page-36-0) [adicionar](#page-36-0) uma câmera

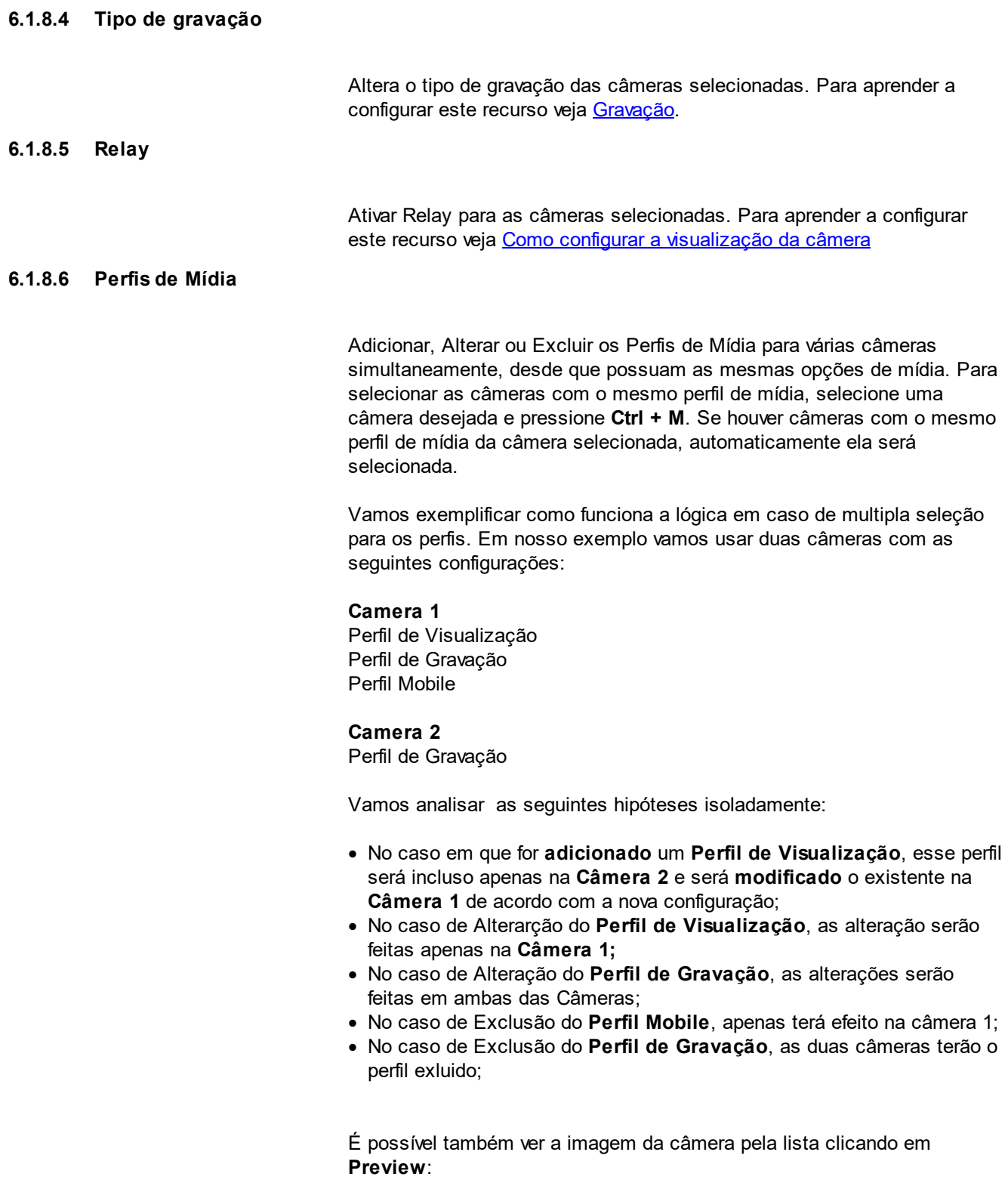

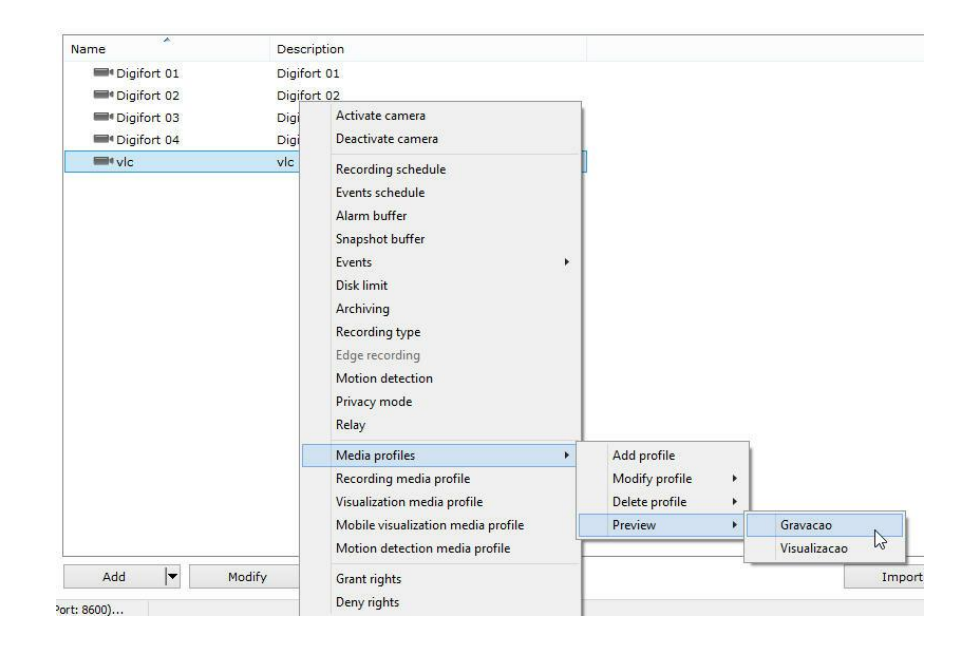

#### **6.1.8.7 Perfil de mídia de gravação**

Altera as configurações do perfil de mídia de gravação. Para aprender a configurar este recurso veja [Perfis](#page-55-0) de mídia.

## **6.1.8.8 Perfil de mídia de visualização**

Altera as configurações do perfil de mídia de visualização. Para aprender a configurar este recurso veja [Perfis](#page-55-0) de mídia.

#### **6.1.8.9 Perfil de mídia de visualização Mobile**

Altera as configurações do perfil de mídia mobile. Para aprender a configurar este recurso veja Perfil de mídia para [acesso](#page-66-0) via mobile.

## **6.1.8.10 Conceder Direitos**

Concede direitos aos usuários sobre os disposítivos. Para aprender mais veja o capítulo [Direitos.](#page-68-0)

#### **6.1.8.11 Negar Direitos**

Nega direitos aos usuários sobre os disposítivos. Para aprender mais veja o capítulo [Direitos.](#page-68-0)

#### **6.1.8.12 Excluir Câmeras**

Para excluir dispositivos cadastrados, basta selecionar um ou mais e clicar no botão **Excluir**.

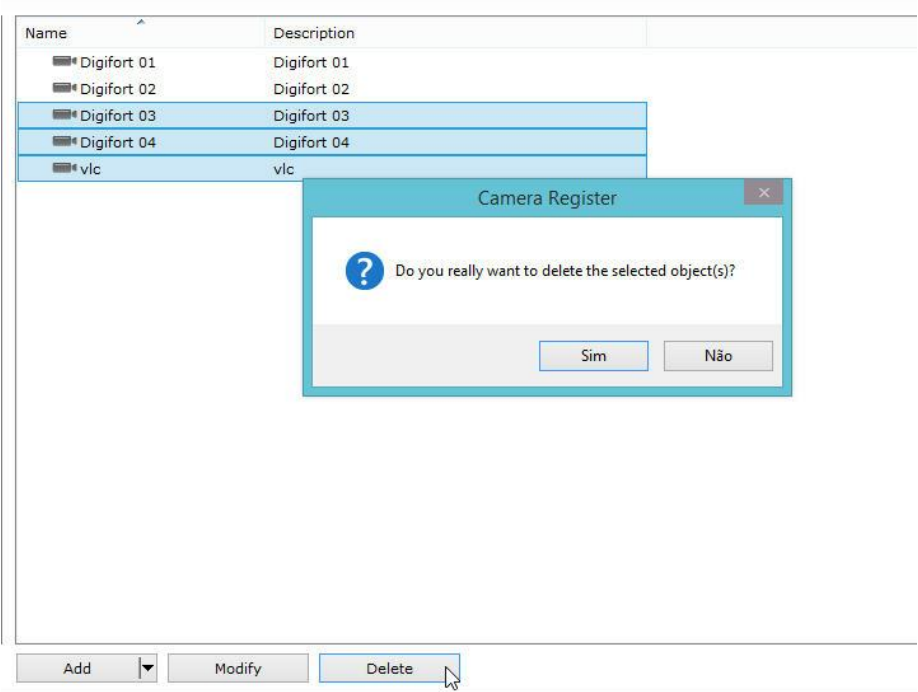

# **6.1.9 Localizando e cadastrando câmeras automáticamente**

O Digifort possuí a opção para que câmeras com suporte ao protocolo UPnP e ONVIF sejam localizadas e cadastradas automaticamente no sistema. Veremos abaixo como esse recurso funciona:

Na tela de cadastro de câmeras clique no botão **Procurar (Find)** como mostra a imagem abaixo:

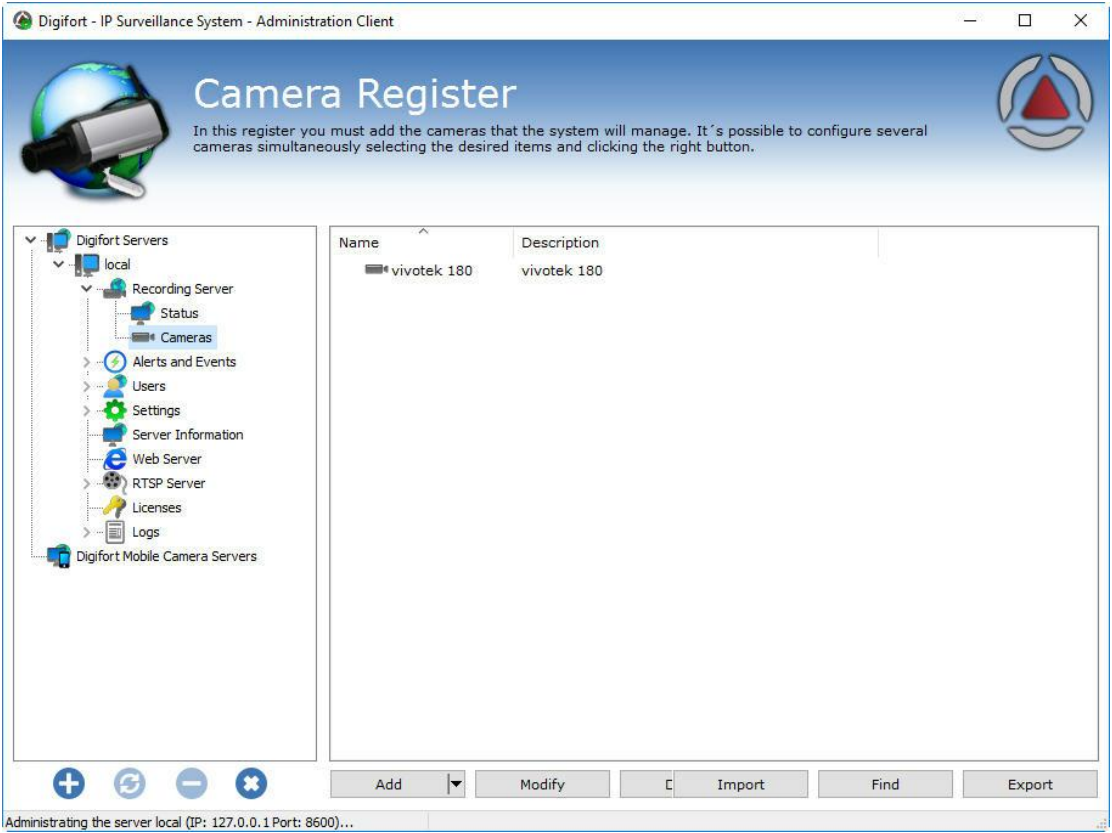

A seguinte tela será exibida:

![](_page_87_Picture_371.jpeg)

Nesta tela a pesquisa por equipamentos é feita. Existe dois tipos de pesquisa:

- · **Normal** : A pesquisa normal de equipamentos UPnP leva em média 40 segundos para encontrar os equipamentos. Isso acontece pois além de encontrar os equipamentos que responderam a uma requisição, esta pesquisa procura por pacotes de broadcast UPnP na rede fazendo com que a pesquisa encontre mais dispositivos.
- · **Pesquisa Rápida:** A pesquisa rápida leva em média 15 segundos para encontrar os equipamentos. Esta pesquisa apenas encontra os dispositivos que responderam a requisição UPnP feita pelo Digifort. Para ativar a pesquisa rápida basta clicar na caixa de seleção **Pesquisa rápida (Fast Search);**
- · **Range Inicial e Range Final:** Limita a pesquisa entre o range de IP estabelecido.

Para iniciar a pesquisa clique em **Iniciar (Start)** e a mensagem "**Aguarde, Localizando equipamentos (wait, location devices)** " aparecerá enquanto os equipamento estão sendo localizados. Após encontrados, os equipamentos serão listados como mostra a figura abaixo:

![](_page_88_Picture_318.jpeg)

Podem ser encontrados três tipos de equipamentos de acordo com as legendas no canto inferior esquerdo da tela:

- · **Verde - (Device ready to register):** São as câmeras encontradas que possuem seus fabricantes e modelos já homologados no Digifort. Essas câmeras equipamentos estão prontos para serem adcionados no Digifort.
- · **Vermelho - (Device avaible to register):** São equipamentos que não foram encontrados na base de equipamentos homologados no Digifort. Este caso pode ocorrer pelo equipamento não estar realmente homologado ou pelo nome do fabricante/driver estiver escrito diferente do que está cadastrado no Digifort. No caso do nome estiver incorreto, pode ser feita a correção do mesmo na propria tela através de uma caixa de seleçãp como mostra a figura abaixo:

![](_page_88_Picture_319.jpeg)

· **Azul - (Device already registered):** São equipamentos que já estão cadastrados no Digifort.

· **Cinza - (Device can not be registered):** Neste caso o equipamento ou programa localizado não retornou nenhum endereço IP e não pode ser adicionado automáticamente.

Existe duas maneiras para **cadastrar** os equipamentos encontrados.

#### **6.1.9.1 Cadastro de um equipamento**

**Cadastro de apenas um equipamento:** Selecione um equipamento pela caixa de seleção como mostra a figura abaixo:

![](_page_89_Picture_375.jpeg)

Após selecionar o equipamento, clique no botão **Adicionar equipamentos selecionados (Add selected devices)** e a tela de cadastro de câmera será mostrada com os campos **Fabricante**, **Modelo de câmera**, **IP** e **Porta** já preenchidos. Dessa maneira só resta preencher o **nome**, **descrição**, **diretório de gravação**, **usuário** e **senha** da câmera.

#### **6.1.9.2 Cadastro de vários equipamentos**

Esse recurso pode cadastrar diversas câmeras ao mesmo tempo com numeros sequenciais . Para iniciar, selecione vários equipamentos pela caixa de seleção como mostra afigura abaixo:

![](_page_89_Picture_376.jpeg)

Após selecionar o equipamento, clique no botão **Adicionar equipamentos selecionados (Add selected devices)** e a seguinte tela aparecerá:

![](_page_90_Picture_425.jpeg)

As informações fornecidas nesta tela serão aplicadas para todas as câmeras a serem cadastradas:

- · **Numero inicial do dispositivo (Device initial number):** O nome das câmeras será cadastrado na forma de uma sequência de números. Neste campo é definido o número inicial de onde começará a contagem.
- · **Número de digitos (Digit count):** Número de casas desejadas. **Ex**: Se a contagem começar com o número 1 e o número de casas decimais for 4 então o nome da primeira câmera cadastrada será **0001**.
- · **Nome de usuário do dispositivo (Device username):** Usuário que será usado para o Digifort autenticar-se nos dispositivos.
- · **Senha do dispositivo (Device password): Senha** que será usado para o Digifort autenticar-se nos dispositivos.
- · **Diretório raíz de gravação (Root path for recording):** Informar um diretório onde o Digifort criará uma pasta para cada câmera onde será armezado suas gravações. Essa pasta terá o mesmo nome da câmera (Ex: 0001, 0002, etc).

Após cadastrar as diversas câmeras, seus respectivos status automaticamente mudarão para **AZUL (Câmera já cadastrada).** Dessa maneira as câmeras foram cadastradas com sucesso como mostra a imagem abaixo:

![](_page_90_Picture_426.jpeg)

![](_page_90_Picture_427.jpeg)

# **6.1.10 Importar objetos de outros servidores**

A importação de objetos de um servidor remoto é uma ferramenta que irá auxiliar a administração de grandes instalações Digifort.

Esta nova ferramenta permite ao administrador do sistema importar objetos de outros servidores Digifort, agilizando muito a configuração de um novo servidor.

O sistema permite a importação de qualquer objeto assim como Câmeras, Dispositivos de Alarme, Usuários, Configurações de Analítico e LPR.

Toda tela de configuração que permite a importação de objetos agora conta com um botão "Importar".

![](_page_91_Picture_526.jpeg)

No caso de importar câmeras, temos duas opções como mostra a figura abaixo:

![](_page_91_Picture_527.jpeg)

**Importar câmeras de um servidor remoto (cópia):** Quando a importação é feita como cópia, as configurações irão vir exatamente como do servidor importado. Um exemplo importante é a unidade de gravação: caso no servidor de origem as câmeras estiverem gravando no diretório E: e no servidor atual essa unidade não existir, a câmera não irá gravar.

**Importar câmeras de um servidor remoto (relay):** Quando a importação é feita como relay, o servidor atual irá cadastrar as câmeras com o driver Digifort RTSP Server, que nesse caso irá buscar as imagens do servidor de origem.

Para importar, bastar colocar o **IP do servidor** de origem, a **porta de comunicação** do Digifort e a **senha de admin** do sistema.

Clique em **Procurar** e os objetos serão mostrados em uma lista como demonstra a imagem

L. L. L

abaixo:

![](_page_92_Picture_193.jpeg)

Selecione os objetos desejados e clique em **OK**

# **6.1.11 Cadastro de dispositivos multi-canal**

O Digifort possibilita o cadastro de uma maneira fácil para dispositivos com multicanais como: DVRs, NVRs, Video Servers, Câmeras com multi-lentes e etc.

Essa opção permite que, por exemplo para um DVR, todos os canais sejam cadastrados de uma única vez.

Para acessar essa opção basta clicar na flecha disponível ao lado do botão **Adicionar** como mostra a imagem abaixo:

![](_page_93_Picture_134.jpeg)

As opções dos dispositivos suportados que podem ser cadastrados serão mostrados como na imagem abaixo:

![](_page_93_Picture_135.jpeg)

# **6.1.11.1 Cadastrando um DVR**

Para exemplificar, vamos cadastrar um DVR de 4 canais. Após clicar em **Adicionar->DVR**, a tela de informações gerais será exibida como na imagem abaixo:

![](_page_94_Picture_141.jpeg)

Nessa tela deverão ser preenchidos as informações básicas do equipamento: **Fabricante, Modelo, IP, Porta de comunicação, Usuário, Senha e o Diretório onde as gravações serão armazenadas.**

Após preencher os dados como exemplificado na imagem anterior, clique na opção **Canais** localizada no menu lateral como mostrado abaixo:

![](_page_94_Picture_142.jpeg)

A seguinte tela será exibida:

![](_page_95_Picture_318.jpeg)

As seguintes opções estarão disponíveis:

**Auto naming Channels**: Permite que um padrão de nomeação seja aplicado para todos os canais do dispositivo.

- · **Channel Name**: Nome desejado seguido de uma numeração (**função /i** ).
- · **Inicial**: Número inicial que será aplicado aos canais.
- · **Digitos**: Número de Dígitos que serão necessários para a nomeação.
- · **Aplicar apenas aos canais ativados**: Aplica a sequencia de nomeação apenas aos canais ativados na parte inferior da tela.
- · **Executar**: Aplica o padrão a todos os canais.

**Exemplo**: Para cadastrar um DVR com o padrão de nomeação: Digifort 1, Digifort 2, Digifort 3, etc, devemos fazer a seguinte configuração:

![](_page_95_Picture_319.jpeg)

Para cadastrar um DVR com o padrão de nomeação: Digifort 01, Digifort 02, Digifort 03, etc, devemos fazer a seguinte configuração:

![](_page_96_Picture_195.jpeg)

Na área **Canais** é possível verificar/modificar a nomeação aplicada. É importante lembrar que cada canal será cadastrado como um dispositivo independente, consumindo assim 1 licença de gravação por cadastro.

**OBS**: O nome do dispositivo não pode ser alterado após o cadastro.

As pastas de gravação serão criadas com os nomes escolhidos para os canais dentro da pasta raiz escolhida.

Para finalizar o cadastro, basta clicar em **OK** e todos os canais do DVR serão incluídos simultaneamente.

![](_page_97_Picture_183.jpeg)

# **6.2 Monitorando o status do servidor de gravação**

Nesta área do sistema você pode conferir o status geral de todas as câmeras cadastradas no sistema.

Para acessar esta função selecione o item Status dentro de Servidor de Gravação no Menu de Configurações, conforme ilustrado na figura abaixo:

![](_page_97_Picture_5.jpeg)

Feito isso ao lado direito será aberta a tela de informações gerais sobre as câmeras, conforme ilustrado na figura abaixo:

![](_page_98_Picture_1.jpeg)

# **6.2.1 Monitorando o status de câmeras individualmente**

Nesta área do sistema você pode conferir o status individual de cada câmera, obtendo informações como seu estado de funcionamento, endereço IP, tempo de atividade, espaço em disco utilizado, etc.

Para acessar este recurso clique na guia Câmeras dentro do item **Status do Servidor de Gravação**, conforme ilustrado na figura abaixo:

![](_page_98_Picture_473.jpeg)

Nesta tela aparecerão todas as câmeras cadastradas e ativas no sistema e nos informa sobre o seu estado de funcionamento. Se o status for "Em funcionamento" a câmera está funcionando normalmente e se o status for "Fora de funcionamento" algum problema de comunicação com a câmera está ocorrendo, verifique a rede elétrica e lógica.

A lista poderá ser ordenada pelo nome das câmeras, pelo seu status ou pela sua descrição. Para isso basta clicar em cima do tópico desejado. Uma seta indicará qual tópico está sendo listado e se está em ordem crescente ou decrescente como ilustra a figura

Câmera  $\triangle$  Status Descrição

Para exibir os detalhes do funcionamento de cada câmera, dê um duplo clique sobre a câmera desejada. Os detalhes serão descritos nos próximos tópicos.

· **Mostra as câmeras Desativadas:** Marque essa opção para ver as câmeras

que estão desativadas no cadastro de câmeras;

#### **6.2.1.1 Conexão de Gravação**

Esta tela nos fornece informações detalhadas sobre a conexão utilizada com a câmera para a gravação de imagens, conforme ilustrado na figura abaixo:

![](_page_99_Picture_439.jpeg)

- · **Câmera**: Nome da câmera cadastrada.
- · **Descrição**: Descrição da câmera cadastrada.
- · **Modelo**: Modelo da câmera cadastrada.
- · **IP:** Endereço IP da câmera.
- · **Tempo ativo:** Tempo de atividade da câmera desde sua ativação ou alteração de parâmetros.
- · **Tempo inativo**: Tempo de inatividade da câmera.
- · **Fotos recebidas:** Fotos recebidas da câmera desde sua ativação ou alteração de parâmetros.
- · **Bytes recebidos:** Número de bytes recebidos da câmera desde sua ativação ou alteração de parâmetros.
- · **Frame/s:** Frames por segundo sendo recebidos da câmera.
- · **Ping Test**: Abre uma janela com o teste de ping para câmera.

### **6.2.1.2 Conexões**

Esta tela nos fornece informações sobre todas as conexões realizadas com a câmera para gravação e visualização de vídeo.

As conexões são exibidas numa lista em formato de árvore, ou seja, com itens, mostrando o tipo de conexão, e subitens, mostrando os detalhes da conexão.

Para acessar esse recurso clique na guia **Conexões**, conforme ilustrado na figura abaixo:.

![](_page_100_Figure_2.jpeg)

- · **Perfil**: Perfil de mídia associado com a conexão. Para aprender o que é um perfil de mídia veja [Perfis](#page-55-0) de mídia
- · **Frames Recebidas:** Frames recebidas da câmera com esta conexão desde a sua ativação ou alteração de parâmetros.
- · **Frames por Segundo:** Frames por segundo sendo recebidos em tempo real.
- · **Distância do I-Frame:** Mostra a quantidade de frames entre os Frames I recebidos.
- · **Bytes Recebidos**: Bytes recebidos da câmera com esta conexão desde a sua ativação ou alteração de parâmetros.
- · **Bytes por Segundo:** Bytes por segundo sendo recebidos em tempo real,
- · **Nodes Associados**: Quantidade de recursos que estão utilizando esta conexão. Neste caso esta conexão está sendo utilizada somente para a gravação as imagens, mostrando o valor 1. Caso a câmera também esteja sendo monitorada através do Servidor de Relay por esta conexão seria mostrado o valor 2.

#### **6.2.1.3 Disco**

Esta tela nos fornece informações de utilização de espaço em disco pela câmera.

Para acessar este recurso clique na guia Disco conforme mostra a figura abaixo:

![](_page_101_Picture_287.jpeg)

Para entender melhor todos estes itens leia o tópico sobre Gerenciamento de Disco na página Ciclo de [gravação](#page-67-1)

- · **Fotos gravadas:** Fotos gravadas da câmera desde sua ativação ou alteração de parâmetros.
- · **Bytes gravados:** Bytes gravados da câmera desde a sua ativação ou alteração de parâmetros.
- · **Horas de gravação:** Horas de gravação armazenadas em disco.
- · **Estimativa de horas de gravação:** Estimativa aproximada de horas de gravação.
- · **Dias de gravação:** Dias de gravação armazenados em disco.
- · **Estimativa de dias de gravação:** Estimativa aproximada de dias de gravação.
- · **Limite:** Limite alocado para a gravação das imagens da câmera.
- · **Disco utilizado:** Espaço em disco utilizado pelas imagens da câmera.

![](_page_102_Picture_0.jpeg)

# **7 Alertas e Eventos**

O Sistema Digifort oferece uma série de alertas e alarmes que ajudam a monitorar o andamento normal de operação de um conjunto de câmeras e o próprio servidor. Esses alertas são configurados pelo administrador do sistema, de acordo com as necessidades individuais de cada solução, e podem ser modificados a qualquer instante à medida que uma nova necessidade apareça.

As funções de alertas e eventos permitem que o Digifort envie e-mails ou mensagens SMS para uma lista de usuários previamente cadastrados no sistema toda vez que algum evento programado pelo administrador ocorrer. Um evento pode ser, dentre outros, uma falha de comunicação da câmera com o servidor, uma falha de gravação de dados, um alerta de movimento ou um alerta associado com um dispositivo elétrico externo. Todos os alertas também são registrados num arquivo de log para consulta e análise posterior.

Os alertas e alarmes são ativados imediatamente após a sua configuração, não sendo necessária a paralisação do sistema para que uma configuração tenha efeito. Um alerta pode ser feito para todo o sistema ou para uma câmera especifica.

A monitoração desses alertas é de responsabilidade da pessoa que o administrador delegou o controle. O desinteresse em verificar as anomalias detectadas e informadas pelo sistema é considerado falha grave, podendo comprometer a segurança como um todo.

# **7.1 Como acessar os Alertas e Eventos**

Para acessar os alertas e eventos clique sobre o item Alertas e Eventos no Menu de Configurações, conforme ilustrado na figura abaixo:

![](_page_103_Picture_8.jpeg)

Esta área do sistema é dividida em três partes, o cadastro de contatos, o cadastro de grupos de contatos e as configurações de logs.

## **7.1.1 Como configurar os contatos**

Os contatos são entidades do sistema que são responsáveis pelo recebimento de e-mails de alerta do sistema. Em outras palavras, contatos são pessoas cadastradas no sistema com informações como nome, telefone e e-mail. E com essas informações o Digifort é capaz de contatá-las.

O Digifort não envia e-mails somente para um contato, e sim para grupos de contatos.

Para acessar o cadastro de contatos clique sobre o item **Contatos**, conforme ilustrado na

figura abaixo:

![](_page_104_Figure_2.jpeg)

Feito isso o cadastro de contatos será exibido na direita, conforme ilustrado na figura abaixo:

![](_page_104_Picture_253.jpeg)

Para adicionar um contato clique sobre o botão **Adicionar**. Para alterar um contato selecione-o e clique sobre o botão **Alterar**. Para excluir um contato selecione-o e clique sobre o botão **Excluir**.

# **7.1.2 Como configurar grupos de contatos**

A criação de grupos de contatos é necessária, pois o Digifort não envia e-mails de notificação apenas para um contato, e sim para um grupo de contatos.

Para acessar o cadastro de grupos de contatos clique sobre o item Grupos, conforme ilustrado na figura abaixo:

![](_page_105_Picture_1.jpeg)

Feito isso o cadastro de grupos será exibido a direita, conforme ilustrado na figura abaixo:

![](_page_105_Picture_3.jpeg)

Para adicionar um grupo de contato clique sobre o botão **Adicionar**. Para alterar um grupo contato, selecione-o e clique sobre o botão **Alterar**. Para excluir um grupo de contato selecione-o e clique em **Excluir**.

![](_page_106_Picture_0.jpeg)

# **8 Gerenciamento de usuários**

Um sistema de segurança só funciona realmente se tiver funcionalidades e administração capazes de torná-lo confiável às vulnerabilidades e problemas técnicos durante sua operação.

A criação de usuários é muito importante para uma boa organização e segurança do Servidor Digifort.

O administrador do sistema deve definir um conjunto de usuários que serão responsáveis pela monitoração e correção de eventos relacionados com a operação do Sistema Digifort. Esses usuários eventualmente serão acionados automaticamente pelo sistema sendo notificados sobre as condições e anomalias que ocorram e que foram definidas pela organização como passiveis de verificação. Uma situação de anormalidade seria uma câmera que deixou de funcionar, ou uma sala cofre que alertou sobre a entrada indevida de alguém, por exemplo.

Esses usuários devem ser de extrema confiança da empresa, pois uma solução de segurança só funciona com equipamentos e pessoas confiáveis.

O Digifort Explorer suportará até quatro contas de usuário. No Digifort Standard o gerenciamento será de até oito usuários, o usuário admin, que vem previamente cadastrado, tem todos os direitos de acesso e não pode ser removido, e outros sete usuários a serem criados. O número de contas no Digifort Professional será de no máximo 16 usuários e no Enterprise não haverá limite de contas de usuário.

O gerenciador de usuários do Digifort se divide em duas partes, Status, onde poderá ser monitorada a atividade dos usuários no servidor e Usuários, onde poderão ser incluídos, alterados e excluídos os usuários do sistema. Dessa forma, o usuário poderá acessar seu perfil em qualquer ambiente de monitoramento.

# **8.1 Gerenciando usuários**

Para acessar a área de gerenciamento de usuários, localize o item Usuários no Menu de Configurações do servidor a ser gerenciado e dê um duplo clique. O item será expandido mostrando as opções Status e Usuários, conforme ilustrado na figura abaixo:
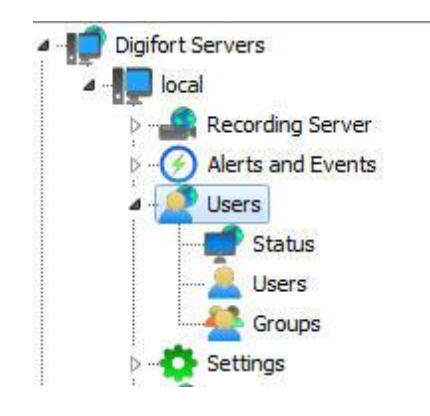

## <span id="page-108-0"></span>**8.1.1 Monitorando as atividades dos usuários**

Este recurso é muito importante para a segurança do servidor, pois aqui poderão ser monitoradas as atividades dos usuários logados no sistema. Caso o usuário esteja tomando alguma ação indevida, ele poderá ser desconectado ou bloqueado.

Para acessar este recurso, localize o item Status dentro do item Usuários no Menu de Configurações do servidor, como mostrado na figura abaixo:

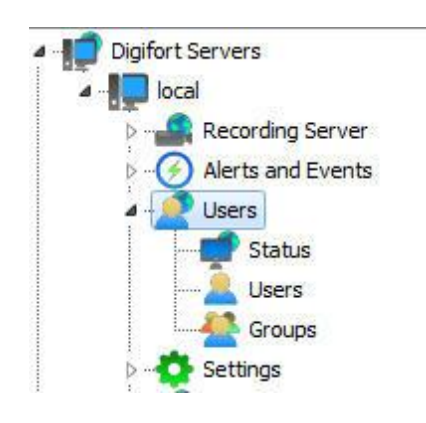

Feito isso a tela de monitoramento de atividades dos usuários no sistema será aberta ao lado direito, conforme ilustrado na figura abaixo:

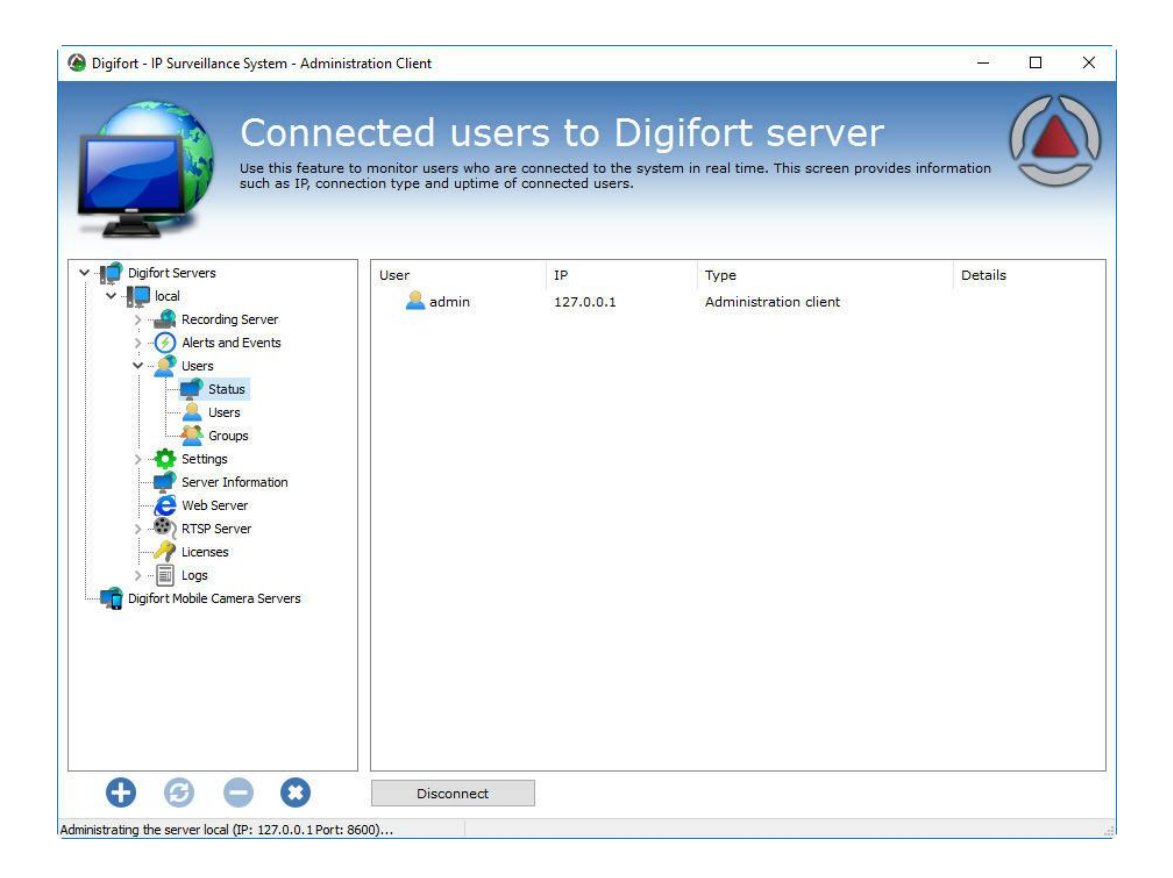

Nesta lista são exibidos todos os usuários logados neste momento exibindo informações como o nome do usuário, endereço IP, tipo de acesso ao servidor e o tempo de conexão.

Para desconectar um usuário, selecione o usuário selecionado e clique sobre o botão **Desconectar**.

## **8.2 Adicionando, alterando e excluindo usuários**

Para acessar o gerenciamento de usuários, localize o item Usuários dentro do item Usuários no Menu de Configurações do servidor, conforme ilustrado na figura abaixo:

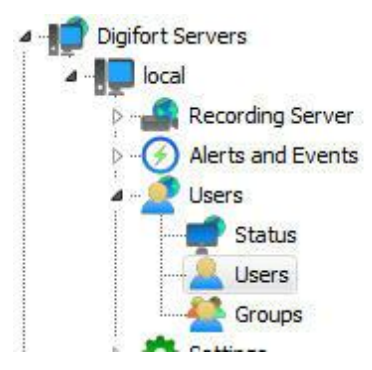

Feito isso a tela de gerenciamento de usuários será aberta ao lado direito conforme ilustrado na figura abaixo:.

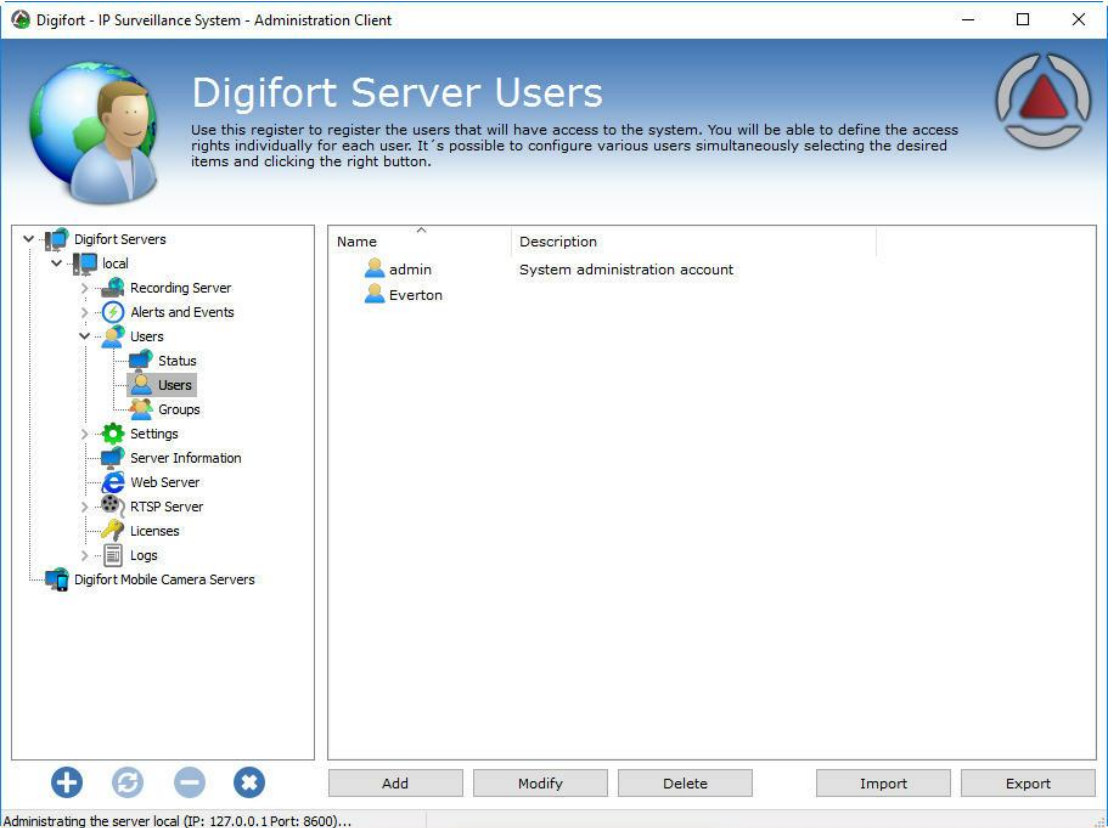

Ao clicar no botão **Adicionar** a tela de edição de usuários será aberta. Vamos começar pela inserção dos dados do usuário, depois os direitos e por fim os recursos do cliente.

Para alterar um usuário já cadastrado, selecione-o e clique em **Alterar**, e altere os dados conforme explicado nas páginas seguintes.

Para remover um usuário, selecione o usuário desejado e clique sobre o botão **Remover**.

## **8.2.1 Dados do usuário**

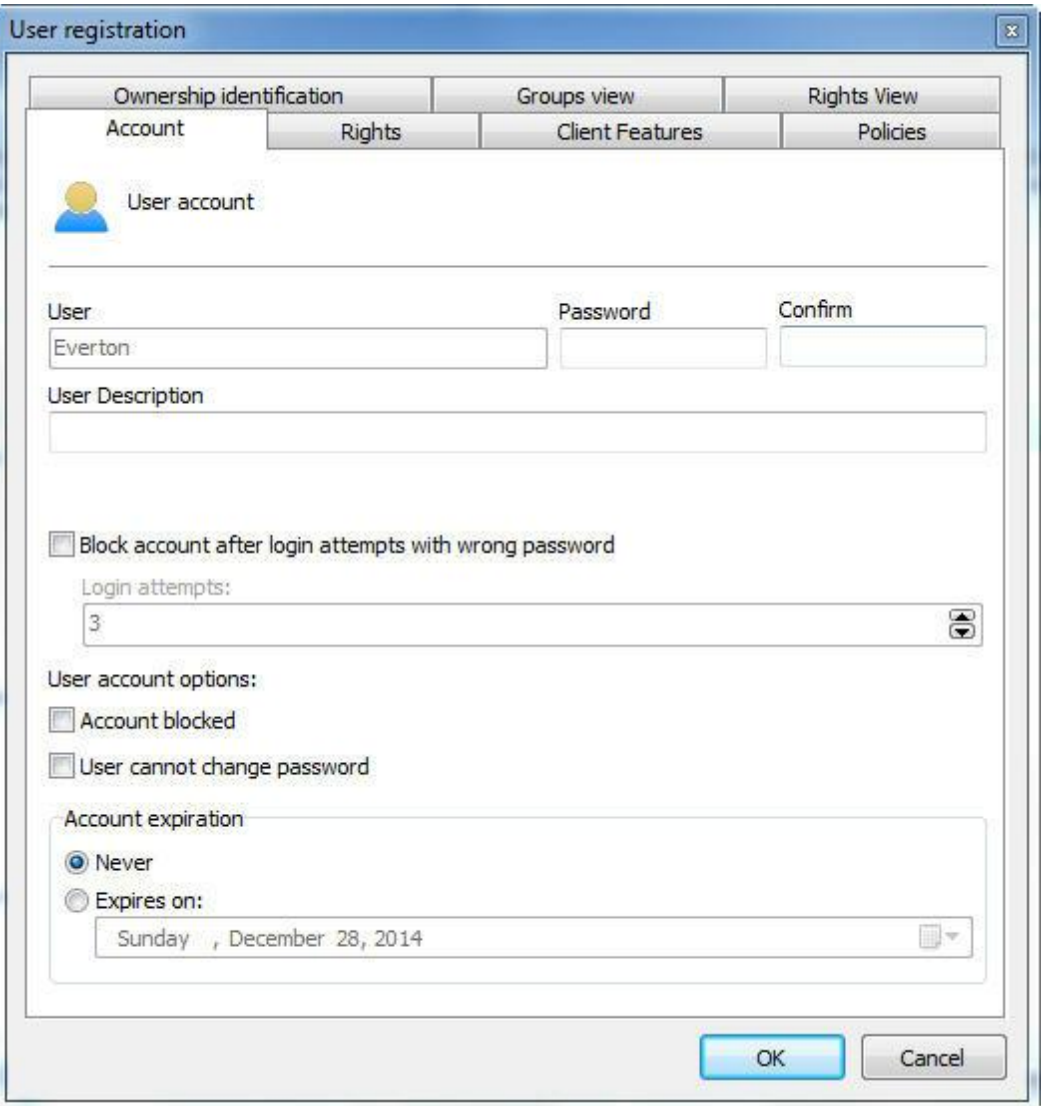

O primeiro passo ao se adicionar um usuário é informar seus dados principais, são eles:

- · **Usuário:** Nome do usuário, ele deve ser informado no login de qualquer modulo do Sistema Digifort. Depois de salvo não poderá ser alterado.
- · **Senha:** Senha do usuário. (Cadastra ou modifica a senha do usuário)
- · **Confirmar**: Digite novamente a senha do usuário
- · **Descrição do usuário:** Uma breve descrição sobre o usuário, com o propósito de ajudar na sua identificação no sistema.
- · Bloquear usuário por login inválido: Se o ativado o sistema bloqueará a conta do usuário que logar com a senha errado por mais de **X** tentativas que são configuráveis.
- · Opções da conta de usuário:
- o **O usuário não pode trocar a senha**: Marcando esta opção o usuário nunca pode trocar a sua senha, ficando a cargo do administrador do sistema realizar esta ação.
- o **Este usuário receberá alertas**: Marcando esta opção o usuário receberá os alertas configurados quando algum evento ocorrer.
- o **Conta bloqueada**: Marcando esta opção o usuário não poderá se autenticar no sistema.
- · **Expiração da conta:** Neste parâmetro pode ser definida uma data em que a conta do usuário expirará. Se a conta do usuário expirar ele não poderá se autenticar no sistema. Para reativar uma conta expirada, marque a opção Nunca ou altere a data de expiração para uma data posterior.
- o **Nunca**: A conta do usuário nunca expira.
- o **Expira** em: A conta do usuário expira na data especificada.

### Dica

A senha pode ser cadastrada em branco e o usuário no seu primeiro acesso ao sistema poderá cadastrar a sua senha.

## **8.2.2 Direitos do usuário**

Após o preenchimento dos dados principais do usuário, os direitos de acesso devem ser configurados. Por padrão os direitos vêm configurados para um perfil de usuário de monitoramento, ou seja, só poderá realizar no sistema as operações de monitoramento ao vivo e reprodução de vídeo.

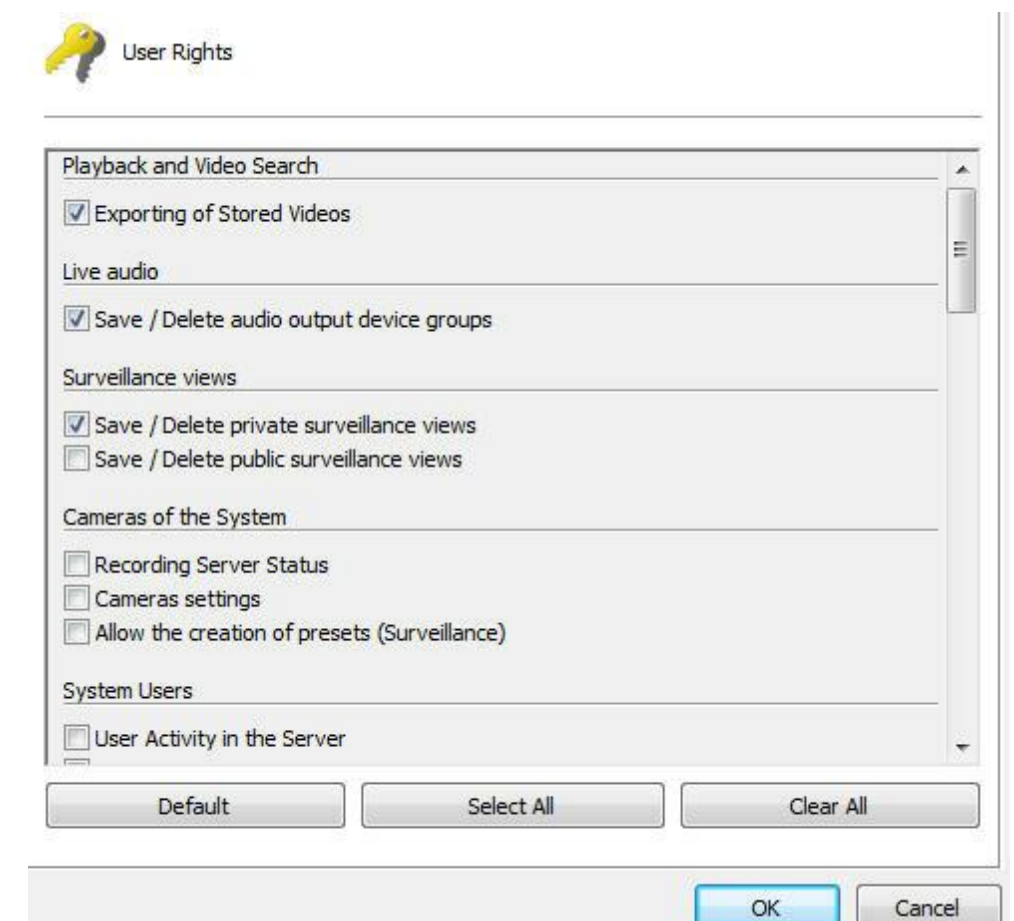

#### **8.2.2.1 Reprodução e Pesquisa de Vídeo**

- · **Exportação de vídeos armazenados**: Permite ao usuário exportar vídeos previamente gravados para backup ou visualização em outra estação de trabalho. Para aprender a exportar vídeos veja o manual do Cliente de Monitoramento.
- · **Pesquisa avançada**: Permite ao usuário realizar pesquisas avançadas no em vídeos armazenados. A Pesquisa Avançada auxilia na busca de sinistros em uma cena. Para aprender sobre a pesquisa avançada consulte o manual do Cliente de Monitoramento.

#### **8.2.2.2 Mosaicos de monitoramento**

- · **Salvar / Excluir mosaicos privados (Save / Delete private surveillance views):** Permite ao usuário salvar ou excluir os mosaicos referentes a sua conta.
- · **Salvar / Excluir mosaicos publicos (Save / Delete public surveillance views):** Permite ao usuário salvar ou excluir os mosaicos referentes a todos usuários conectados ao servidor Digifort;

#### **8.2.2.3 Câmeras do sistema**

· **Status do servidor de gravação**: Permite ao usuário verificar o status geral do sistema e o status individual de cada câmera, obtendo informações como espaço em disco

utilizado, frames por segundo recebidos, tempo de atividade, etc. Veja mais em [Servidor](#page-36-0) de [Gravação.](#page-36-0)

- · **Configuração das câmeras**: Permite ao usuário configurar as câmeras a serem gerenciadas pelo sistema.
- · **Permitir o bloqueio dos controles de PTZ**: Permite ao usuário bloquear o movimento da câmera por prioridade.
- · **Permitir a criação de presets (Monitoramento) (Allow the creation of presets:** Permite ao usuário salvar presets via cliente de monitoramento.
- · **Permitir o controle do modo de privacidade (Allow the control of privacy mode):** Permite o usuário ativar o modo de privacidade de uma câmera se configurado.

#### **8.2.2.4 Dispositivos de alarme**

- · **Configurações dos dispositivos de alarme**: Permite ao usuário acessar as configurações de dispositivos de alarme. Veja mais em Dispositivos de Alarme.
- · **Status dos dispositivos de alarme:** Permite ao usuário acessar o monitoramento dos status dos dispositivos de alarme.

#### **8.2.2.5 Alarmes**

· **Ativar scripts de saída de alarmes:** Permite que o operador dispare as saídas de alarmes. Veja mais em Dispositivos de Alarme.

#### **8.2.2.6 Usuários do sistema**

- · **Atividades dos usuários no servidor**: Permite ao usuário monitorar a atividade dos usuários no servidor. Para aprender a utilizar este recurso veja [Monitorando](#page-108-0) as atividades dos [usuários](#page-108-0)
- · **Cadastro de usuários**: Permite ao usuário acessar o cadastro de usuários.

#### **8.2.2.7 Alertas e Eventos**

**Cadastro de contatos de alerta**: Permite ao usuário acessar o cadastro de contatos de alertas. Os contatos devem ser cadastrados para receber notificações sobre anomalias no sistema ou ocorrência de sinistros. Veja mais em **Alertas e Eventos**.

**Visualização de logs de alerta**: Permite ao usuário visualizar os logs de alerta. **Permitir ativação dos eventos manuais**: Permite ao usuário ativar os eventos manuais como, por exemplo, uma sirene através do Digifort.

#### **8.2.2.8 Servidor**

**Configurações do servidor**: Permite ao usuário alterar as configurações globais do sistema, como limite de conexões com o servidor, limites de gravação em disco, etc. **Monitoramento do servidor:** Permite ao usuário monitorar as informações exibidas sobre o servidor. Veja mais em **[Informações](#page-136-0) do Servidor**. **Visualização de logs do servidor**: Permite ao usuário acessar as configurações de logs do servidor. Veja mais em Logs de [Sistema.](#page-146-0)

#### <span id="page-114-0"></span>**8.2.3 Recursos do Cliente de Monitoramento**

A configuração dos recursos do Cliente de Monitoramento é muito importante para a

segurança de um local. Este recurso fornece ferramentas que afetam a pessoa que monitora as câmeras, fazendo com que outros fatores interfiram na atenção do operador.

Para acessar essas ferramentas, clique na guia Recursos do Cliente.

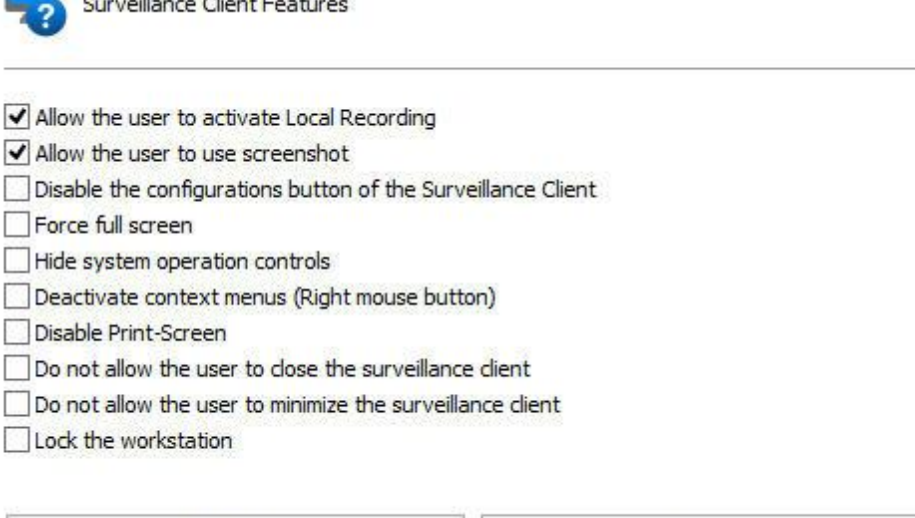

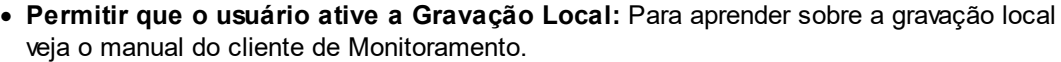

- · **Permitir que o usuário utilize o screenshot:** Permissão para o usuário utilizar o recurso de screenshot do Digifort.
- · **Desabilitar o botão de configurações do cliente de monitoramento**: Impede que o usuário acesse as configurações do cliente de monitoramento. Para aprender sobre as configurações do Cliente de Monitoramento consulte o manual do Cliente de Monitoramento.
- · **Forçar tela cheia:** Forçar o usuário a utilizar o Digifort em tela cheia.
- · **Esconder controles de operação do sistema:** Esta opção irá fazer com que o Cliente de Monitoramento opere em modo de "tela cheia", ou seja, a matriz de visualização de câmeras será expandida e o usuário não terá acesso a nenhum controle de operação, ficando restrito apenas à tela de visualização de câmeras.
- · **Desativar menus de contexto:** Esta opção irá desativar o uso de menus acessíveis através do botão direito do mouse, bloqueando ainda mais o acesso do operador ao sistema.
- · **Desabilitar Print-Screen:** Desabilita a tecla print-screen.

Default Features

- · **Não permitir que o usuário feche o cliente de monitoramento**: Impede que o usuário feche o Cliente de Monitoramento.
- · **Não permitir que o usuário minimize o cliente de monitoramento**: Impede que o usuário minimize o Cliente de Monitoramento, mantendo-o preso ao sistema.
- · **Bloquear estação de trabalho**: Bloqueia a estação de trabalho do usuário, não permitindo que utilize atalhos como CTRL + ALT + DEL, ALT + TAB, e qualquer outro comando que possa finalizar o Cliente de Monitoramento.

**Limited Features** 

## **8.2.4 Consulta de grupos**

Permite visualizar em quais grupos esse usuário está cadastrado.

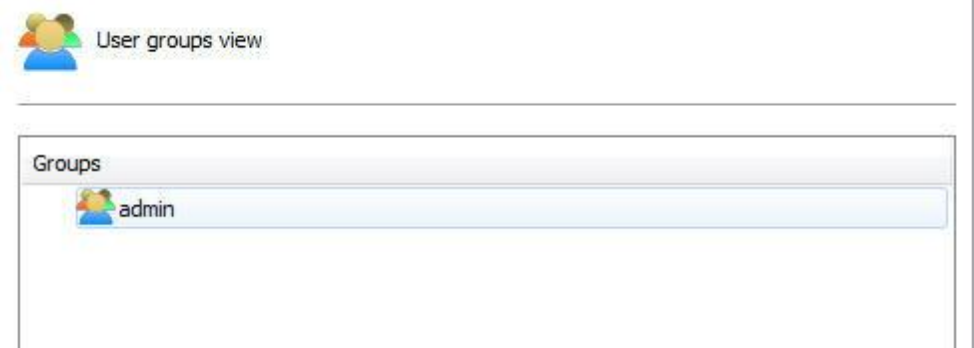

## <span id="page-116-0"></span>**8.2.5 Consulta de Direitos**

Essa tela permite a visualização dos direitos concedidos ao usuário, como por exemplo, direito de visualização e reprodução de câmeras e mapas.

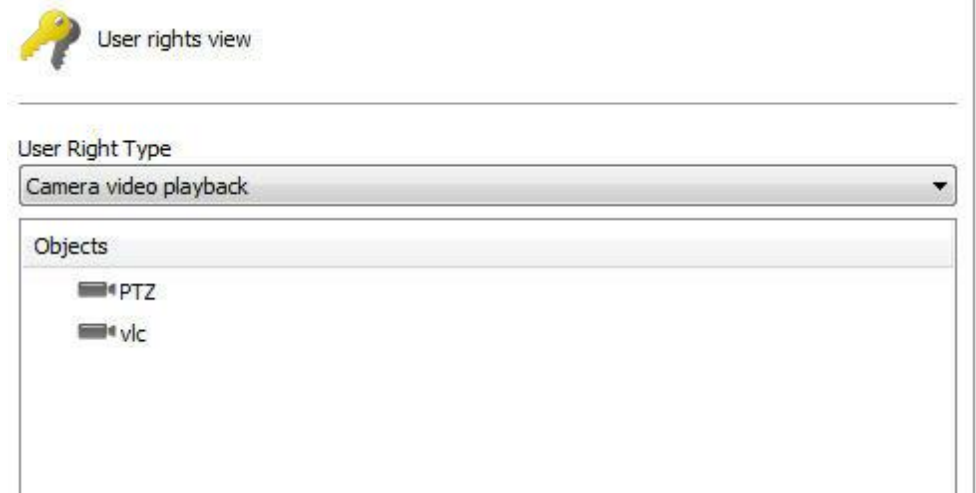

Essa tela oferece as seguintes funcionalidades:

- · **Tipo de Direito:** Lista os tipos de direitos concedidos ao usuário.
- · **Objetos**: Lista os objetos relacionados ao direito concedido.

## **8.3 Funções de gerenciamento de usuários**

O **Gerenciador de Usuários** do Digifort fornece acesso rápido às configurações mais comuns dos usuários. No cadastro de usuário, selecione os usuários desejados e clique com o botão direito. Um menu será aberto conforme ilustrado na figura abaixo:

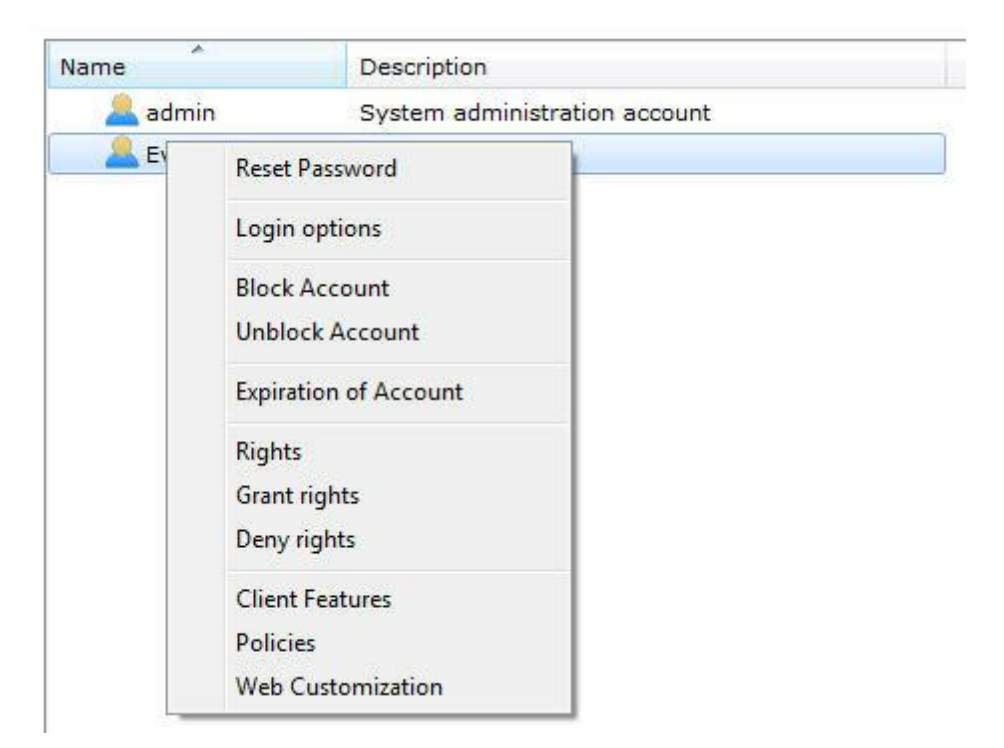

### **8.3.1 Resetar senha**

Reseta a senha do usuário selecionado, deixando-a em branco. Por questões de segurança esta opção só está disponível selecionando um usuário por vez.

#### **8.3.2 Bloquear conta**

Bloqueia a conta dos usuários selecionados, fazendo com que eles não consigam autenticação no sistema.

#### **8.3.3 Desbloquear conta**

Desbloqueia a conta dos usuários selecionados, fazendo com que ele possa reutilizar o sistema.

#### **8.3.4 Expiração de conta**

Define uma data de expiração para as contas dos usuários selecionados. Após a data de expiração o usuário não consegue mais autenticação no sistema.

### **8.3.5 Direitos**

Abre a tela de direitos de usuários. Para aprender sobre os direitos de usuário veja Horários de Login

### **8.3.6 Conceder direitos**

Abre a tela de direitos de usuário concedendo os direitos selecionados. Caso algum direito não seja selecionado, mas algum usuário o tenha, os direitos aqui definidos serão somados.

#### **8.3.7 Negar direitos**

Abre a tela de direitos de usuário negando os direitos selecionados.

### **8.3.8 Recursos**

Abre a tela de recursos do Cliente de Monitoramento. Para aprender sobre este recurso veja Recursos do Cliente de [Monitoramento.](#page-114-0)

## **8.4 Adicionando, alterando e excluindo Grupos**

Para acessar o gerenciamento de grupos, localize o item **Grupos** dentro do item Usuários no Menu de **Configurações** do servidor, conforme ilustrado na figuraabaixo:

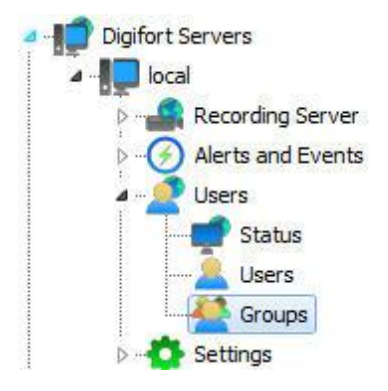

A opção de grupos foi criada para facilitar o gerenciamento dos usuários no sistema.

Feito isso a tela de gerenciamento de **Grupos** será aberta ao lado direito conforme ilustrado na figura abaixo:

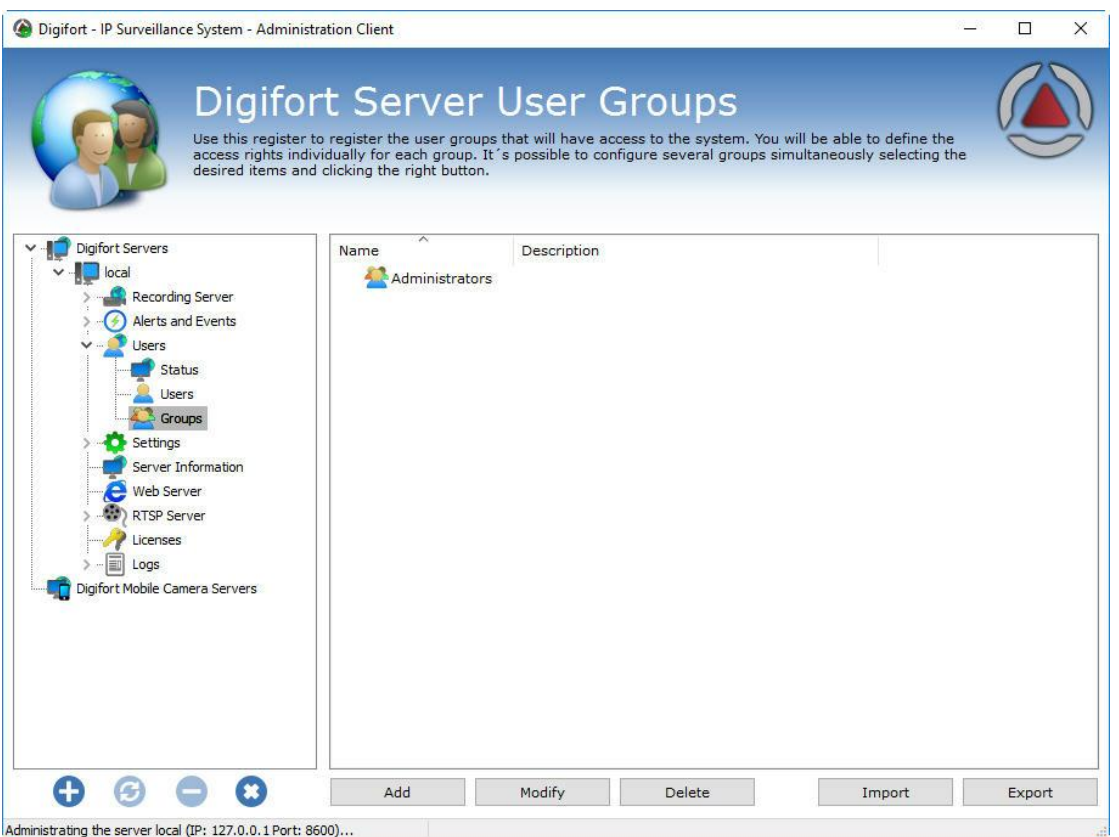

Ao clicar no botão **Adicionar** a tela de edição de grupos será aberta. Vamos começar pela inserção de um grupo, depois os direitos e por fim os recursos .

Para alterar um usuário já cadastrado, selecione-o e clique em **Alterar**, e altere os dados conforme explicado nas páginas seguintes.

Para remover um usuário, selecione o usuário desejado e clique sobre o botão **Remover**.

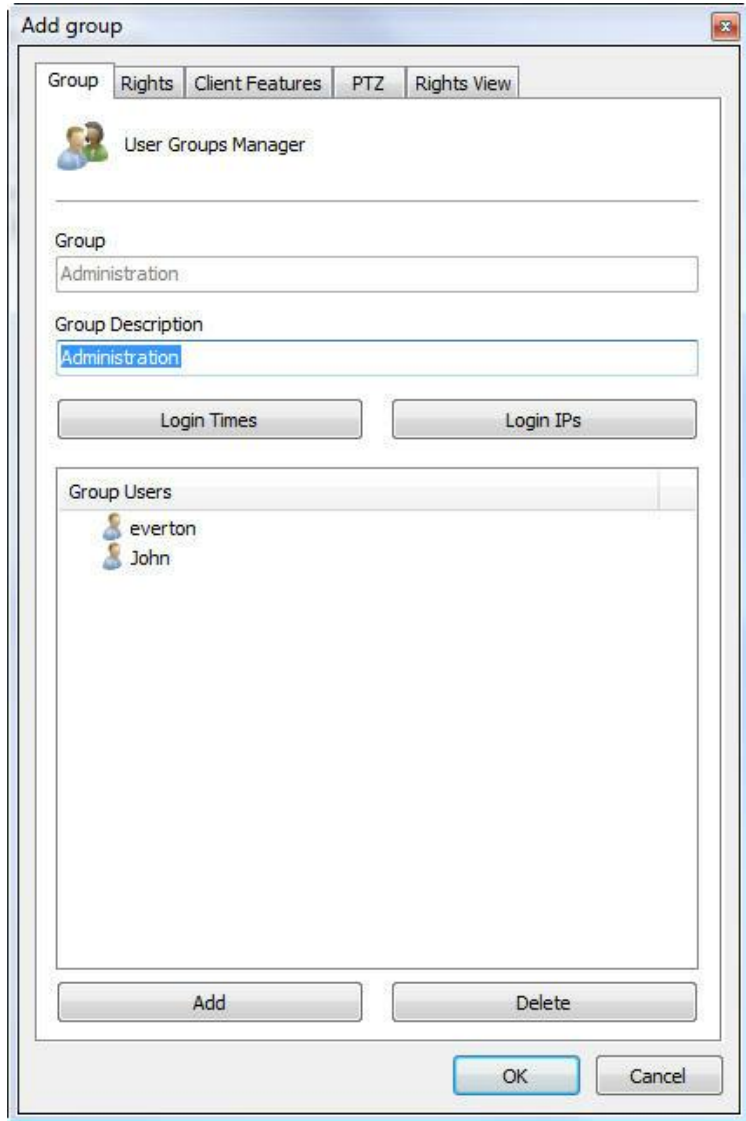

O primeiro passo ao se adicionar um grupo é informar seus dados principais, são eles:

- · **Grupo**: Nome do usuário, ele deve ser informado no login de qualquer modulo do Sistema Digifort. Depois de salvo não poderá ser alterado.
- · **Descrição do grupo**: Uma breve descrição sobre o usuário, com o propósito de ajudar na sua identificação no sistema.
- · **Horários de Login:** Para aprender sobre esse recurso veja Horários de Login
- · **IPs de Login**: Para aprender sobre esse recurso veja IPs de Login
- · **Usuários do Grupo**: Lista dos usuários pertencentes a esse grupo. Para adicionar um usuário a ao grupo basta clicar no botão **Adicionar** e uma janela se abrirá para a escolha do usuário como mostra a figura. Para excluir um usuário do grupo basta selecioná-lo na lista e clicar com no botão **Excluir**.

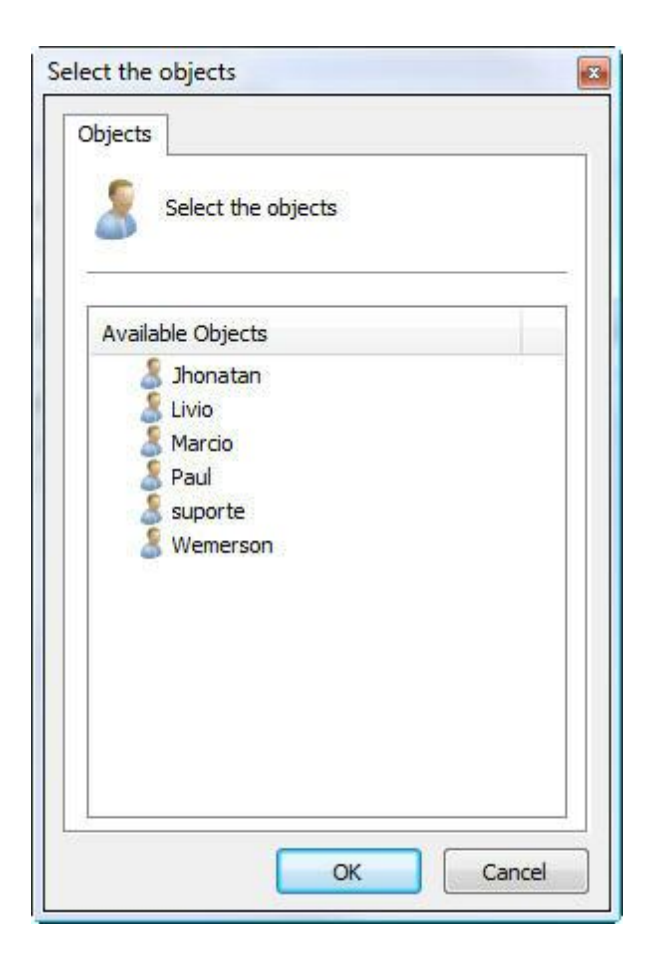

### <span id="page-121-0"></span>**8.4.1 Direitos do grupo**

Após o preenchimento dos dados principais do usuário, os direitos de acesso devem ser configurados. Por padrão os direitos vêm configurados para um perfil de usuário de monitoramento, ou seja, só poderá realizar no sistema as operações de monitoramento ao vivo e reprodução de vídeo.

As configurações de direitos para o grupo é igual a configuração de direitos de usuário. Para aprender a configurar os direitos do grupo veja [Direitos](#page-121-0) do grupo

### **8.4.2 Recursos do Cliente de Monitoramento**

A configuração dos recursos do Cliente de Monitoramento é muito importante para a segurança de um local. Este recurso fornece ferramentas que afetam a pessoa que monitora as câmeras, fazendo com que outros fatores interfiram na atenção do operador.

As configurações de Recursos do Cliente de Monitoramento para o grupo é igual à configuração de Recursos do Cliente de Monitoramento de usuário. Para aprender a configurar os [Recursos](#page-114-0) do Cliente de Monitoramento do grupo veja Recursos do Cliente de [Monitoramento](#page-114-0).

## **8.4.3 Consulta de Direitos**

Essa tela permite a visualização dos direitos concedidos ao grupo, como por exemplo, direito de visualização e reprodução de câmeras e mapas.

As configurações de Consulta de Direitos para o grupo é igual à configuração de Consulta de Direitos de usuário. Para aprender a configurar Consulta de Direitos do grupo veja [Consulta](#page-116-0) de Direitos

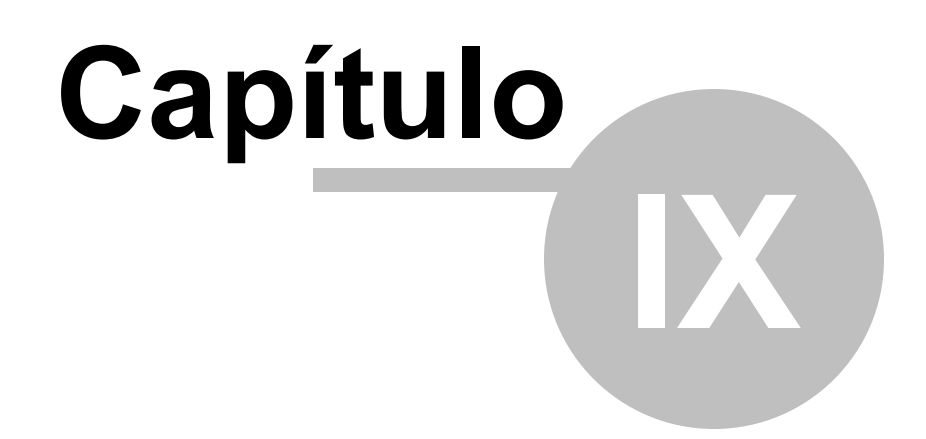

# **9 Configurações**

## **9.1 Sistema**

Esta área do sistema é reservada para o ajuste das configurações globais do servidor. As configurações globais são parâmetros que depois de configurados afetarão todo o funcionamento do sistema.

## <span id="page-124-0"></span>**9.1.1 Configurações Gerais**

Para acessar esta área, clique sobre o item Configurações no Menu de Configurações, conforme ilustrado na figura abaixo:

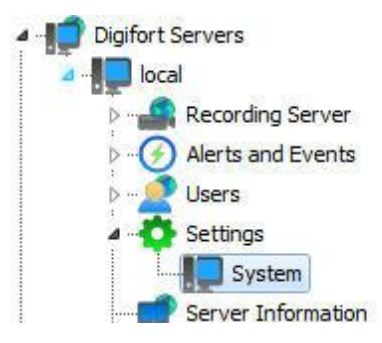

Feito isso, ao lado direito será aberta a tela de configurações gerais do sistema, conforme ilustrado na figura abaixo:

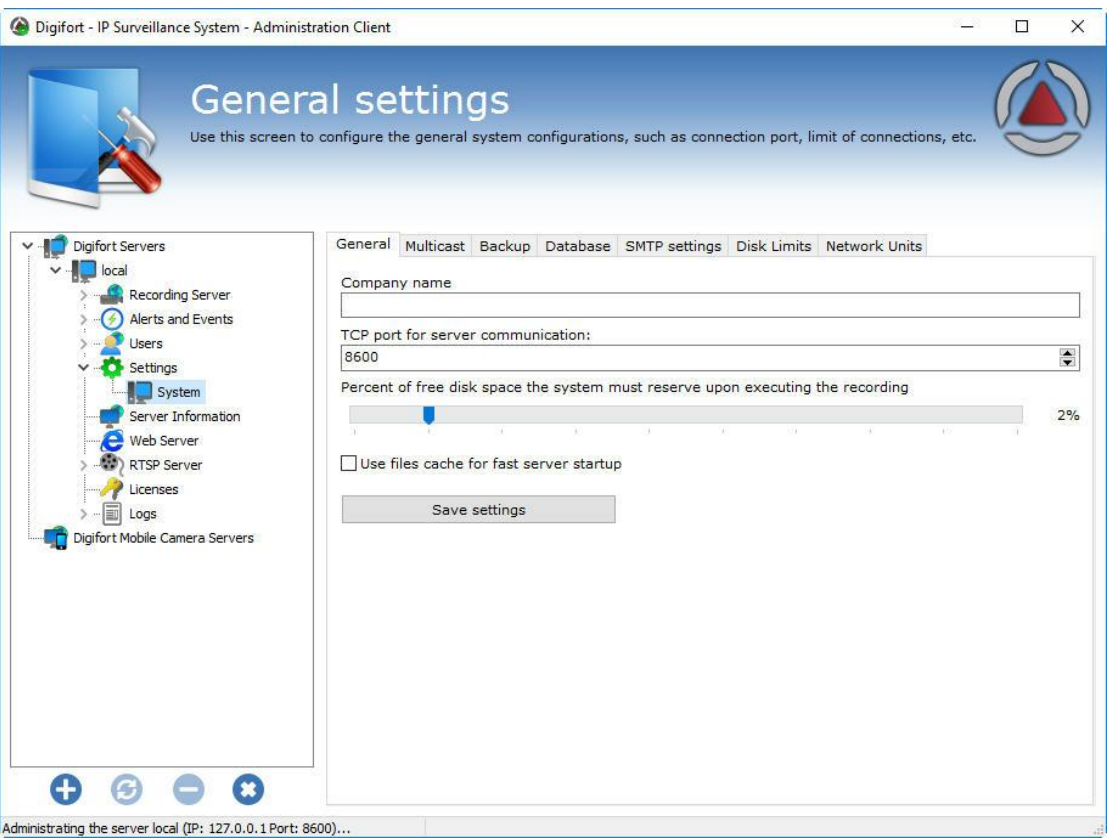

- · **Nome da empresa:** O nome da empresa será usado nas exportações de vídeo para facilitar a operação no cliente de monitoramento.
- · **Enviar e-mail periódico com relatório do servidor:** Envia um e-mail periódico para o grupo de alerta especificado um relatório do servidor em um intervalo de tempo especificado. Este relatório contém informações como acessos dos usuários ao sistema e status das gravações.
- · **Porta TCP de comunicação do servidor:** Porta de comunicação em que o Cliente de Monitoramento e o Cliente de Administração irão se comunicar com o servidor. Ao alterar esta configuração, a porta de comunicação do cadastro de servidores do Cliente de Administração e do Cliente de Monitoramento deverá ser alterada. Para aprender a realizar esta configuração no Cliente de Monitoramento veja Como configurar os [servidores](#page-15-0) a serem [gerenciados](#page-15-0). Para aprender a alterar a porta no Cliente de Monitoramento consulte o seu manual.
- · **Limitar a quantidade de conexões com o servidor**: Limita a quantidade de conexões com o servidor. Este valor deve ser informado com muito cuidado, pois o número de conexões abertas com o servidor não significa o número de usuários logados e sim o número de conexões estabelecidas com o servidor e as câmeras. Por exemplo, se um usuário estiver no cliente de monitoramento visualizando quatro câmeras ao mesmo tempo. Então seriam feitas cinco conexões com o servidor, uma conexão do cliente de monitoramento e outras quatro conexões com as câmeras.
- · **Porcentagem de espaço livre que o sistema deve manter ao realizar as gravações**: Informe aqui a porcentagem de espaço em disco que deseja reservar para outros aplicativos externos ao Digifort. Por exemplo, caso seja usado um disco rígido de 80GB, com porcentagem de espaço livre de 2%, 16GB não seriam usados pelo Digifort para gravações, sendo direcionado para outros softwares, como o sistema operacional. Este limite também é

aplicado no "[Limites](#page-129-0) de disco". Para aprender a criar um limite de disco, veja Limites de **[Disco](#page-129-0)** 

Após o ajuste nas configurações clique sobre o botão **Salvar Configurações** para nenhuma alteração ser perdida.

#### Importante

A porcentagem de espaço livre em disco reserva um espaço do disco para aplicativos externos ao Digifort. Por padrão vem configurada com 2%. Se você tem disponível muito espaço em disco para gravações, talvez este valor seja muito alto.

### **9.1.2 Multicast**

Essa opção permite que o servidor Digifort envie os vídeos aos Clientes de Monitoramento via comunicação Multicast.

Multicast é a entrega de informação para múltiplos destinatários simultaneamente usando a estratégia mais eficiente onde as mensagens só passam por um link uma única vez e somente são duplicadas quando o link para os destinatários se divide em duas direções.

No caso do Digifort, é apenas recomendado o uso de Multicast na seguinte situação: Vários clientes de monitoramento que monitoram as mesmas câmeras na tela. Caso contrário pode haver um alto indice de tráfego de informação causando problemas na rede.lado

Segue abaixo a tela de configuração das opções multicast:

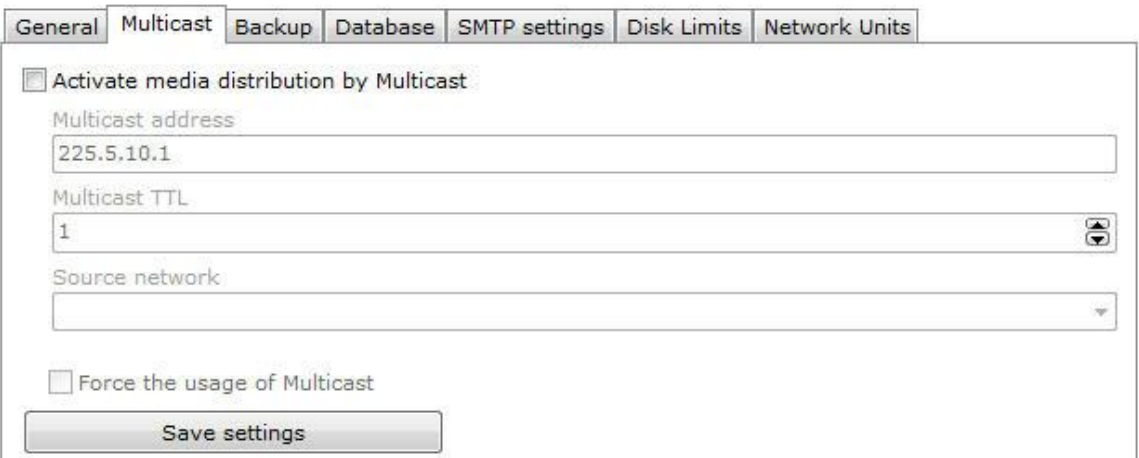

Essa tela possuí as seguintes configurações:

- · **Ativar a distribuição de vídeo via Multicast (Activate media distribution by Multicast):** Habilita o envio de fluxo de vídeo via multicast..
- · **Endereço do Multicast (Multicast address):** Considerando a arquitetura IPv4 de nomenclatura IP e as melhores práticas, é conhecido que o range de IP reservado para a prática do multicast é: 224.0.0.0 até 239.255.255.255. Por esse motivo, como padrão o Digifort adotou o IP 255.5.10.1 que pode ser modificado a qualquer momento.
- · **Multicast TTL:** Permite mudar o TTL do pacote multicast. Configuração necessárias para algumas marcas de switchs.
- · **Rede de origem:** Selecione a rede de origem para a transmissão do multicast.
- · **Forçar o uso do Multicast (Force the usage of multicast):** Quanto a opção Multicast é habilitada, não necessáriamente o cliente de Monitoramento Digifort irá utilizá-la, pois existe uma opção por parte do cliente de monitoramento que permite a escolha do Multicast ou Unicast (Veja o manual do cliente de monitoramento). Quando a opção **Forçar o uso do Multicast** é ativada, o Servidor Digifort ignora as configurações do cliente de Monitoramento e dessa maneira eles usarão o envio de imagens via Multicast.
- · **Salvar configurações (Save Configurations):** Salva as configurações desejadas.

#### **9.1.3 Backup**

As opções de backup dessa aba são relativas ao banco de dados Digifort.

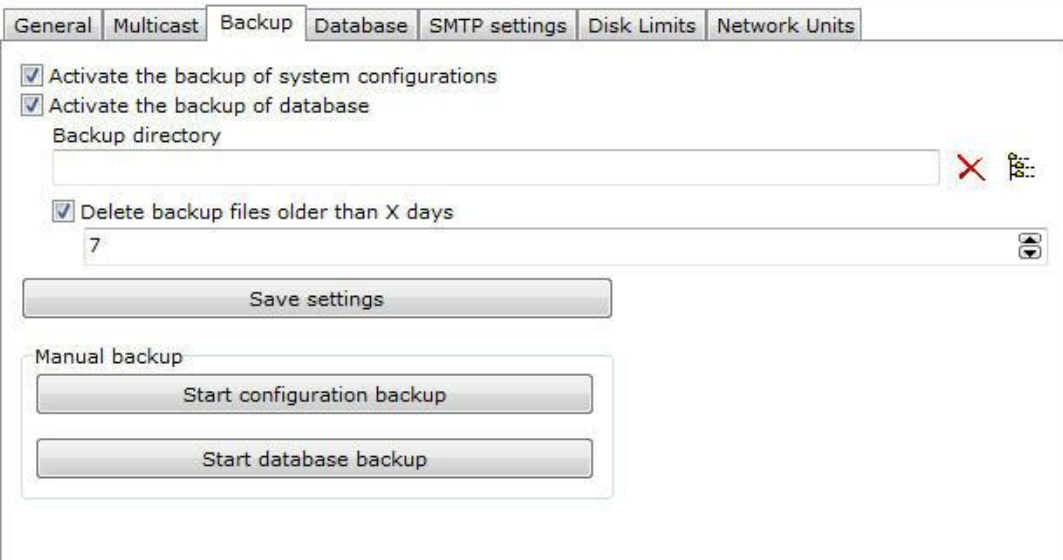

Essa tela possui as seguintes funcionalidades:

- · **Ativar o backup das configurações do sistema (Activate the backup of system configurations):** Selecione para ativar o backup automático dos arquivos de registros que contém as configurações de cadastros do sistema Digifort.
- · **Ativar o backup da base de dados (Active the backup of database):** Clique para ativar o backup automático da base de dados do Digifort que contém eventos analiticos, eventos de LPR, eventos gerais, logs, etc.
- · **Diretório de Backup (Backup directory):** Escolha o diretório onde os arquivos de backups serão armazenados.
- · **Deletar os arquivos de backup mais antigos que X dias (Delete backup files older than X days):** Configure o número de dias em que os arquivos de backup serão mantidos no diretório escolhido.
- · **Salvar configurações (Save configurations):** Salva as configurações escolhidas.

#### **Backup Manual (Manual backup)**

- · **Iniciar backup das configurações (Start database backup):** Ao clicar nessa opção o Digifort fará o backup dos arquivos de registros do Digifort no diretório selecionado na opção acima.
- · **Iniciar backup do banco de dados (Start database backup):** Ao clicar nessa opção o Digifort fará o backup dos arquivos de banco de dados no diretório selecionado na opção acima..

#### **9.1.3.1 Restaurando os backups do Digifort**

Para restaurar as configurações do sistema, cadastros e configurações feitas no Digifort, apenas execute o arquivo de registro desejado com o serviço "Digifort Server" parado.

Para restaurar o banco de dados, substitua na pasta de instalação no servidor o arquivo "DIGIFORTDB.FDB" pelo arquivo desejado com o mesmo nome e com os serviços **"Digifort Database Server" e** "Digifort Server" parados.

Para aprender sobre os serviços veja o capítulo Como executar o [Gerenciador](#page-10-0) de Serviços Digifort

### **9.1.4 Banco de Dados**

O Digifort possuí uma base de dados para armazenar diferentes tipos de registros como: registros de eventos analíticos, registros de eventos de LPR e registros gerais do sistema.

A tela de configuração do banco de dados permite ao usuário iniciar uma manutenção no banco afim de aumentar o desempenho do acesso aos dados pelo Digifort. Clique em **Iniciar (Start)** para iniciar o processo de manutenção do banco.

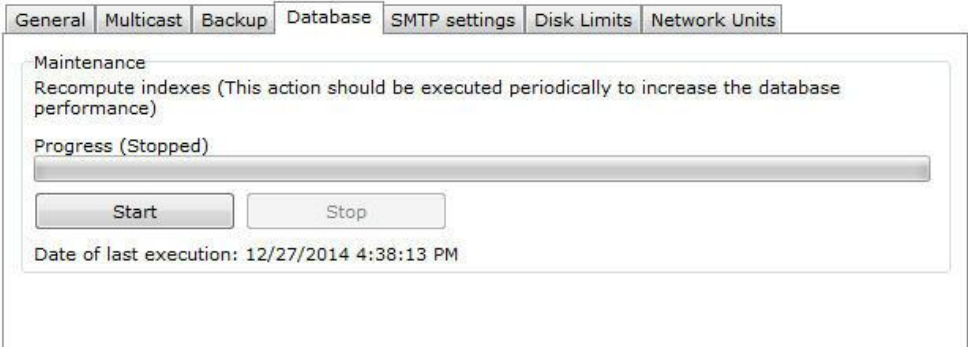

#### **9.1.5 Configurações de SMTP**

As configurações de SMTP são utilizadas pelo Digifort no envio de e-mails de notificação aos usuários. As ações de envio de e-mails podem ser de falhas de comunicação com as câmeras, por exemplo, e devem ser previamente configuradas pelo administrador. Para acessar esse recurso clique sobre a guia Configurações de SMTP, conforme ilustrado na figura abaixo:

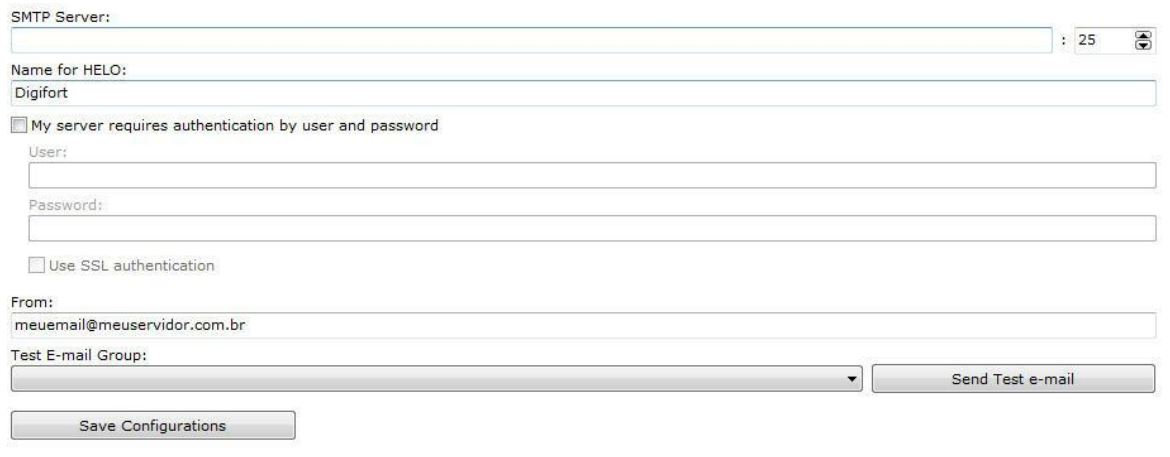

- · **Servidor SMTP**: Endereço do servidor de SMTP a ser utilizado para o envio de e-mails. Este parâmetro pode ser um IP, caso exista um servidor de SMTP próprio na sua empresa, por exemplo, ou um DNS caso use servidores de SMTP de terceiros.
- · **Meu servidor requer autenticação por usuário e senha:** Se o ser servidor de SMTP necessita de usuário e senha para autenticação no envio de e-mails, marque esta opção. Marcando esta opção os campos Usuário e Senha serão habilitados e deverão ser preenchidos.
	- o **Usuário:** Usuário para autenticação no envio de e-mails. o **Senha**: Senha para autenticação no envio de e-mails.
	- o **Utilizar autenticação SSL (Use SSL autentication):** Com SSL, a autenticação é realizada por uma troca de certificados. Esses certificados são utilizados para autenticar em alguns servidores para aumentar o nível de segurança.
- · **De:** Endereço de e-mail do remetente. Informe neste campo o e-mail do administrador do sistema, por exemplo.
- · **Grupo para e-mail de teste**: Selecione um grupo de alerta para o envio de um e-mail de teste para as configurações especificadas. Este grupo de alerta deve estar configurado previamente. Para aprender a [configurar](#page-104-0) grupos de alertas veja Como configurar grupos de contatos
- · **Botão Salvar Configurações**: Salva as configurações. Se não for pressionado todas as configurações não serão salvas após sair desta tela.

## <span id="page-129-0"></span>**9.1.6 Limites de Disco**

Nesta área do sistema você pode definir limites de disco em todas as suas unidades caso queira deixar uma folga de espaço livre.

Para acessar este recurso clique na guia Limites de Disco dentro do item **Configurações** no Menu de **Configurações**, conforma ilustrado na figura abaixo:

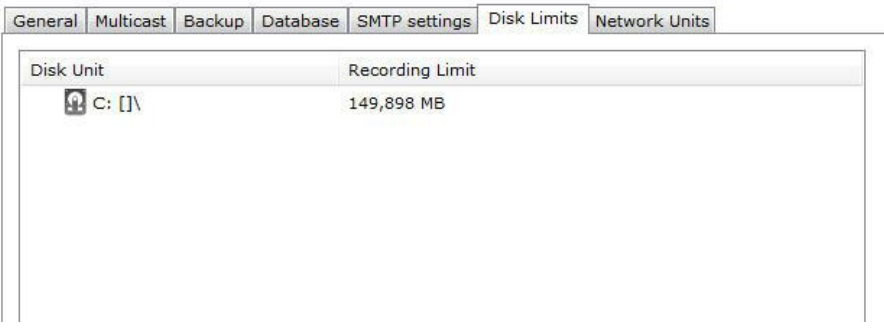

Para adicionar um limite de disco clique sobre o botão **Adicionar**.

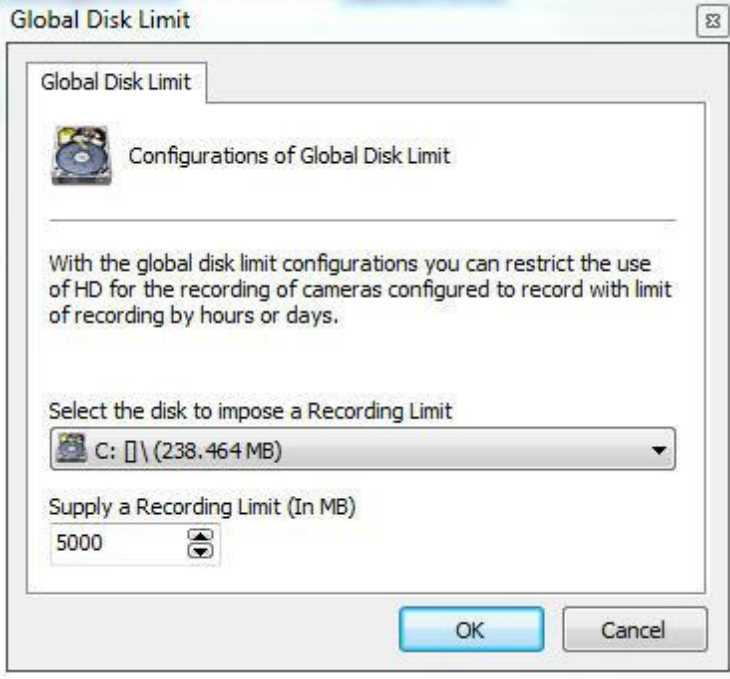

Selecione a unidade de disco desejada e forneça o número de megabytes do limite que deseja impor.

Ao final da configuração clique em sobre o botão **OK**.

Para remover um limite de disco, selecione-o e clique sobre o botão **Remover**.

## **9.1.7 Unidades de Rede**

O Digifort Explorer possibilita realizar gravações de câmeras não somente em discos locais. É possível também definir unidades de rede em que o Digifort poderá gravar as imagens das câmeras.

O mapeamento de unidades de rede do Digifort difere ao do Windows, portanto deve ser definido pelo próprio Digifort.

Para acessar esse recurso clique sobre a guia **Unidades de Rede**, conforme ilustrado na figura abaixo:

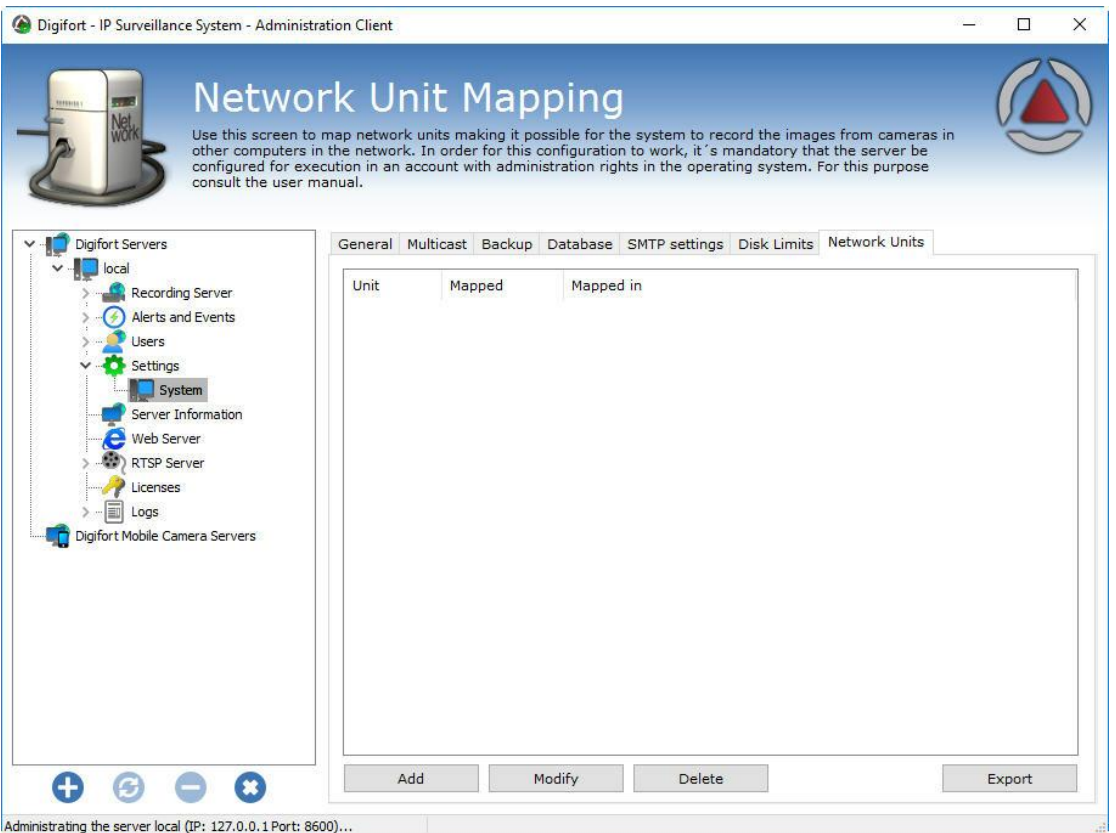

Para adicionar uma nova unidade de rede clique em **Adicionar**. Para alterar ou excluir uma unidade de rede, selecione-a e clique sobre o botão correspondente.

#### **9.1.7.1 Como adicionar uma unidade de rede**

Após clicar em **Adicionar**, conforme explicado no tópico anterior, a seguinte tele será exibida:

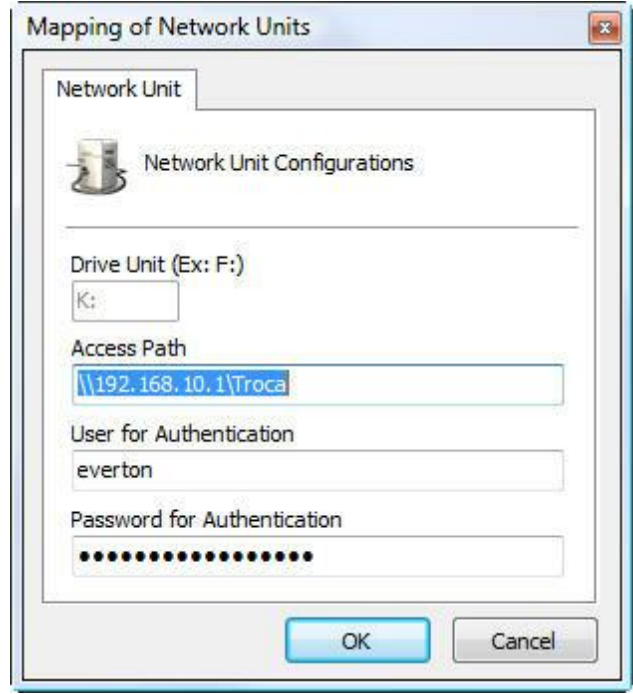

- · **Letra da unidade**: Especifique uma letra de identificação da unidade a ser mapeada.
- · **Caminho de acesso**: Especifique o caminho completo da pasta do computador remoto que deseja mapear.
- · **Usuário para autenticação**: Usuário da rede Windows que tenha acesso à pasta.
- · **Senha para autenticação**: Senha da rede Windows que tenha acesso à pasta.

#### **9.1.8 SNMP**

Simple Network Management Protocol (SNMP), em português Protocolo Simples de Gerência de Rede, é um "protocolo padrão da Internet para gerenciamento de dispositivos em redes IP. Alguns equipamentos e softwares podem utilizar esse protocolo para receber e enviar alarmes.

O sistema permite o envio de TRAPs para notificar a ocorrência de algum evento do sistema através do protocolo SNMP. A tela do SNMP no Digifort possui as seguintes opções:

Activate sending of SNMP TRAPs

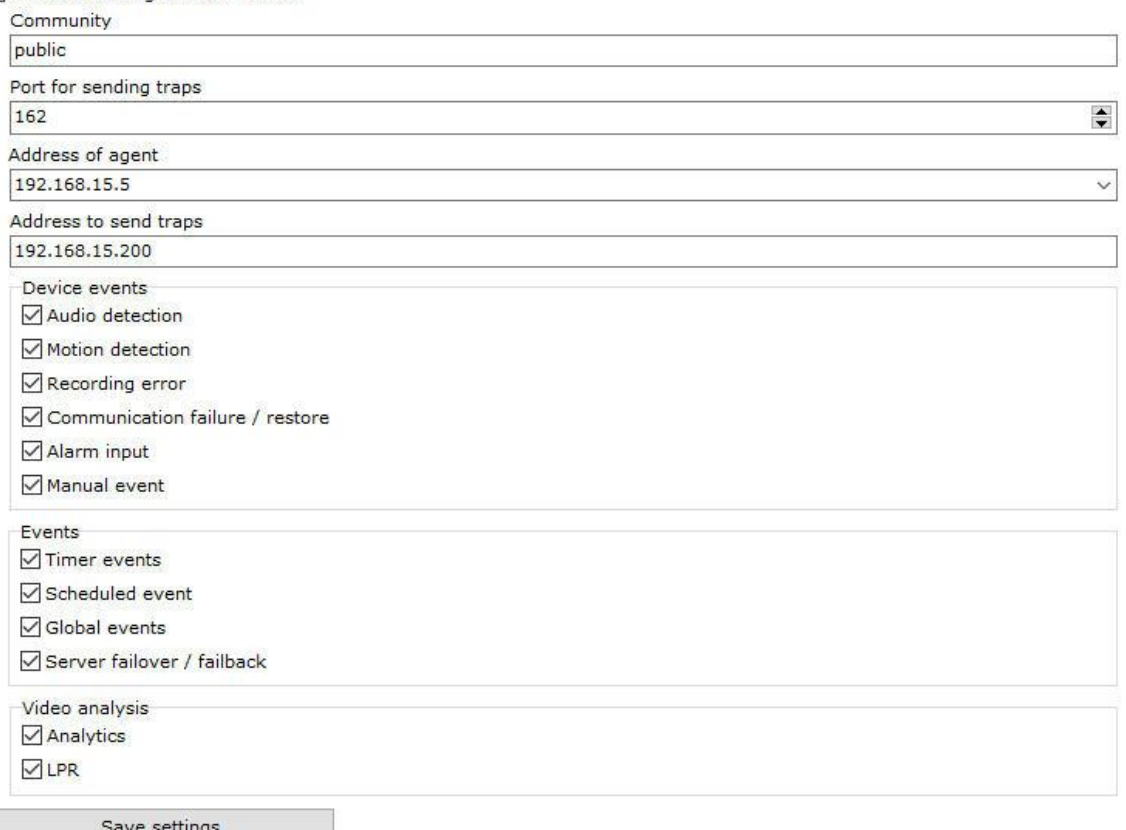

- · **Community**: Public é a configuração padrão para o envio de notificações SNMP no modo somente leitura.
- · **Porta para envio de traps**: Selecione a porta para envio dos traps;
- · **Endereço do Agente**: Selecione a rede em que o trap será enviado.
- · **Endereço para enviar traps**: Selecione o endereço de envio das traps.
- · **Device events**: Selecione os eventos relacionados a dispositivos desejados para o envio de traps. Estão disponíveis os eventos de detecção de audio, detecção de movimento, erro de gravação, falha e restauração de comunicação, entrada de alarmes e eventos manuais.
- · **Eventos**: Selecione os eventos desejados para o envio de traps. Estão disponíveis os eventos de Timer, Eventos agendados, Eventos globais e Eventos de failover e failback.
- · **Analíticos**: Selecione os eventos de analíticos desejados para o envio de traps. Estão disponíveis os eventos de Analíticos e LPR.

· **Salvar configurações**: Salva as configurações da tela.

**OBS**:Para importar as bases de informação do SNMP do Digifort basta utilizar o arquivo **Digifort-MIB.mib** localizado na raiz de instalação do software.

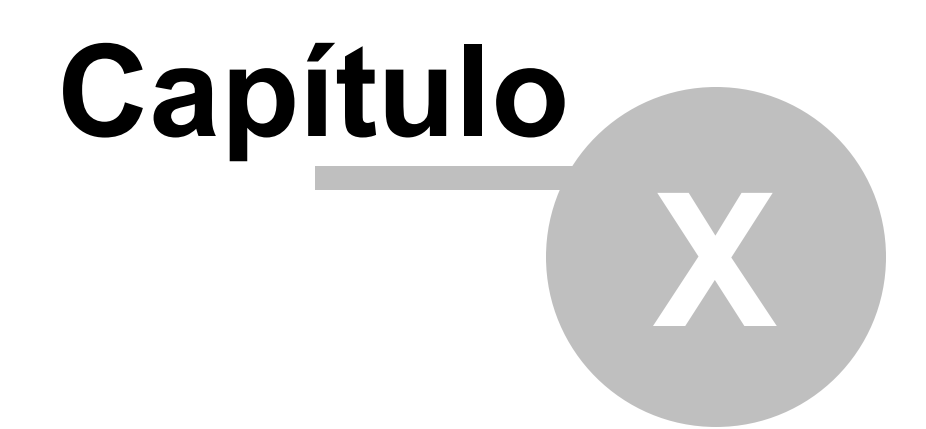

# <span id="page-136-0"></span>**10 Informações do Servidor**

Nesta área do sistema você pode acompanhar como anda o desempenho do servidor, recuperando dados como utilização de processador, memória, tráfego de rede, etc.

Para acessar este recurso clique sobre o item Informações do Servidor no Menu de Configurações, conforme ilustrado na figura abaixo:

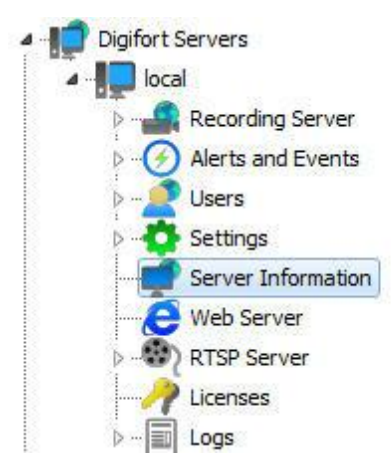

Feito isso, ao lado direito será aberta a janela de informações do servidor, conforme mostra a figura abaixo:

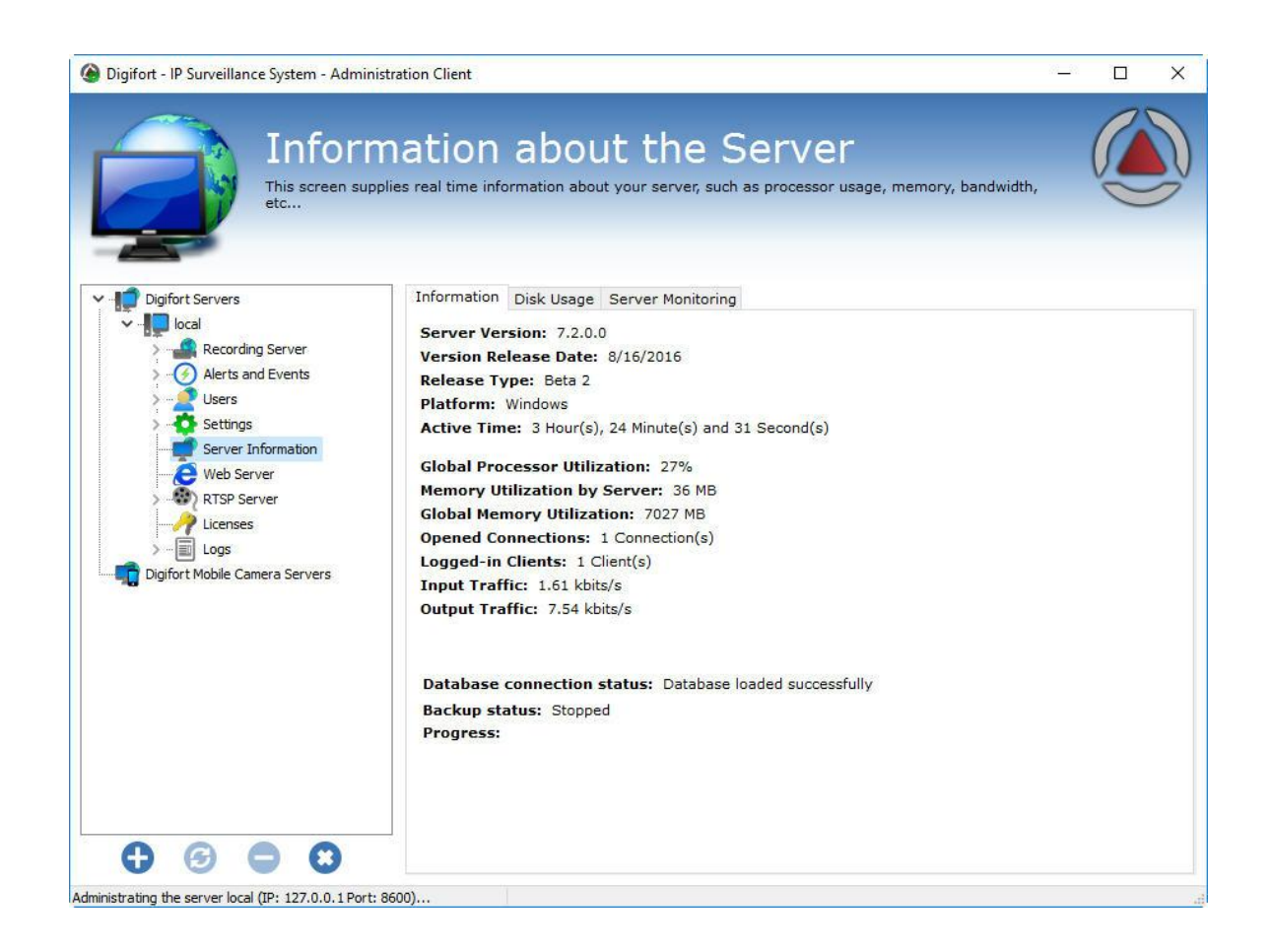

## **10.1 Uso de Disco**

A aba de uso de disco do servidor gera um um gráfico para cada unidade de disco gerenciada pelo servidor e um gráfico geral (Total) :

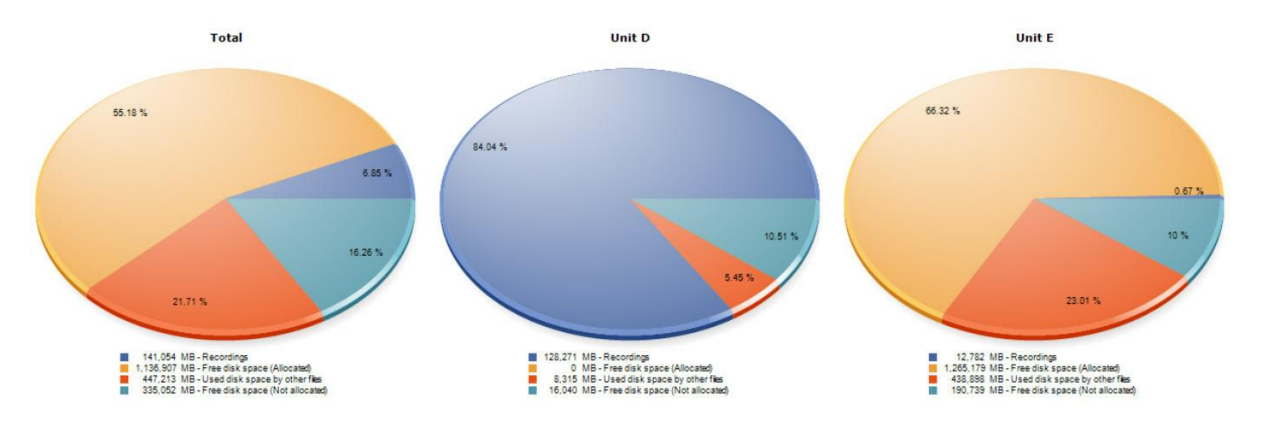

A cor azul escura no gráfico representa a porcentagem de gravações ocupadas em disco.

A cor amarela representa a porcentagem de espaço livre em disco.

A cor laranja representa a porcentagem de espaço utilizado por outros arquivos não relacionados com a gravação de imagem.

A cor azul clara representa a porcentagem de espaço em disco não alocado para gravações pelo Digifort. Esse espaço pode ser alterado, consulte o capitulo: [Configurações](#page-124-0) Gerais.

Na exemplo acima o primeiro gráfico é a somatória das outras duas unidades utilizadas pelo Digifort (unidade D e Unidade E);

## **10.2 Monitoramento por gráficos**

O Digifort fornece um recurso interessante que possibilita o monitoramento dos recursos utilizados pelo servidor em tempo real através de gráficos atualizados a cada segundo. Para acessar essa configuração clique sobre a guia Monitoramento, conforme ilustrado na figura abaixo:

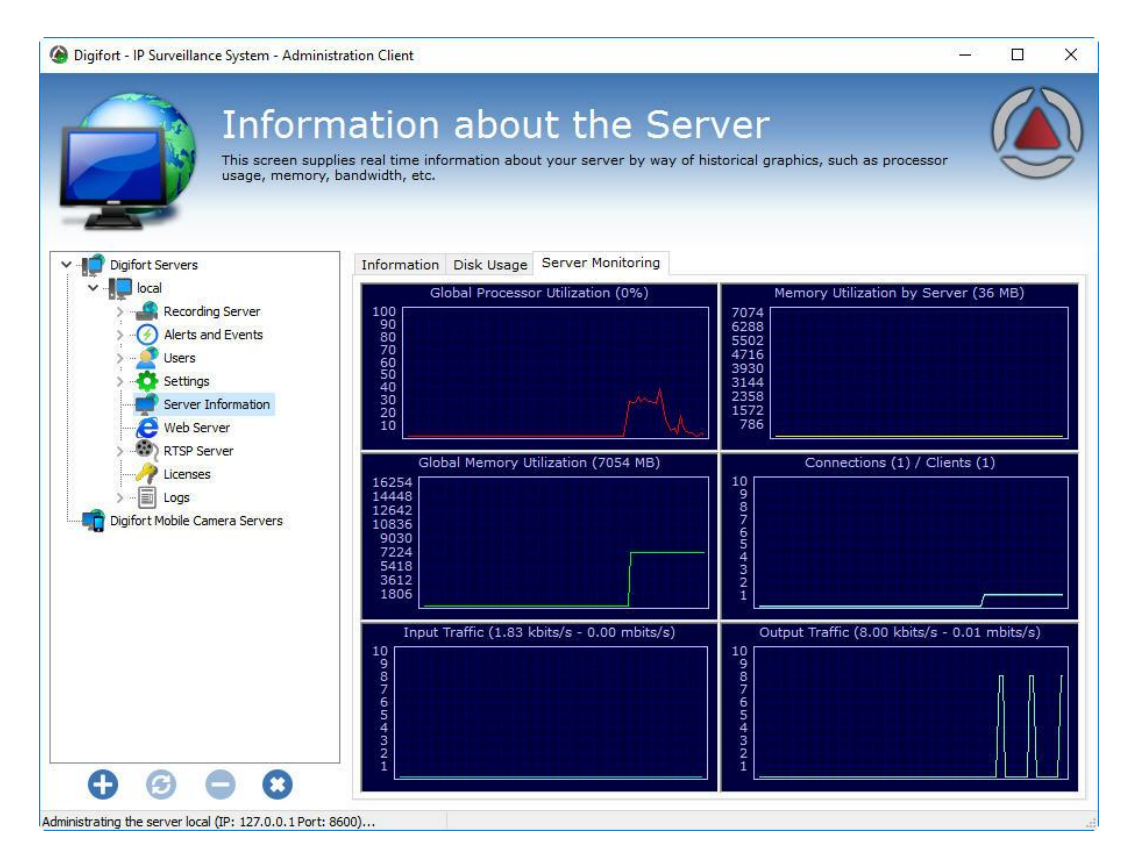

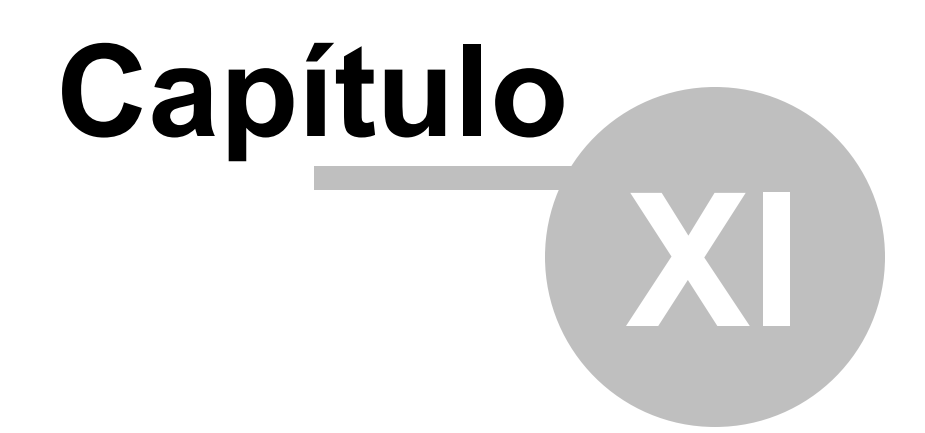

# **11 Servidor Web**

O Digifort dispõe de um servidor Web, que através dele os usuários possam visualizar as câmeras e reproduzir vídeos localmente ou através da internet com o uso de um navegador de internet.

É importante salientar que para o acesso ao Servidor Digifort através da internet é necessária a configuração do seu roteador objetivando o redirecionamento da conexão ao servidor através do IP de internet e uma porta.

Para realizar a conexão através da internet, o Digifort necessita de duas portas de comunicação, a porta 8600 e uma outra porta configurável.

## **11.1 Como acessar as configurações do Servidor Web**

Para acessar as configurações do Servidor Web, expanda o item Servidor Web, e clique em **Configurações**, localizado no **Menu de Configurações**, conforme ilustrado na figura abaixo:

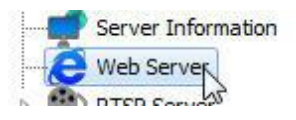

Feito isso as configurações do Servidor Web serão exibidas à direita, conforme ilustrado na figura abaixo:

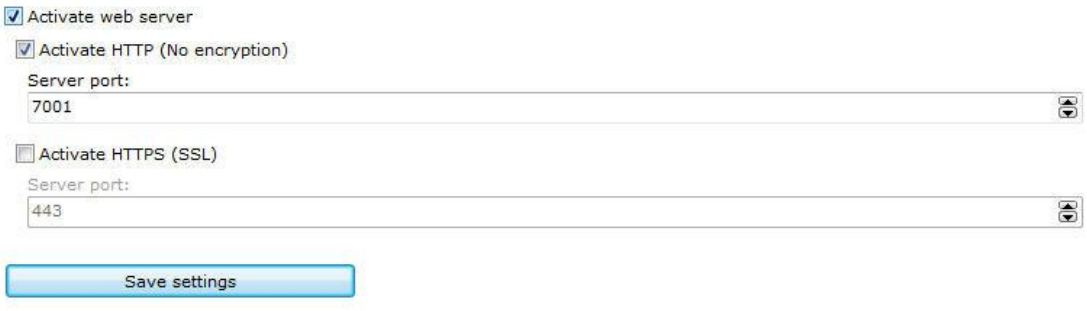

- · **Ativar o servidor Web:** Ativa o servidor Web permitindo que usuários se conectem ao servidor através de um navegador de internet.
- · **Porta do servidor**: Porta utilizada para o acesso ao servidor. Esta porta pode ser alterada e deve ser configurada em seu roteador para acesso externo. O Digifort utiliza internamente uma outra porque, a 8600 que serve para a comunicação com o servidor com os clientes.
- · **Ativar HTTPS (SSL):** Ativar o suporte ao HTTPS no servidor web.
- · **Porta do Servidor:** Configurar a porta de acesso via HTTPS.

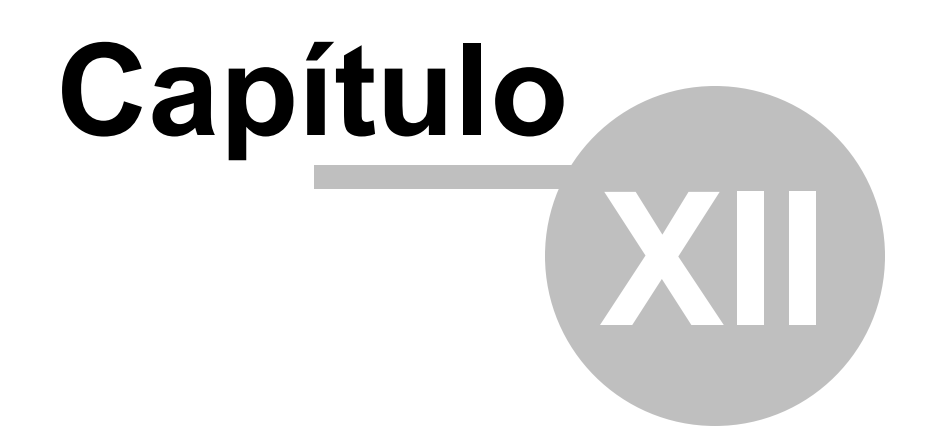

# **12 Servidor RTSP**

O servidor RTSP poderá ser utilizado para fornecer mídia para qualquer player que suporte o protocolo RTSP, além de poder ser utilizado também para enviar mídia para servidores de broadcast como Wowza e fazer integrações de sistemas de terceiros com o Digifort.

Para exemplificar, vamos pegar o caso de um cliente que deseja disponíbilizar a imagem de uma câmera do Digifort em seu web site. Nesse caso, ele poderia utilizar a API web e requisitar um stream ou um snapshot em MJPEG. Porém, se esse site tivesse um grande volume de acesso, o MJPEG poderia se tornar inviável por causa de seu tamanho. O servidor RTSP gerar fluxo dos seguintes formatos:

- · **Formatos de vídeo suportados:** H.264, MPEG-4 e Motion JPEG
- · **Formatos de áudio suportados**: PCM, G.711, G.726 e AAC

Então para adicionar em um site a imagem basta adicionar um player que consiga receber um fluxo em RTSP com a seguinte linha de comando:

**Sintaxe**: rts[p://<server\\_address>:<rtsp](http://<server_address> : <rtsp) port>/Interface/Cameras/Media?Camera=<nome da camera cadastrada no digifort>

O comando acima trará a imagem do perfil de gravação. É possível escolher o perfil adicionando o seguinte comando:

Sintaxe: rts[p://<server\\_address>:<rtsp](http://<server_address> : <rtsp) port>/Interface/Cameras/Media?Camera=<nome da camera cadastrada no digifort>&Profile=<nome do perfil>

## **12.1 Status**

Para acessar as configurações do Servidor RTSP, expanda o item Servidor Web, e clique em **Configurações**, localizado no **Menu de Configurações**, conforme ilustrado na figura abaixo:

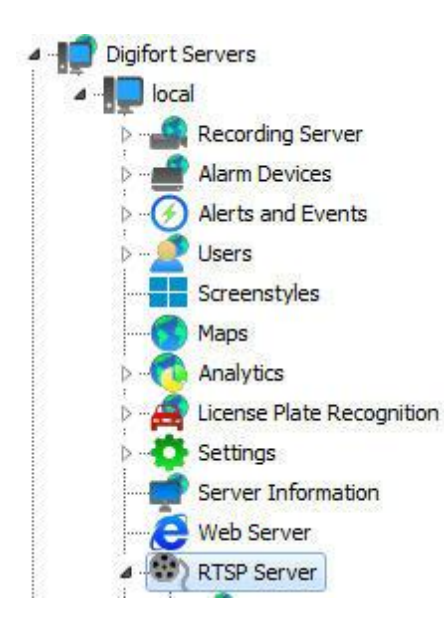

Feito isso as configurações de Status serão exibidas à direita, conforme ilustrado na figura abaixo:

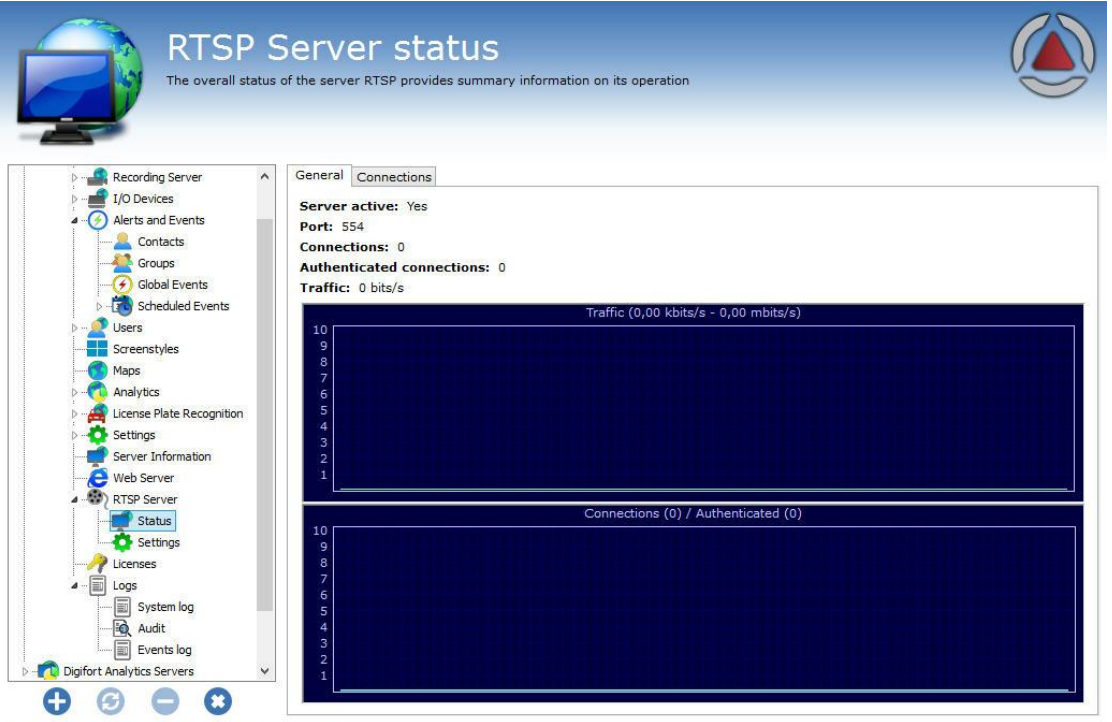

Administrating the server Local Server (IP: 127.0.0.1 Port: 8600)... Essa tela disponibiliza as seguintes informações:

**Servidor ativo:** Indica se o servidor RTSP está ativo. **Porta**: Indica a porta em que o servidor está funcionando. **Conexões:** Indica o número de conexões com o servidor RTSP. **Conexões autenticadas:** Indica o número de conexões autenticadas com o servidor RTSP. **Tráfego**: Exibe a banda de rede utilizada em tempo real.
## **12.2 Configurações**

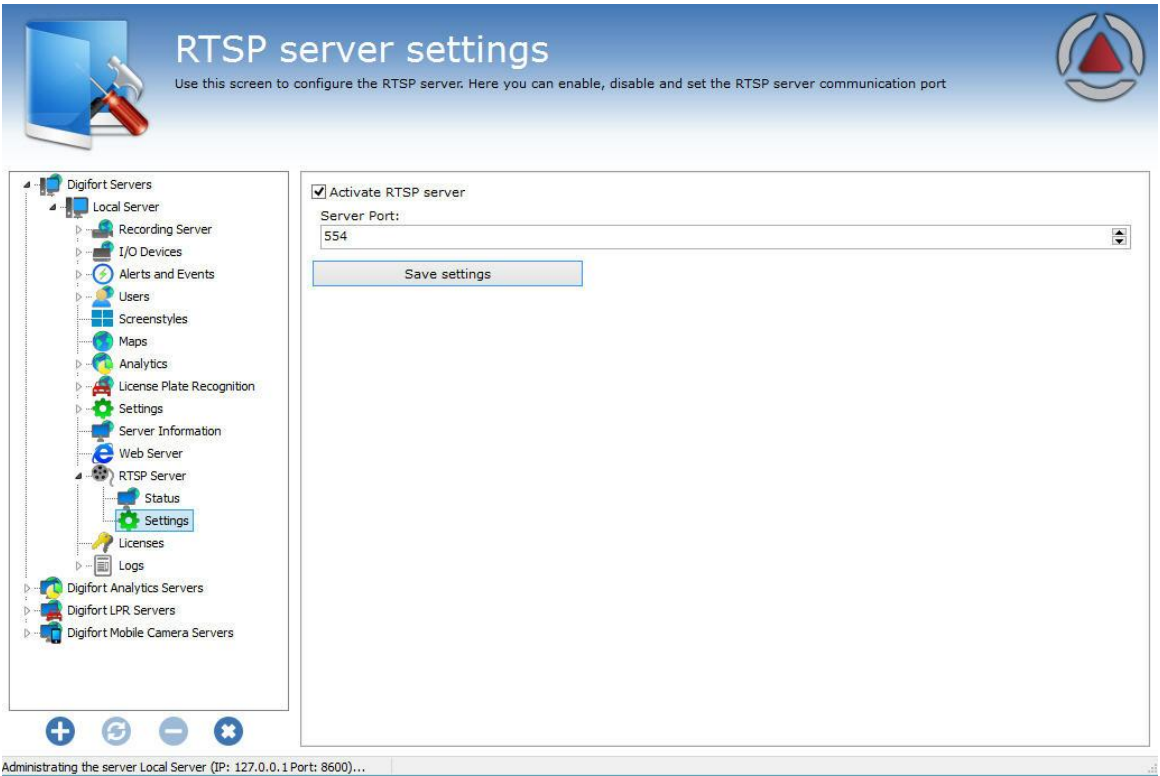

A tela de configurações do servidor de RTSP permite as seguintes configurações:

- · **Ativar o servidor Web:** Ativa o servidor Web permitindo que usuários se conectem ao servidor através de um navegador de internet.
- · **Porta do servidor**: Porta utilizada para o acesso ao servidor. Esta porta pode ser alterada e deve ser configurada em seu roteador para acesso externo. O Digifort utiliza internamente uma outra porque, a 8600 que serve para a comunicação com o servidor com os clientes.

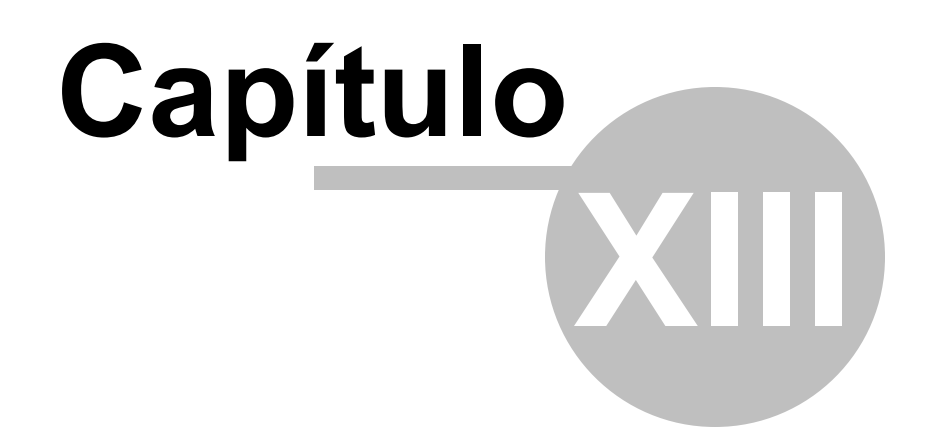

# **13 Logs de Sistema**

Os logs são ferramentas muito importantes para a um ambiente que envolva um sistema de segurança como o Digifort, pois é neles que são registrados todos os eventos, e ações dos usuários que ocorrem no sistema.

Este capítulo deste manual irá retratar os logs de sistema, ou seja, onde ocorrem os eventos do servidor, diferentemente dos logs de alertas e eventos onde são registrados eventos relacionados a dispositivos externos. Para entender o que são os logs de alertas e eventos veja Como [acessar](#page-103-0) os Alertas e [Eventos](#page-103-0)

### **13.1 Como acessar os logs de sistema**

Para acessar os logs de sistema clique sobre o item Logs, localizado no Menu de Configurações, conforme ilustrado na figura abaixo:

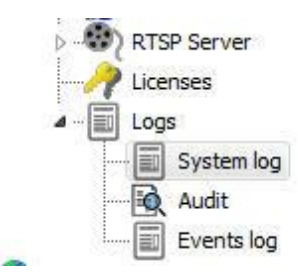

Feito isso as configurações de logs serão exibidas à direita, conforme ilustrado na figura abaixo:

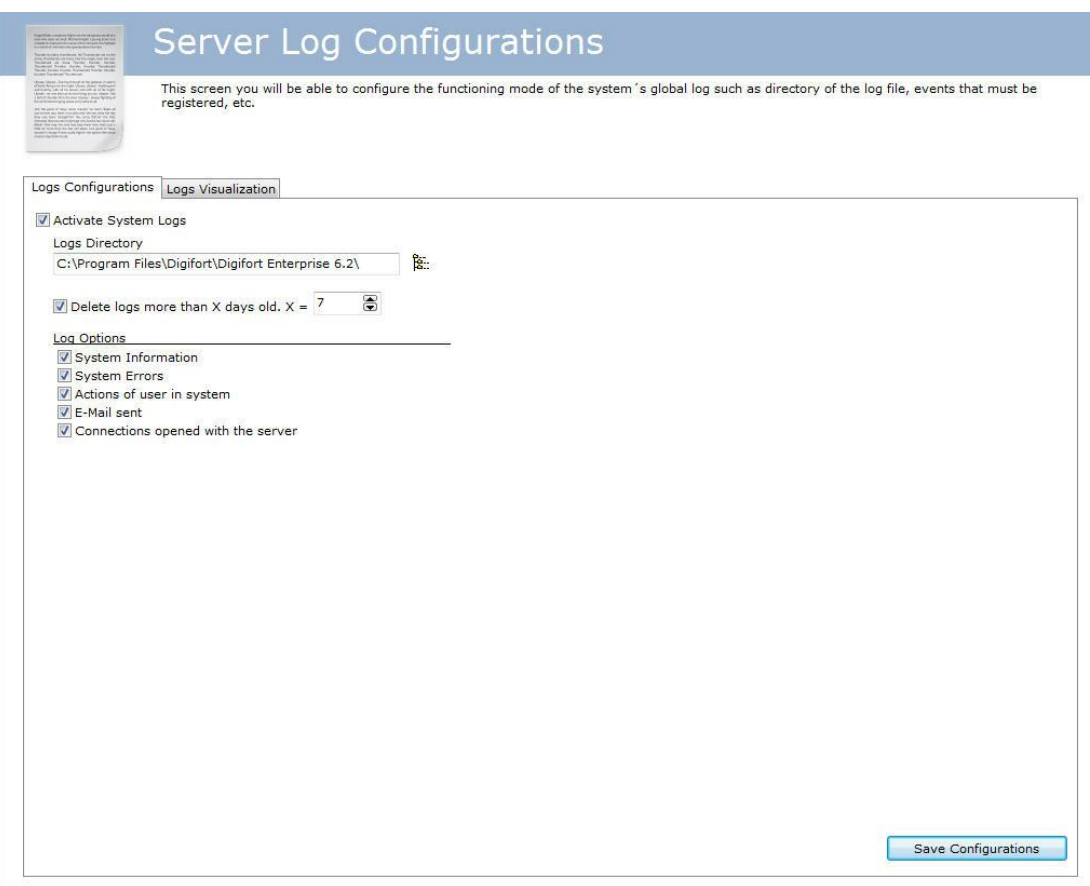

- · **Ativar logs de sistema:** Ativa os logs de alertas e eventos do Digifort.
- · **Diretório de logs**: Selecione o diretório em que os logs de alertas e eventos serão salvos.
- · **Apagar logs com mais de X dias**: Apaga os logs antigos, especificados pelo número de dias informado.
- · **Opções de log dos eventos**:
- o **Informações do sistema**: Neste log são registradas informações sobre o funcionamento do sistema como, por exemplo, a hora em que o servidor foi carregado, finalizado.
- o **Erros do sistema**: Neste log são registradas informações sobre erros do sistema como o funcionamento incorreto de alguma funcionalidade do sistema. Dificilmente este log é preenchido.
- o **Ações dos usuários no sistema**: Neste log são registradas informações sobre as ações dos usuários no sistema como, por exemplo, a visualização de alguma câmera e alteração de configurações.
- o **E-mails enviados:** Neste log são registradas informações sobre os e-mails enviados pelo Digifort como, por exemplo, e-mails de falhas de gravação e comunicação de câmeras.
- o **Conexões abertas com o servidor**: Neste log são registradas informações sobre as conexões de usuários ao servidor, mostrando informações como hora e IP de acesso.
- · **Botão Salvar Configurações**: Salva as configurações de logs de sistema.

### **13.2 Como visualizar os logs de eventos**

A visualização dos logs é uma ferramenta de auxilio ao administrador na analise de um log, apresentando uma interface mais amigável e produtiva comparado a um simples arquivo de texto.

Para visualizar os logs de eventos clique sobre a guia **Visualização de Logs**, conforme ilustrado na figura abaixo:

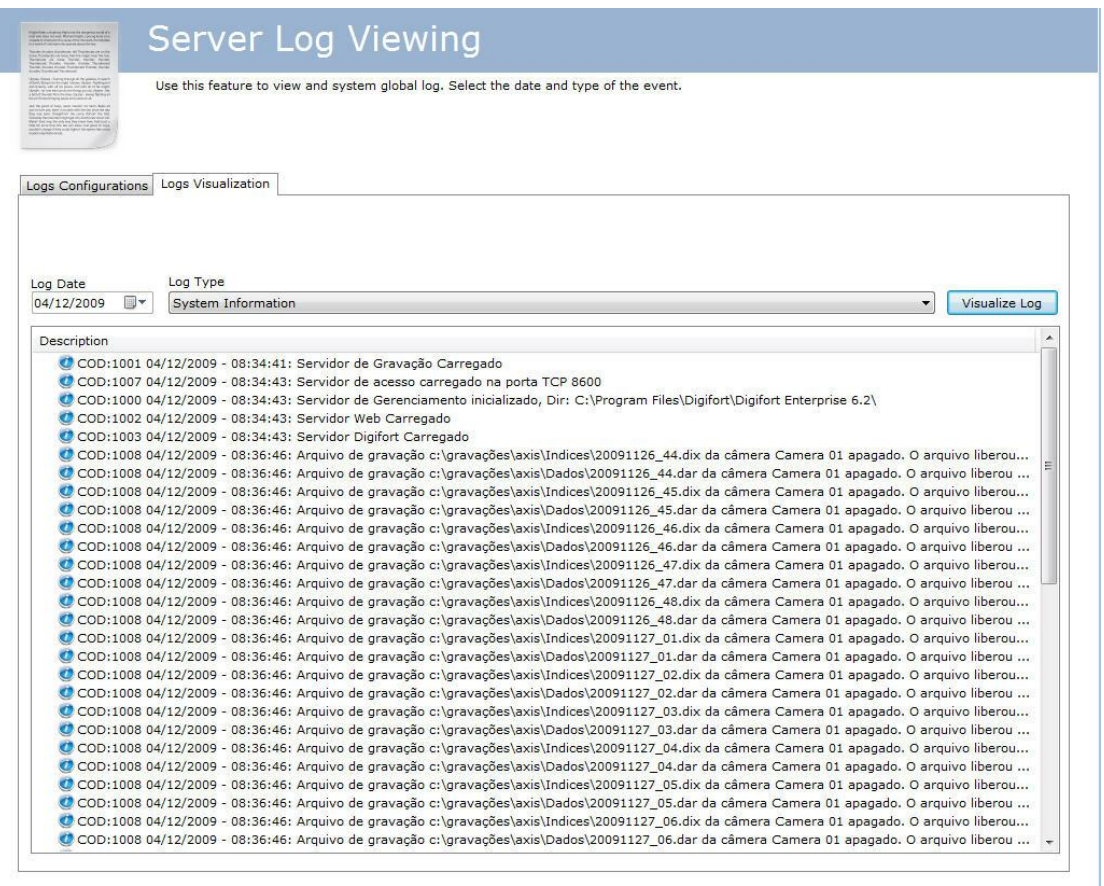

Para visualizar um log, selecione a data, o tipo e clique sobre o botão Visualizar Log. Assim a lista de registros de logs será preenchida.

Clicando duas vezes sobre algum item do log, será exibida uma tela com informações detalhadas sobre a ocorrência, conforme ilustrado na figura abaixo:

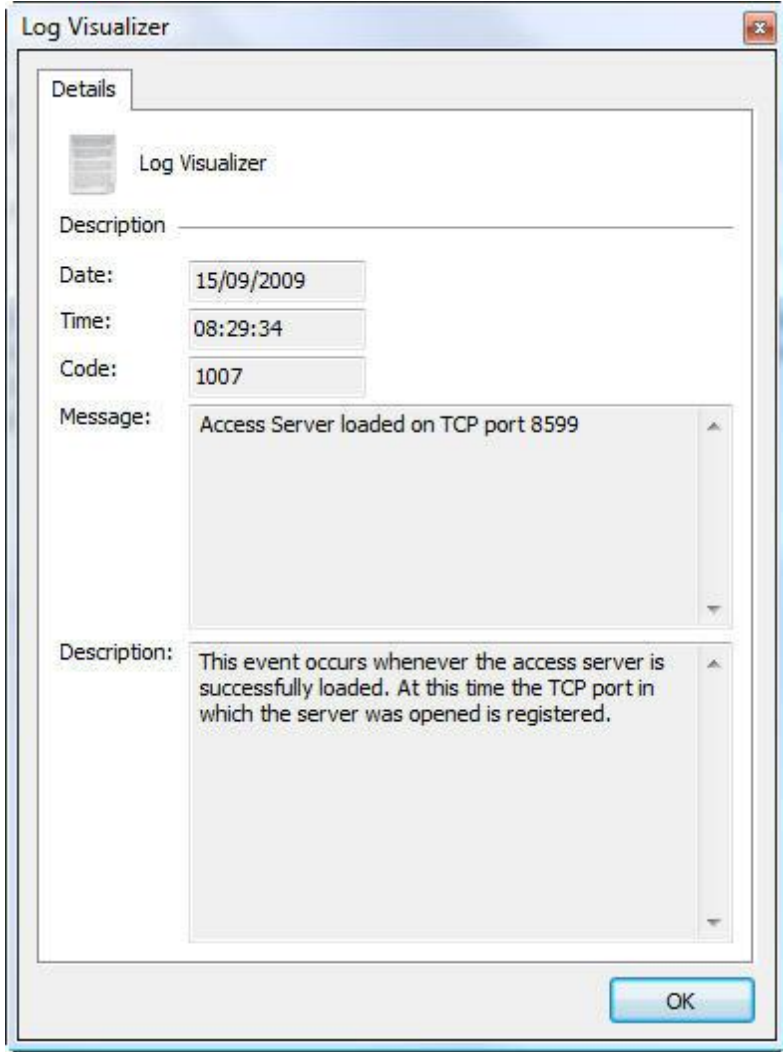

# **13.3 Como configurar os logs de eventos**

A configuração de logs do Digifort permite que diversas categorias de eventos sejam registrados em seu banco de dados. Esses eventos podem ser listados e utilizados para procurar alguma gravação pertinente no cliente de monitoramento.

Para acessar este recurso clique sobre o item Logs, conforme ilustrado na figura abaixo:

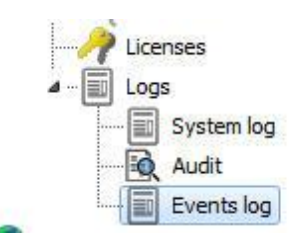

Feito isso a tela de configuração de logs de alertas e eventos será exibida a direita, conforme ilustrado na figura abaixo:

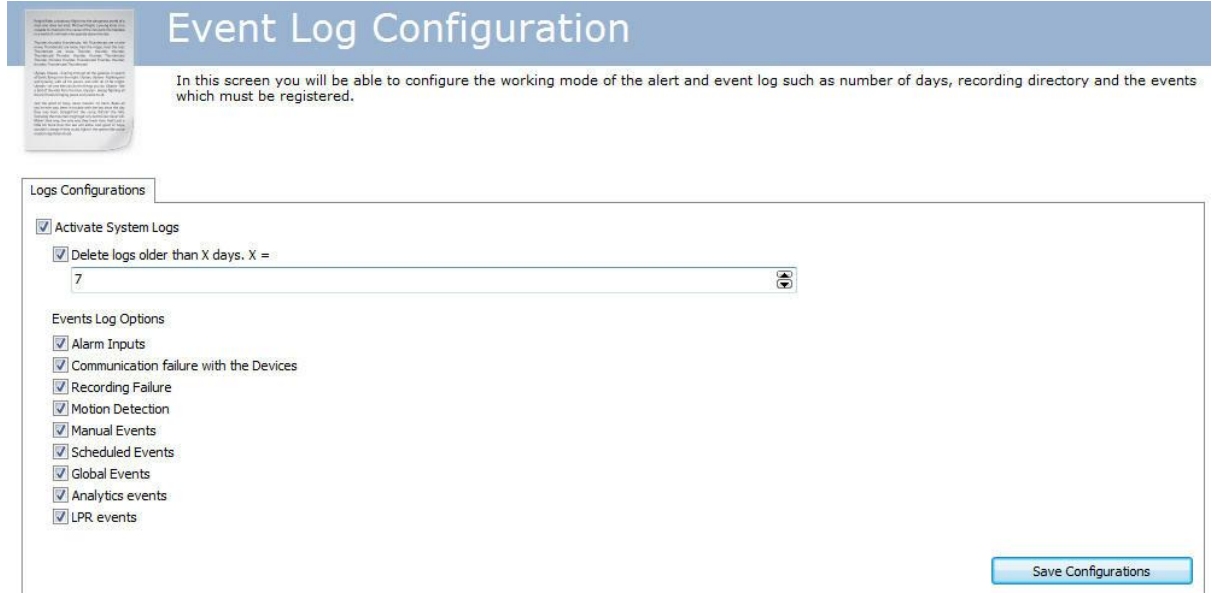

#### **13.3.1 Ativar logs de sistema**

Ativa os logs de alertas e eventos do Digifort.

#### **13.3.2 Deletar logs com mais de X dias**

Deletar os logs do banco de dados que estejam mais que X dias no servidor.

#### **13.3.3 Opções de log dos eventos**

#### **13.3.3.1 Falha de comunicação com os dispositivos**

Registra no log as falhas de comunicação com as câmeras.

#### **13.3.3.2 Falha de gravação**

Registra no log as falhas de gravação das imagens provenientes das câmeras no disco.

#### **13.3.4 Como visualizar os logs de eventos**

Para aprender a visualizar os logs de eventos consulte o manual do cliente de monitoramento.

### **13.4 Auditoria**

O recurso de Auditoria Digifort tem por objetivo registrar todas as ocorrências relacionadas aos usuários no sistema e conexões ao servidor.

#### **13.4.1 Como acessar a Auditoria**

Para acessar a tela de Auditoria clique sobre o item **Auditoria(Audit)**, localizado no Menu de Configurações, conforme ilustrado na figura abaixo:

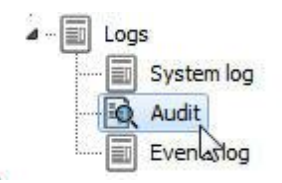

Feito isso as configurações **Auditoria** serão exibidas à direita, conforme ilustrado na figura abaixo:

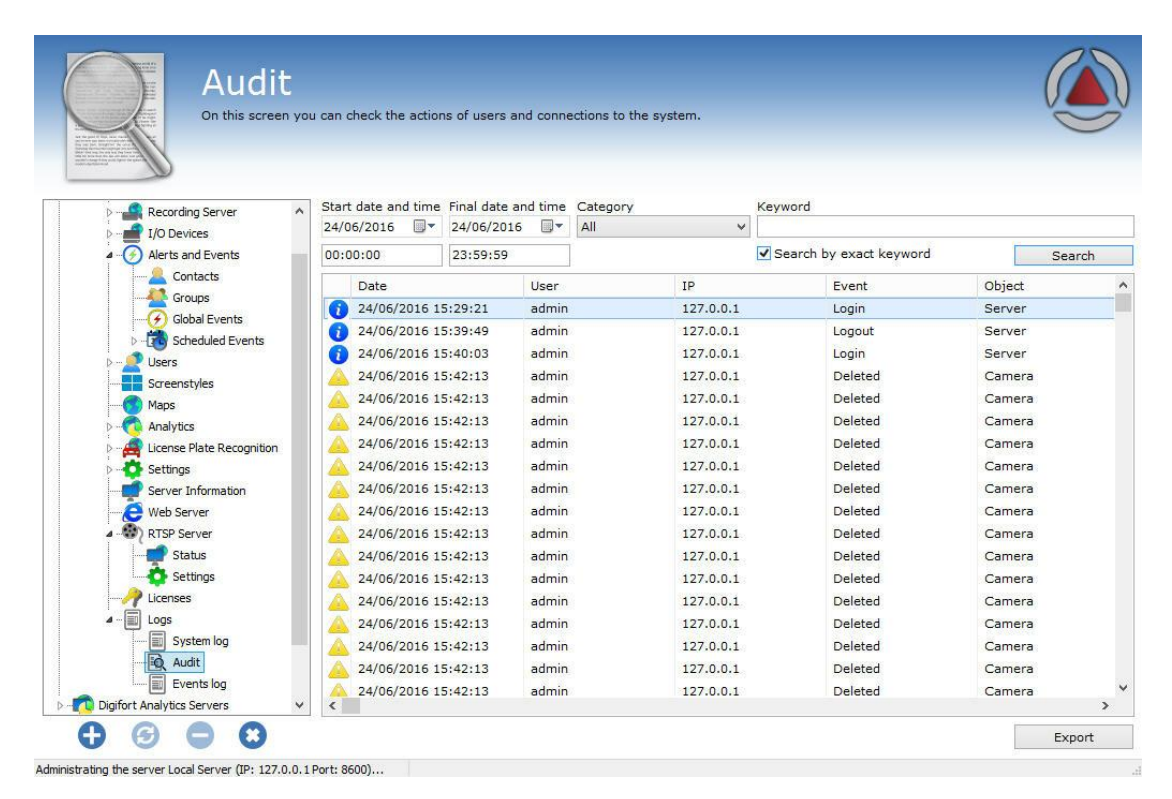

Ao ser aberta a tela mostrará todos os registros da data atual.

#### **13.4.2 Visualizando os logs**

O sistema de auditoria mantém no banco de dados duas categorias de informações: **Ações**

#### **dos usuários no sistema** e **Conexões com o servidor**

Podemos citar as seguintes **ações dos usuários** que são gravadas pela auditoria Digifort:

- · **Bloqueou e Desbloqueou:** Usuários ou grupos.
- · **Resetou:** Senhas de usuários ou grupos.
- · **Adicionou:** Configurações do sistema como Equipamentos, filtro de ip, estilo de tela, licença, usuários, etc.
- · **Modificou:** Configurações do sistema como Equipamentos, filtro de ip, estilo de tela, licença, usuários, etc.
- · **Deletou:** Configurações do sistema como Equipamentos, filtro de ip, estilo de tela, licença, usuários, etc.
- · **Criou: Um diretório para gravação**
- · **Ativou e Desativou**: Configurações do sistema (câmeras, analíticos, LPR, placas de alarmes, etc)
- · **Iniciou**: Pesquisa por movimento e reprodução de vídeo
- · **Concedeu direito e Negou direito:** De visualização ou gravação aos usuários
- · **Visualizou:** Câmeras no sistema.
- · **Logou:** No cliente de administração, monitoramento ou web
- · **Reprodução de mídia**: A data inicial e final da reprodução de mídia do usuário.

Podemos citar as seguintes **Conexões com o servidor** que são gravadas pela auditoria Digitort:

- · **Conectou:** Exibe as conexões dos usuários com o servidor.
- · **Desconectou:** Exibe as desconexões dos usuários com o servidor.

A pesquisa do sistema de auditoria permite que os registros sejam filtrados por: Data, Categoria e palavras chaves.

A pesquisa com palavras-chaves apenas encontra registros pelos campos: usuário, IP, complemento e nome do objeto.

É possível marcar a opção **Procurar pela palavra exata** para acelerar a pesquisa.

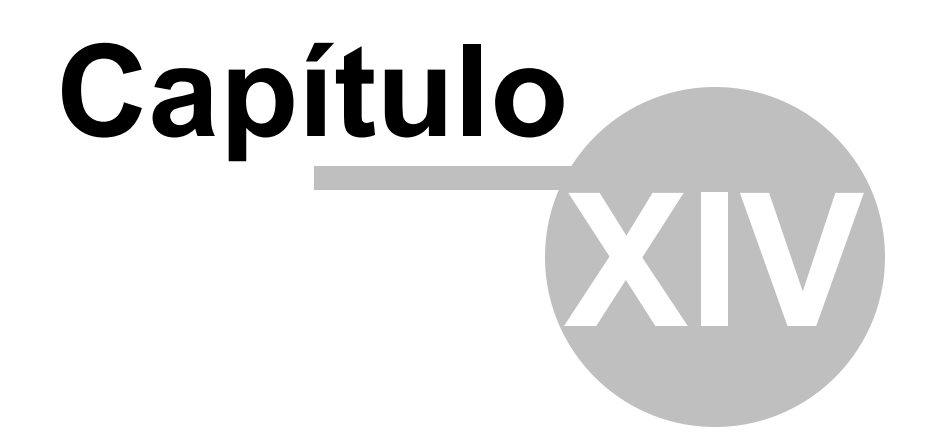

# **14 Atualização automática dos Clientes**

A Digifort pensando em rapidez e agilidade criou um novo recurso que estará disponível em todas as versões após a 6.4, a atualização automática dos Clientes de Administração e Monitoramento. Esse recurso consiste em verificar se as versões do servidor em que o cliente está tentando se conectar são as mesmas.

Ao logar no sistema, seja no cliente de Administração ou Monitoramento, caso as versões não sejam compatíveis (exemplo: 6.4 com 6.5) a seguinte mensagem aparecerá: **A sua versão do cliente é incompatível com a versão do servidor**. como mostra a imagem abaixo:

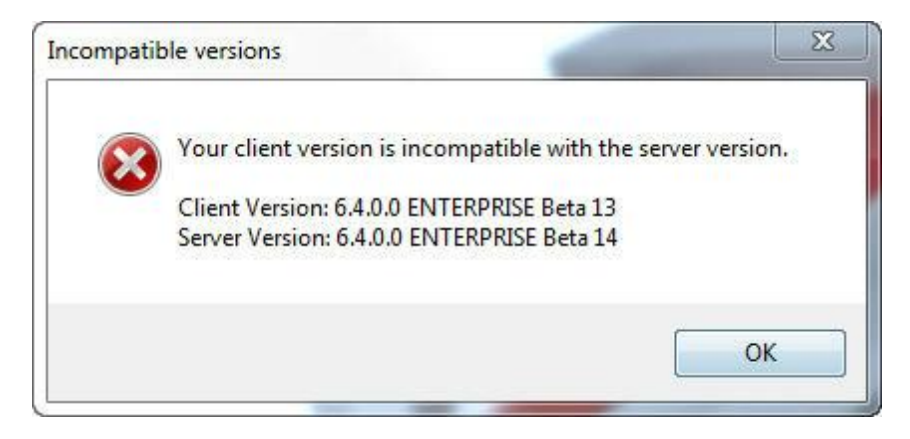

Ao clicar em **OK** uma caixa de diálogo aparecerá com a seguinte questão: **Deseja baixar e instalar uma versão de cliente compatível com este servidor?**

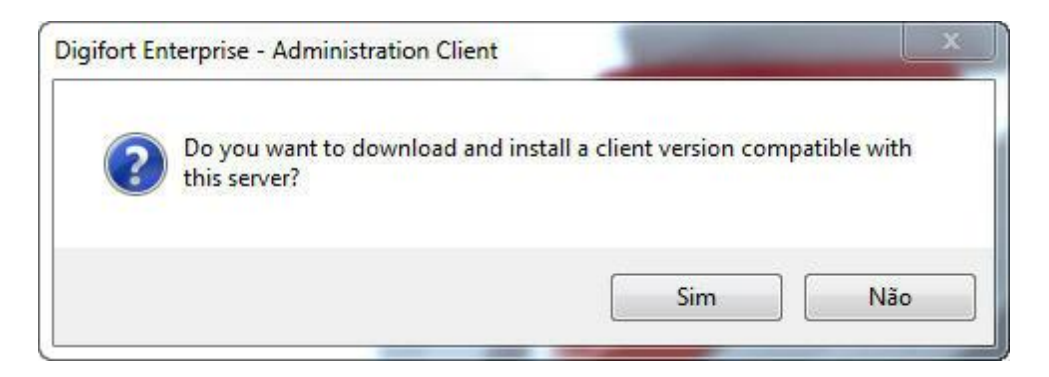

Ao clicar em **Não** a caixa de dialogo se fechará e nada acontecerá. Se clicar em **Sim** o Digifort automaticamente instalará as versões de clientes compatíveis no computador.

Caso haja uma versão do digifort compatível em sua máquina a seguinte mensagem aparecerá: **Uma versão compatível com o servidor já está instalado em seu computador, você deseja executá-la?**

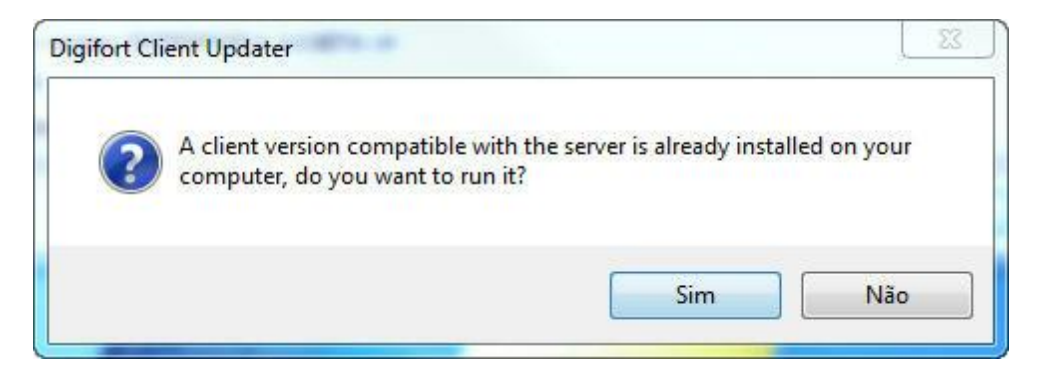

Se você clicar em **Sim** o cliente executará. Caso contrário a instalação do cliente continuará:

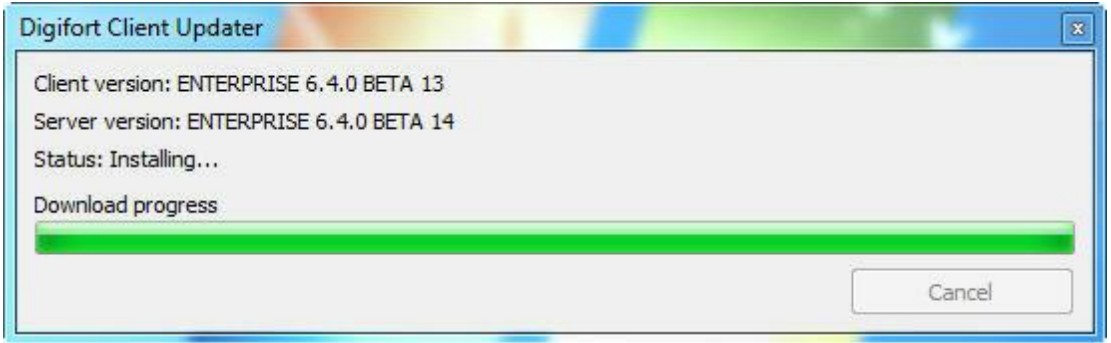

Prossiga a instalação normalmente e ao final clique em **Concluir:**

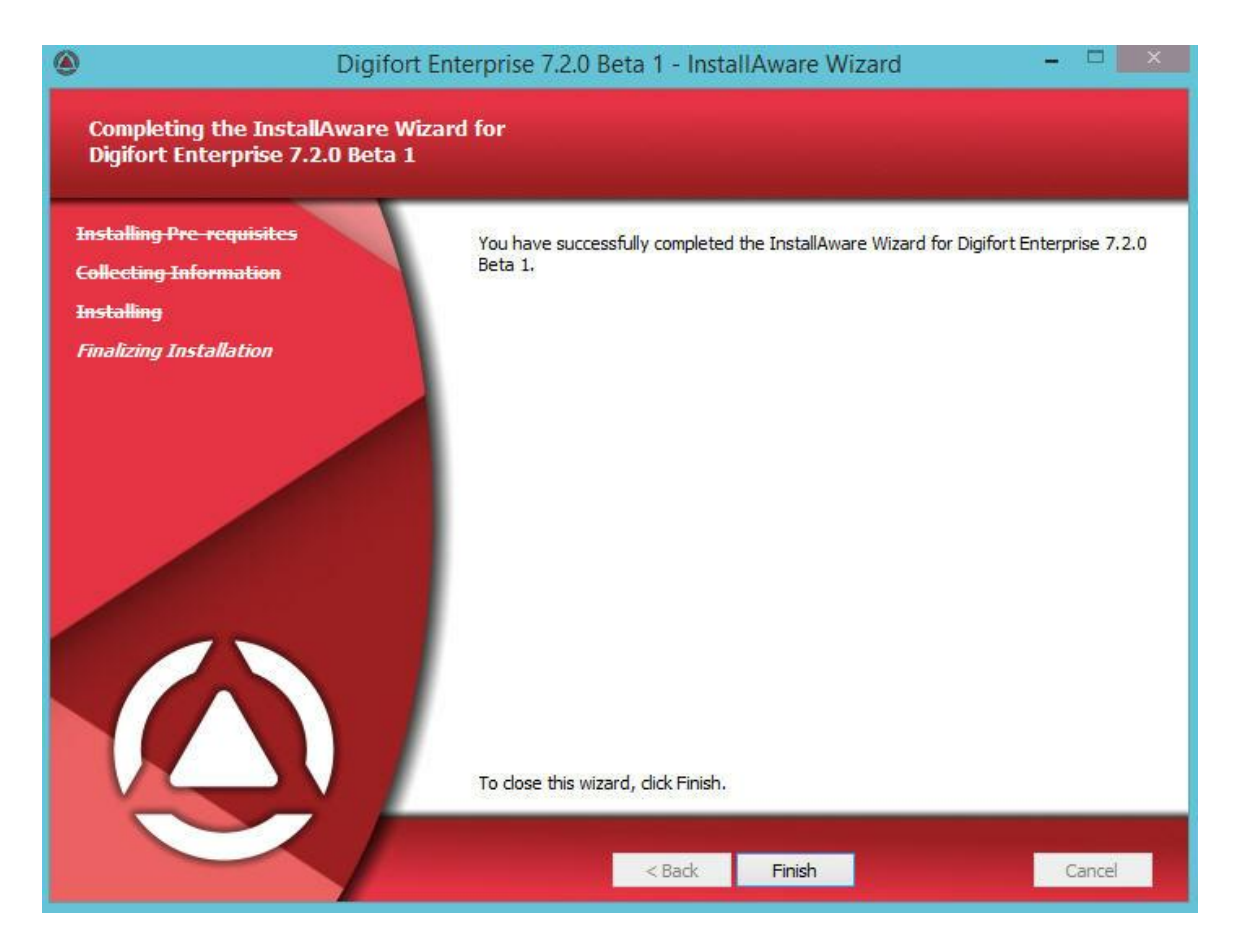

Após a instalação o cliente compatível estará pronto para conectar ao servidor requisitado.

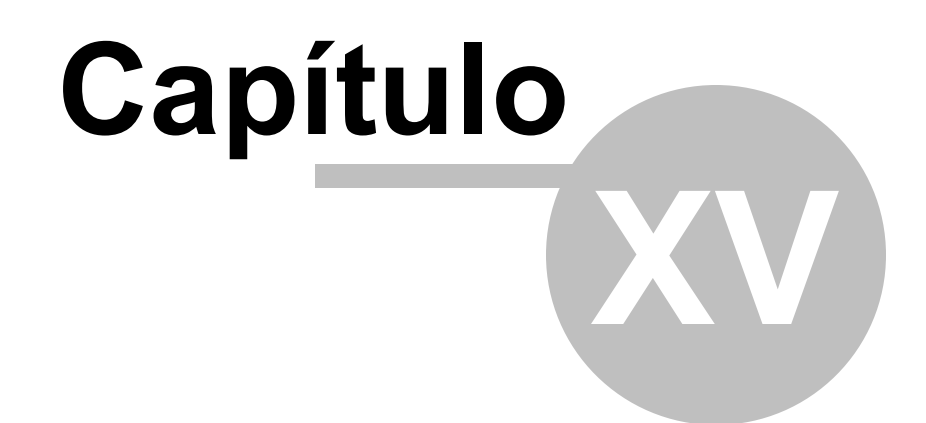

## **15 Organização de Colunas**

O cliente de administração agora conta com uma grande ferramenta que irá auxiliar a administração e configuração de objetos no servidor. As colunas entendidas estão implementadas em todas as telas de cadastro que possuem informações que podem ser exibidas em uma lista.

No cadastro de câmeras por exemplo, o usuário poderá selecionar quais colunas devem ser exibidas. Para isso clique com o **botão direito nas colunas** e depois em **selecionar colunas** como mostra a imagem abaixo:

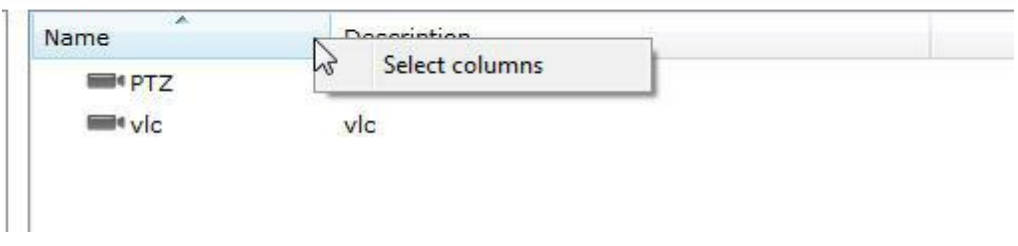

A seguinte tela será exibida com as opções de colunas disponíveis:

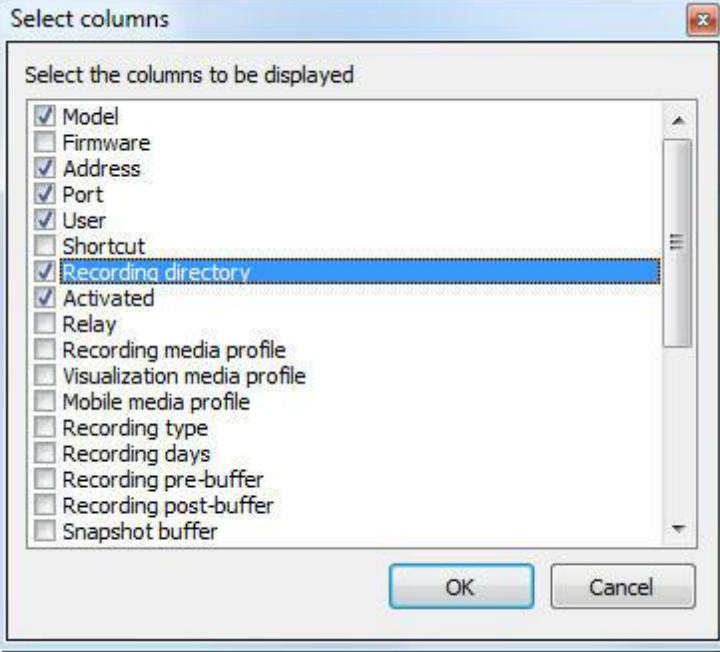

Selecione as colunas desejadas e clique em **OK**. Elas serão exibidas na tela principal:

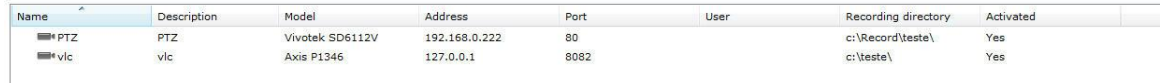

Caso queria, as informações mostradas podem ser exportadas para um arquivo csv. Basta clicar em **Exportar** no canto Inferior direito da tela principal.

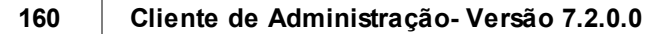

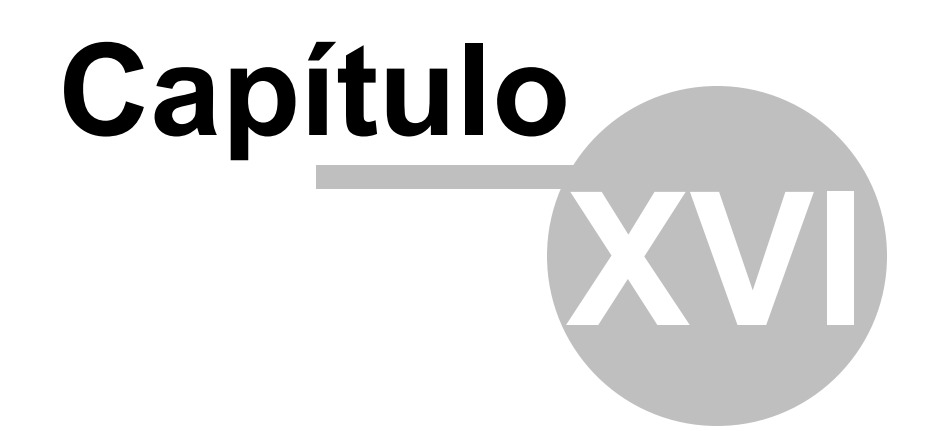

## **16 Manutenção do Banco de Dados**

Foi criado um novo software para manutenção do banco de dados. Através dele é possível:

- · **Efetuar um backup do banco de dados do sistema**
- · **Restaurar um backup do banco de dados do sistema**
- · **Reparar um arquivo de banco de dados corrompido**

Esse software é um software que se localiza a parte no diretório raiz de instalação do Digifort. Seu nome é: **DatabaseMaintenance.exe**

Abra o programa como Administrador, e a seguinte tela será exibida:

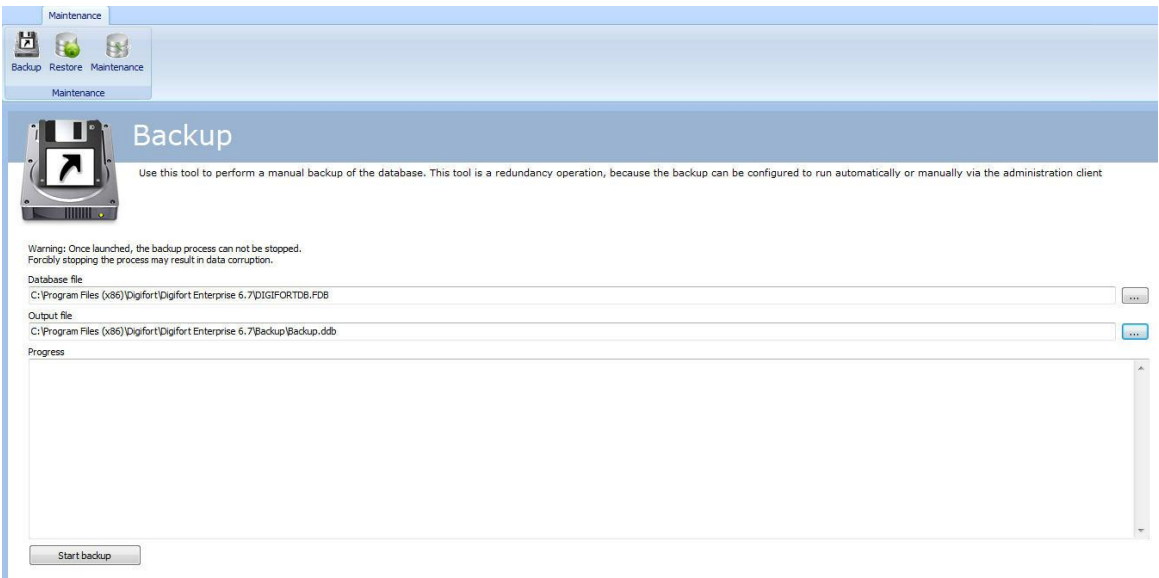

### **16.1 Backup**

A primeira opção disponível é a opção Backup, nela é possível fazer o backup do banco de dados do Digifort.

Primeiramente escolha o banco de dados que o backup será feito, depois escolha o nome e o diretório de onde ficará o backup e por fim clique em **Iniciar Backup.**

O backup do banco de dados é salvo no formado .**ddb** e o formato do banco de dados corrente é . **FDB**. Desse modo, o uníco jeito de restaurar o backup é utilizando esse mesmo software.

### **16.2 Restaurar**

Depois de feito algum backup, o único jeito de restaurar é por meio desse software. Para iniciar uma restauração clique no botão **Restaurar** apresentado na imagem abaixo:

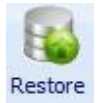

A seguinte tela será exibida:

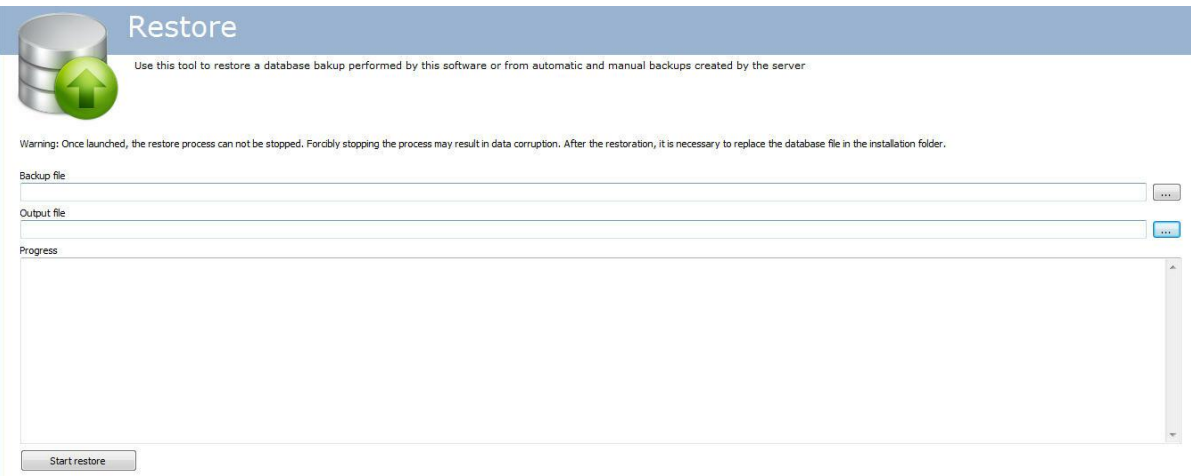

- · **Arquivo de Backup**: Selecione o arquivo a ser restaurado com extensão .**ddp**
- · **Arquivo de saída:** Selecione o arquivo onde a restauração será feita. Depois de feita, substitua o arquivo na pasta raiz do digifort com o nome: DIGIFORTDB.FDB
- · **Iniciar Restauração:** Clique para inicar a restauração do banco.

## **16.3 Manutenção**

Use essa opção para verifica a consistencia do banco de dados ou corrigir problemas de banco corrompido.

Para executar essa função clique no botão **Restaurar** indicado na imagem abaixo:

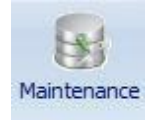

**OBS:** Para efetuar a manutenção, pare todos serviços do Digifort.

A seguinte tela será exibida:

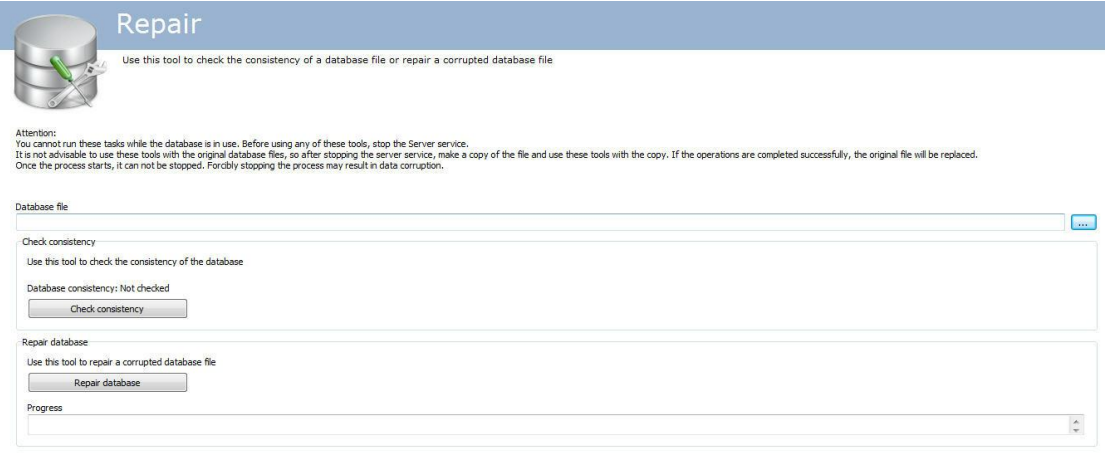

A tela tem as seguintes funcionalidades:

**Arquivo do Banco de Dados**: Selecione o arquivo que se deseja fazer a manutenção. **Checar a consistência**: Clique para verificar se o seu banco de dados está corrompido. **Reparar banco de dados**: Clique se o banco estiver corrompido apontado pelo teste de consistência.

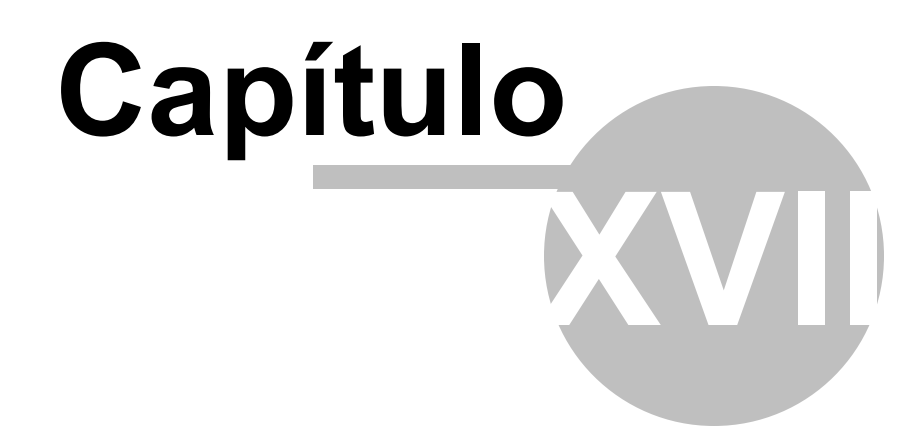

## **17 Digifort Mobile Camera**

O Digifort Mobile Camera é um aplicativo que pode ser instalado em celulares e tablets com IOS ( Apple ) e Android (Google).

Com esse aplicativo você poderá transformar o seu celular em uma câmera remota móvel e transmitir vídeo ao vivo para o seu servidor Digifort através de wireless ou conectividade 3g/4g/etc.

# **17.1 Cadastrando o servidor Mobile Camera**

O primeiro passo a ser executado na configuração do Mobile Camera é adicionar e configurar o servidor que receberá os fluxos de vídeos do aplicativo.

Para adicionar um servidor clique sobre a árvore **Servidores Digifort Mobile Camera** e depois no botão **Adicionar Servidor**, abrindo a tela de cadastro de servidores, conforme ilustrado na abaixo:

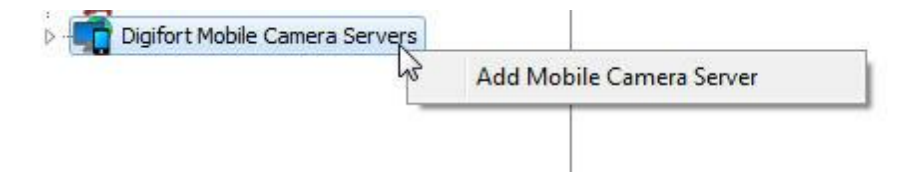

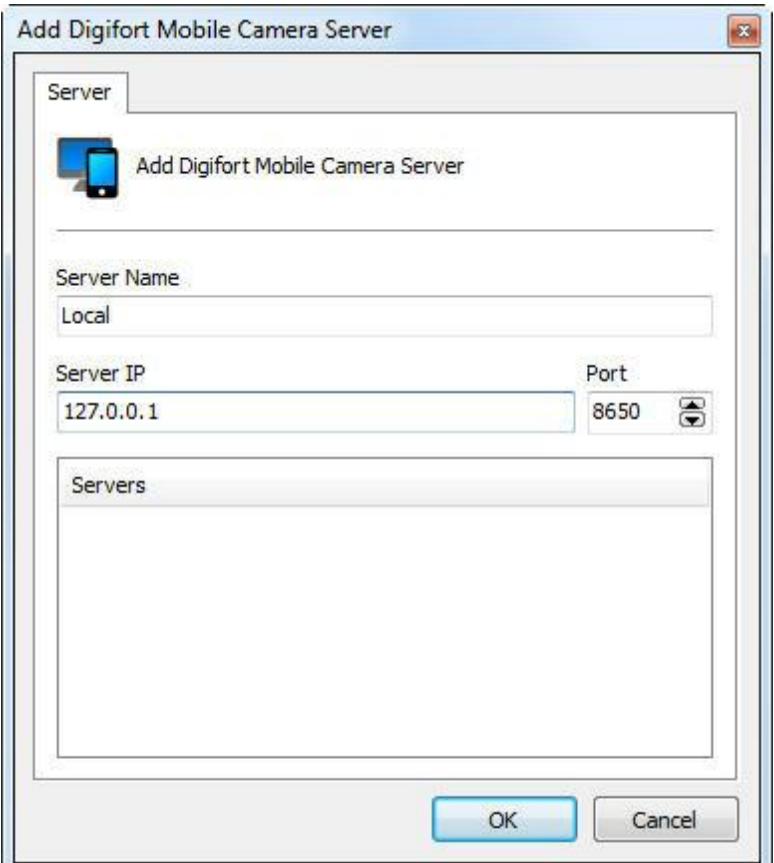

- · **Nome do Servidor:** Digite o nome do servidor a ser adicionado. Após a confirmação dos dados, o nome do servidor não poderá ser alterado.
- · **IP do Servidor**: Digite o IP do servidor a ser gerenciado.
- · **Porta:** Digite a porta de comunicação com o servidor. Por padrão a porta é 8650.
- · **Servidores:** Nesta lista estarão disponíveis todos os servidores do Mobile Camera que o cliente de administração encontrou na rede. Clicando sobre um dos servidores, o campo **IP** e **Porta** descritos acima serão automaticamente preenchidos, faltando apenas preencher o campo **Nome do Servidor** para efetuar o cadastro.

Após informar todos os dados corretamente clique em **OK**.

Após a inclusão do servidor, ele será mostrado no Menu de **Configurações** conforme ilustra a figura abaixo:

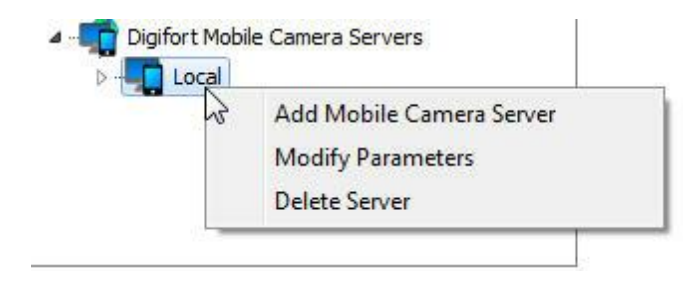

Para alterar os parâmetros de um servidor já salvo, clique com o botão direito sobre o servidor desejado e em seguida clique sobre Alterar Parâmetros. Na janela que abrir, altere os dados conforme necessário e clique em **OK**.

Para excluir um servidor, clique com o botão direito sobre o servidor desejado e em seguida clique em **Excluir Servidor**. Na mensagem de confirmação que aparecer clique em **Sim**.

### <span id="page-167-0"></span>**17.2 Configurando o servidor Mobile Camera**

Para configurar o servidor de um duplo clique no servidor cadastrado e a tela de login aparecerá:

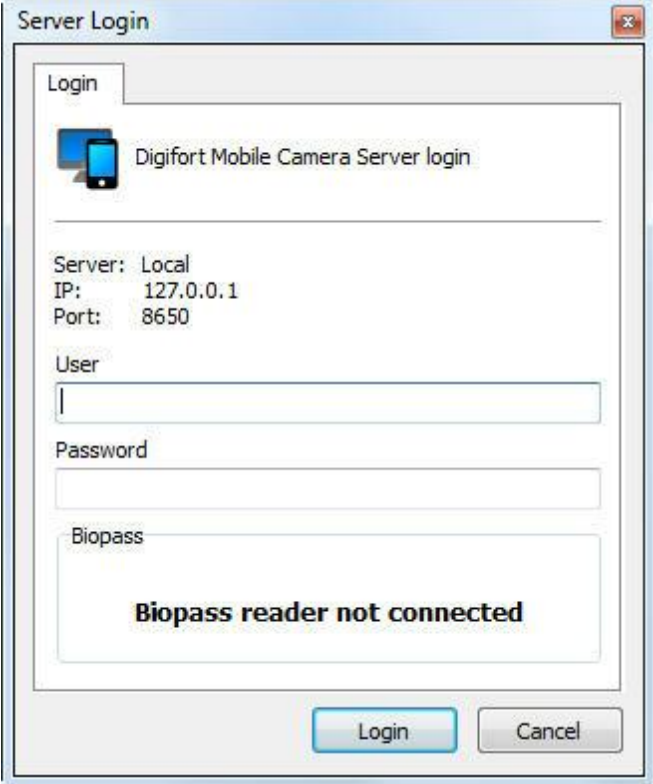

O usuário padrão é **admin** e a senha em branco.

### **17.2.1 Configurações**

Para acessar as configurações do servidor, clique em C**onfigurações** como na imagem abaixo:

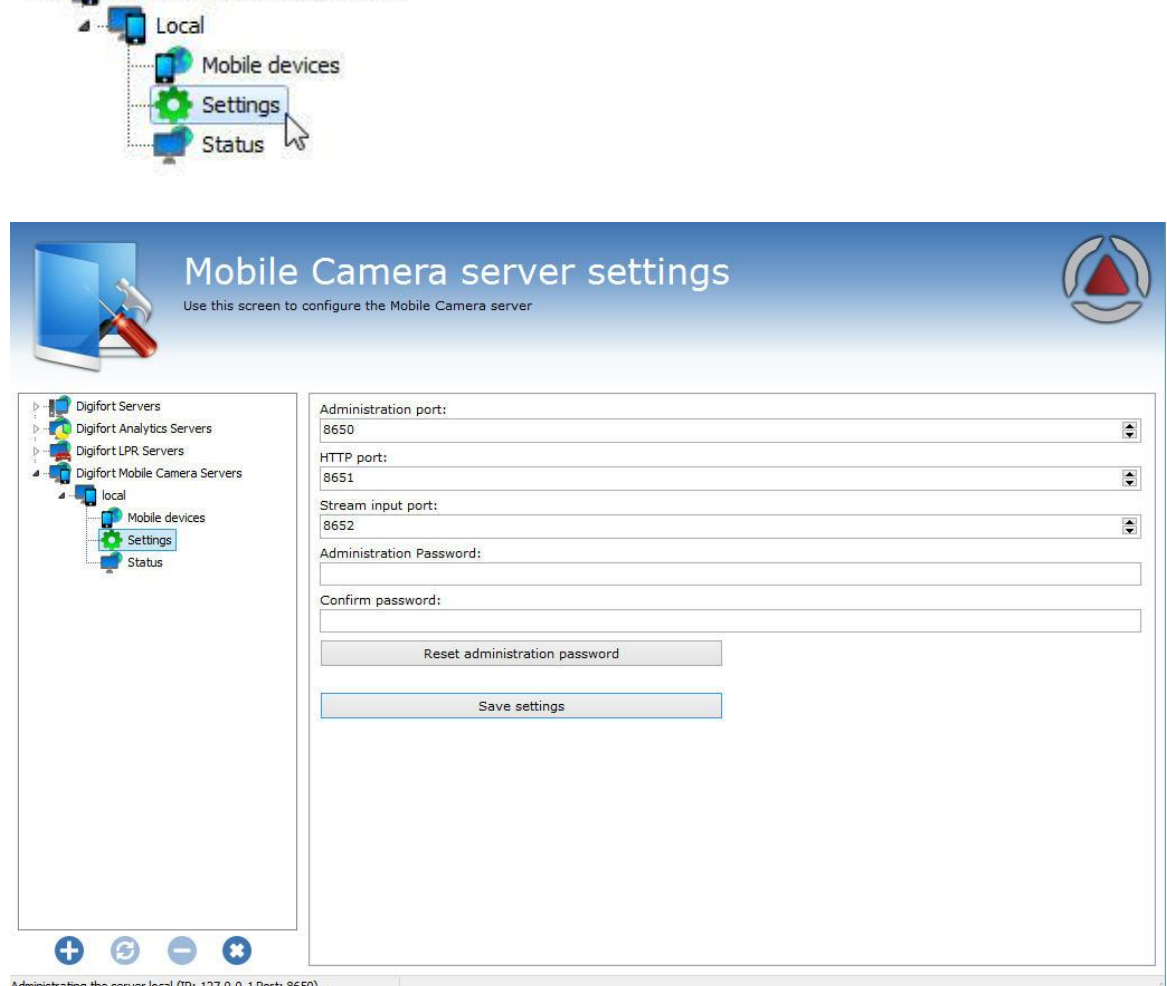

istrating the server local (IP: 127.0.0.1 Port: 8650)..

**4 Digifort Mobile Camera Servers** 

Essa tela nos disponibiliza as seguintes funcionalidades:

- · **Porta de administração**: Porta utilizada pelo Digifort para configurar o servidor Digifort Mobile Camera.
- · **Porta HTTP**: porta http usada para comunicação.
- · **Porta de entrada de Stream**: Porta utilizada para receber o fluxo de vídeo;
- · **Senha de administração**: Senha de administração do servidor Digifort Mobile Camera.
- · **Confirmar senha**: Confirmar a senha para cadastro.
- · **Resetar senha de administração**: volta para a senha para o padrão que é em branco.
- · **Salvar configurações**: Salva as configurações alteradas.

**Obs**: É importante lembrar que essas portas devem ser liberadas no firewall da rede e dos computadores envolvidos.

### **17.2.2 Status**

Em **status** podemos visualizar informações importantes como banda consumida e dispositivos conectados.

Para acessar clique em **Status** como mostra a imagem abaixo:

ü Digifort Mobile Camera Servers Local Mobile devices Settings Status

Na aba **Geral**, temos dois gráficos:

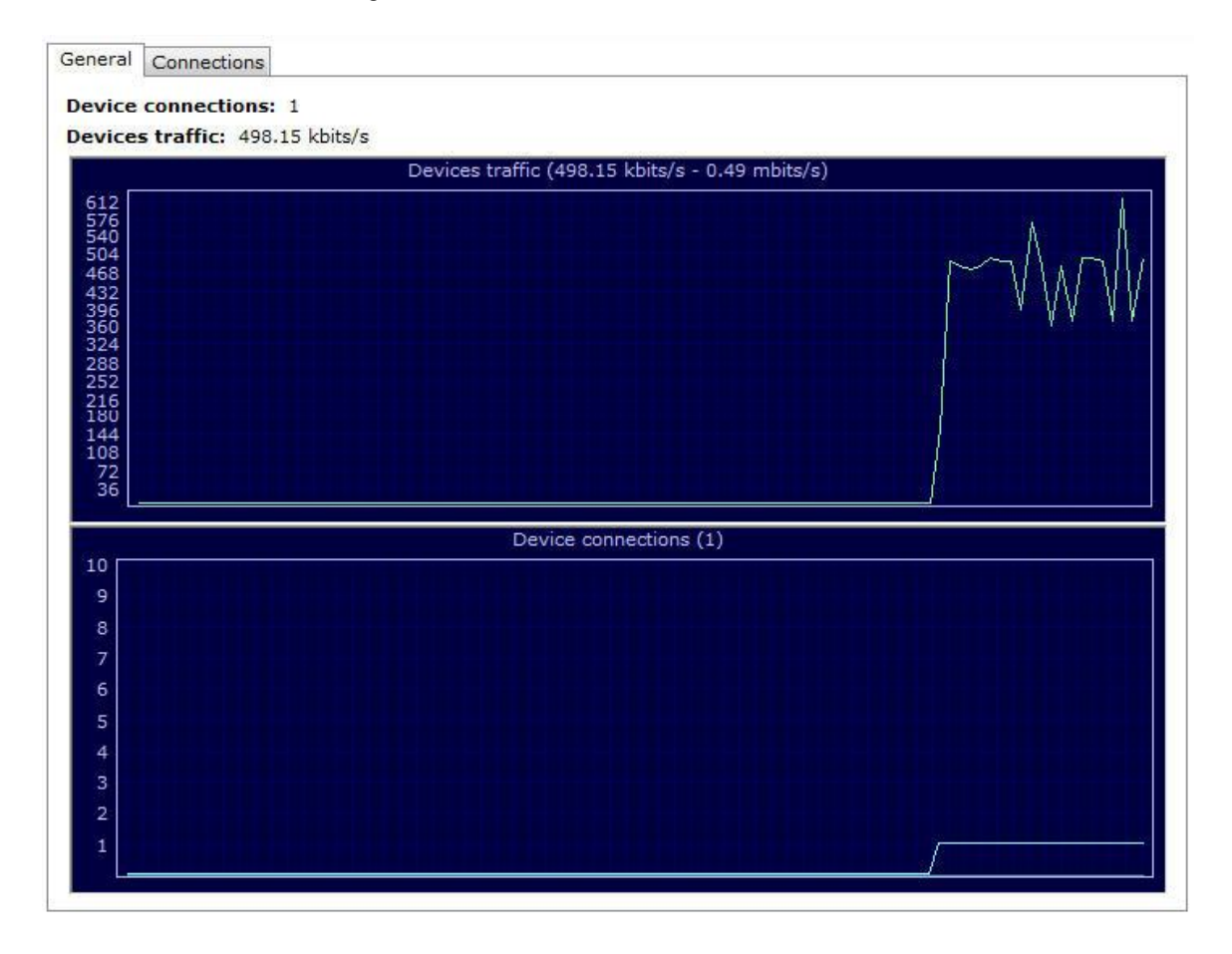

O primeiro mostra o **consumo total de banda** e o segundo mostra a quantidade de **Dispositivos Conectados** ao servidor.

Já na aba **conexões**, temos a lista dos dispositivos conectados, o IP, o consumo de banda individual e o tempo total que está conectado ao servidor:

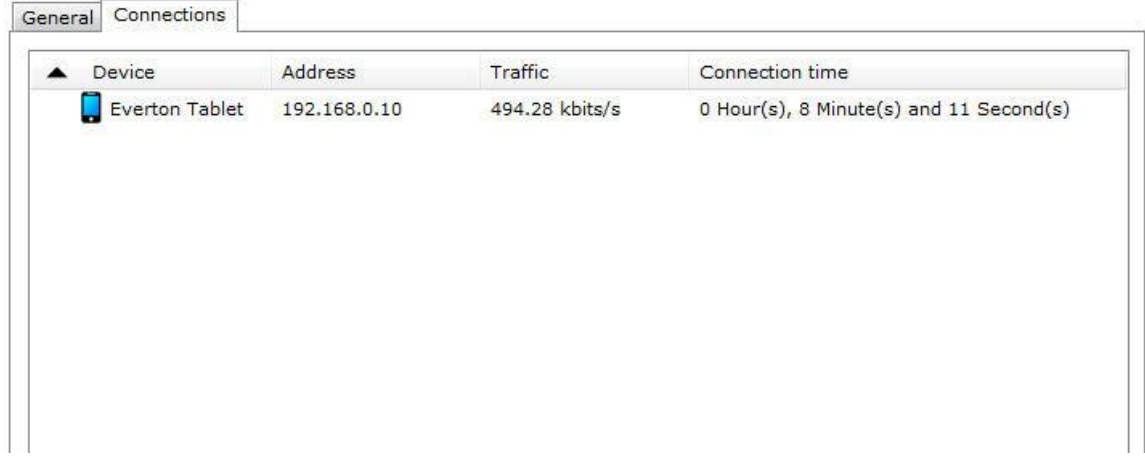

### **17.2.3 Dispositivos móveis**

Precisamos cadastrar os dispositivos que irão enviar as imagens ao Digifort. Clique na opção **Dispositivos móveis** como na imagem abaixo:

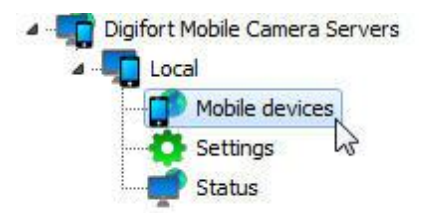

A seguinte tela de Cadastra será exibida:

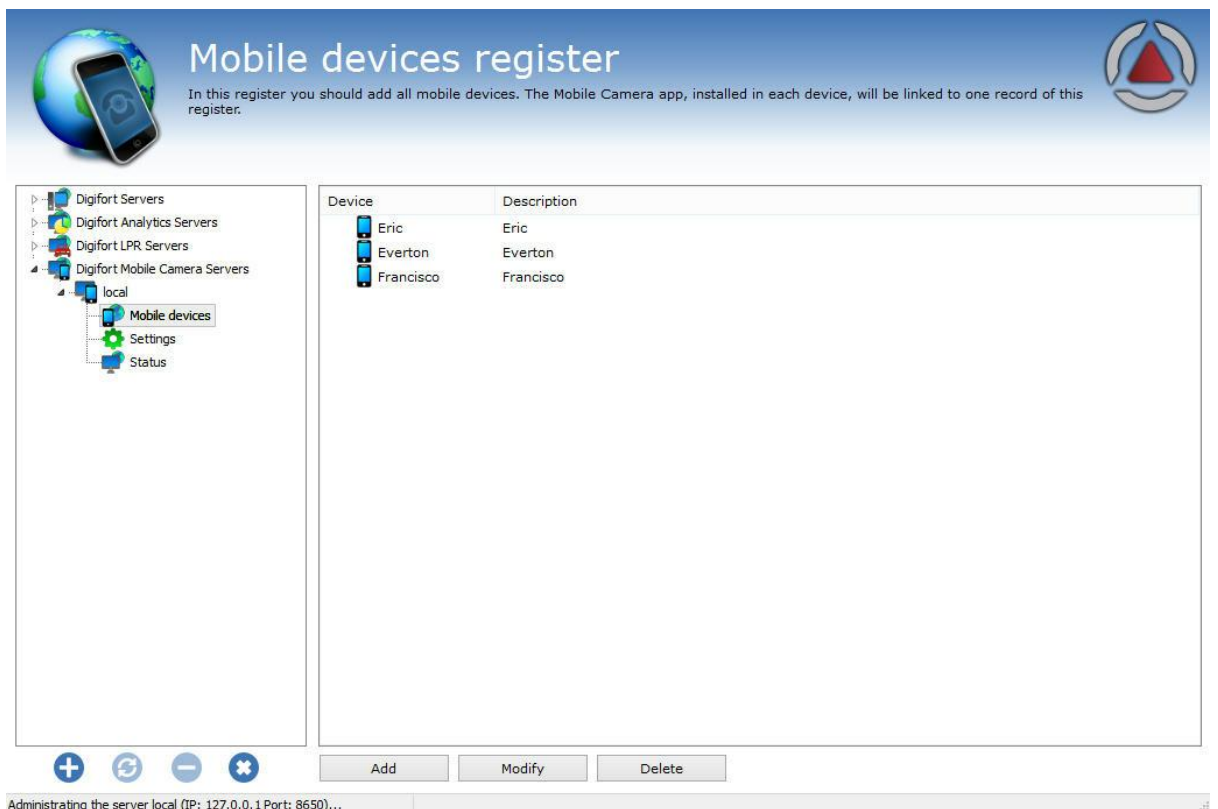

Temos que adicionar um **Nome único** que irá para associar o dispositivo móvel ao Software. Para isso clique em **Adicionar.**

A seguinte tela será exibida:

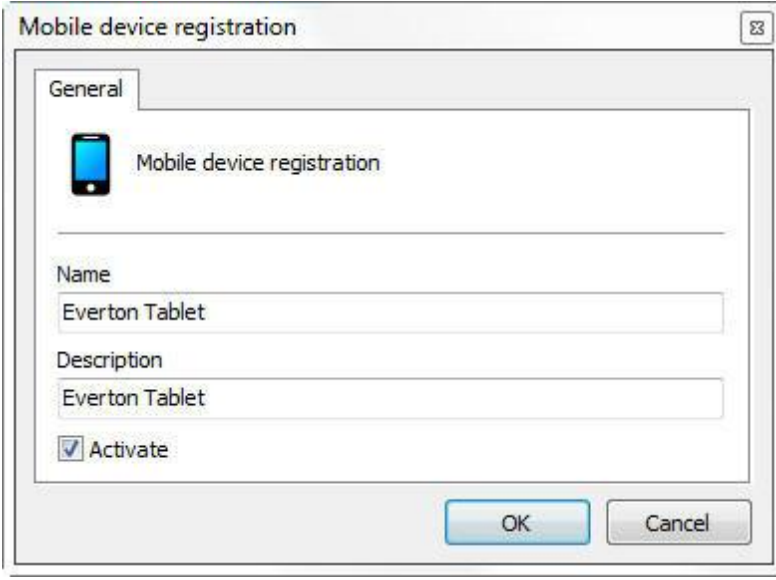

Digite o nome do dispositivo e clique em **OK.** O dispositivo será cadastrado na lista:

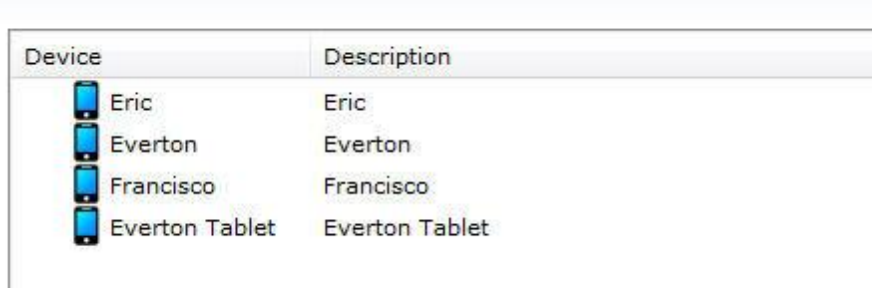

# **17.3 Configurando o aplicativo**

Primeiramente baixo o aplicativo **Digifort Mobile Camera** do Google Play ou AppleStore e instale em seu dispositivo móvel.

Ao abrir o Aplicativo a seguinte tela será mostrada:

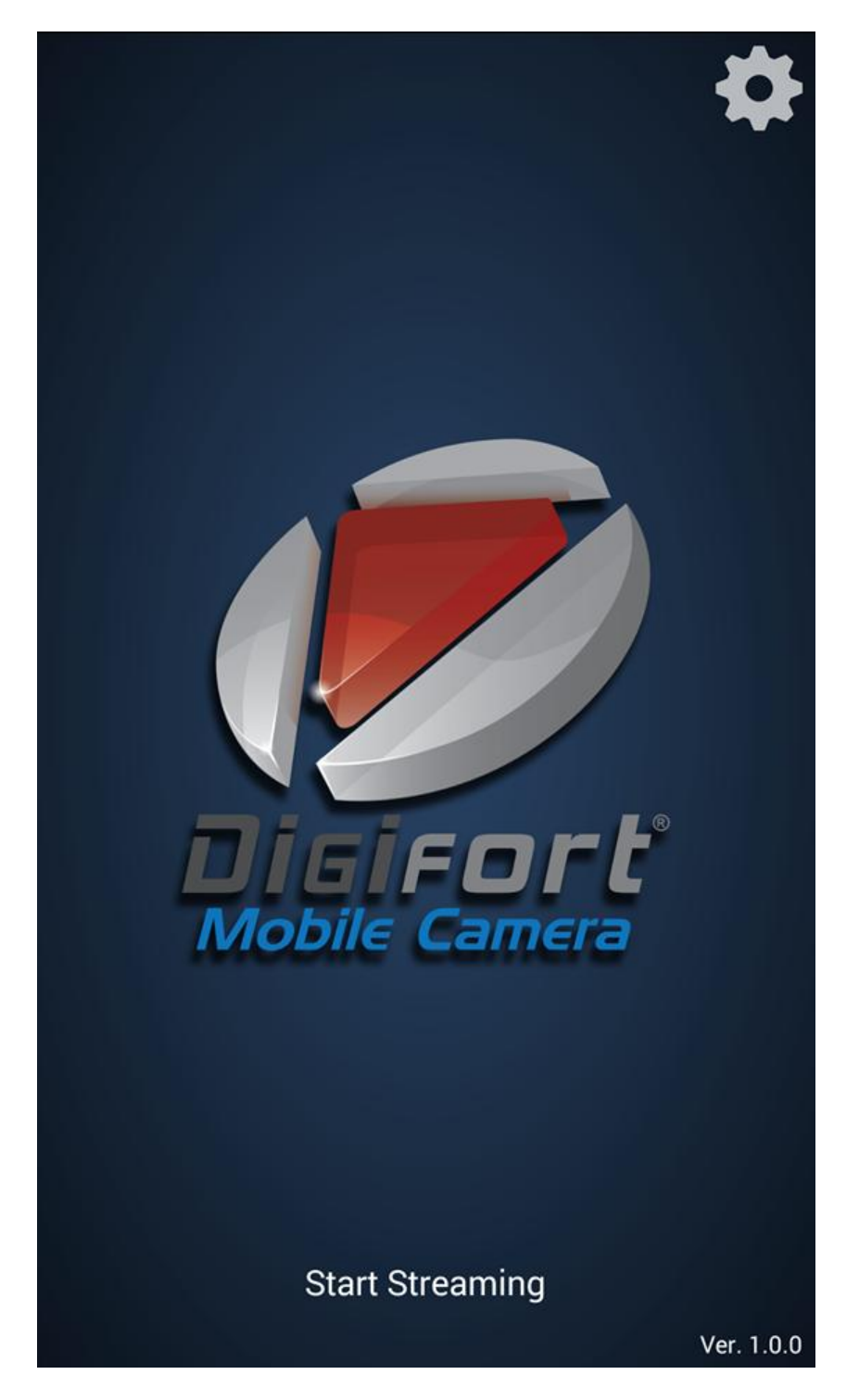

Primeiramente clique na **engrenagem** localizada no canto superior direito e a seguinte tela de configuração aparecerá:

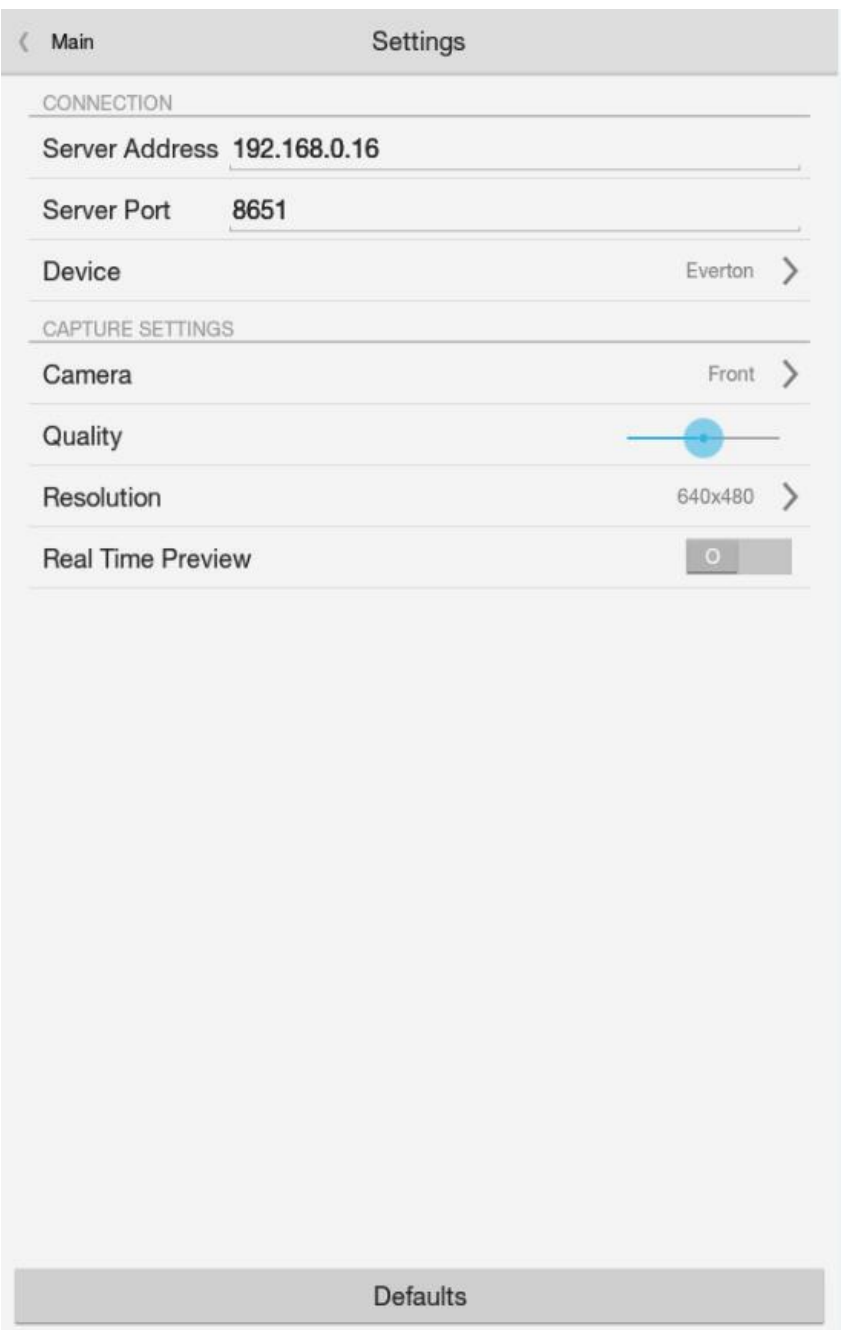

- · Na tela de configuração cadastre o **IP do servidor** onde se encontra cadastrado o **Dispositivo Móvel** como explicado no tópico anterior.
- · **A porta do Servidor** é a mesma configurada e explicada no tópico anterior.
- · **Dispositivo** (Device): clique nessa opção e os dispositivos cadastrados no Digifort aparecerão em uma lista:

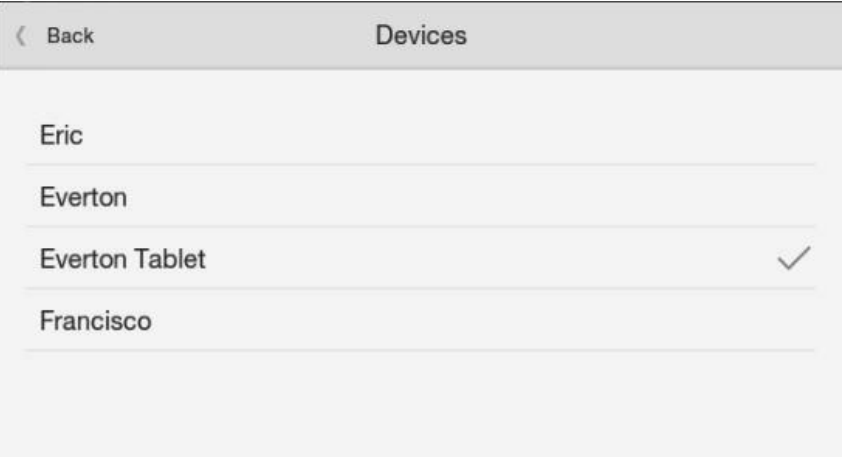

Selecione o dispositivo desejado.

**Camera**: Se seu dispositivo possui uma câmera traseira ou frontal, você pode selecionar a desejada nessa opção.

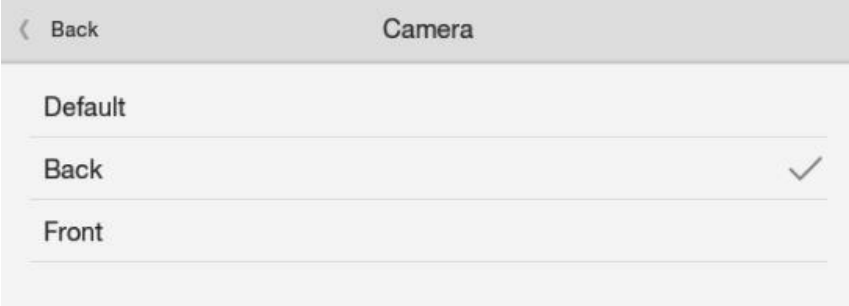

**Qualidade**: Selecione a qualidade de transmissão das imagens.

**Resolução**: Clique nessa opção para escolher a resolução para transmissão das imagens;

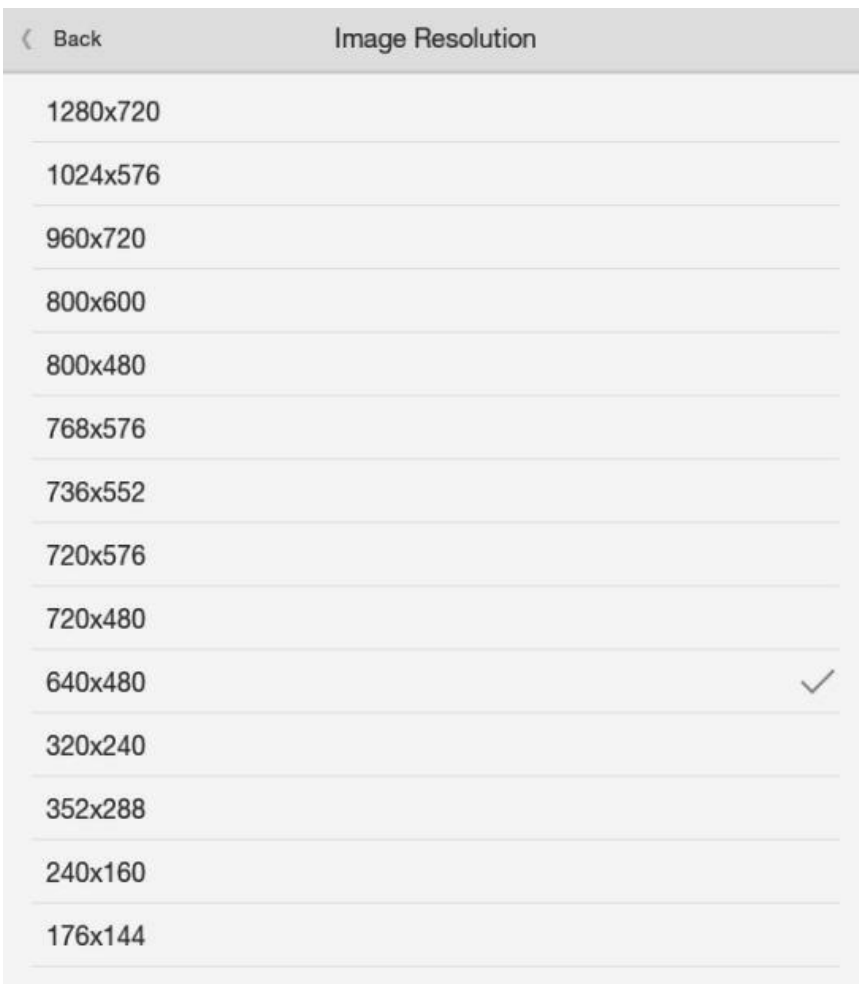

**Real Time Preview:** Caso a opção não esteja ativada, o fluxo que de vídeo que estiver aparecendo na tela de seu dispositivo será o mesmo enviado ao sistema. Em caso de lentidão na transmissão, a imagem pode aparecer travando.

Depois de feita as **configurações, volte para** a tela inicial e clique em **Start Streaming**

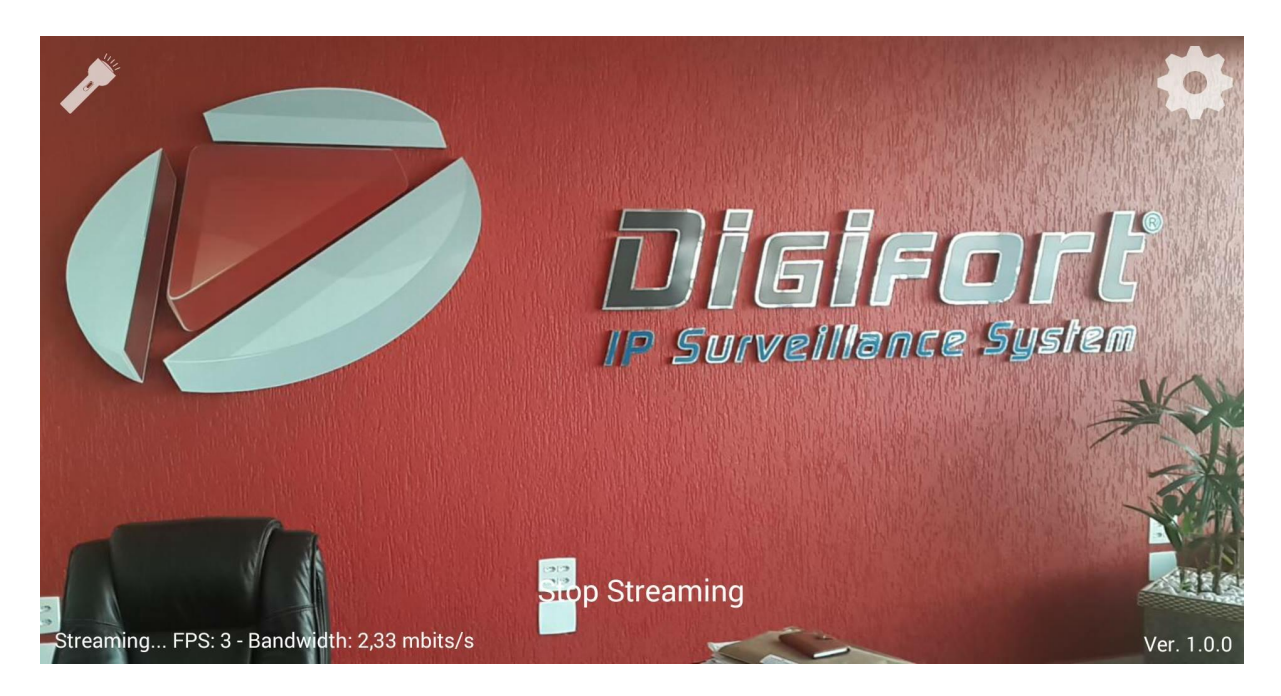

A imagem capturada pelo dispositivo móvel é enviada para o servidor.

No canto **Esquerdo Superior,** temos a opção para **ligar a lanterna do dispositivo** se houver suporte. No canto **Inferior Esquerdo**, temos o detalhamento do Streaming de vídeo: **Frames por segundo e Banda utilizada.**

Caso deseje interromper o Fluxo de vídeo, basta clicar em **Stop Streaming.**

### **17.4 Cadastrando a câmera**

.

O último passo é cadastrar o Mobile Camera para gravar no Digifort.

Vá até o servidor de gravação e clique em **Adicionar**. Caso tenha dúvidas no cadastro de câmeras, veja o capítulo Servidor de [Gravação](#page-36-0)

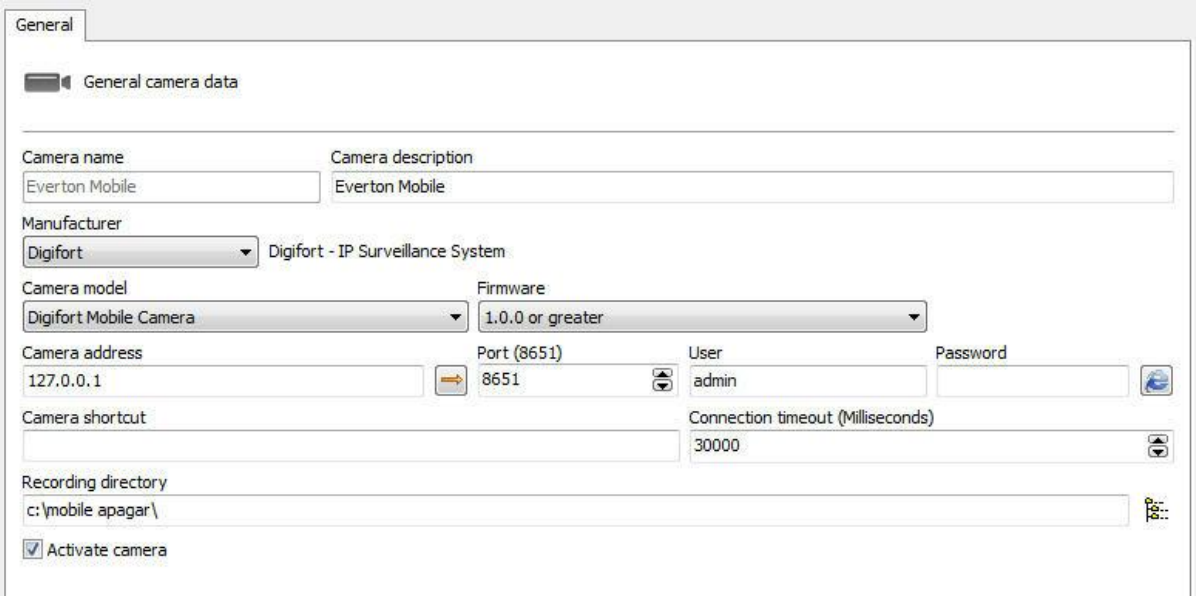

Nessa tela digite o **Nome** e a descrição que identifique sua câmera.

Em **Fabricante**, escolha a opção Digifort.

#### Em **Modelo da câmera** escolha **Digifort Mobile Camera**.

Em **Endereço da câmera**, escolha o IP do seu servidor do Digifort Mobile Camera. Veja [Configurando](#page-167-0) o servidor Mobile [Camera](#page-167-0)

Caso não tenha sido alterada, a porta padrão de comunicação do Digifort Mobile Camera é **8651**. Em usuário e Senha, coloque o usuário do servidor do Digifort Mobile Camera. E por fim, escolha um diretório para gravação;

Agora, clique em **Perfis de Mídia** e de um duplo clique no perfil de Gravação:

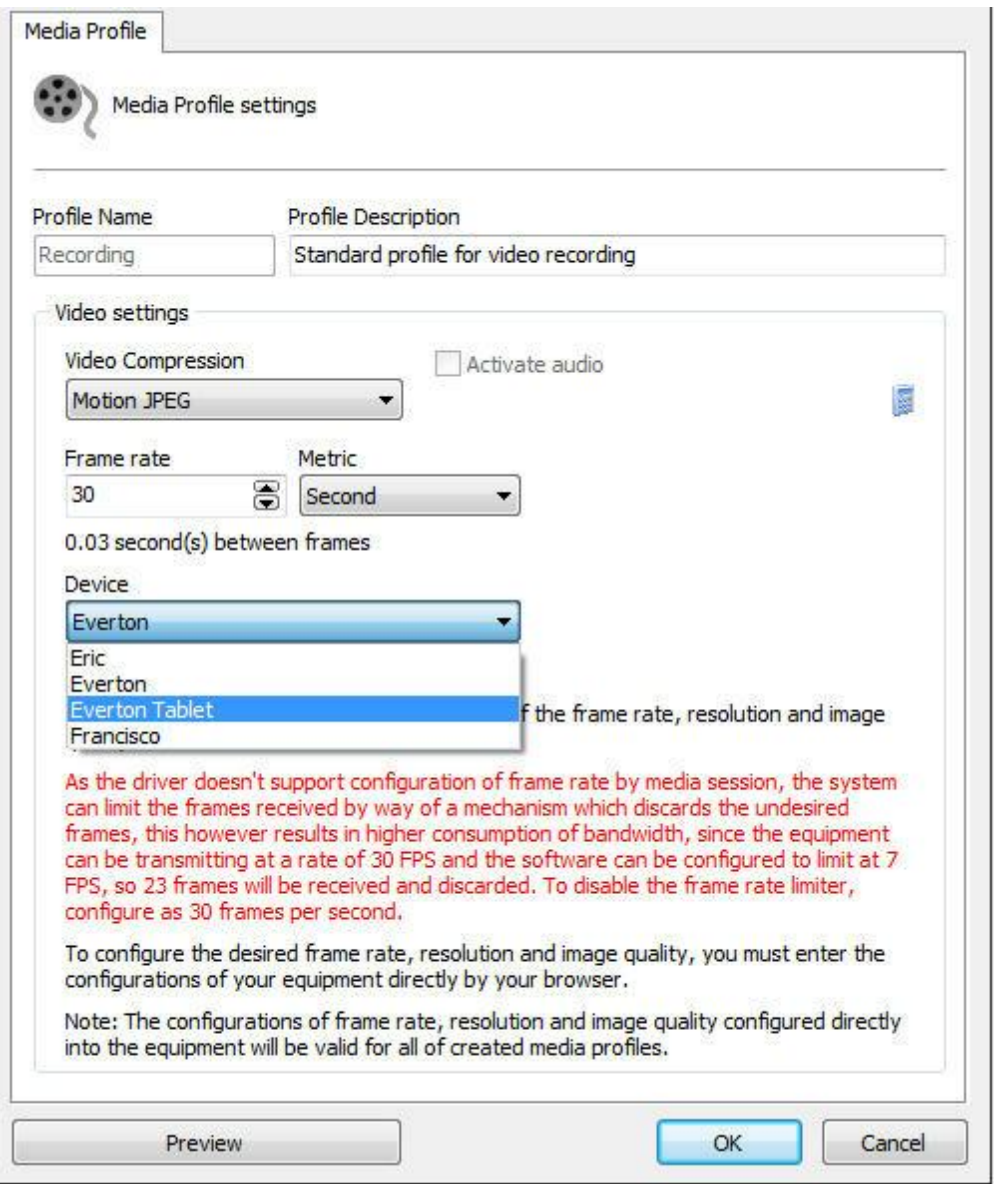

A transmissão para o Digifort é feita em **Motion JPEG**. Escolha a taxa de frames por segundo desejada.

Agora na opção **Dispositivo** (Device), escolha o dispositivo que está recebendo o **Stream**. Clique em **Preview** para ver a imagem que está sendo transmitida:
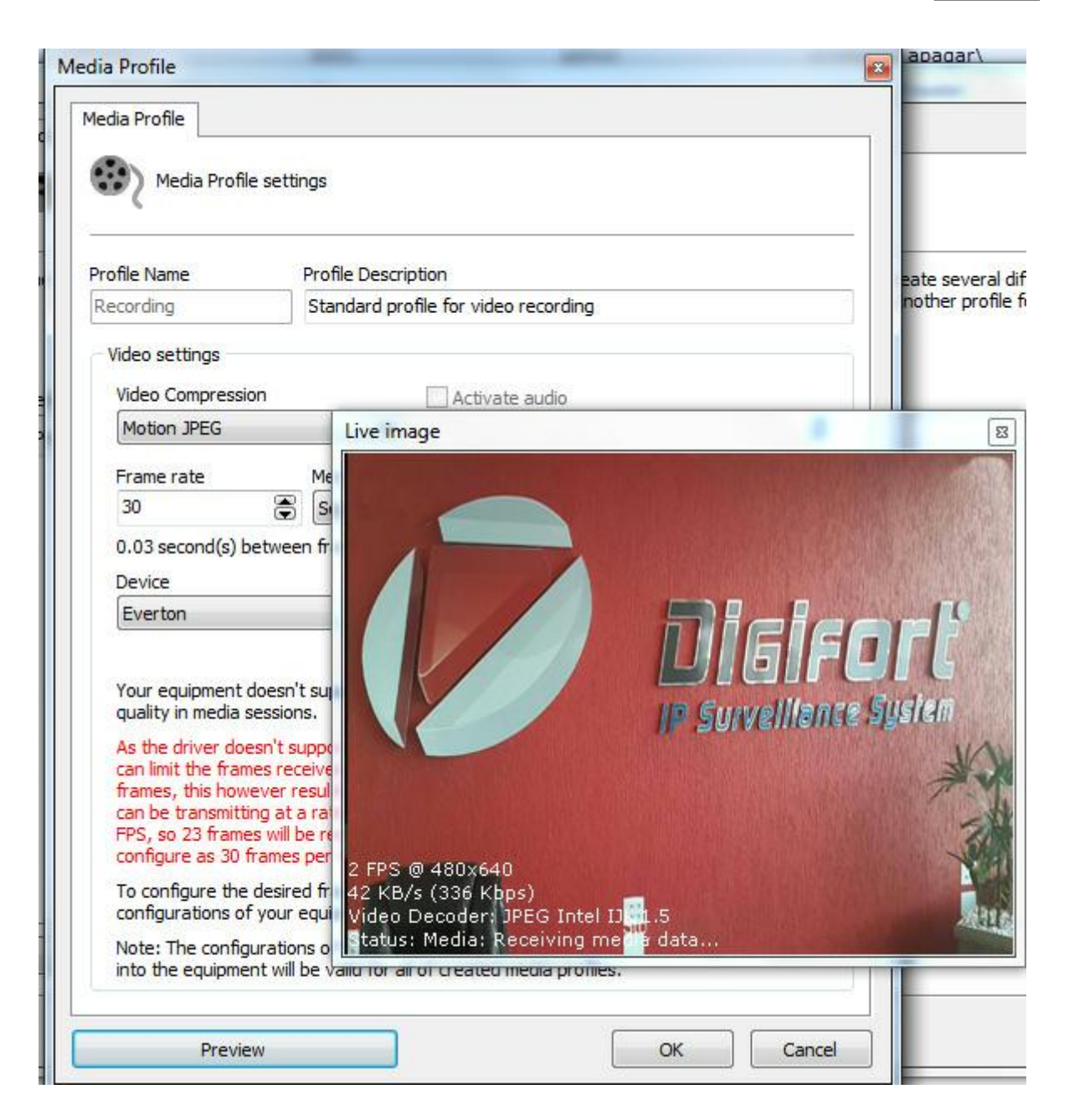

Pronto, o Digifort já está pronto para gravar as imagens recebidas.

Lembrando que a resolução da imagem a ser gravada deve ser configurada no **Dispositivo** como mostrado no tópico [Configurando](#page-172-0) o aplicativo